## ORSTOM

Institut Français de Recherche Scientifique pour le Développement en Coopération

# **DEMIURGE**

(Digital Elevation Model In URGEncy)

Chaine de production et de traitement de Modèles Numériques de Terrain

> TOPOLOG (Version 1.1)

OROLOG (Version 1.1)

LAMONT (version 2.0)

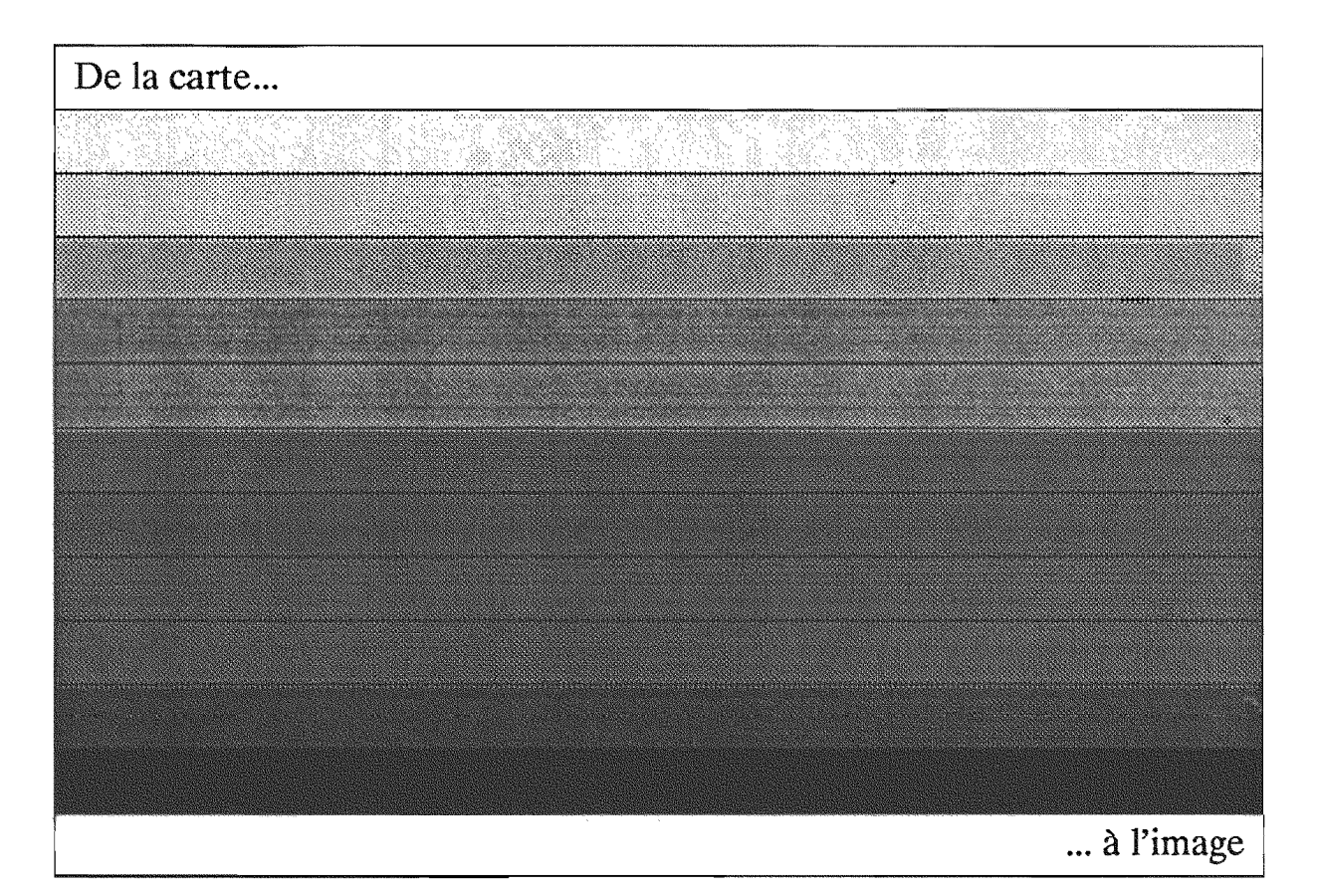

c. DEPRAETERE Janvier 1991

### **DEMIURGE**

### Chaîne de production et de traitement de Modèles Numériques de Terrain.

#### Le relief aussi s'informatise

Nous vivons l'époque des révolutions!

Telle pourrait être la conclusion de quiconque écoute les zélotes du traitement<br>d'images, les chantres, des Systèmes d'Informations Géographiques et autres<br>prosélytes de la télédétection S'il est exact que de nombreux boul intervenus en quelques décennies dans le domaine des Sciences de la Terre, il nous parait plus raisonnable de parler d'évolution, la multiplication des moyens ne s'étant pas traduit par un progrès qualitatif dans la pratique des disciplines qui s'y rattachent. Ce constat pourrait en partie s'expliquer par le fait que ces nouveaux moyens ont êté sur leur adéquation au phénomène étudié a souvent été menée a posteriori. Il faut en ce cas précis parler de 'Développement et Recherche' plutôt que d'user du terme consacre de R&D.

Les outils logiciels développés dans le cadre de chaîne de production et de traitement DEMITIRGÉ n'ont d'autre vocation que de contribuer aux développements des<br>recherches sur la pertinence des Modèles Numériques de Terrain dans le domaine<br>des Sciences de la Terre, Puisses cet outil stimuler la réflexion et objectificomme attemp.

DEMIURGE<sup>-</sup> est un ensemble de trois logiciels développés au Laboratoire d'Hydrologie de l'ORSTOM à Montpellier. Il permet à la fois la réalisation de Modèles Numériques de Terrain (MNT) à partir de cartes topographiques et leur traitement.

DEMIURGE peut être utilisé sur micro ordinateur sous MS/DOS. La configuration

- micro-ordinateur avec 640K ram, un disque dur, une carte graphique EGA ou VGA.<br>- un écran graphique couleur.<br>- une table à numériser format A3.
- 
- 

DEMIURGE est disponible gratuitement en faisant parvenir le formulaire de demande des logiciels joint à la présente circulaire à l'adresse suivante:

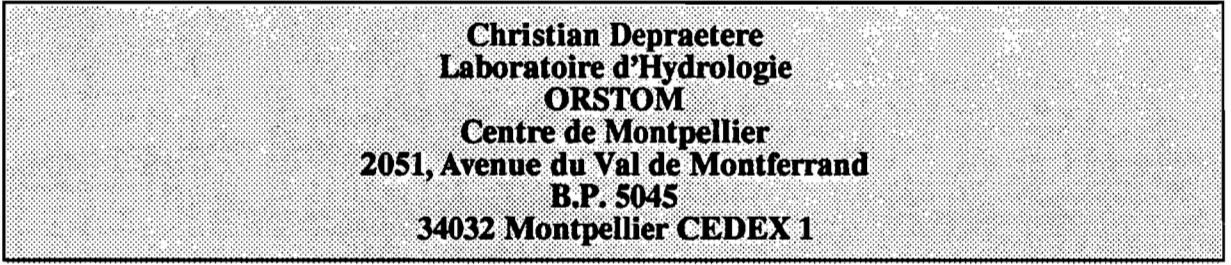

A la réception de cette demande, tout ou partie des logiciels<sup>--</sup> ainsi que leur manuel d'utilisation vous sera envoyé. Des sessions de formation pourraient avoir lieu à la demande des utilisateurs (voir rubrique demande de session de formation, 3 jours, 5 participants minimum, 1800 FF).

<sup>•</sup> Digital Elevation Mode! In URGEncy. Etymologiquement, Démiurge signifie "qui travaille pour le peuple".

<sup>..</sup> Les versions eRcutables des logiciels se trouvent sur des disquette 360k *<sup>S</sup>* pouces 1/4.

DEMIURGE comprend les logiciels suivants:

#### **TOPOLOG**

Logiciel de saisie et de planimétrage à partir de table.

Ce logiciel perinet de saisir les courbes de niveau et les points cotés figurés sur les cartes.

Fonctionnalités:

· Numérisation de fonds de carte.

· création de fichiers vecteurs compatibles avec le logiciel OROLOG.

· option de sauvegarde des fichiers en format ASCII (passerelle possible avec d'autres logiciels).

· planimétrages (longueurs et surfaces).

· visualisation et correction interactive à l'écran en mode EGA ou VGA.

#### **OROLOG**

Logiciel de calcul de Modèle Numérique de Terrain à partir de courbes de niveau. Ce logiciel crée un MNT en interpolant les points de la grille d'altitudes en fonction des courbes de niveau.

Fonctionnalités:

· Chargement des fichiers générés par TOPOLOG.

· Changement de repère.

· Changement d'unités.

· Visualisation et correction interactive à l'écran en mode EGA ou VGA.

· Interpolation paramètrée du MNT. Test du MNT en fonction d'un critère de qualité. Création d'un MNT compatible avec le logiciel LAMONT.

#### **LAMONT**

Logiciel d'Application des MOdèles Numériques de Terrain. Ce logiciel permet de créer et de traiter un ensemble d'informations sur le relief à partir duMNT.

Fonctionnalités:

. Chargement des MNT par OROLOG.

· Calcul de fichiers dérivés (pentes, orientations, courbures horizontales verticales et transversales, encaissements, modèle de drainage de la surface, distance à l'exutoire, surface drainée, longueur de drainage, bassin versant).

· Plusieurs modes de visualisation 2D.

· Visualisation 3D avec habillage.

· Diagrammes bidimensionnels.

· Hypercubes

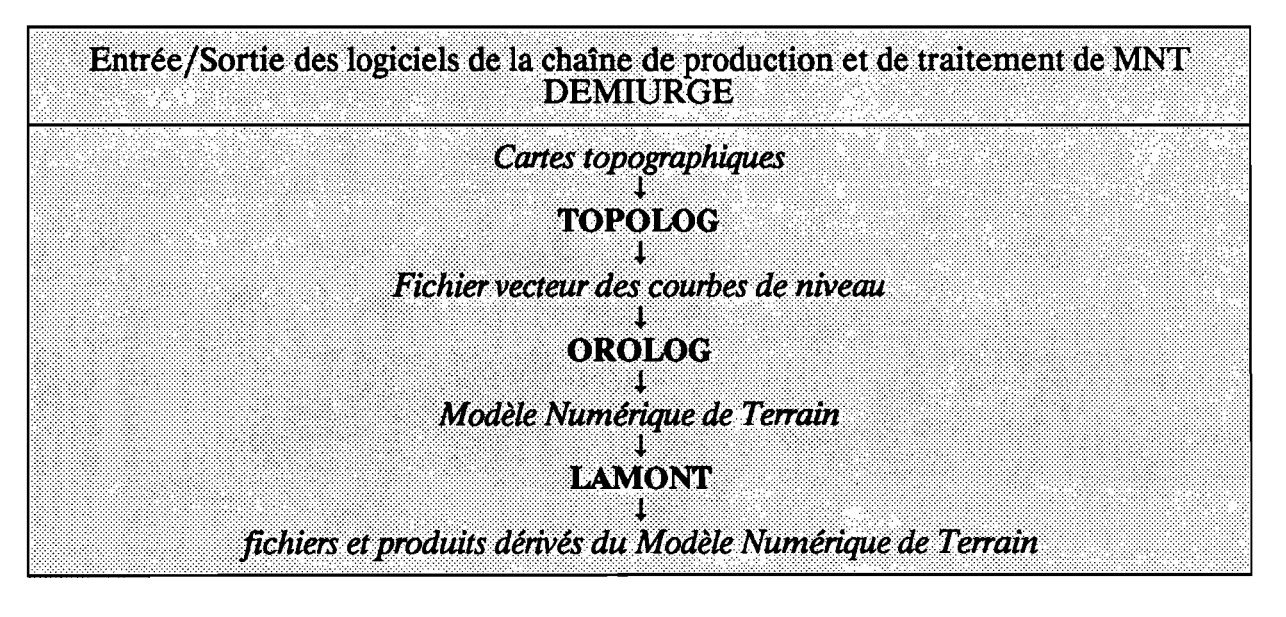

## **ORSTOM**

Institut Français de Recherche Scientifique pour le Développement en Coopération

### Notice OVNlh du laboratoire d'hydrologie #5

## **TOPOLOG**

 $\ddot{\phantom{0}}$ 

Logiciel de saisie et de planimétrage à partir de table à numériser

Version 1.1

## c. DEPRAETERE Décembre 1990

#### Les Notices OVNlh\* du Laboratoire d'Hydrologie de l'ORSTOM

L'organisation du traitement des données hydrologiques passe de plus en plus par le développement de logiciels utilisant des méthodes numériques et statistiques en les adaptant au cas particulier de la Valorisation des connaissances hydrologiques. La mise au point de notices Normalisées a pour but de faciliter la documentation de ces logiciels de traitement de l'Information hydrologique, et de leur assurer ainsi une meilleure diffusion en rendant leur emploi plus accessible à l'utilisateur non spécialisé. Les notices OVNIh sont destinées avant tout aux hydrologues de l'ORSTOM ou d'Instituts partenaires dont les besoins en la matière sont connus, et qui du fait de leur dispersion géographique, sont souvent privés d'un accès facile à ce type d'outils sur leur lieu de travail. Cette priorité n'exclut naturellement pas la diffusion auprès d'autres hydrologues francophones qui seraient éventuellement intéressés par l'utilisation de ces logiciels ou la consultation de leur documentation.

Le Laboratoire d'Hydrologie de l'ORSTOM joue uniquement un rôle d'animation en veillant à ce que les notices publiées dans cette série soient normalisées dans leur présentation et dans leur mode de description des fonctions du logiciel.

Les auteurs (qu'ils soient les rédacteurs de la documentation ou les concepteurs des logiciels) gardent la totale maîtrise et la responsabilité de leur produit. La diffusion de notices normalisées doit leur permettre d'accroître le bénéfice qu'ils retireront de leurs travaux. Les améliorations éventuelles et la maintenance sont du ressort des auteurs, interlocuteurs des utilisateurs dans ce domaine.

En avant-propos de chaque notice figurent les noms des personnes ayant pris part au développement du logiciel et à la rédaction de la notice, et le cadre dans lequel ils ont effectué leur travail (unité de recherche ORSTOM, Programmes, Instituts ou Organismes en cas de collaboration avec des personnes n'appartenant pas à l'ORSTOM).

Les notices OVNIh ne sont pas une nouvelle collection des éditions de l'ORSTOM, elles ne sont pas commercialisables. Elles sont librement reproductibles, et le Laboratoire d'Hydrologie se réserve simplement le droit de demander une participation financière aux coûts de reproduction des exemplaires qu'il diffusera. En règle générale, des disquettes contenant les codes exécutables seront données à quiconque en fera la demande, à charge pour celui-ci de fournir les disquettes vierges.

Certains de ces logiciels peuvent faire l'objet de sessions de formation dispensées au Laboratoire d'Hydrologie de l'ORSTOM, dans la mesure où suffisamment de candidats intéressés en formuleront la demande.

N.B. : Cette série de notices a été créée à l'initiative de l'équipe de chercheurs de l'ORSTOM travaillant au sein du programme U.L.M. (Utilité et Limites des Modèles en hydrologie). Sa mise en oeuvre a été placée sous la responsabilité de l'unité statistiques modélisation du Laboratoire d'Hydrologie de l'ORSTOM. Toute demande, suggestion ou contribution peut être adressée au responsable de cette unité ou à celui du Laboratoire d'Hydrologie.

\* Organisation. Valorisation et Nonnalisation de l'Infonnation hydrologique.

### **NOTICES DEJA PARUES**

OVNIh #1 SIMPLE ET ROSEN: deux méthodes d'optimisation non linéaire. Théorie et pratique. E. Servat et A. Dezetter. Juin 1988

OVNIh #2 EXCAR : Logiciel de calcul des caractéristiques des évenements averse-crue. C. Bouvier. Décembre 1988.

OVNIh #3 DIXLOI : Un ensemble de programme fortran 77 pour l'ajustement de lois statistiques et leur réprésentation graphique. T. Lebel et J.F. Boyer. Juin 1989.

OVNlh #4 LAMONT \* : Logiciel d'Application des MOdèles Numériques de Terrain. Yersion 2.0, janvier 1991 (Version 1.0, décembre 1989, version 1.1 juin 1990). C. Depraetere.

OVNlh #5 TOPOLOG \* : Logiciel de saisie et de planimétrage à partir de table à numériser. Version 1.1, décembre 1990 (version 1.0, juillet 1990). C. Depraetere.

OVNIh #6 OROLOG \* : Logiciel de calcul de Modèle Numérique de Terrain par interpolation à partir de courbes de niveau. Version 1.1, décembre 1990 (version 1.0, juillet 1990 ). C. Depraetere.

Les trois logiciels TOPOLOG, OROLOG et LAMONT constituent la chaine de traitement et de producion de modèles numériques de terrain DEMIURGE (Digital Elevation Model ln URGEncy).

#### APARAITRE;

OVNIh #7 HYDROSPEED : Logiciel de prévision hydrologique. T. Lebel.

#### Avertissement

Le logiciel TOPOLOG fait partie de la chaîne de production et de traitement des Modèles Numériques de Terrain développée au Laboratoire d'Hydrologie de l'ORSTOM à Montpellier. Cette chaîne comprend les logiciels suivants:

- TOPOLOG : saisie des courbes de niveau à partir de la table à numériser.

- OROLQG : calcul (interpolation) du MNT à partir des courbes de niveau saisies avec TOPOLOG.

- LAMONT : logiciel permettant le traitement des MNT calculés avec OROLOG (voir notice OVNIH n°4, décembre 1989).

Tout ou partie de cette trilogie logicielle peut être obtenu gratuitement en en faisant la demande à l'adresse suivante:

> Laboratoire d'Hydrologie ORSTOM Centre de Montpellier 2051, avenue du Val de Montferrand **B.P.5045** 34032 Montpellier CEDEX 1

#### 1./ Généralités:

Le présent document constitue le manuel d'utilisation du logiciel TOPOLOG dont les fonctionnalités principales sont les suivantes:

- saisie d'arcs à partir d'une table à numériser (numérisation de document cartographique).
- visualisation et correction des arcs avec option de rastérisation.

- planimétrage (calcul de longueurs et de surfaces).

Le logiciel TOPOLOG génère des fichiers d'extension CRT directement compatibles avec le logiciel OROLOG. Les fichiers "rastérisés" d'extension RAS sont directement compatibles avec le logiciel LAMONT.

#### 1.1./ Configuration matérielle:

- 1 micro-ordinateur PC Compatible avec écran couleur et carte graphique EGA ou VGA.

- 1 table à numériser avec curseur quatre boutons connectée au micro via un port série. La liste des tables testées est la suivante:

- · Kurta is one 12"xl7"
- · Summa MMl20112"x12"
- · Summa MM1812 12"xl7"
- · Houston 12"xl7"
- · Benson 6453 12"xl7"
- · Océ G645312"xl7"

Chaque table correspond à un type de codage de l'information envoyée par la table (voir chapitre 2.3./).

#### 1.2./ Installation du logiciel:

- Créer un répertoire TOPOLOG sur le disque dur.
- Copier les fichiers suivants à partir de la disquette sur le répertoire TOPOLOG:
- · TOPOLOG.EXE
- · TOPOLOG.HLP
- · EGAVGA.BGI

#### 13.{ Exécution du logiciel:

#### Taper TOPOLOG.

- La mire apparaît. Taper retour chariot.

- Définition des caractéristiques de la table et de la liaison série avec le micro (voir chapitre 2./).

- Accès au menu principal. Sélectionner une des touches fonctions F1 à F10 ou sélectionner un des modules de traitement avec les touches directionnelles (voir chapitre 4./).

#### 2./ Transmission des données entre la table et le micro via le port série:

#### 2.1/ Caractéristiques de la table:

TOPOLOG nécessite une table à numériser comportant un curseur 4 boutons.

Les caractéristiques de la table nécessaires au fonctionnement du logiciel sont les suivantes:

- Coordonnée table maximale en X:
- Coordonnée table maximale en Y:
- Unité table en mm:

Par défaut, l'unité table est le 1/500ème de pouce soit 0.0567 mm, la coordonnée maximale en X est 8500 (17 pouces x 500, sauf pour la table Summa 12"x12" pour laquelle la valeur est de 6000 soit 12 pouces x 5(0).

Le mode de transmission doit être le mode STREAM, soit une saisie en continu (il suffit de garder une des touche appuyée pour que la saisie se fasse). Cette option est choisie à l'aide des micro-switches de la table.

#### 2.2/ Caractéristiques de la liaison série avec le micro:

Les caractéristiques de la liaison série sont d'une part:

- le n° du port série utilisé: 1 pour COM1, 2 pour COM2, etc...

d'autre part le protocole de communication via le port série, soit les caractéristiques suivantes:

- Vitesse de transmission (bauds rate): 110, 150, 300, 600, 1200, 2400, 4800 ou 9600.

- Parité:

- 0 ou 2 pour pas de parité. 1 pour parité impaire. 3 pour parité paire.
- nombre de bits d'arrêt: 1 ou 2.
- nombre de bits de données: 7 ou 8.

#### 2.2.1/ Le protocole de communication:

La vitesse de transmission, la parité, le nombre de bits d'arrêt et de bits de données défmissent le protocole de communication via un port série entre la table à numériser et le micro.

Le protocole est codé sur 8 bits (un octet) de la façon suivante:

```
• vitesse de transmission sur les bits 5 à 7:
         110 bauds - > 000
         150 bauds --> 001
         300 bauds --> 010
         600 bauds -.> 011
        1200 bauds --> 100
        2400 bauds --> 101
        4800 bauds --> 110
        9600 bauds --> 111
- Parité sur les bits 3 et 4:
        pas de parité \rightarrow 00 ou 10
        parité impaire --> 01
        parité paire --> 11
- nombre de bits d'arrêt sur le bit 2:
        1 - 02 - > 1- nombre de bits de données sur les bits 0 et 1:
        7 - > 108 - 11
```
Un protocole ayant comme caractéristiques 4800 bauds, parité paire, 2 bits d'arrêt, 7 bits de données aura comme codage binaire (110)(11)(1)(10) soit une valeur octet 222.

Par défaut dans ce logiciel et quelle que soit la table choisie, le protocole est 9600 bauds, parité paire, 2 bits d'arrêt, 8 bits de données soit une valeur octet 255.

Les caractéristiques du protocole de communication peuvent être modifiées en utilisant les micro-switches de la table (voir manuel d'utilisation de votre table).

#### *2:3.1* Le codage des informations envoyées par la table:

Les informations envoyées par la table sont codées sur une chaîne de caractères (codage ASCII) ou de valeurs octets (codage binaire) de longueur fixe. Cette chaîne contient des caractères contenant le code retour de la touche fonction du curseur (c) ainsi que les coordonnées "table" en X (x) et Y (y) du point numérisé. La structure de la chaîne peut varier d'une table à l'autre. Dans le cas de la chaîne ASCII 'cxxxxxyyyyy', le code retour de la touche fonction est codé sur le premier caractère, la coordonnée table en X est codée sur les cinq caractères suivants, la coordonnée table en Y est codée sur les cinq derniers caractères.

Cinq types de structure sont proposés:

#### Structure type Table Kurta 12"x17":

structure ASCII sur 11 caractères 'cxxxxxyyyyy'

code retour c des touches fonctions du curseur:

 $-$  touche  $n^o1$  : c = '1'.

 $t$ - touche  $n^{\circ}2$  : c='2'.

 $-$  touche  $n^3$  :  $c = '4'.$ 

 $-$  touche  $n^{\circ}4$  :  $c = '8'.$ 

#### Structure type Table Summa MM1201 12"x12" et Summa MM1812 12"x17":

structure ASCII sur 11 caractères 'xxxx\_yyyy\_c' code retour c des touches fonctions du curseur:

 $-$  touche  $n^o1$  : c = '1'.

 $-$  touche  $n^{\circ}2$  :  $c = 2$ .

 $-$  touche  $n^3$  :  $c = '3'.$ 

 $-$  touche  $n^{\circ}4$  : c = '4'.

#### Structure type Table Houston 12"x17":

structure ASCII sur 13 caractères 'c xxxxx yyyyy' code retour c des touches fonctions du curseur:

 $-$  touche  $n^{\circ}$ 1 : c='A'.

 $-$  touche  $n^{\circ}2$  :  $c = '1'.$ 

 $-$  touche  $n^{\circ}3$  :  $c = 'a'.$ 

 $-$  touche  $n^o4$  :  $c = 'Q'.$ 

#### Structure type Table Benson 6453 12"x17":

structure ASCII sur 12 caractères Structure type ' xxxx. yyyy\_c' code retour c des touches fonctions du curseur:

 $-$  touche  $n^o1$  : c = '1'.

 $-$  touche  $n^{\circ}2$  :  $c = 2$ .

 $-$  touche  $n^{\circ}3$  : c = '3'.

 $-$  touche  $n^{\circ}4$  : c = '4'.

#### Structure type Table Océ G645312"x17":

structure binaire sur 5 octets cxxyy

code retour c des touches fonctions du curseur:

 $-$  touche  $n^{\circ}1 : c = 153$ .

 $-$  touche  $n^2$ : c=154.

 $-$  touche  $n^{\circ}3$  : c = 155.

 $-$  touche  $n^{\circ}4$  : c = 156.

Le choix de la table est surtout important par rapport à la structure du message envoyé par la table. Toute table est susceptible de fonctionner avec TOPOLOG si il existe au moins une structure compatible avec le menu proposé.

#### 3./ Ouelques généralités sur le mode vecteur:

Les cartes sont des documents analogiques. L'information géographique y est localisée sous la forme de points, de lignes ou d'aires.

La numérisation de ces informations induit une simplification du tracé ("discrétisation"). Une ligne est ainsi transformée en un polygone dont les sommets correspondent aux points numérisés (voir ci-dessous):

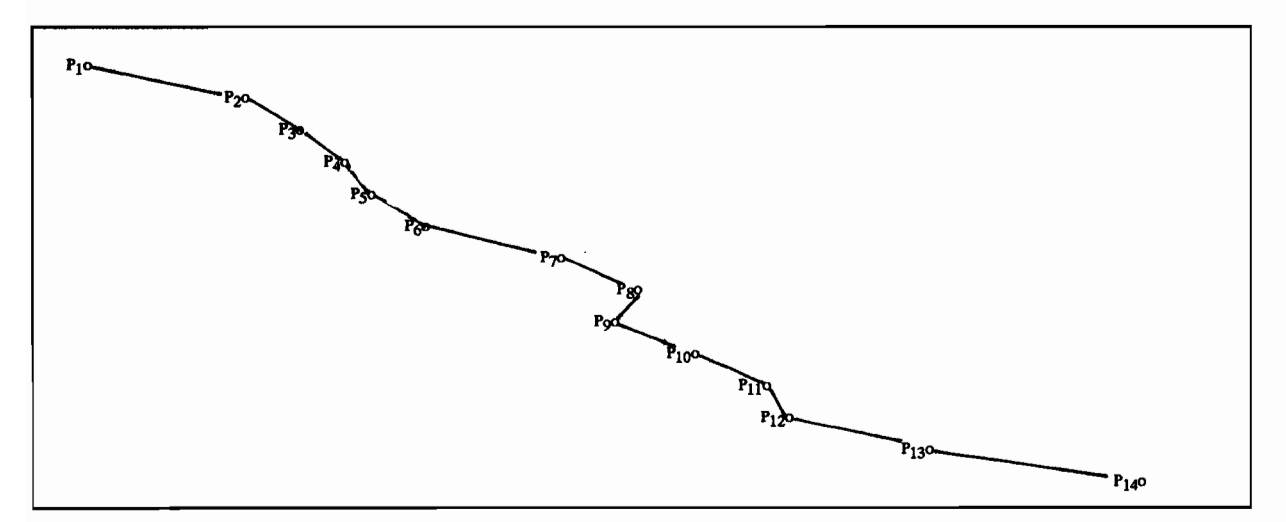

Ces points sont localisés en fonction de leurs coordonnées (X,Y). L'ensemble de ces points forme un arc dont le géocode Z précise la nature de la ligne représentée (dans le cas d'une courbe de niveau, le géocode correspond à l'altitude). Un arc de numéro i contenant n points peut être formalisé de la façon suivante:

Un arc est dit "fermé" si le dernier point de l'arc est identique au premier. Il permet de définir une aire délimitée par un géocode.

Le croisement de plusieurs arcs (carrefour ou confluence par exemple) constitue un noeud.

Un fichier en mode vecteur contenant m arcs numérotés de 1 à m aura comme structure:

 $A_1, A_2, \ldots, A_i, \ldots, A_m$ 

Les fichiers en mode vecteur peuvent être transformés en fichiers en mode raster. En fonction du pas de rastérisation, on obtient un fIchier contenant une liste de valeurs Z relative à des zones élémentaires carrées (mailles) de coté égal au pas de rastérisation. La liste de valeurs Z est organisée en lignes et en colonnes (idem points et proffis) permettant de retrouver implicitement les coordonnées (X,Y) des zones élémentaires.

#### 4./ Utilisation **du** logiciel TOPOLOG:

#### 4.1./ Format des fichiers en mode vecteur CRT:

Tous les fichiers traités et créés par le logiciel TOPOLOG ont pour extension CRT. Ces fichiers sont codés en binaire sur deux octets signés (valeurs comprises entre -32768 et 32767). La structure logique des données est organisée en arcs commençant par un drapeau et contenant un certain nombre de points connus en fonction de leur géocode (Z) et de leurs coordonnées (X,Y).

Un drapeau contient trois informations:

- le drapeau proprement dit (valeur -1000).

- le numéro de l'arc.

- le géocode.

Chaque point contenu dans un arc contient trois informations:

- le géocode.

- la coordonnée en X.

-la coordonnée en Y.

Soit le cas d'un fichier CRT contenant 3 arcs

-1000 1 0 début de l'arc n°1 de géocode 0 contenant 3 points

02024

0 22 50

o 2551

-1000 2 10 début de l'arc n°2 de géocode 10 contenant 4 points

10 30 60

10 3555

10 3453

10 30 60

-1000 3 20 début de l'arc n°3 de géocode 20 contenant 2 points

20 9023

20 88 20

Le géocode correspond à un codage géographique quelconque: type de limites administratives ou de rivières, courbes de niveau, etc...

Les coordonnées peuvent être en coordonnées table ou en dixième de mm en fonction de l'option choisie lors de la sauvegarde du fichier CRT.

En plus des arcs, certains points sont sauvegardés dans les fichiers CRT. Les points correspondant à des noeuds présentent la structure suivante:

- drapeau -1001

- coordonnées en X.

- coordonnées en Y.

Une "unité" est un point qui correspond à un centroïde de zone. Il sert en général à définir un point situé à l'intérieur d'un polygone fermé. Les points correspondant à des unités présentent la structure suivante:

- drapeau -1002

- coordonnées en X.

- coordonnées en Y.

#### 4.2./Définition des caractéristiques de la table et de la liaison série avec le micro:

Cette définition doit être effectuée à chaque nouvelle session du logiciel. Elle peut être faite soit en sélectionnant le port série et la table à numériser dans le menu affiché automatiquement soit en chargeant les paramètres contenus dans le fichier étiquette TOPOLOG.TAB (voir chapitre suivant).

#### 4.2.1./ Sélection du port série et de la table:

L'utilisateur déflnit le port série et la table en répondant aux questions suivantes qui seront automatiquement affichées Après affichage de la mire et avant d'accéder au menu principal si le fichier étiquette TOPOLOG.TAB n'existe pas:

#### *Numéro du portsérie:*

Introduire le numéro du port série (1 pour COMl, 2 pour COM2, etc...).

*Menu des tables* d *numériser:* · *K: Kurta 12''xl7''* · S: *Summa MM120112''x12''* · *M: Summa MM1812 12''x17''* · *H: Houston 12''x17'' · B* : *Benson* 6453 *12''x17'' · 0* : *Océ G6453 12"x17" Table choisie:*

Sélectionner une table en tapant la lettre lui correspondant (par exemple H pour la table Houston).

Les paramètres de la table (taille en X=8SOO et Y=6000, unité "table" I/SOOème de pouce) ainsi que le protocole seront pris par défaut (9600 bauds, parité paire, 2 bits d'arrêt, 8 bits de données soit le protocole 255 chapitre 2.2.1./). Les paramètres de taille et d'unité "table" peuvent être testés avec l'option de test F4 du menu principal (voir chapitre 4.3.1./). Les paramètres de communication peuvent être modifiés en modifiant le fichier étiquette TOPOLOG.TAB avec l'option F5 du menu principal (voir chapitre 4.3.1/).

#### 4.2.2./ Lecture du fichier étiquette TOPOLOG.TAB:

Le fichier TOPOLOG.TAB contient toutes les informations nécessaires au fonctionnement de la table:

- Type de table
- Numéro du port série
- Coordonnée maximale en X en unité table
- Coordonnée maximale en Y en unité table
- Unité table en mm
- Vitesse de transmission (bauds)
- Parité
- Nombre de bits d'arrêt
- Nombre de bits de données

Ce fichier est codé en ASCII. <sup>11</sup> peut être créé sous éditeur. Il peut également être créé sous TOPOWG avec l'option F5 permettant de traiter le fichier étiquette (voir menu principal).

La présence du fichier TOPOLOG.TAB est testé automatiquement Après affichage de la mire. Si ce fichier existe, son contenu est affiché. Une question est alors posée:

*Faut-il chargerles paramètres (\*O\*/N):*

 $\overline{\phantom{a}}$ 

Répondre 0 pour charger les paramètres contenus dans le fichier étiquette TOPOLOG.TAB (Par défaut Oui). En cas d'erreur dans le fichier, un message apparaît à l'écran. Si la réponse est négative, l'utilisateur devra alors définir le port série et la table utilisée (voir chapitre 4.2.1./).

#### *4.3.1* le menu principal;

La mire du menu principal propose à l'utilisateur un certain nombre de possibilités qu'il peut choisir soit avec les touches F1 à F10 soit en déplaçant le curseur  $(==>)$  avec les touches directionnelles vers le haut ou vers le bas.

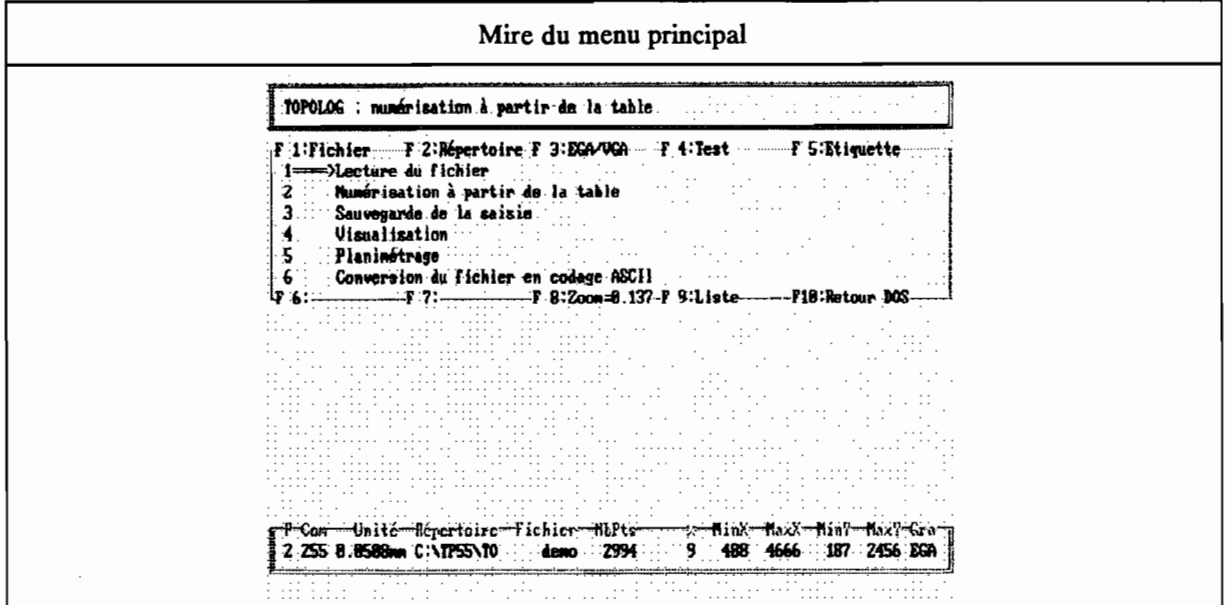

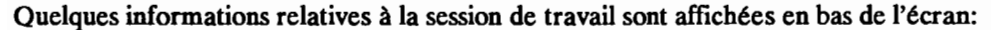

- P: Port série.
- COM: protocole de communication (voir chapitre 2.2.1./).
- Répertoire : Répertoire de travail.
- Nom: Nom du fichier.
- Nb Points: nombre de points saisis.
- % : pourcentage de remplissage de la session (nombre de points maximal 32000).
- MinX : coordonnée minimale en X des points lus et saisis.
- MaxX : coordonnée maximale en X des points lus et saisis.
- MinY : coordonnée minimale en Y des points lus et saisis.
- MaxY : coordonnée maximale en Y des points lus et saisis.
- Gra : Mode graphique EGA ou VGA.

#### 4.3.1./ Fonctions accessibles avec les touches F1 à F10;

Le menu des fonctions F1 à F10 est affiché au dessus et en dessous du tableau principal contenant le menu des modules de traitement:

#### F1 ; (Définition du fichier de travail)

*Nom* du *fichier CRT (maximum* 8 *caractères)* ?

Introduire le nom du fichier.

messages:

Le fichier existe. (beep)\*\*\* Le fichier n'existe pas \*\*\*

Lorsque des points ont déjà été lus ou saisis, la question suivante apparaît:

*Faut-ilsupprimerles points* déjà *chargés (OjN)?*

Taper O(ui) si vous souhaitez réinitialiser le tableau de points.

#### F4: TesL

Cette fonction permet de tester le fonctionnement de la table, soit:

- Test des quatre touches du curseur.
- Recherche des coordonnées maximales en X et Y de la table.
- Test de conversion des unités table en mm.

#### Si le test ne marche pas:

, • soit le port série choisi est incorrect

• soit le protocole de communication choisi dans TOPOLOG n'est pas conforme à celui de la table. Il faut modifier le fichier étiquette TOPOLOG.TAB ou modifier le protocole de la table.

• soit le codage du message envoyé par la table n'est pas conforme à celui attendu par le programme.

*Test des touches du curseur* 4 *boutons: Touche*  $n^{\circ}$ *l* (saisie "au kilomètre") :

Appuyer sur une des quatre touches du curseur jusqu'à obtention du message "Ok".

*Touche n"2 (Effacement du demier point) :*

Appuyer sur une des quatre touches du curseur jusqu'à obtention du message "Ok".

*Touche* n03 *(fermeture de l'arc courante) :*

Appuyer sur une des quatre touches du curseur jusqu'à obtention du message "Ok".

*Touche* n04 *(Recherche* du *noeud le plus proche):*

Appuyer sur une des quatre touches du curseur jusqu'à obtention du message "Ok".

*Recherche des maxima en X et en Y (utiliser la touche n°1 pour arrêt) :* 

Lorsque le curseur est déplacé sur la table en appuyant sur une des touches n° 2 3 ou 4 les maxima sont affichés. Appuyer sur la touche n<sup>o</sup>1 pour arrêter la recherche des maxima.

*Test de mesure du segment avec l'unité table actuelle* \_.\_ *mm: Longueur du segment à mesurer en mm :*

Indiquer la longueur en mm du segment qui va servir à tester l'unité table. A titre d'exemple, il suffit de mettre sur la table une feuille en format A4 (21 x 29,7 cm) et de choisir soit la largeur (210 mm) soit la longueur (297 mm).

*Numériser le premierpoint du segment:*

Introduire le point correspondant au début du segment (par exemple un des coins de la feuille A4).

*Numériserle deuxième point du segment:*

Introduire le point correspondant à la fm du segment (par exemple un autre coin de la feuille A4).

Les informations suivantes sont alors affichées:

Longueur du segment en unité table: Longueur du segment en mm avec l'unité table actuelle: Unité table en mm calibrée sur le segment:

*Faut-il sauvegarder les paramètres du test dans le fichier étiquette*  $(O/*N^*)$ :

Si vous souhaitez modifier le fichier étiquette TOPOLOG.TAB en fonction des paramètres obtenus dans le test (taille de la table en X et Y, unité table), taper O. Vous accédez directement au module de création d'un fichier étiquette (voir fonction F5 option (E)criture).

#### F5 : Etiquette

Cette fonction permet de consulter (option Lecture) ou de créer (option Ecriture) un fichier "étiquette" TOPOLOG.TAB. Ce fichier permet de sauvegarder le type de table choisi (structure du message envoyé par la table), les caractéristiques de la liaison série (voir chapitre 2.2/) et les caractéristiques de la table (voir chapitre 2.1./).

#### F8 : Actualisation des extrema en X et Y des points lus et saisis

Cette fonction permet de cadrer (zoom de cadrage) la visualisation du fichier en fonction des maxima en X et Y des points lus et saisis. Ce paramètre sera utilisé lors de la défmition du zoom de visualisation dans le module de visualisation.

#### F9: Consultation du répertoire courant

*Fichiers recherchés (par défaut* \*.•) ?

Introduire le radical des fichiers recherchés (•.• pour obtenir la liste complète)

#### F10: Sortie TOPOLOG retour au DOS

#### 43.2./ Apercu général sur les modules de traitement:

Les modules sont sélectionnés en déplaçant le curseur  $==$   $>$  du menu principal avec les touches directionnelles vers le haut ou vers le bas.

Le module 1 permet de charger les points contenus dans un fichier d'extension CRT en format TOPOLOG.

Le module 2 constitue le module de numérisation à partir de la table. Les points sont saisis "au kilomètre" (mode stream de la table).

Le Module 3 permet de sauvegarder les points lus et saisis dans le fichier défini avec l'option FI. Les points saisis peuvent être ajoutés à un fichier déjà existant. Les coordonnées des points du fichier peuvent être sauvegardées en unité "table" ou en dixième de mm (option conversion en dixième de mm). Les coordonnées des points du fichier peuvent être exprimées dans un nouveau repère défini avec les points de calage saisis dans le module 2. Les fichiers sauvegardés sont compatibles avec le logiciel OROWG.

Le module 4 visualise et corrige les points lus et saisis. Une option permet de rastériser un arc (remplissage si l'arc est fermé) en fonction du pas défini par l'utilisateur. Le fichier rastérisé est compatible avec le logiciel LAMONT.

Le module 5 permet de planimétrer les longueurs des arcs lus et saisis ainsi que les surfaces pour les arcs fermés. Les résultats du planimétrage peuvent être sauvegardés dans un fichier ASCII.

Le module 6 sauvegarde les points lus et saisis dans un fichier en format ASCII.

Les points lus (module 1) ou saisis (module 2) sont chargés en mémoire dans un tableau contenant au plus 32000 points. Il est toutefois possible de créer des fichiers CRT contenant davantage de points en ajoutant les points à un fichier déjà existant (voir module 3). .

#### 43,2.1./ Module de lecture (module 1) :

La présence du fichier CRT est préalablement testée.

S'il existe et lorsque des points ont déjà été lus ou saisis, la question suivante apparaît:

*Faut-il supprimerles points* déjà *chargés (OjN)?*

Taper O(ui) si vous souhaitez réinitialiser le tableau de points.

A la fm de la lecture du fichier, les informations suivantes apparaissent (exemple du fichier utilisé dans le chapitre 4.1./):

Caractéristiques du fichier: - extrema du géocode: 0 20  $-$  extrema en  $X$  : 20 90<br> $-$  extrema en  $Y$  : 23 60 - extrema en Y

Si le nombre de points devant être chargés dépasse 32000, le message suivant apparaît:

(Beep) ••• le fichier n'a pas été lu entièrement •••

Les fichiers dépassant 32000 points pourront être visualisés et corrigés dans le logiciel OROLOG.

#### 4.3.2,2./ Module de numérisation (module 2) :

Ce module permet de saisir des points à partir de la table à numériser.

Préalablement, il est nécessaire d'avoir habillé la table à numériser avec un cache figurant la zone des fonctions "table" numérotée. Cet habillage permet de localiser de façon précise la zone active de la table par rapport à la zone des fonctions "table" sur la droite de cette zone active (voir figure ci-dessous).

```
31
                                                        ..
       Affichage des points lus ou saisis en mémoire -> 23
         Affichage des points dans le fichier courant -> 22
                                                       21
                            Définition de la fenêtre -> 20
                                                       19
                                                       18
                                                       17
                                   Saisie des noeuds-> 16
                                    Saisie des unités-> 15
                                                       14
                                                       13
                                                       12
                                                       11
                                     Fin de la saisie -> 10
                                                       9
                                                        8
                          Etfacement du demier arc •> 7
                                                        6
                                  Nouveau géocode -> 5
Décrémentation du géocode en fonction de l'intervalle -> 4
Incrémentation du géocode en fonction de l'intervalle -> 3
                                                       2
               Insertion d'un séparateur d'arc (·1000)·> 1
```
Cette zone des fonctions "table" a un cm de large. La hauteur de chaque fonction "table" est de un cm. Elles sont numérotées de bas en haut. Leur nombre est de l'ordre de 31

#### 4.3.2.2.1/ Initialisation de la session de saisie:

A chaque début de session de saisie, les paramètres suivants doivent être définis:

*Distance maximale en mm entre les points (10):*

Introduire la distance maximale en mm séparant deux points successifs d'un arc (par défaut 10 mm).

*Géocode de départ (0):*

Introduire le géocode du premier arc à saisir (par défaut 0).

*Intervalle entre les géocodes (1):*

Introduire l'incrément des géocodes soit par exemple l'intervalle entre les courbes de niveau sur une carte topographique (par défaut 1).

*Temporisation de la saisie (0):*

Introduire le paramètre de temporisation permettant de réduire le nombre de points saisis par unité de temps (par défaut 0 soit absence de temporisation, maximum 500).

*Faut-il définir des points de calage (\*O\*/N):*

Cette option permet de redéfmir le repère dans lequel sera numérisé le document (par défaut Oui).

En cas de réponse positive, la question suivante apparaît:

*Les points de calage se trouvent-ils dans un fichier CAL* (0*IN):*

Cette option permet de charger les points de calage sauvegardés lors d'une session précédente dans un fichier d'extension CAL. Si la réponse est négative, les quatre points de calage devront être saisis au début de la numérisation.

Sinon, la question suivante apparaît:

*Nom du fichier de ca/age CAL (nom):*

Par défaut, il s'agit du même nom que le fichier de travail.

Si l'option de calage a été sélectionnée, un des messages suivants apparaît:

Les points de calage devront être saisis en début de session Le fichier de calage a été chargé (beep) \*\*\* Le fichier de calage est incorrect \*\*\* (beep) \*\*\* Le fichier de calage n'existe pas \*\*\*

*D'accord pour commencer la session de saisie* (\*O\*/N/e(X)it):

Taper N si vous souhaitez redéfmir les paramètres initiaux de la session de saisie. Taper X pour revenir au niveau du programme principal. Si vous souhaitez commencer la session de saisie et que des points ont déjà été lus ou saisis, la question suivante apparaît

*Faut-il supprimer les points déjà chargés* (O/N)?

Taper O(ui) si vous souhaitez réinitialiser le tableau de points.

Après avoir initialisé ces paramètres, l'écran passe en mode graphique. La saisie peut alors commencer.

#### 4.3,2,2,2/ Session de saisie:

#### 4.3.2,2.2.1/ Option calage:

Si le calage a été sélectionné sans utiliser un fichier de calage préalablement existant, il faut définir les quatre points de calage:

Calage: introduire le coin inférieur gauche SVP ... Calage : introduire le coin inférieur droit SVP . Calage: introduire le coin supérieur droit SVP .. Calage : introduire le coin supérieur gauche SVP ...

Introduire à chaque fois les points correspondants du cadre que vous souhaitez utiliser. Seuls les deux premiers points sont utilisés pour le recalage des points lors de la sauvegarde (voir module de sauvegarde). Le fenêtrage est automatiquement calibré sur les points de calage. Le cadre est affiché à l'écran.

ł

#### 4:3.2.2.2.2./ les touches du curseur:

Les arcs sont saisis en appuyant sur une des quatre touches du curseur 4 boutons (la position des touches peut être testée avec l'option de test F4 du menu principal).

Les quatre touches correspondent aux fonctionnalités suivantes:

#### Touche curseur n°1 Saisie "au kilomètre".

EUe permet de saisir les points formant un arc en déplaçant le curseur sur la table. Il suffit de garder la touche n°1 appuyée et de suivre l'arc à saisir (mode stream). Le taux de remplissage du tableau de 32000 points est affiché à chaque pourcentage. Si par exemple, 3200 points ont été saisis l'affichage sera:

Points n° 3200 soit 10 % de la session de saisie

Si la distance entre le point saisi et le point précédent dépasse la distance maximale défmie lors de l'initialisation de la session de saisie, le point n'est pas chargé et le message d'erreur suivant est affiché:

(beep) \*\*\* distance dépassée =  $\cdot$  mm \*\*\*

#### Touche curseur n"2 Effacement du dernier point.

EUe permet d'effacer le dernier point saisi. Le message suivant est affiché:

Effacement du point n° .

Si le point effacé correspond à un début d'arc, le message sera:

(beep) \*\*\* Effacement début d'arc \*\*\*

#### Touche n°3 Fermeture de l'arc courant.

EUe permet de "fermer" l'arc courant (le dernier point est identique au premier) . Le message suivant est affiché:

Arc fermé.

#### Touche n°4 Recherche du noeud le plus proche.

EUe permet de prolonger l'arc vers le noeud le plus proche (voir explication dans la partie consacrée à la fonction table n° 16). Si des noeuds ont été lus ou saisis, la requête suivante apparaît:

*Introduire le point de recherche du noeud le plus proche:*

introduire un point à proximité du noeud auquel vous souhaitez raccorder l'arc courant (la distance au noeud doit être au plus égale à la distance maximale défmie lors de l'initialisation de la session).

Le message suivant s'affiche:

Distance au noeud  $n^{\circ}$  =  $\ldots$  mm

#### *4.3,2,2,2.3.1* les fonctions "table";

Une zone fonction est réservée sur la droite de la table (voir 4.3.2.2./). Les fonctions "table" sont les suivantes:

#### fonction "table" 1 Drapeau de début d'arc

Elle marque le début d'un nouvel arc (drapeau =  $-1000$ ). Le message suivant s'affiche:

Arc~ : Géocode =

#### fonction "table" 3 incrémentation du géocode en fonction de J'intervalle

Elle permet d'incrémenter le géocode courant (G) en fonction de l'intervalle (1). Le nouveau géocode sera égal à G +I. Le message suivant s'affiche:

 $Géocode = \_\_\_\_\_\_$ 

#### fonction "table" 4 Décrémentation du géocode en fonction de J'intervalle

Elle permet de décrémenter le géocode courant (G) en fonction de l'intervalle (1). Le nouveau géocode sera égal à G-I. Le message suivant s'affiche:

 $Géocode =$ 

#### fonction "table" 3 Nouveau géocode

Elle permet de défmir un nouveau géocode.

*Nouveau géocode* ?

Introduire le nouveau géocode:

Le message suivant s'affiche:

 $Géocode =$ 

#### fonction "table" 7 Effacement du dernier arc.

Elle permet d'effacer le dernier arc. Le message suivant s'affiche:

Le dernier arc a été effacé. Taper return SVP...

Taper retour chariot pour revenir en mode saisie.

#### fonction "table" 10 Fin de la session de saisie et retour au menu principal

Cette fonction est automatiquement activée lorsque le nombre de points atteint 32000.

#### fonction "table" 15 Saisie des unités (Centroide de polygone).

Elle permet de localiser un point à l'intérieur d'un polygone. Le nombre maximum d'unités lues et saisies doit être au plus égal à 500. Le message suivant s'affiche:

Saisie des unités (touche 4 pour arrêter la saisie).

A chaque unité saisie, le message sera:

Unités n° .

Si le nombre d'unités atteint 500 ou si la touche n°4 a été utilisée, le message suivant s'affiche:

Fin de saisie des unités. Taper retum SVP...

Taper retour chariot pour revenir en mode saisie.

#### Fonction "table" 16 Saisie des noeuds (croisement d'ares).

Elle permet de localiser un point situé au croisement de plusieurs arcs. Ces points seront utilisés lors de l'appel à l'opération recherche du noeud le plus proche. Le nombre maximum de noeuds lus et saisis doit être au plus égal à 500. Le message suivant s'affiche:

Saisie des noeuds (touche 4 pour arrêter la saisie).

A chaque noeud saisi, le message sera:

Noeuds  $n^{\circ}$ .

Si le nombre de noeuds atteint 500 ou si la touche n°4 a été utilisée, le message suivant s'affiche:

Fin de saisie des noeuds. Taper retum SVP...

Taper retour chariot pour revenir en mode saisie.

#### Fonction "table" 20 Fenêtrage

Elle permet de définir une fenêtre d'affichage (zoom fenêtre). Les messages successifs seront les suivants:

Fenêtrage: coin inférieur gauche SVP... Fenêtrage: coin supérieur droit SVP...

Introduire à chaque fois les points correspondants de la fenêtre que vous souhaitez utiliser.

Le message final sera:

Fin de la définition de la fenêtre. Taper return SVP...

Taper retour chariot pour revenir en mode saisie.

A l'issue de la défmition de la fenêtre, l'écran s'efface. Vous pouvez réafficher les points lus ou saisis situés dans la fenêtre avec la fonction table 23.

#### Fonction "table" 22 Affichage du fichier courant

EUe permet d'afficher les points contenus dans le fichier courant (défini avec F1). Si le fichier courant n'existe pas, le message suivant s'affiche:

(beep) \*\*\* le fichier n'existe pas \*\*\*

#### Fonction "table" 23 Affichage des arcs.

EUe permet d'afficher les points lus ou saisis qui ont été chargés en mémoire.

#### *4.3,2.3.1* Module de sauvegarde (module 3) :

Si le nom du fichier CRT n'a pas été initialisé avec l'option F1 du menu principal, le nom du fichier sera demandé (voir option F1).

Si le fichier existe déjà, la question suivante apparaît:

*Faut-il effacerla version précédente (Oj·N·):*

Si la réponse est positive (par défaut Non), le fichier sera effacé. Sinon, les points lus ou saisis en mémoire seront ajoutés à la fin de ce fichier, ce qui permet de créer des fichiers CRT ayant plus de 32000 points.

*Conversion en dixième de mm (·O·jN):*

Permet de convertir en dixième de mm les points lus ou saisis en coordonnées "table" (par défaut Oui).

Si un calage a été demandé lors de la session de saisie (voir chapitre 43.2.2.1./), la question suivante apparaît:

*Recalage* (\*O\*/N):

Répondre Oui si vous souhaitez localiser les arcs dans le repère des points de calage.

*Confirmation de la sauvegarde*  $(O/N)$ :

Si la réponse est négative, le programme revient au niveau du menu principal. Sinon, l'affichage sera le suivant:

Sauvegarde en cours: Arc n° Point n° Noeud n° (seulement si des noeuds ont été saisis ou lus) Unité n° (seulement si des unités ont été saisies ou lues) Coordonnées "table" des points de calage sauvegardées dans le fichier CAL. (seulement si les points de calage ont été saisis lors de la session).

#### 4.3.2.4./ Module de visualisation et de correction (module 4) :

Ce module offre les principales fonctionnalités pour visualiser et corriger les arcs saisis ou lus.

#### *Intervalle entre les géocodes* (1):

Ce paramètre de visualisation permet de définir des classes de couleur pour l'affichage des arcs (par défaut 1). Si l'intervalle est de 20, les arcs de géocode 0 à 19 seront de couleur 1, les arcs de géocode 20 à 39 de couleur 2, etc...

*Zoom de visualisation (1.0)* .'

Par défaut (valeur 1.0), le zoom est équivalent au "zoom de cadrage" calculé avec l'option F8 du menu principal ou lors de la lecture du fichier.

*Origine en X (0):*

Ce paramètre de visualisation permet de recaler l'origine en X de l'image.

*Origine en* Y *(0):*

Ce paramètre de visualisation permet de recaler l'origine en Y de l'image.

*Distance maximale en mm entre les points (10).'*

Ce paramètre permet de corriger le fichier en insérant un drapeau de début d'arc lorsque la distance entre deux points successifs dépasse le seuil défmi par l'utilisateur.

Une fois ces différents paramètres définis, l'écran passe en mode graphique.

#### 4.3.2.4.1{ Menu de visualisation et de traitement:

Le menu des touches FI à FlO apparaît en haut de l'écran (voir exemples en annexe). Les touches directionnelles permettent de modifier les origines en X et Y. Les touches Page Up et Page Down modifient le zoom de visualisation.

L'affichage n'est mis à jour que lorsque une des touches F7 (affichage des arcs) ou F8 (affichage des numéros et des géocodes d'arc) a été appuyée.

Les corrections ne sont effectuées que si la touche F9 (correction du fichier) a été appuyée

#### Ft ARC (sélection d'un arc)

Permet de sélectionner l'arc sur lequel les opérations de suppression (F2), de modification du géocode (F3), de fermeture (F4) ou de rastérisation (F5) seront appliquées:

*Sélectionner un arc :*

Introduire le n° de l'arc que vous souhaitez traiter.

L'arc sélectionné s'affichera en blanc sur l'écran.

#### F2 SUPR (suppression d'un arc)

Permet de supprimer l'arc sélectionné avec Ft.

L'arc devant être supprimé apparaît alors à l'écran avec la mention "SUPR" à côté de son numéro.

#### F3MODI (modification du géocode d'un arc)

Permet de modifier le géocode de l'arc sélectionné avec Ft.

L'arc devant être modifié apparaît alors à l'écran avec la mention "MODI" à côté de son numéro.

#### F4FERM (fenneture d'un arc)

Permet de fermer (le dernier point de l'arc est identique au premier point) l'arc sélectionné avec FI.

L'arc devant être fermé apparaît alors à l'écran avec la mention "FERM" à côté de son numéro.

#### F5 RAST (rastérisation d'un arc)

Permet de rastériser l'arc sélectionné avec FI.

*Pas* de *rastérisation:*

Introduire le pas de rastérisation (valeur entière, par défaut 10). Le pas doit être exprimé dans la même unité que le fichier.

*Cadrage* (O/N):

Indiquer si vous souhaitez que le fichier rastérisé soit cadré sur les minima en X et Y de l'arc considéré (option Oui) ou s'il doit être cadré sur l'origine (option Non).

L'arc rastérisé est préalablement cadré sur le bord inférieur gauche de l'écran. La rastérisation ne pourra pas être faite si le pas choisi génère une image rastérisée et cadrée dépassant la résolution graphique de l'écran (640 x 350 en EGA, 640 x480 en VGA). Si tel est le cas, le message suivant apparaît:

 $(been)$  \*\*\* le pas est trop fin \*\*\*

Si l'arc est fermé, le polygone rastérisé sera rempli. Le résultat de la rastérisation sera sauvegardé dans un fichier raster d'extension RAS contenant des valeurs 1 lorsque que le point considéré est situé sur l'arc ou à l'intérieur de celui-ci lorsque l'arc est fermé. Le fichier RAS a la même structure que les fichiers rasters générés dans OROLOG et LAMONT (voir notices relatives à ces logiciels).

#### F6CLSC

#### (effacement de l'écran)

Permet d'effacer l'écran.

#### F7 ARCS

(affichage des arcs)

Permet d'afficher les arcs.

#### **F8 NARC**

(affichage des numéros des arcs)

Permet d'afficher le n° des arcs.

#### **F9 CORR**

#### (Correction)

Permet d'actualiser et de corriger les arcs, c'est-à-dire:

- suppressions, modifications ou fermetures faites avec les touches F2, F3 ou F4.

- insertion de drapeau de début d'arc lorsque la distance entre deux points dépasse la distance maximale défmie lors de l'initialisation de la session de visualisation.

- insertion de drapeau de début d'arc lorsque celui·ci a été omis lors de la saisie.

#### FI0 FIN

#### (fin de la session de visualisation)

Retour au menu principal.

Page Up

(Incrémentation du zoom de visualisation)

Le zoom est incrémenté d'une valeur de 0.05 (maximum 10.0).

Page Down

(Décrémentation du zoom de visualisation)

Le zoom est décrémenté d'une valeur de 0.05 (minimum 0.01).

Flèche vers la droite

(Incrémentatlon de l'origine en X)

L'origine en X est incrémentée de 10.

Flèche vers la gauche (Décrémentation de l'origine en X)

L'origine en X est décrémentée de 10.

Flèche vers la haut (Incrémentation de l'origine en Y)

L'origine en Y est incrémentée de 10.

Flèche vers le bas

(Décrémentatlon de l'origine en Y)

L'origine en Y est décrémentée de 10.

#### 4.3.2.5./ Module de planimétrage (module 5) :

Ce module permet de planimétrer les points lus ou saisis. Les questions préalables sont les suivantes:

#### *Echelle de la carte en* km *par mm:*

Par exemple pour une carte au 1/SOOOOème, 1 mm représente 50 mètres. La valeur devant être introduite  $sera$   $0.05$ .

#### *Coordonnées en unités table* (\*T\*) *ou en dixièmes de mm (M):*

Sélectionner T (option par défaut) s'il s'agit de points saisis ou de points lus dans un fichier CRT dont les points n'ont pas été convertis en dixièmes de mm lors de la sauvegarde. Sinon sélectionner M.

#### *Faut-il sauvegarder les valeurs planimétrées dans un fichier* (\*O\*/N):

Si la réponse est positive (réponse par défaut), l'ensemble des résultats du planimétrage sera sauvegardé dans un fichier ASCII ayant le même nom que le fichier de travail et ayant pour extension PlA (consultable sous éditeur ou affichable avec la commande DOS TYPE).

La planimétrie (longueur en km ainsi que la superficie si l'arc est fermé) de chaque arc est alors affichée.

Lorsque tous les arcs ont été planimétrés, un bilan est présenté pour les géocodes compris entre 0 et 100 (longueurs et surfaces cumulées par géocode).

#### 4.3,2.6./ Module de conversion ASCII (module 6) :

Ce module permet de sauvegarder dans un fichier en format ASCII ayant le même nom que le fichier de travail et comme extension ASC, les points lus ou saisis.

Il est possible de ne sauvegarder qu'une partie du fichier en sélectionnant une classe de géocode:

*Sélection en fonction du géocode*  $(O/N)$ :

Si la réponse est positive, il faut défmir la classe de géocode:

*Bome inférieure du géocode:*

Indiquer la bome inférieure de la classe de géocode.

*Bome supérieure du géocode:*

Indiquer la bome supérieure de la classe de géocode.

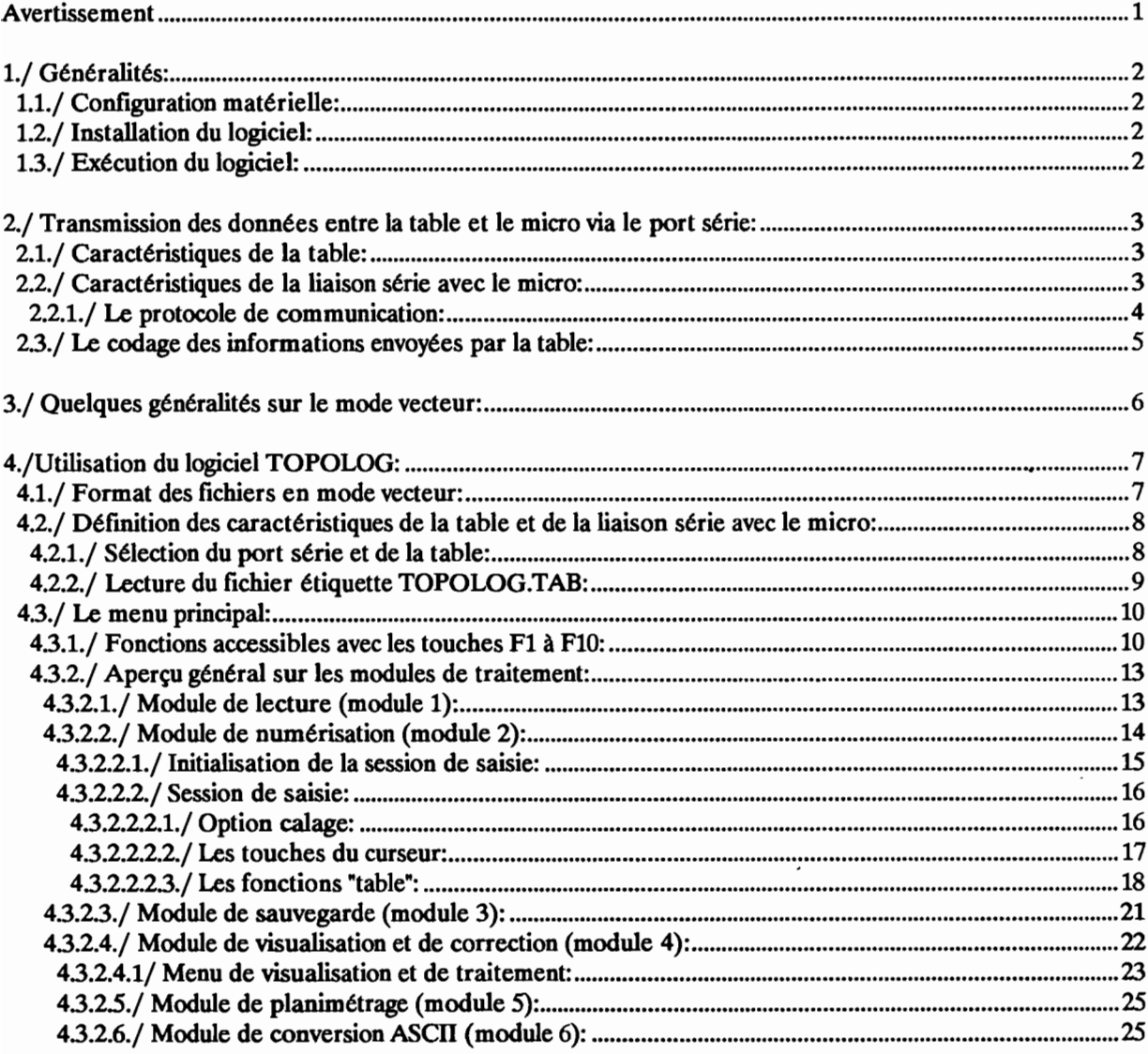

#### Annexes:

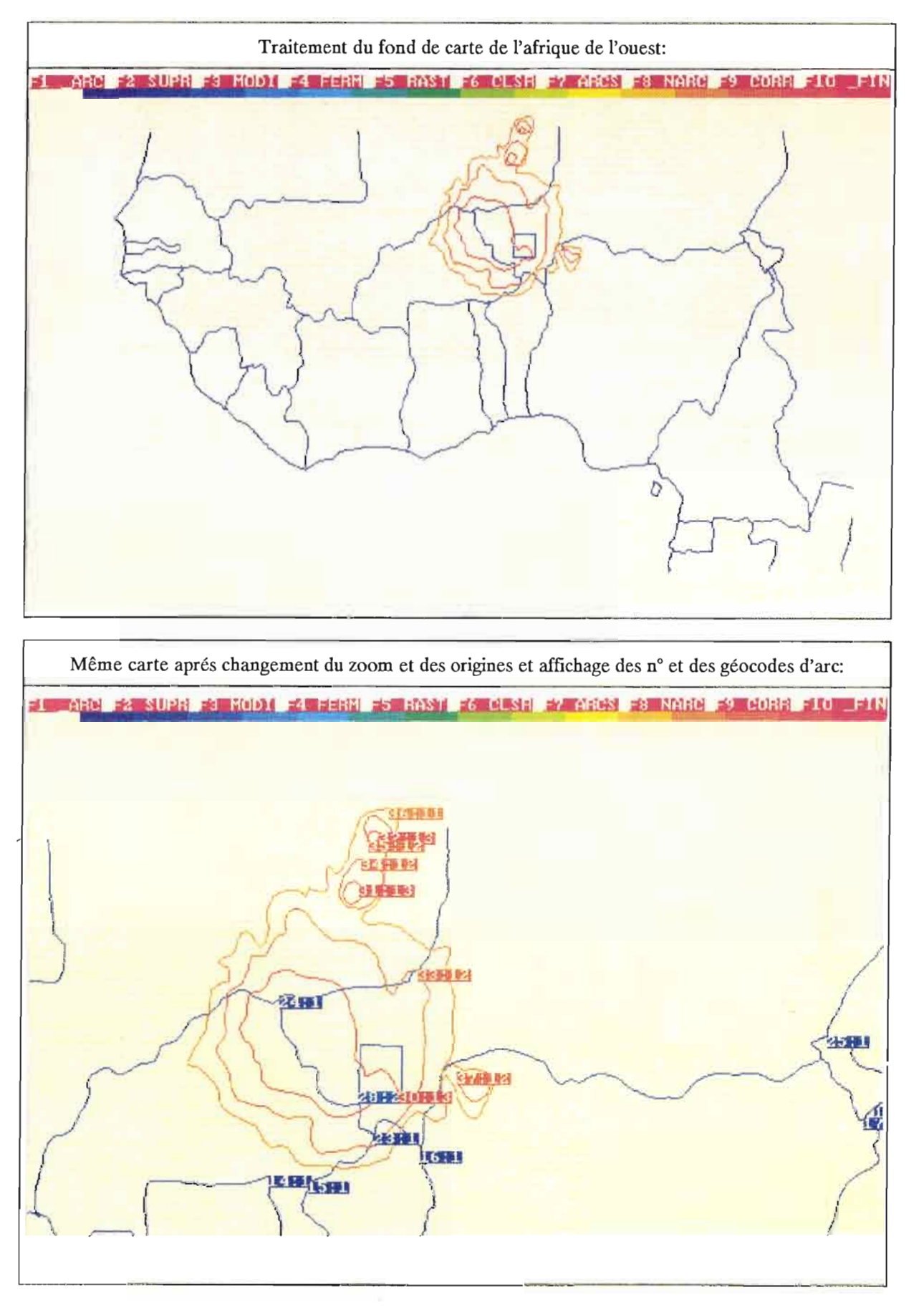

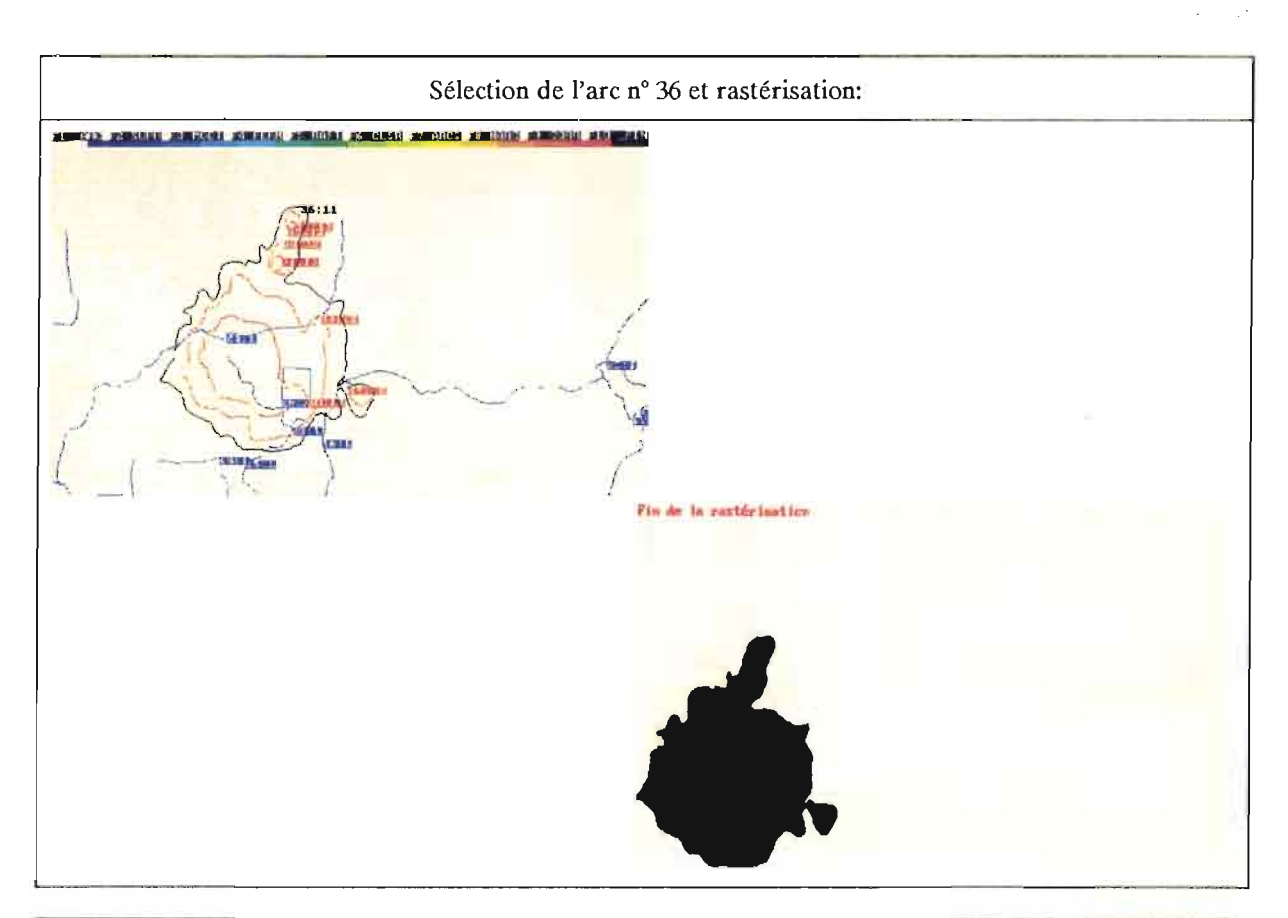

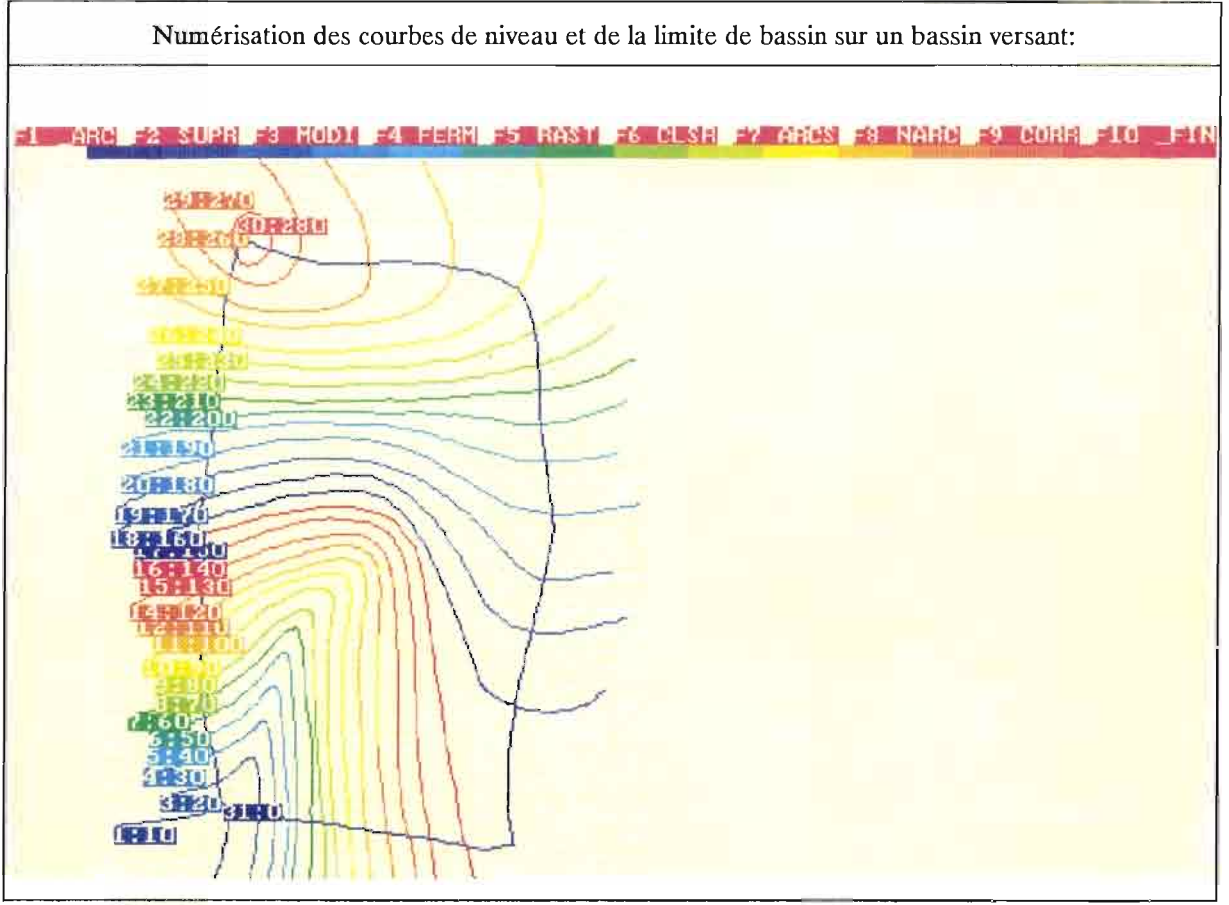

## **ORSTOM**

Institut Français de Recherche Scientifique pour le Développement en Coopération

### Notice OVNlh du laboratoire d'hydrologie #6

## **OROLOG**

Logiciel de calcul de Modèles Numériques de Terrain à partir de courbes de niveau

Version 1.1

c. DEPRAETERE Décembre 1990

#### Les Notices OVNIh\* du Laboratoire d'Hydrologie de l'ORSTOM

L'organisation du traitement des données hydrologiques passe de plus en plus par le développement de logiciels utilisant des méthodes numériques et statistiques en les adaptant au cas particulier de la Valorisation des connaissances hydrologiques. La mise au point de notices Normalisées a pour but de faciliter la documentation de ces logiciels de traitement de l'Information hydrologique, et de leur assurer ainsi une meilleure diffusion en rendant leur emploi plus accessible à l'utilisateur non spécialisé. Les notices OVNIh sont destinées avant tout aux hydrologues de l'ORSTOM ou d'Instituts partenaires dont les besoins en la matière sont connus, et qui du fait de leur dispersion géographique, sont souvent privés d'un accès facile à ce type d'outils sur leur lieu de travail. Cette priorité n'exclut naturellement pas la diffusion auprès d'autres hydrologues francophones qui seraient éventuellement intéressés par l'utilisation de ces logiciels ou la consultation de leur documentation.

Le Laboratoire d'Hydrologie de l'ORSTOM joue uniquement un rôle d'animation en veillant à ce que les notices publiées dans cette série soient normalisées dans leur présentation et dans leur mode de description des fonctions du logiciel.

Les auteurs (qu'ils soient les rédacteurs de la documentation ou les concepteurs des logiciels) gardent la totale maîtrise et la responsabilité de leur produit. La diffusion de notices normalisées doit leur permettre d'accroître le bénéfice qu'ils retireront de leurs travaux. Les améliorations éventuelles et la maintenance sont du ressort des auteurs, interlocuteurs des utilisateurs dans ce domaine.

En avant-propos de chaque notice figurent les noms des personnes ayant pris part au développement du logiciel et à la rédaction de la notice, et le cadre dans lequel ils ont effectué leur travail (unité de recherche ORSTOM, Programmes, Instituts ou Organismes en cas de collaboration avec des personnes n'appartenant pas à l'ORSTOM).

Les notices OVNIh ne sont pas une nouvelle collection des éditions de l'ORSTOM, elles ne sont pas commercialisables. Elles sont librement reproductibles, et le Laboratoire d'Hydrologie se réserve simplement le droit de demander une participation financière aux coûts de reproduction des exemplaires qu'il diffusera. En règle générale, des disquettes contenant les codes exécutables seront données à quiconque en fera la demande, à charge pour celui-ci de fournir les disquettes vierges.

Certains de ces logiciels peuvent faire l'objet de sessions de formation dispensées au Laboratoire d'Hydrologie de l'ORSTOM, dans la mesure où suffisamment de candidats intéressés en formuleront la demande.

N.B. : Cette série de notices a été créée à l'initiative de l'équipe de chercheurs de l'ORSTOM travaillant au sein du programme U.L.M. (Utilité et Limites des Modèles en hydrologie). Sa mise en oeuvre a été placée sous la responsabilité de l'unité statistiques modélisation du Laboratoire d'Hydrologie de l'ORSTOM. Toute demande, suggestion ou contribution peut être adressée au responsable de cette unité ou à celui du Laboratoire d'Hydrologie.

<sup>\*</sup> Organisation, Valorisation et Normalisation de l'Information hydrologique.
# **NOTICES DEJA PARUES**

OVNIh #1 SIMPLE ET ROSEN: deux méthodes d'optimisation non linéaire. Théorie et pratique. E. Servat et A. Dezetter. Juin 1988

OVNlh #2 EXCAR : Logiciel de calcul des caractéristiques des évenements averse-crue. C. Bouvier. Décembre 1988.

OVNlh #3 DIXLOI : Un ensemble de programme fortran 77 pour l'ajustement de lois statistiques et leur réprésentation graphique. T. Lebel et J.F. Boyer. Juin 1989.

OVNIh #4 LAMONT \* : Logiciel d'Application des MOdèles Numériques de Terrain. Version 2.0, janvier 1991 (Version 1.0, décembre 1989, version 1.1 juin 1990). C. Depraetere.

OVNIh #5 TOPOLOG \* : Logiciel de saisie et de planimétrage à partir de table à numériser. Version 1.1, décembre 1990 (version 1.0, juillet 1990 ). C. Depraetere.

OVNlh #6 OROLOG \* : Logiciel de calcul de Modèle Numérique de Terrain par interpolation à partir de courbes de niveau. Version 1.1, décembre 1990 (version 1.0, juillet 1990 ). C. Depraetere.

Les trois logiciels TOPOLOG. OROLOG et LAMONT constituent la chaine de traitement et de producion de modèles numériques de terrain DEMIURGE (Digital Elevation Modelln URGEncy).

## APARAITRE:

OVNIh #7 HYDROSPEED : Logiciel de prévision hydrologique. T. Lebel.

#### Avertissement

Un Modèle Numérique de Terrain peut être défini comme un fichier d'altitudes connues aux noeuds d'une grille régulière (image raster du relief). Sa structure est donc identique à celle des images de télédétection.

Le logiciel OROLOG est écrit en Turbo-Pascal. Il permet le calcul de Modèles Numériques de Terrain (MNT) à partir de fichiers de courbes de niveau numérisées.

La méthode d'interpolation utilisée est inspirée de celle de Yoeli (1986). Le logiciel permet le calcul de MNT comportant plusieurs dizaines de milliers de points.

Le logiciel est portable sur micro-ordinateur P.c. avec carte graphique EGA ou VGA. et avec disque dur.

L'utilisateur trouvera dans cette notice une présentation de la méthode d'interpolation ainsi qu'un manuel d'utilisation du logiciel.

Le logiciel OROLOG fait partie de la chaîne de production et de traitement des Modèles Numériques de Terrain développée au Laboratoire d'Hydrologie de l'ORSTOM à Montpellier. Cette chaîne comprend les logiciels suivants:

- TOPOLOG: saisie des courbes de niveau à partir de la table à numériser(voir notice OVNIh n°5, juin 1990).

- OROLOG : calcul (interpolation) du MNT à partir des courbes de niveau saisies avec TOPOLOG.

- LAMONT : logiciel permettant le traitement des MNT calculés avec OROLOG (voir notice OVNIh n°4, décembre 1989).

Tout ou partie de cette trilogie logicielle peut être obtenu gratuitement en en faisant la demande à l'adresse suivante:

> Laboratoire d'Hydrologie ORSTOM Centre de Montpellier 2051, avenue du Val de Montferrand B.P.5045 34032 Montpellier CEDEX 1

Les techniques photogrammétriques appliquées à des images aériennes ou satellitaires pour calculer des MNT restent couteuses et supposent une logistique lourde. De fait, elles sont réservées à des opérations ou des études disposant de financements importants, couvrant de larges zones. Outre leur coût, elles ne sont pas exemptes d'inconvénients: aléas de la nébulosité, altitude du sursol, programmation des opérations.

De ce fait, les cartes restent une des sources d'informations principales sur le relief. Le calcul de MNT à partir de cartes suppose en premier lieu l'acquisition d'un périphérique du type table à numériser ou scanner et d'un logiciel de saisie des courbes de niveau et des points cotés (Cf. TOPOLOG, notice OVNIh n°5, 1990). Une fois la carte numérisée, la réalisation d'une grille régulière d'altitude (MNT) suppose un logiciel d'interpolation permettant de passer du mode vecteur (courbes de niveau numérisées) au format raster (MNT): le logiciel OROLOG en est un exemple parmi tant d'autres...

### 1. Revue des principales méthodes d'interpolation des altitudes:

Les points numérisés correspondant aux courbes de niveau sont tantôt considérés comme des semis de points, tantôt comme des chaines de points formant polygone, ce qui constitue les deux principales familles d'interpolation.

## 1.1. Méthodes d'interpolation à partir d'un semis de points:

Trois modes de traitement du semis de points peuvent être distingués:

#### 1.1.1. Interpolation en fonction du voisinage:

L'altitude d'un point du MNT. est obtenue en tenant compte de tout ou partie du semis de points localisés dans son voisinage. L'utilisateur défini l'étendue du voisinage ainsi que les points à utiliser.

Leurs poids relatifs dans le calcul de l'altitude est fonction inverse de la distance au point du MNT. La plus communément utilisée est la fonction 1/d2. Aucune des fonctions de pondération n'est adaptée à tous les types de terrain. .

Plusieurs méthodes d'interpolation ont été utilisées : l'approximation polynomiale avec résolution par les moindres carrés (Schut, 1976), interpolation barymétrique (Shepard, 1968), krigeage, sommation de surface (Choles, 1976).

#### 1.1.2. Superposition d'un réseau à mailles carrées:

La méthode a pour principe la juxtaposition de surfaces ayant des contraintes de continuité à leurs frontières. Ces surfaces peuvent être fort diverses: polynômes bicubiques, courbes de Bézier, B. splines paramétrées, splines quadratiques.

#### 1.1.3. Interpolation à partir d'une triangulation du semis:

Le principe est similaire au précédent mais présente l'avantage de permettre l'utilisation de fonctions simples.

#### 1.2. Méthodes d'interpolation à partir de courbes de niveau:

La numérisation des courbes de niveau suppose une discrétisation de l'information topographique. Assimiler la chaine de points représentant une courbe de niveau à un semis de points introduit une forte dégradation de l'information en ce sens qu'elle ignore la constance des altitudes entre les points. Si l'on souhaite éviter cet inconvénient, il apparait nécessaire de les considérer comme une chaine de points définissant **un** polygone.

Quatre méthodes d'interpolation existent en se fondant sur deux principes de calcul: calcul en fonction d'un système d'axes ou calcul en fonction de la ligne de plus grande pente.

#### 1.2.1. Méthodes basées sur un système d'axes:

Elles peuvent varier en fonction du nombre d'axes considérés: deux axes orthogonaux semblent la méthode la plus couramment utilisée, quatre axes formant des angles de 45°entre eux étant la méthode utilisée par Yoeli (1986). Là encore diverses méthodes d'interpolation en fonction des axes peuvent être utilisées : linéaires, cubiques, splines, polynômes. Il est souvent nécessaire de lisser les résultats bruts de l'interpolation afin d'éliminer certains artefacts morphologiques. A titre d'exemple, les MNT de l'Institut Géographique National calculés à partir de la base de données altimétriques de la France (BDZ) sont obtenus par interpolation bilinéaire, ce qui tend à générer un relief en marche d'escalier. Il est nécessaire de les lisser de façon à éliminer ces défauts (Cf. méthode de lissage dite de la "grille élastique", Masson d'Autume, 1978).

#### 1.2.2. Méthodes basées sur la ligne de plus grande pente:

La recherche de la ligne de plus grande pente se fait soit en fonction d'un voisinage défini comme étant l'élément morphologique simple (versants, plateaux, fonds de vallée, ...) auquel appartient le point (Gros, 1983), soit en définissant les deux points les plus proches appartenant à deux courbes différentes (Shibata, 1984 ; Leberl, 1980), soit encore en fonction de huit directions prédéfinies ou plus.

## 1.3. Conclusions sur les méthodes d'interpolation de MNT:

L'objectif est de produire des MNT aussi "denses" que possible ne présentant pas de défaut de "tôle ondulée" entre les courbes de niveau (rugging) et exempts de "striation" (stepping) le long de certaines directions. Le qualificatif de dense appliqué à des MNT est relatif à la densité des points par rapport à l'écartement entre les courbes de niveau de départ. Si l'on souhaite se rapprocher le plus fidèlement possible du modelé convexo-concave réel des versants tel qu'il peut être déduit des courbes de niveau, il est nécessaire de ne pas prendre en compte seulement les deux courbes de niveau situées immédiatement à l'aval et à l'amont du point considéré faute de quoi des phénomènes de discontinuité morphologique de part et d'autre des courbes de niveau ne manqueront pas de se produire.

Les méthodes basées sur la recherche de la ligne de plus grande pente, par leur principe même, ignorent les formes localisées de part et d'autre de celle-ci. En cela, on peut les qualifier de méthodes "à oeillères". Dans le cas des fonds de vallée et des crêtes, cette vision monodirectionnelle des formes de terrain est génératrice de nombreux artefacts.

Les méthodes multi-axiales ont l'avantage d'être spatialement isotropes pour peu que le nombre d'axes pris en compte soit suffisant au regard des principales orientations du terrain. Cette "vision" du relief s'oppose donc à la précédente. Le qualificatif d"'oeil de poisson" peut être appliqué à ces méthodes multi-axiales. Toutefois, cette prise en compte "tous azimuts" des formes locales est génératrice d'erreurs systématiques se traduisant par un phénomène d'ondulation des surfaces interpolées entre les courbes.

Tenter de concilier les avantages des deux méthodes consiste donc à "mettre une oeillère sur un oeil de poisson". Comme l'image le suggère, l'opération est délicate, l'objectif étant d'obtenir une vision sélective des formes de terrain environnantes capable de nuancer l'interpolation locale des altitudes. Encore faut-il pouvoir rendre cet oeil intelligent...

#### 2./Méthode d'interpolation utilisée dans OROLOG:

La méthode d'interpolation utilisée dans le logiciel OROLOG est inspirée de Yoeli (1986). Cette méthode consiste à calculer la valeur moyenne pondérée de l'altitude interpolée à l'aide de fonctions splines cubiques le long de quatre axes.

#### 2.1./Propriétés des fonctions splines cubiques appliquées à un transect:

A l'origine, le terme "spline" s'appliquait à une languette métallique flexible utilisée en architecture navale et en aéronautique afin de faciliter le tracé d'une courbe régulière passant par une série de points donnés, les propriétés élastiques de l'instrument garantissant la continuité de la pente et de la courbure aux points imposés (Delhomme, 1976).

Par analogie, les courbes splines correspondent à des fonctions polynomiales ajustées par morceau sur un transect. Ce type de courbe est particulièrement adapté à la représentation de phénomènes continus.Il existe plusieurs familles, chacune étant caractérisée par le degré de la fonction polynomiale qui sert d'élément de base à la construction de la fonction spline. La famille la plus utilisée dans les problèmes d'interpolation est celle des splines cubiques dont la fonction polynomiale élémentaire est de la forme:

$$
y = f(x) = a x3 + b x2 + c x + d.
$$

Chaque élément de courbe spline cubique est donc caractérisé par quatre paramètres. La courbe spline cubique est un interpolateur exact ce qui signifie qu'elle passe par les points de mesure. Elle obéit de surcroît à une minimisation du carré de la norme de la dérivée seconde sur l'intervalle d'interpolation. Il est possible de démontrer que cela revient à minimiser l'énergie de flexion, c'est-à-dire à obtenir la courbe la plus lisse possible:

$$
\int_C f'(x)^2 dx \text{ minimum}
$$

Le calage des éléments ("morceaux") de la courbe se fait donc en considérant deux points consécutifs et en imposant la continuité des dérivées secondes en chacun de ces deux points. Une courbe spline cubique est donc une succession de polynômes du troisième degré calés sur chaque intervalle défini par deux points de mesure consécutifs et se raccordant les uns aux autres par une condition de continuité des courbures.

Dubrulle (1981) a démontré que la résolution des (n-1) systèmes associés au calage des (n-1) polynômes cubiques se ramenait en fait à la résolution d'un système unique de type:

$$
\begin{bmatrix} \Psi \\ \alpha \end{bmatrix} = \begin{bmatrix} K_t & E \\ E^t & O \end{bmatrix}^{-1} \begin{bmatrix} Z \\ O \end{bmatrix}
$$

où K est une matrice (n,n) construite à l'aide de la fonctionnelle K(x<sub>i</sub>, x<sub>i</sub>) = a  $|x_i x_i|$  <sup>3</sup> pour l'ensemble des couples  $(i, j)$  de mesure, et E est une matrice  $(n, 2)$ :

$$
E = \begin{bmatrix} 1 & x_1 \\ \vdots & \vdots \\ 1 & x_n \end{bmatrix}
$$

Z est le vecteur colonne des n valeurs observées (z;) aux points x;, et  $(\Psi,\alpha)$  est le vecteur des coefficients de la fonction spline cubique exprimée sous la forme:

$$
\sigma(x) = \alpha + \beta x + \sum_{i=1}^n \Psi_i(x_i - x)^3
$$

On évite ainsi un calage de proche en proche. La généralisation à un espace à deux dimensions (fonction spline de type "plaque mince") utilise la fonctionnelle  $h^2$  Log  $|h|$ , le calcul des coefficients  $\Psi$  et  $\alpha$  résulte de la résolution d'un système analogue à celui ci-dessus.

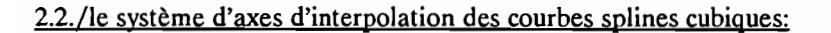

Pour chaque point du MNT, l'interpolation se fait le long de quatre axes (figure 1) :

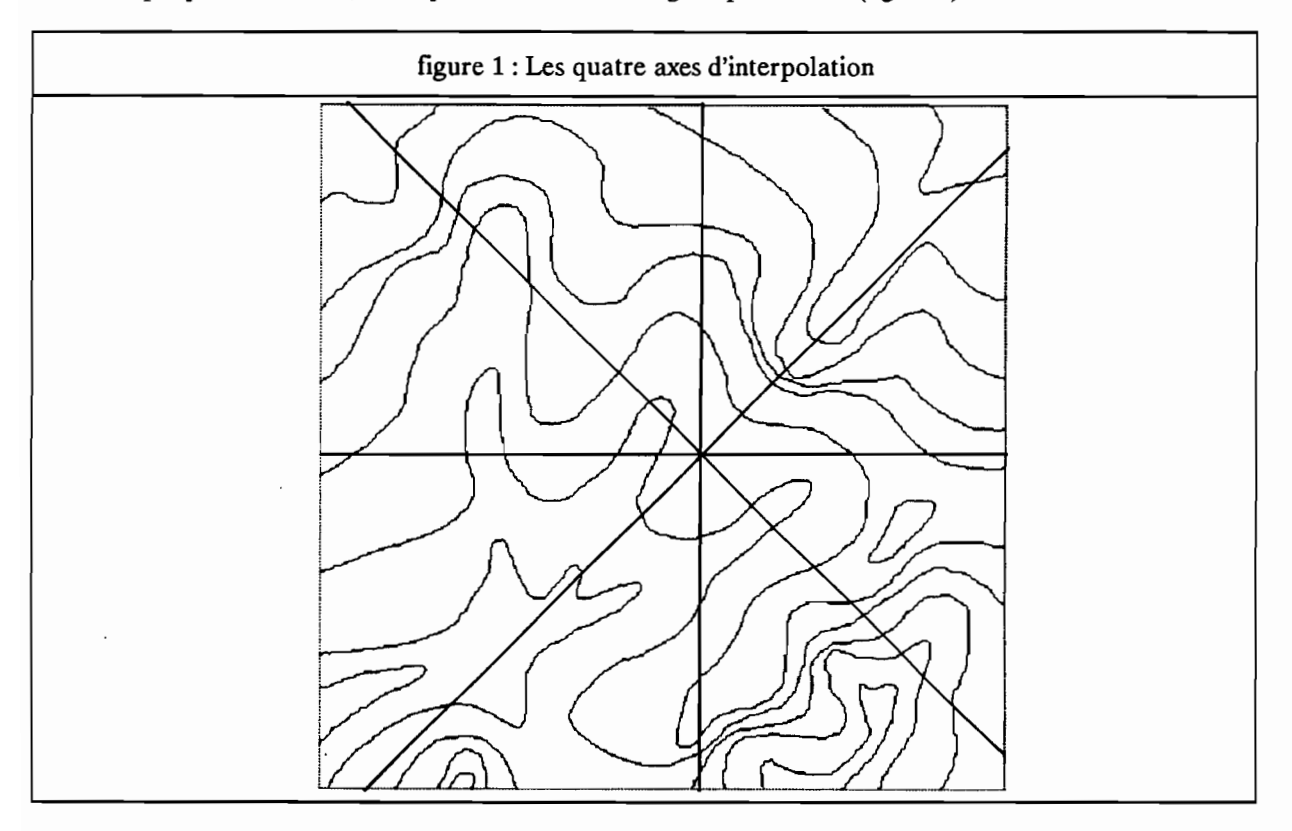

- axe Ouest Est, chaque axe correspond à un numéro de point par profil du MNT.

- axe Sud Nord, chaque axe correspond à un profil du MNT.

- axe Nord-Ouest Sud-Est, chaque axe correspond à une diagonale descendante.

- axe Sud-Ouest - Nord-Est, chaque axe correspond à une diagonale ascendante.

Le nombre d'axes d'interpolation pourrait être plus élevé, cela multipliant d'autant le nombre de calculs. Dans le cas de quatre axes, on fait l'hypothèse qu'il suffit de rechercher l'information dans 8 directions pour obtenir une valeur locale de l'altitude cohérente au regard des courbes de niveau environnantes. Pour reprendre l'image de l'oeil de poisson, cela revient à admettre que cet oeil ne comporte que 8 facettes.

Le pas du MNT permet de définir l'espacement entre les axes: égal au pas pour les axes Sud Nord et Ouest Est, l'espacement doit être divisé par  $2^{1/2}$  pour les axes diagonaux.

Une fois défini le pas du MNT, la première étape du calcul consiste à rechercher toutes les intersections entre les courbes de niveau et le système d'axes. Ces intersections serviront de points de calage pour le calcul des courbes splines le long des axes.

#### 2.3./ Méthode de calcul des altitudes à partir des valeurs interpolées sur les 4 axes:

L'altitude de chaque point du MNT sera obtenue en faisant la moyenne pondérée des altitudes calculées sur les axes.

Si l'on admet que les points de calage sur les axes sont exacts, la validité de l'interpolation en un point devrait dépendre essentiellement des caractéristiques suivantes:

- la pente ainsi que la distance entre les deux courbes de niveau encadrant le point. Plus la pente est forte, plus proches sont les courbes et plus précise sera la valeur interpolée;

- la proximité du point par rapport à l'une des deux courbes de niveau encadrantes. Plus le point est proche de celui d'une courbe, plus leurs valeurs seront voisines et meilleure sera la précision de l'interpolation.

La pondération utilisée par Yoeli consiste à faire la somme des inverses des distances aux courbes de niveau. Soient Dp la distance à la courbe précédente et Ds la distance à la courbe suivante, la pondération W sera:

$$
W = 1/Dp + 1/Ds
$$

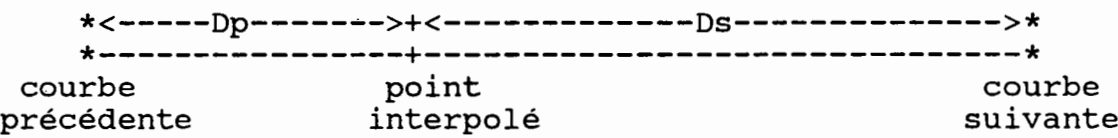

Cette pondération permet de prendre en compte à la fois la distance entre les courbes et la proximité du point par rapport à l'une des deux courbes.

La valeur Z la plus probable de l'altitude en un point est égale à la moyenne pondérée des valeurs interpolées  $Z_1$ ,  $Z_2$ ,  $Z_3$ ,  $Z_4$  sur les axes:

$$
Z = \text{Some}_{i=1\,\grave{a}\,4} \left( \, \mathbf{W}_i \mathbf{Z}_i \right) / \text{ Some}_{i=1\,\grave{a}\,4} \left( \, \mathbf{W}_i \right)
$$

Il est possible de calculer l'erreur quadratique moyenne entre la valeur de la moyenne pondérée et les quatre valeurs interpolées de départ.

Soit  $D_i = Z - Z_i$ :

L'erreur quadratique moyenne E de la moyenne pondérée sera:

E =  $(\text{Some }_{i=1}$  à  $_4(D_i^2W_i) / (3 \times \text{Some }_{i=1}$  à  $_4(W_i)))^{1/2}$ 

## 2.4./ Surpondération en fonction de la morphologie locale des courbes de niveau:

Le critère de pondération de Yoeli ne prend pas en compte la différence d'altitude entre les courbes de niveau encadrantes. L'interpolation spline cubique peut être responsable de fortes oscillations de la courbe qui sont hors de proportion par rapport au phénomène étudié. Ces oscillations sont moins fréquentes lorsque les points de calage présentent une tendance simple. Au niveau topographique, un ensemble de courbes de niveau d'altitudes décroissantes (ou croissantes) le long d'un axe représente un étagement simple. En revanche, une structure de points de calage présentant des changements de tendance (structure que l'on peut qualifier de chaotique) sera potentiellement propice à l'apparition d'oscillations. Comme nous l'avons vu précédemment, les fonctions cubiques sont interpolées sur des "morceaux" comportant quatre courbes de niveau. Une typologie de l'étagement de ces quatre points de calage le long de l'axe permet de définir le contexte morphologique dans lequel l'interpolation du point a été faite.

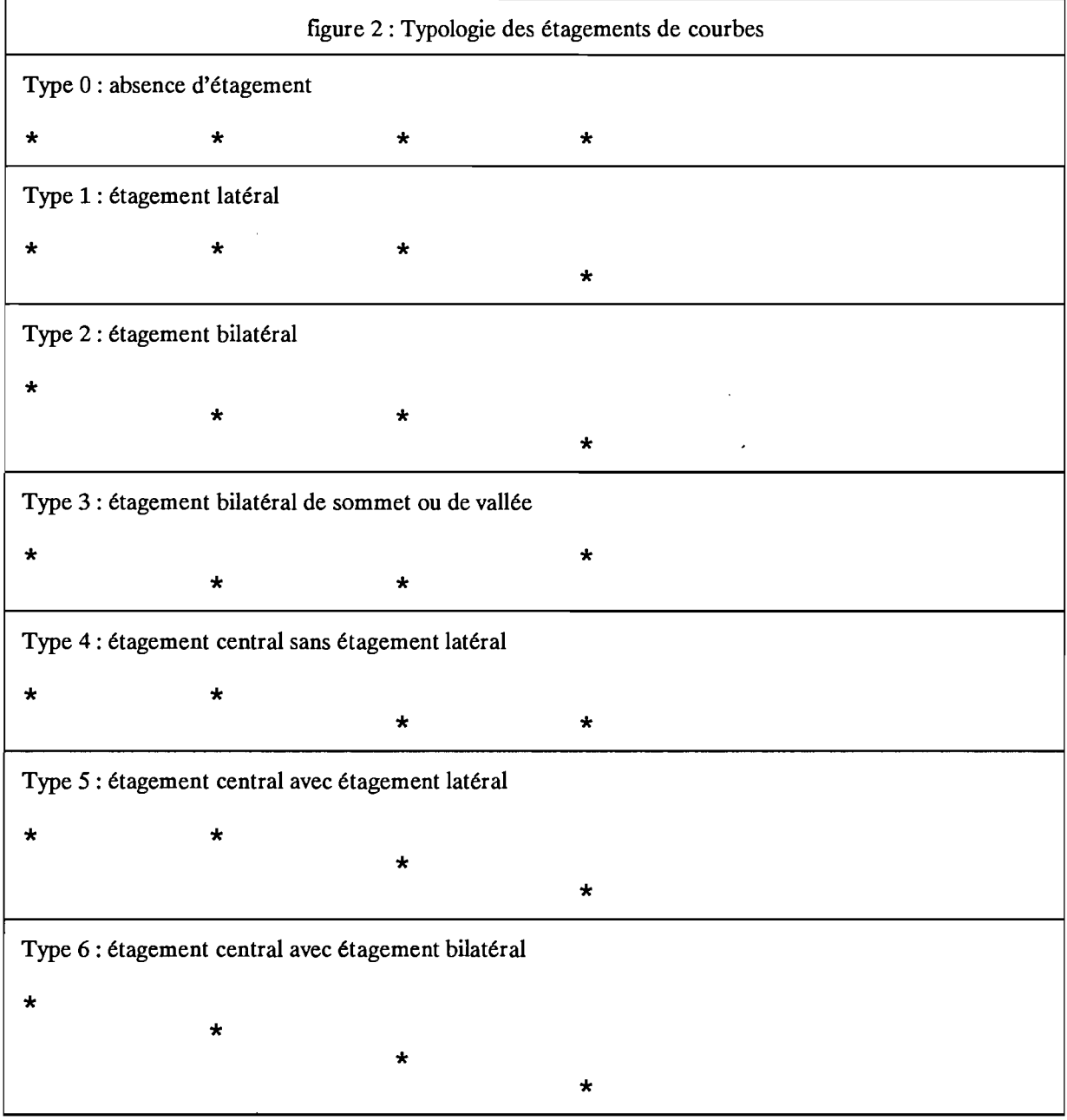

Six types de structure sont distingués en fonction de l'étagement des 4 courbes de niveau (figure 2).

Cette typologie est établie pour chaque point sur les quatre axes. Elle permet de définir un critère de surpondération morphologique SPM calculé comme suit en fonction du type de site morphologique SM:

$$
SPM = C_{\text{sm}}^{SM}
$$

Le coefficient de surpondération  $C_{\rm sm}$  doit être supérieur à 1.

La moyenne des valeurs d'altitudes interpolées sur les quatre axes pondérée à la fois avec le critère de la somme des inverses de distance aux courbes encadrantes et le critère de surpondération morphologique sera égale à :

$$
Z = \text{Some}_{i=1} \land \text{A} \left( \text{SPM}_{i}W_{i}Z_{i} \right) / \text{Some}_{i=1} \land \text{A} \left( \text{SPM}_{i}W_{i} \right)
$$

Cette surpondération morphologique privilégie donc les directions où l'étagement des courbes locales est le plus marqué. Elle semblerait correspondre à la méthode intuitivement suivie par des "experts humains" travaillant à partir de cartes. Cette méthode de surpondération morphologique nous parait être une façon pertinente de mettre des oeillères sur notre oeil de poisson à 8 facettes.

#### 3. / Déroulement de l'interpolation:

## 3.1./ Paramètres de l'interpolation:

Le module d'interpolation du logiciel OROLOG utilise en entrée un fichier vecteur des courbes de niveau d'extension ISO. A l'issue de l'interpolation, un fichier raster des altitudes d'extension MNT est créé.

Les paramètres de l'interpolation sont les suivants:

Pas: pas du MNT exprimé en unité coordonnées du fichier vecteur ISO.

Intervalle: intervalle entre les courbes de niveau exprimé en unité altitude du fichier vecteur ISO.

Nb Axes Min nombre minimal d'axes d'interpolation permettant le calcul d'une altitude  $(1 \leq Nb$  Axes Min $\leq 4$ ).

Pond Dist: deux options sont possibles pour la pondération en fonction de la distance:

. Pond Dist = N : Pondération "normale"  $W = 1/Dp + 1/Ds$  (voir chapitre 2.3./)

. Pond Dist = L: Pondération "logarithmique"  $W = Log(1/Dp + 1/Ds)$ .

 $C_{\text{sm}}$  : si l'option surpondération morphologique est choisie (voir chapitre 2.4./), le coefficient de surpondération morphologique  $C_{sm}$  doit être défini ( $C_{sm}$  > 1). Sinon  $C_{sm}$  = 1.

3.2./ Etapes de l'interpolation et fichiers intermédiaires:

L'interpolation se fait en quatre étapes et nécessite la création sur le disque dur d'un certain nombre de fichiers intermédiaires (figure 3):

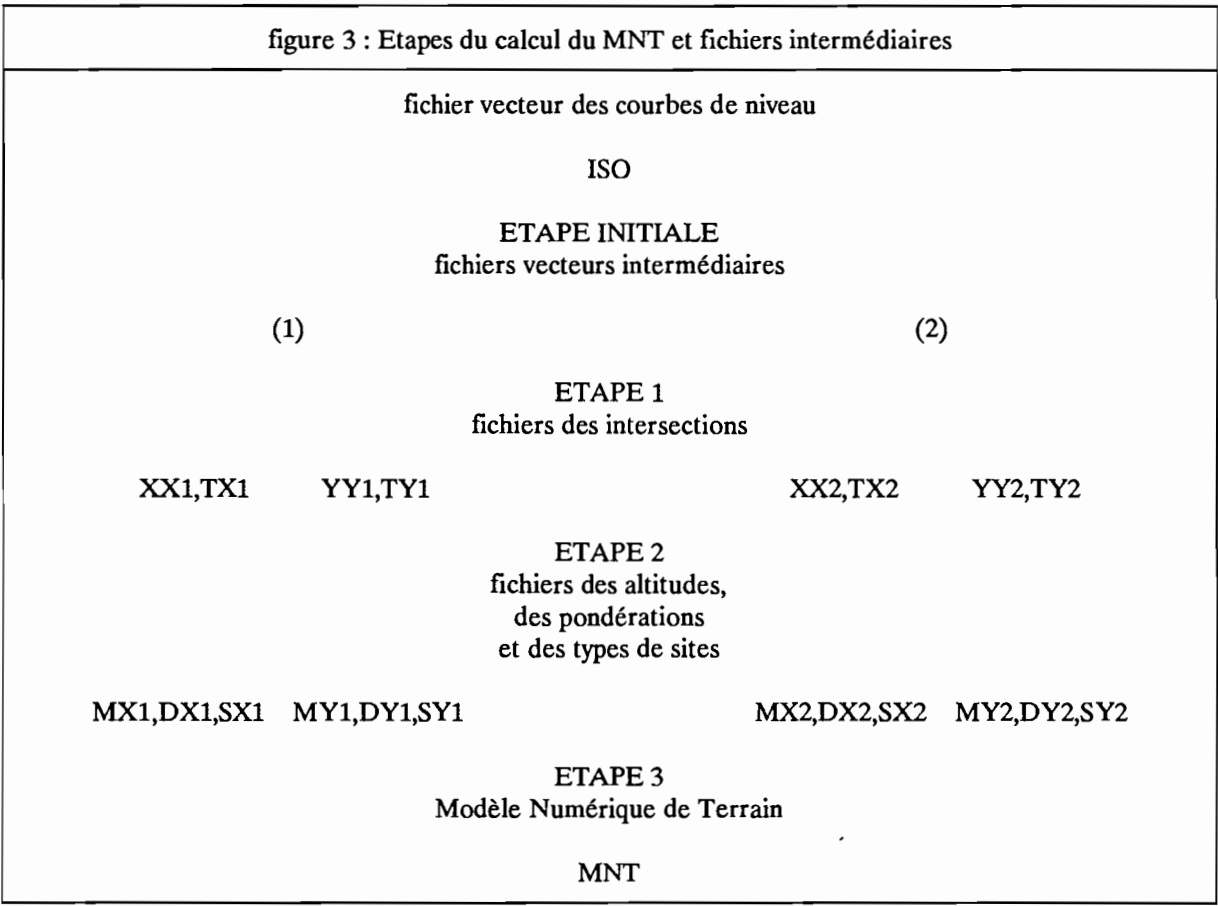

L'étape **initiale** consiste à traiter le fichier vecteur ISO. Le fichier ISO est renommé avec comme extension "(1)". Un second fichier vecteur d'extension "(2)" est créé. Il correspond au fichier (1) après changement d'origine et rotation de 45°.

L'étape 1 va permettre de calculer toutes les intersections entre les 4 systèmes d'axes et les courbes de niveau. Les fichiers d'extension XXI et YY1 sont établis à partir du fichier vecteur (1) alors que les fichiers XX2 et YY2 sont établis à partir du fichier vecteur (2). Avant de pouvoir être utilisé à l'étape suivante, ces quatres fichiers intermédiaires XXI, YY1, XX2 et YY2 doivent être triés par ordre croissant de n° de profil et par ordre croissant de coordonnées à l'intérieur des profils. Quatre fichiers triés sont créés : TX1, TY1, TX2 et TY2. Ces fichiers correspondent aux axes suivants:

XX1,TX1 : axes Ouest Est. YY1,TY1 : axes Sud Nord. XX2,TX2: axes Nord-Ouest Sud-Est. YY2,TY2: axes Sud-Ouest Nord-Est.

Ces fichiers contiennent une suite de points (P,C,Z) correspondant aux informations suivantes

P : n° de profil. C : coordonnée du point dans le profil. Z : altitude du point.

Ces informations sont codées en binaire sur deux octets signés.

L'étape 2 interpole sur chaque axe les altitudes (fichiers MXl, MYl, MX2 et MY2), calcule les pondérations en fonction de la distance (W = 1 / Dp + 1 / Ds, fichiers DXl, DYl, DX2 et DY2) et établit la typologie en fonction des courbes de niveau encadrantes (fichiers SX1, SY1, SX2 et SY2) à partir des fichiers triés des intersections TXl, TYl, TX2 et TY2. Ces douze fichiers intermédiaires sont de type raster, codés sur deux octets signés, en format compatible avec le logiciel LAMONT (drapeau de fin de profil égal au numéro de profil).

L'étape 3 calcule le fichier MNT à partir des fichiers intermédiaires calculés à l'étape 2. Les fichiers SXl, SYl, SX2 et SY2 ne sont utilisés que si l'option surpondération morphologique a été choisie. Les calculs peuvent être repris à l'étape 3 lorsque seuls les paramètres Nb\_Axes\_Min, Pond\_Dist ou C<sub>sm</sub> sont changés.

## 3.3./ Test d'un critère de qualité des MNT sur deux exemples:

Le premier fichier des courbes de niveau utilisé correspond à la carte de la figure 4. Etant un jeu de données fictif, les unités des coordonnées et des altitudes ne seront pas indiquées.

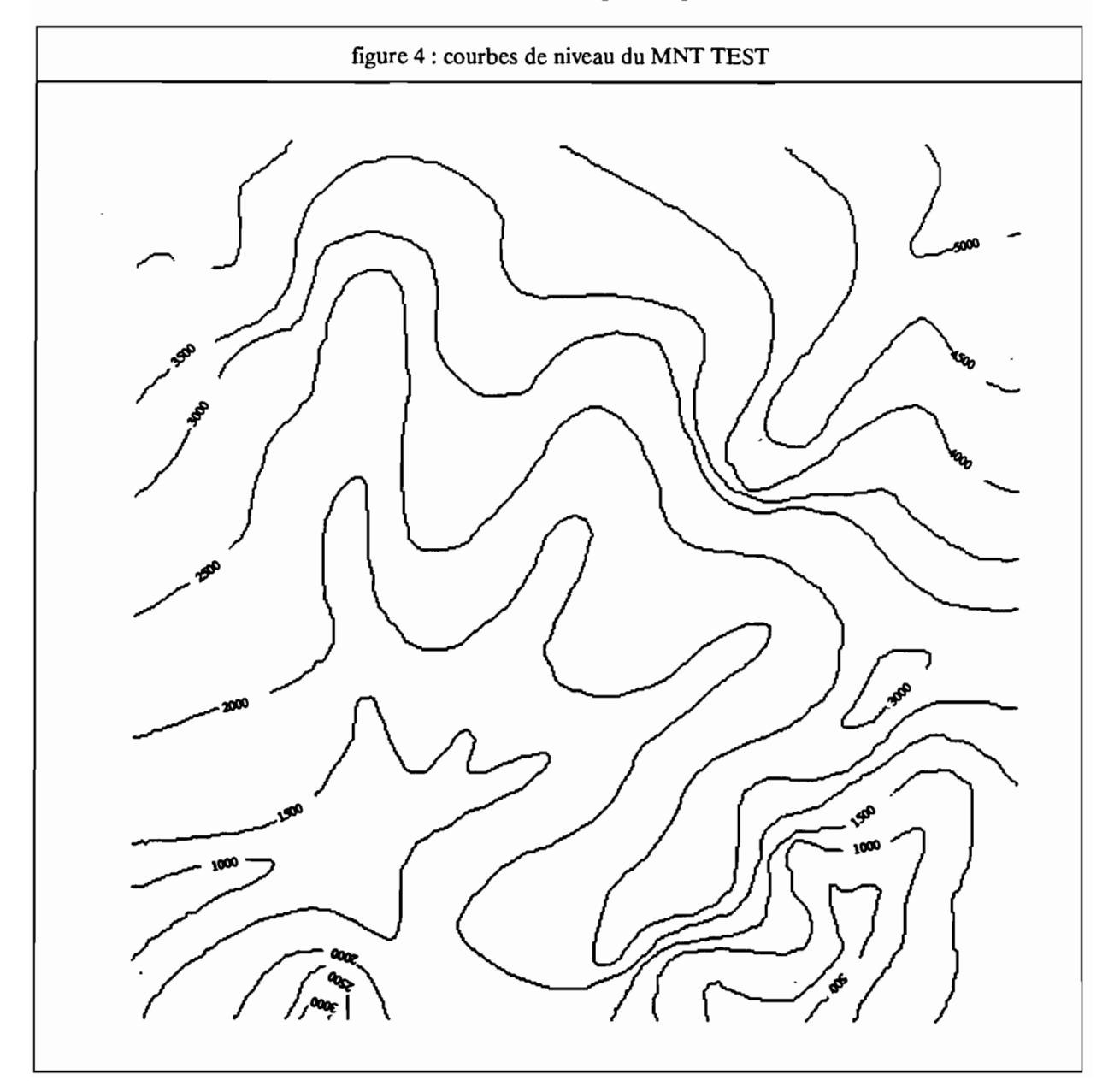

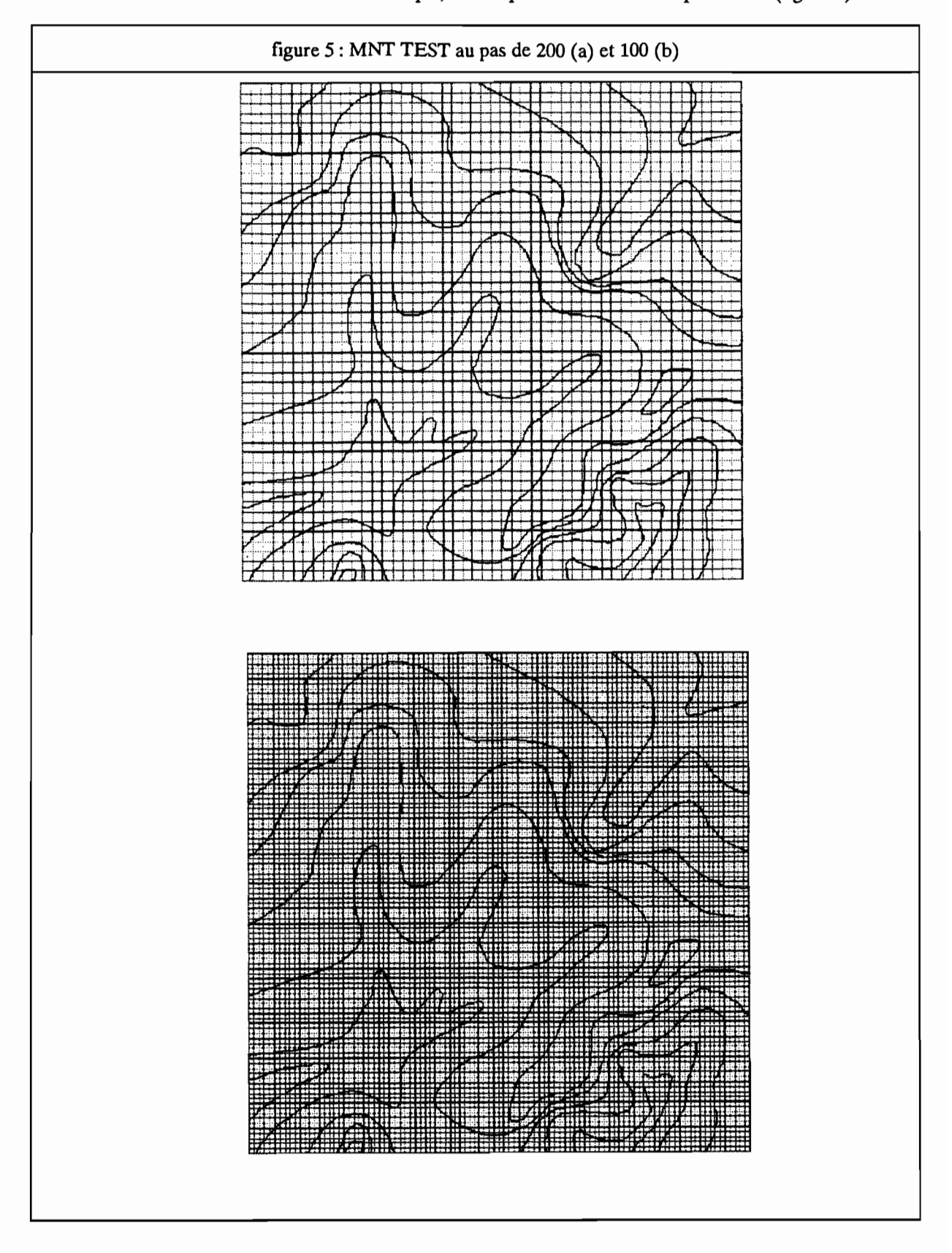

Deux MNT TEST seront calculés sur cet exemple, l'un au pas de 100 l'autre au pas de 200 (figure 5):

12

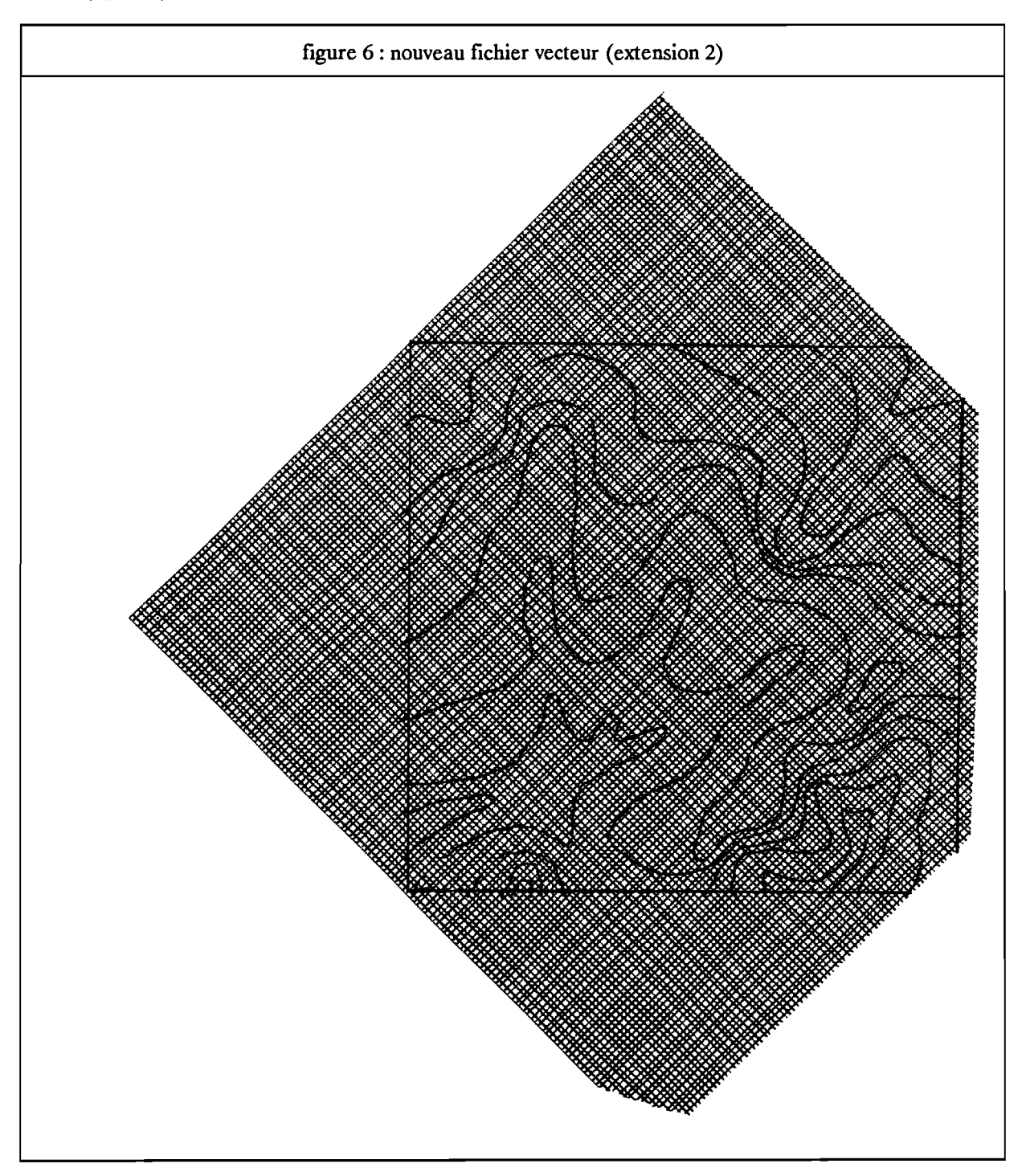

L'étape initiale consiste à créer un nouveau fichier vecteur après changement d'origine et rotation des axes de *45°* (figure 6).

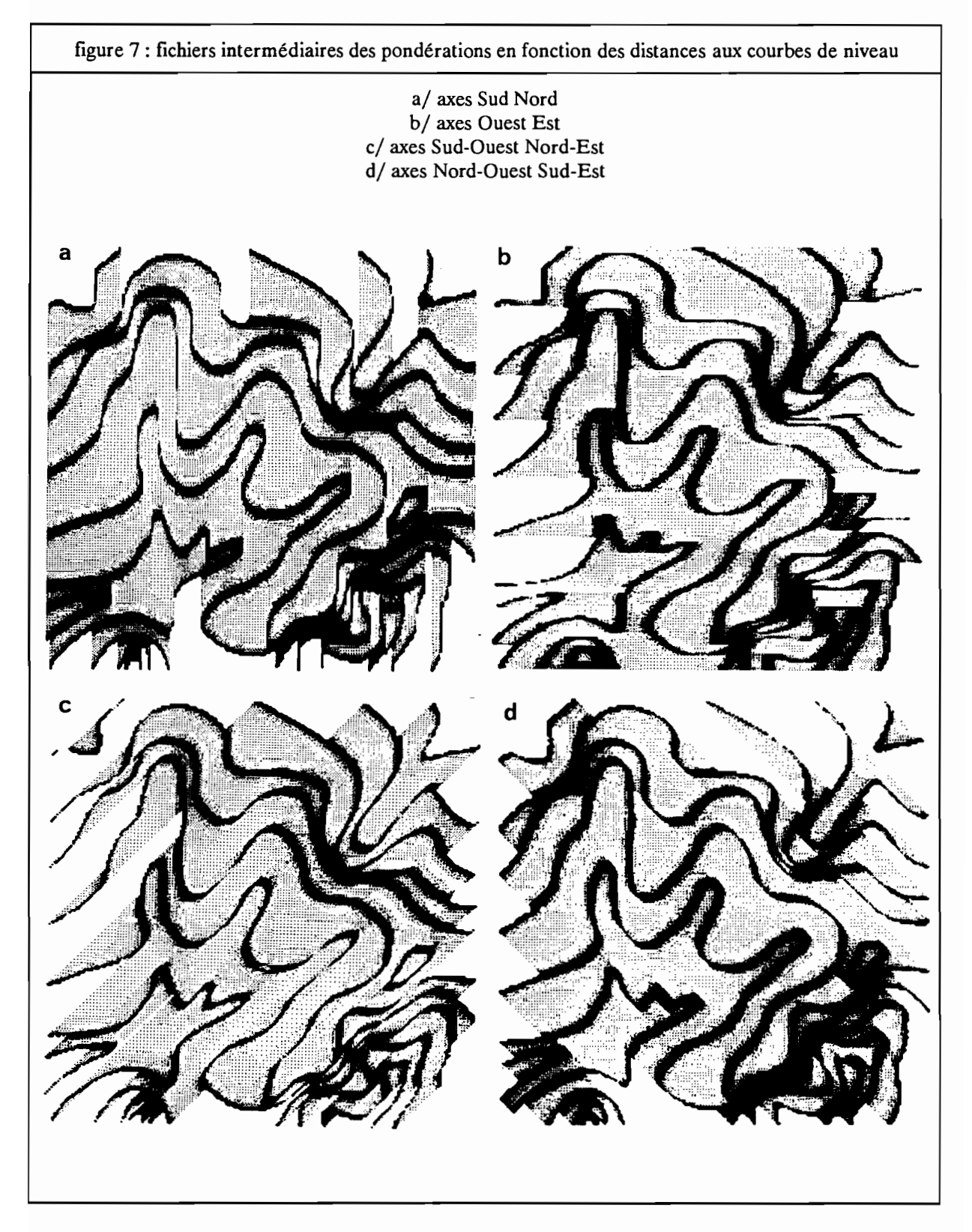

L'interpolation ne se fera que sur les axes où les points sont encadrés par des courbes (figure 8). Les points situés sur le bord de la région couverte par les courbes de niveau sont de ce fait davantage susceptibles de laisser apparaître des défauts. Dans le cas du MNT Test seuls les points calculés à partir de deux axes au moins ont été retenus:

figure 8 : Nombre d'axes d'interpolation pour le fichier test

Légende: Noir: 4 axes. Gris foncé: 3 axes. Gris: 2 axes. Gris clair: 1 axe. Pointillé: aucun axe (interpolation impossible)

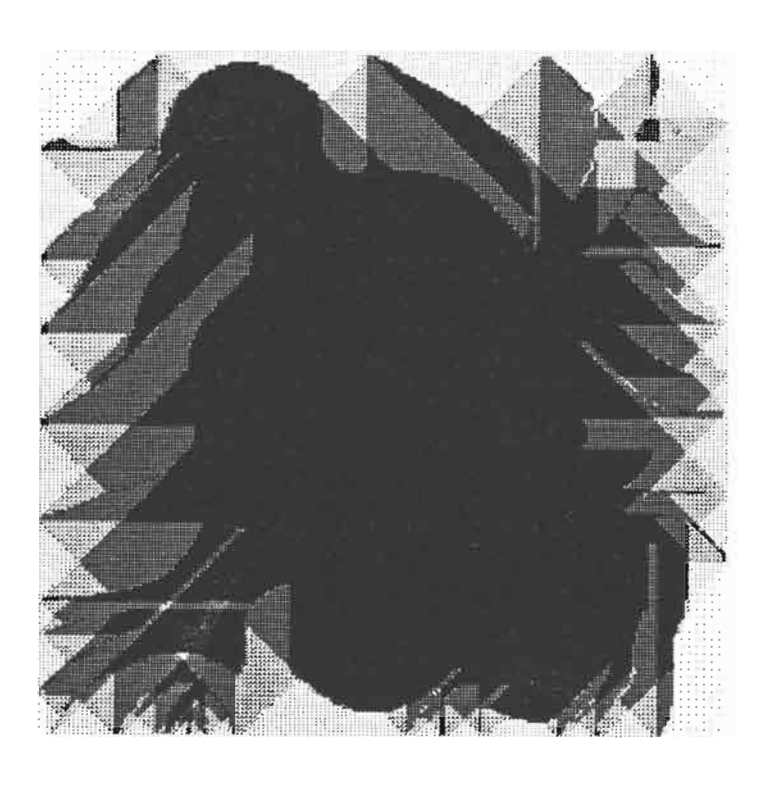

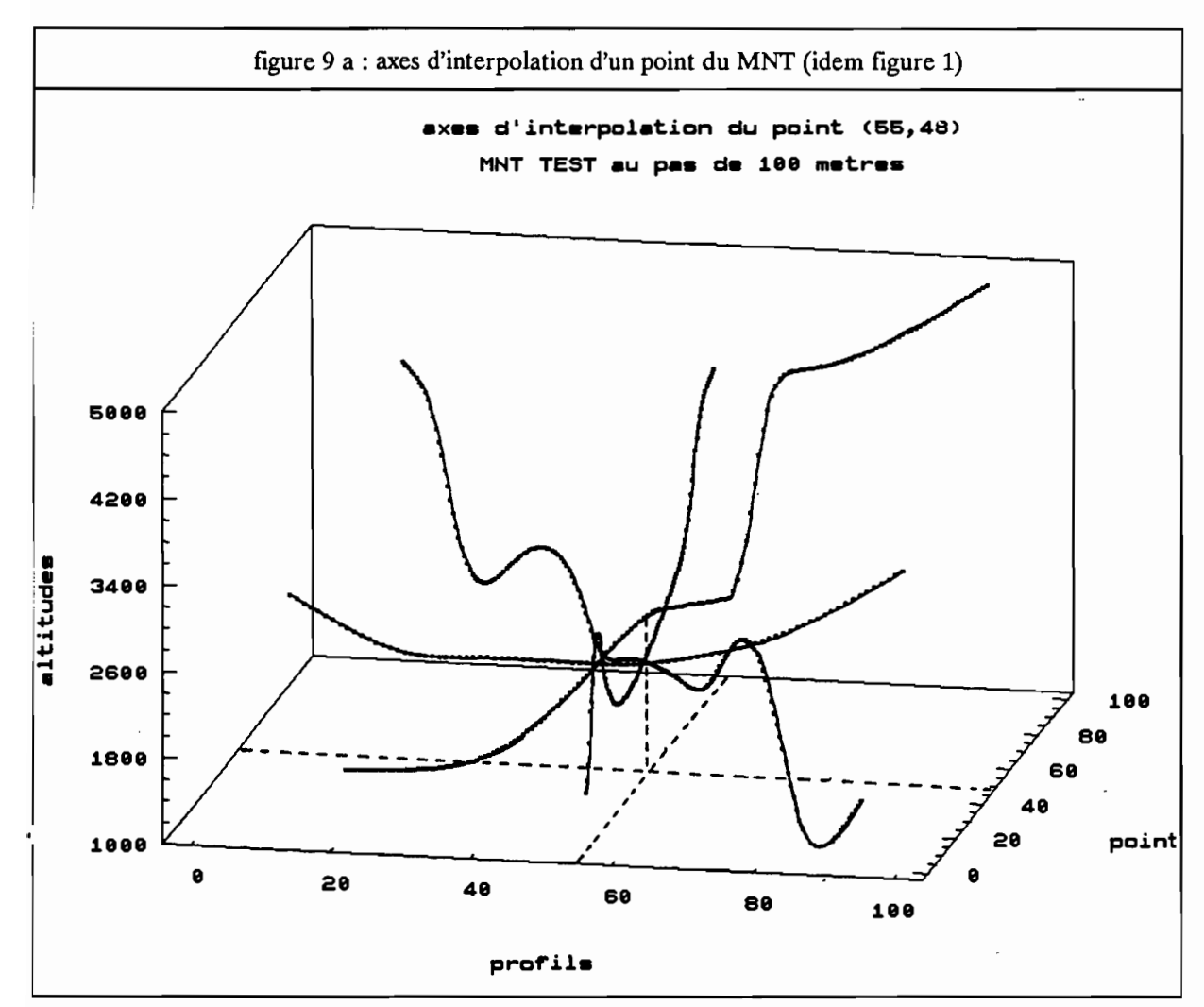

A l'issue de cette étape, chaque point du MNT est associé à quatre altitudes (figure 9 a) interpolées le long des axes (figure 9 b).

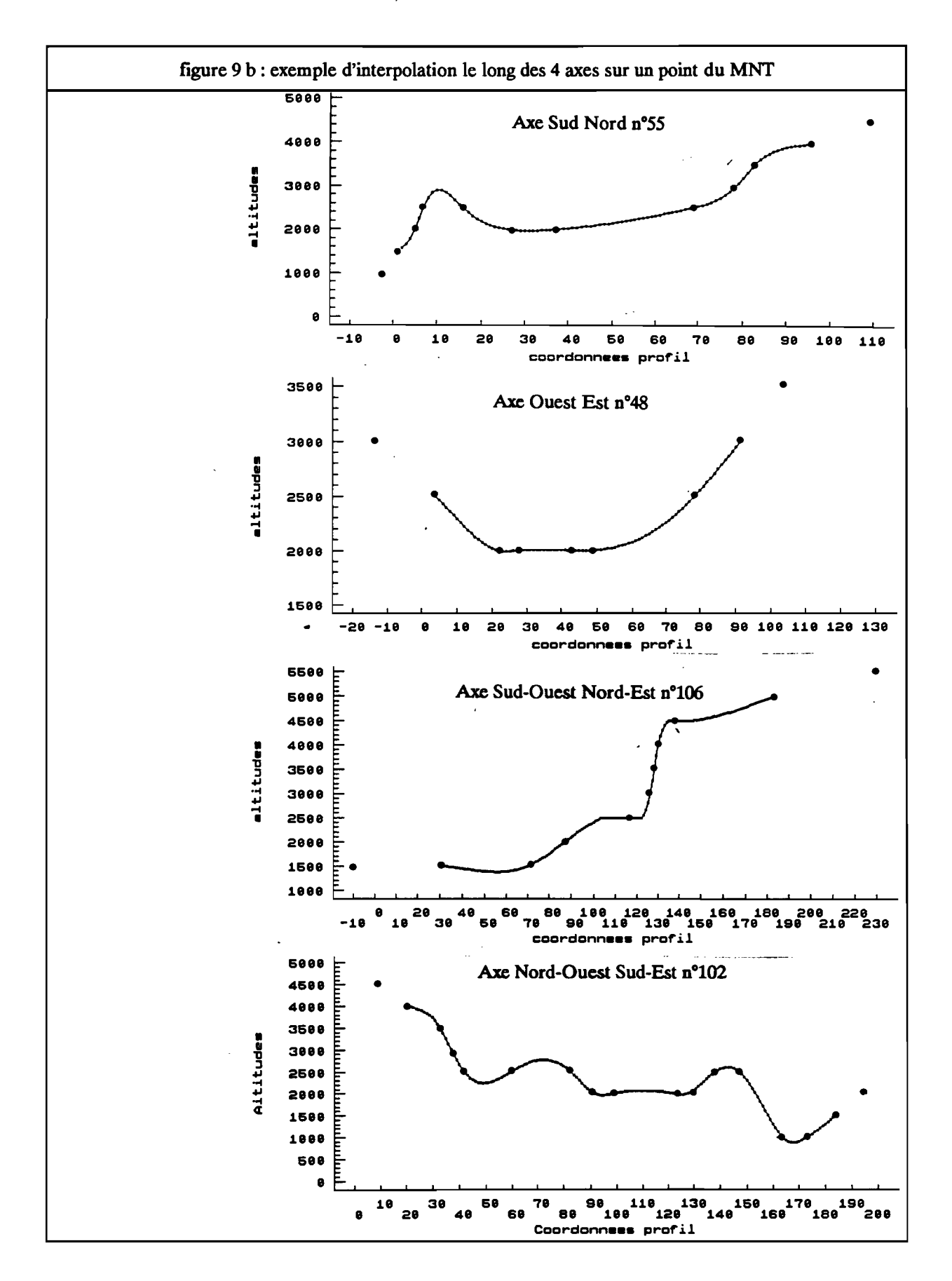

La troisième étape prend en compte l'option de pondération en fonction de la distance aux courbes de niveau encadrantes ainsi que la surpondération morphologique.

Un autre jeu de données nous servira de test. Il s'agit de l'île d'Ofu dans les Samoa américaines. L'intervalle des courbes de niveau est de 610 mètres (environ 2000 pieds), les coordonnées sont en mètres. Des MNT au pas de 10, 20, 30 et 40 mètres ont été calculés à partir de ce jeu de courbes (figure 10).

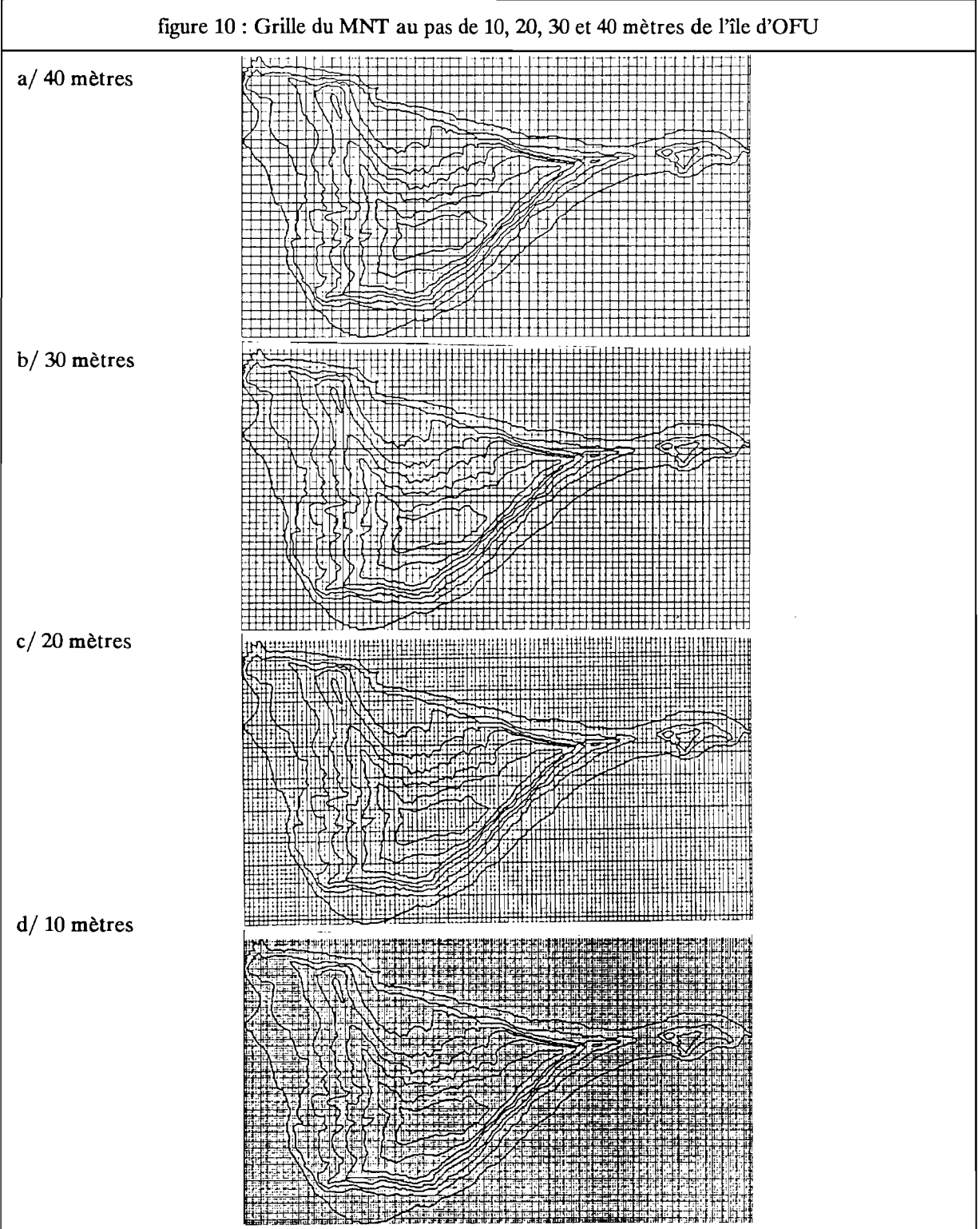

 $\ddot{\phantom{a}}$ 

Ces deux exemples nous permettront de tester l'effet des critères de pondération sur une propriété des surfaces interpolées à partir de courbes de niveau à savoir le phénomène d'oscillation entre les courbes de niveau,p déjà mentionné précédemment.

#### Comment se traduit ce phénomène oscillatoire?

Une des façons les plus simples pour l'appréhender consiste à considérer le diagramme de fréquences des altitudes d'un MNT "dense" interpolé à partir de courbes. Il faut noter que ce phénomène n'apparaît pas si l'interpolation est faite à partir d'un semis de points irrégulier. La "tôle ondulée" n'apparaît que lorsque le pas du MNT est sensiblement plus petit que la distance entre les courbes de niveau de départ, ce que nous qualifions de MNT denses. Par exemple, le MNT de Ofu au pas de 10 mètres (voir figure 10 d) montre déjà une forte densité de points par rapport aux courbes de départ ce qui n'est pas le cas au pas de 40 mètres (voir figure  $10$  a).

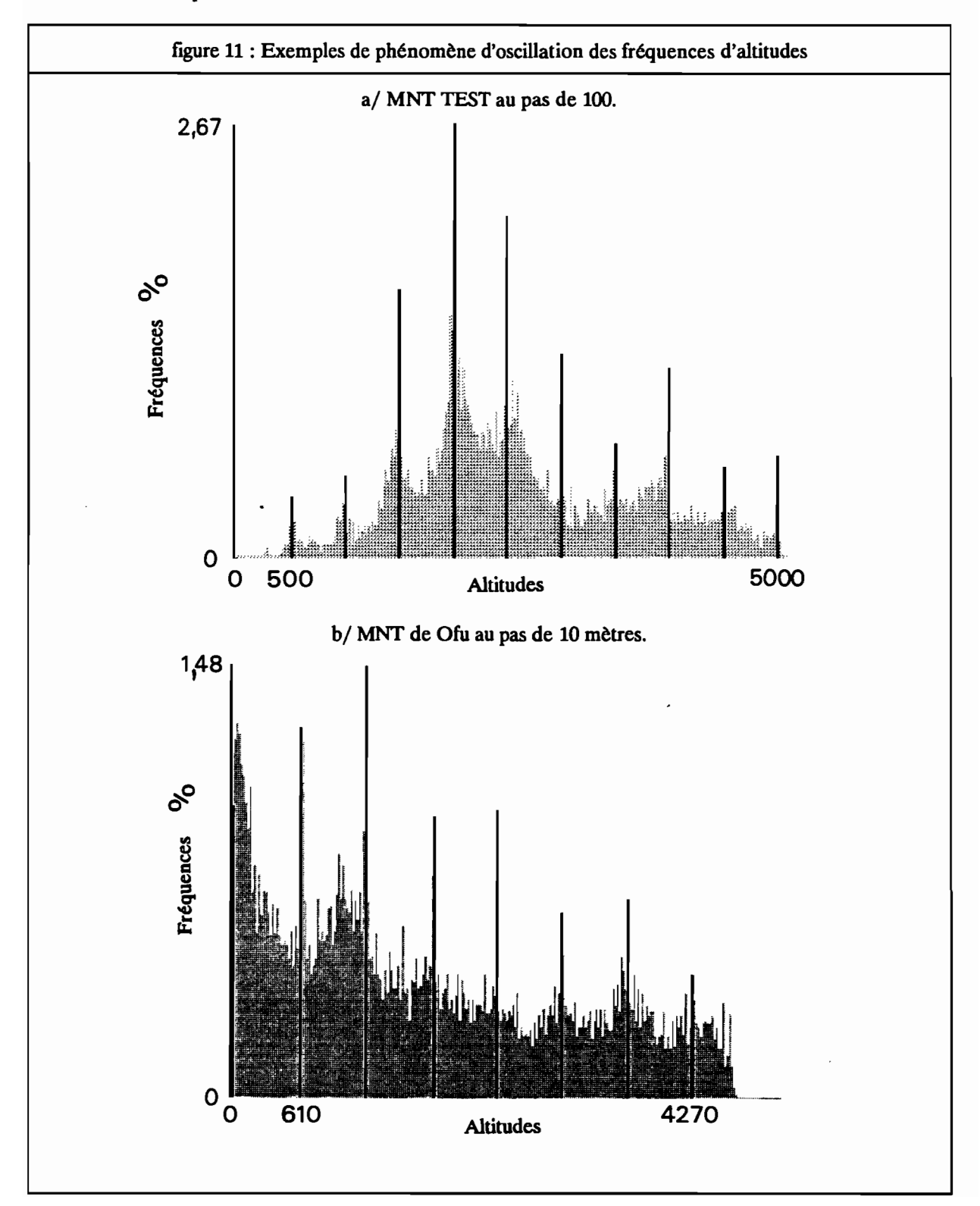

La figure 11 représente le diagramme de fréquences des altitudes pour le MNT TEST au pas de 100 et pour le MNT de Dru au pas de 10 mètres.

Ces diagrammes comportent un ensemble de modes secondaires régulièrement espacés dont les pics de fréquences correspondent à l'altitude des courbes de niveau de départ (en noir sur la figure 11).

L'oscillation des fréquences en fonction des courbes de niveau peut être quantifiée de la façon suivante.

Soit I l'intervalle entre les courbes de niveau (I=500 pour le jeu de données TEST, I=610 pour Ofu). L'altitude Z du point considéré sera ramenée à sa dénivelée Zd en valeur absolue par rapport à l'altitude de la courbe de niveau d'altitudes la plus proche.

si (  $Z \text{ modulo } I \leq I/2$  ) alors (  $Zd = Z \text{ modulo } I$  ) si ( Z modulo  $I > I/2$  ) alors ( Zd = I - ( Z modulo I ) )

Cette altitude "dénivelée" aura pour minimum 0 (l'altitude du point correspond à l'altitude d'une des courbes de niveau de départ), le maximum Zdmax dépendant de la parité de l'intervalle 1 entre les courbes de niveau:

si I est pair alors Zdmax =  $I/2$ si I est impair alors Zdmax =  $(I-1)/2$ 

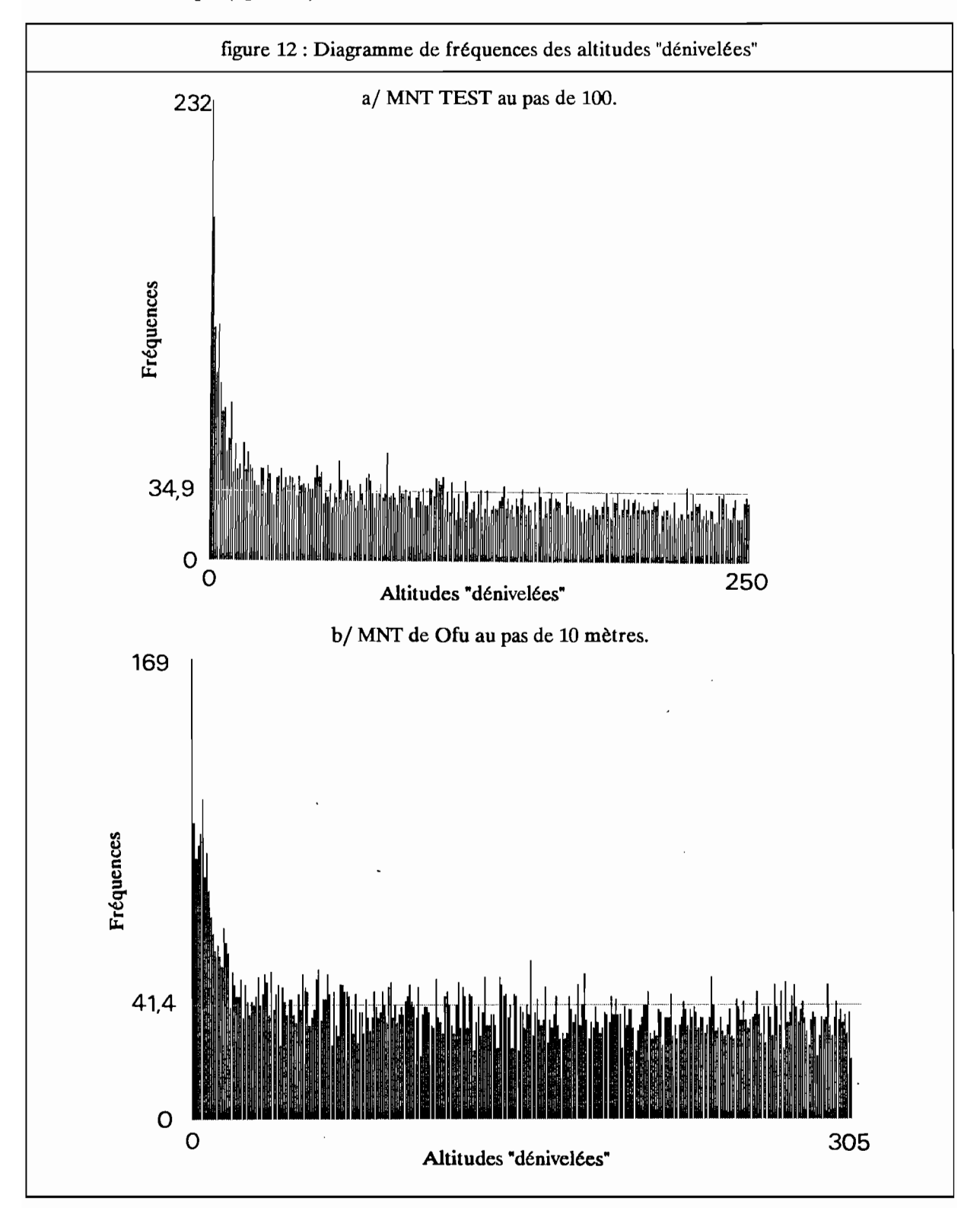

Le diagramme de fréquences des valeurs Zd apparait fortement dissymétrique lorsque le phénomène oscillatoire est marqué (figure *U).*

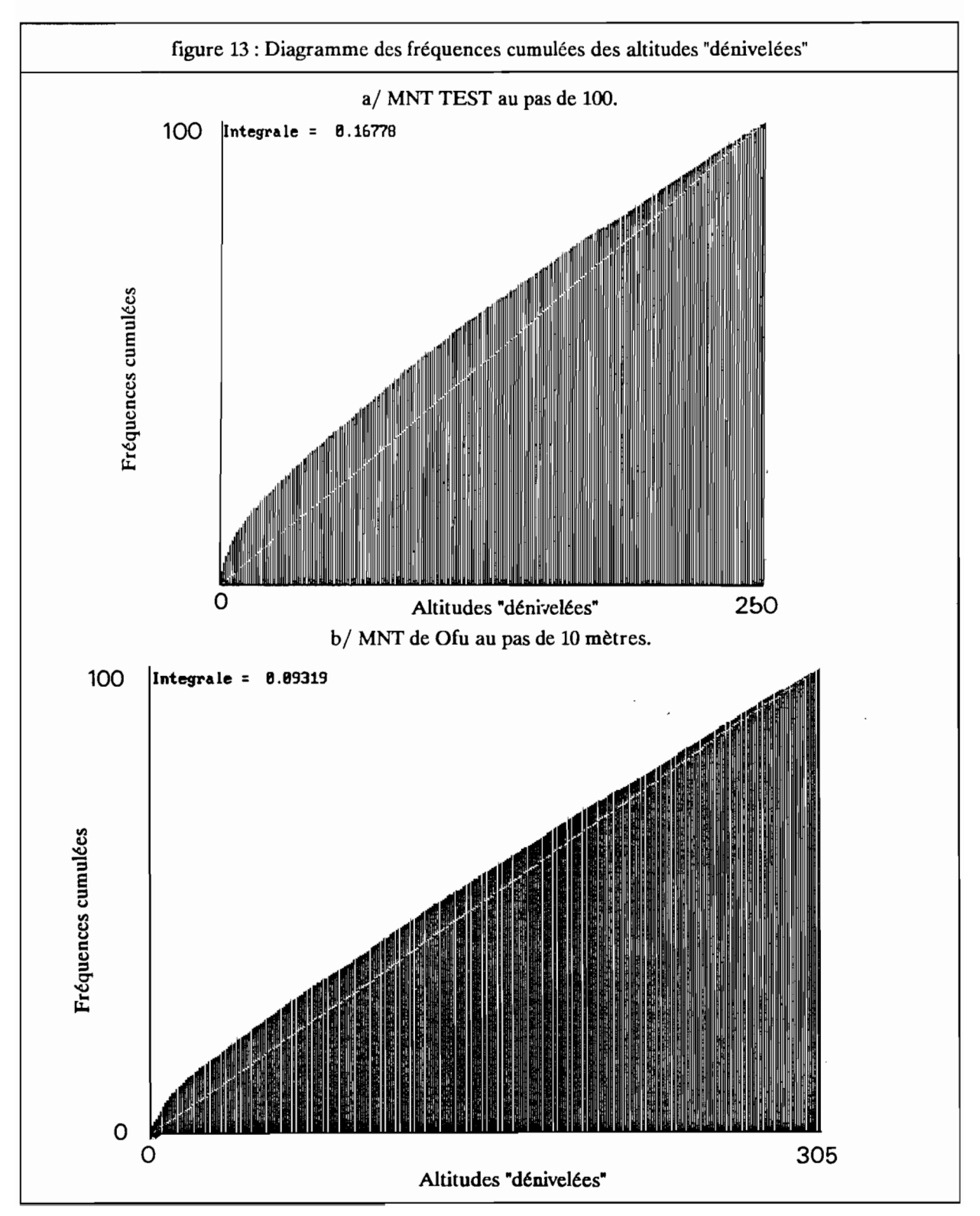

Le diagramme des fréquences cumulées des altitudes dénivelées se traduit par une courbe d'autant plus convexe que l'oscillation est marquée(figure 13).

Soit Fc(Zdi) la fréquence cumulée des altitudes dénivelées inférieures ou égale à i:

 $Fc(Zd_i) = Some_{i=0 \lambda i} F(Z_i)$ 

L'ampleur de l'oscillation sera représentée par le critère d'oscillation Co suivant:

 $Co = (Some_{i=0} \land Zdmax (Fc(Zd_i) - ((i+1) \times moyenne(Zd))) / ((Zdmax+1) \times Fc(Zdmax))$ 

Géométriquement ce critère d'oscillation correspond à la part de la surface au-dessus de la diagonale située en-dessous de la courbe des fréquences cumulées. Le critère Co sera donc compris entre -1 et + 1.

Les résultats présentés ci-dessus ont été obtenus en prenant l'option de pondération distance "normale" (W=1/D1+1/D2) et en ne prenant pas l'option de surpondération morphologique (soit C<sub>sm</sub> = 1). Le critère d'oscillation est égal à 0,17 pour le MNT TEST au pas de 100 et de 0,095 pour le MNT de Ofu au pas de 10 mètres.

Les graphiques de la figure 14 rendent compte de l'évolution de ce critère d'oscillation sur les deux régions testées en fonction de l'option de pondération distance ("normale" ou "logarithmique") et en fonction de la valeur du coefficient de surpondération morphologique  $C_{\text{sm}}$ .

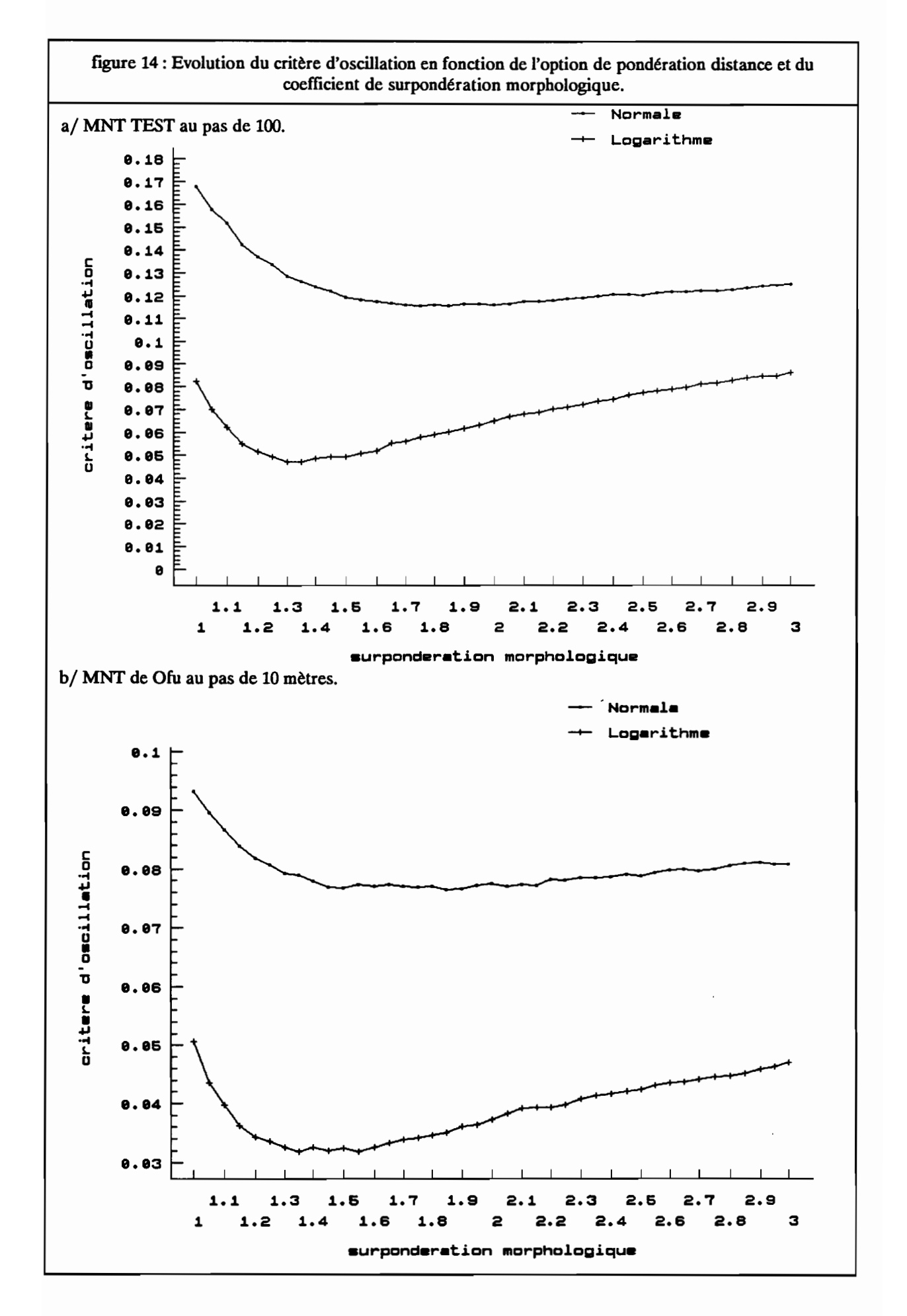

Dans les deux cas présentés, les tendances sont identiques. L'option de pondération distance "logarithmique" diminue sensiblement la valeur du critère d'oscillation. La surpondération morphologique améliore encore les résultats lorsque le coefficient de surpondération est compris entre 1,3 et 1,6 (figure 15).

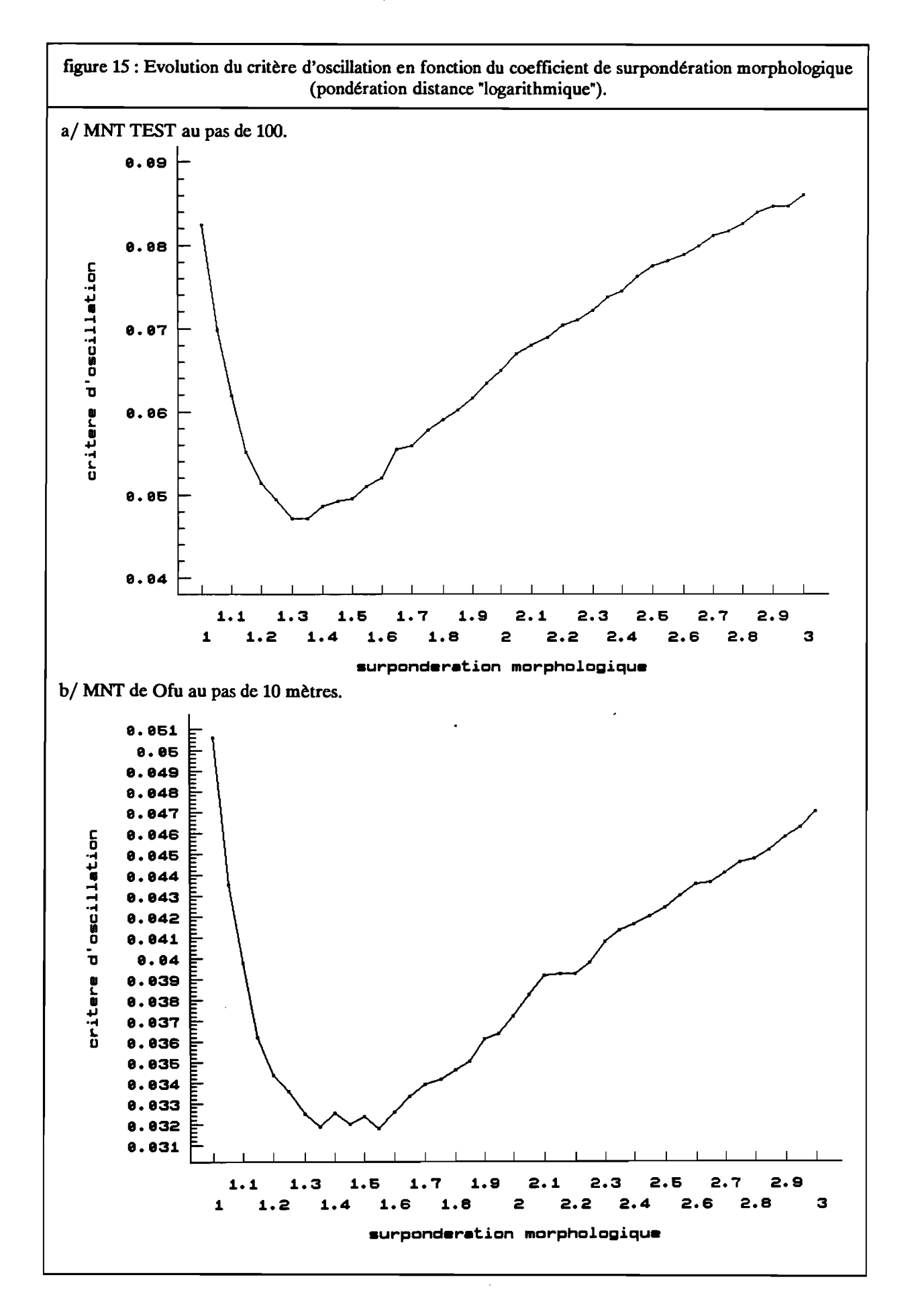

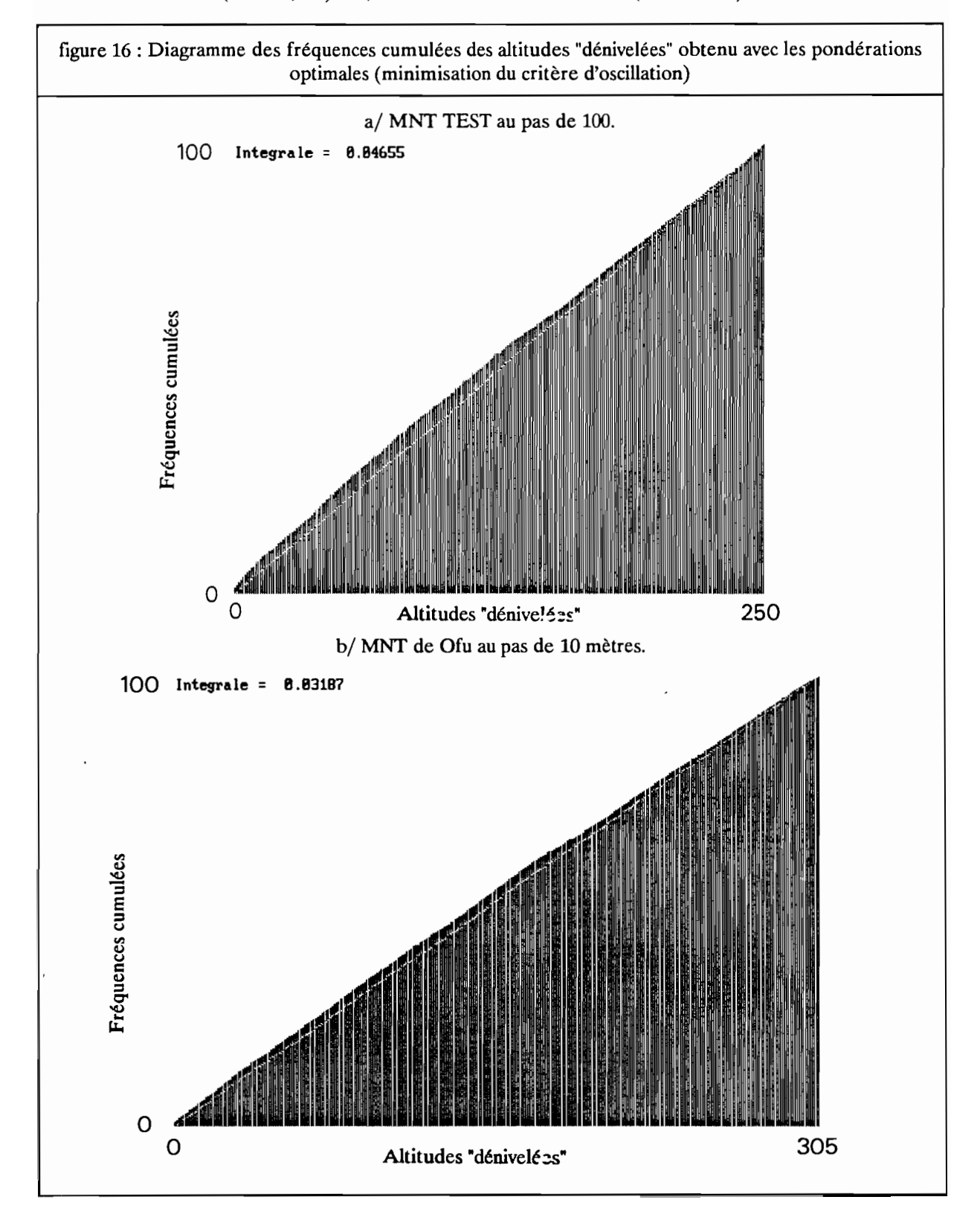

Le minimum d'oscillation (figure 16 comparée à la figure 13) est atteint avec une surpondération de 1,3 dans le cas du MNT TEST ( $Co = 0,047$ ) et 1,35 dans le cas du MNT de Ofu ( $Co = 0.032$ ).

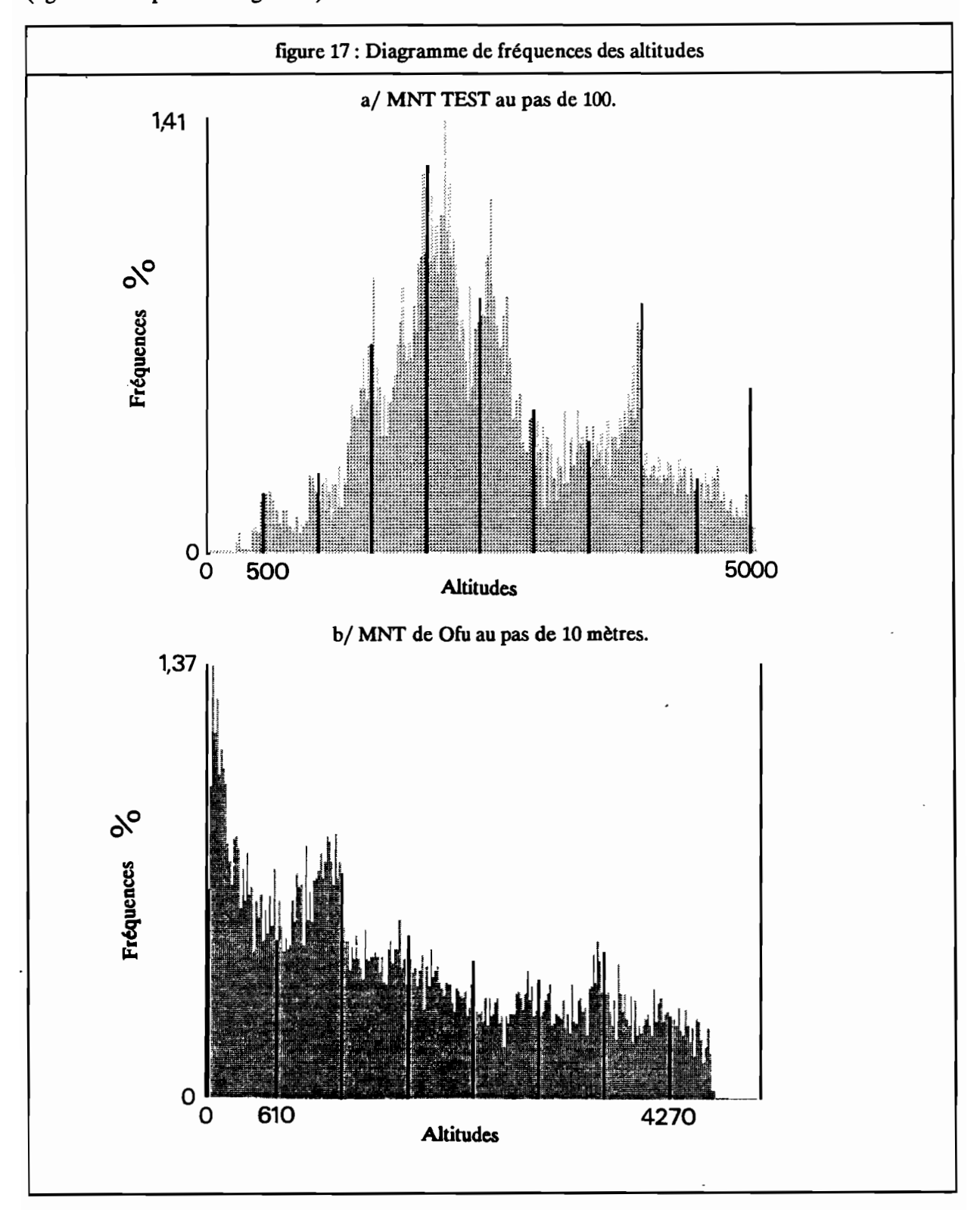

Les MNT calculés avec ces pondérations sont nettement moins marqués par le phénomène d'oscillation (figure 17 comparée à la figure 11).

La relation entre l'oscillation d'une part et les deux critères de pondération d'autre part ne change pas fortement lorsque l'on change le pas du MNT (figure 18). Dans le cas du MNT TEST, les résultats au pas de 200 sont comparables à ceux obtenus au pas de 100. Avec une pondération distance "normale" et quelle que soit la surpondération morphologique, le critère d'oscillation s'abaisse fortement lorsque l'on passe d'une résolution de 200 à 100. En revanche, les résultats sont pratiquement identiques aux deux échelles avec une pondération "logarithmique".

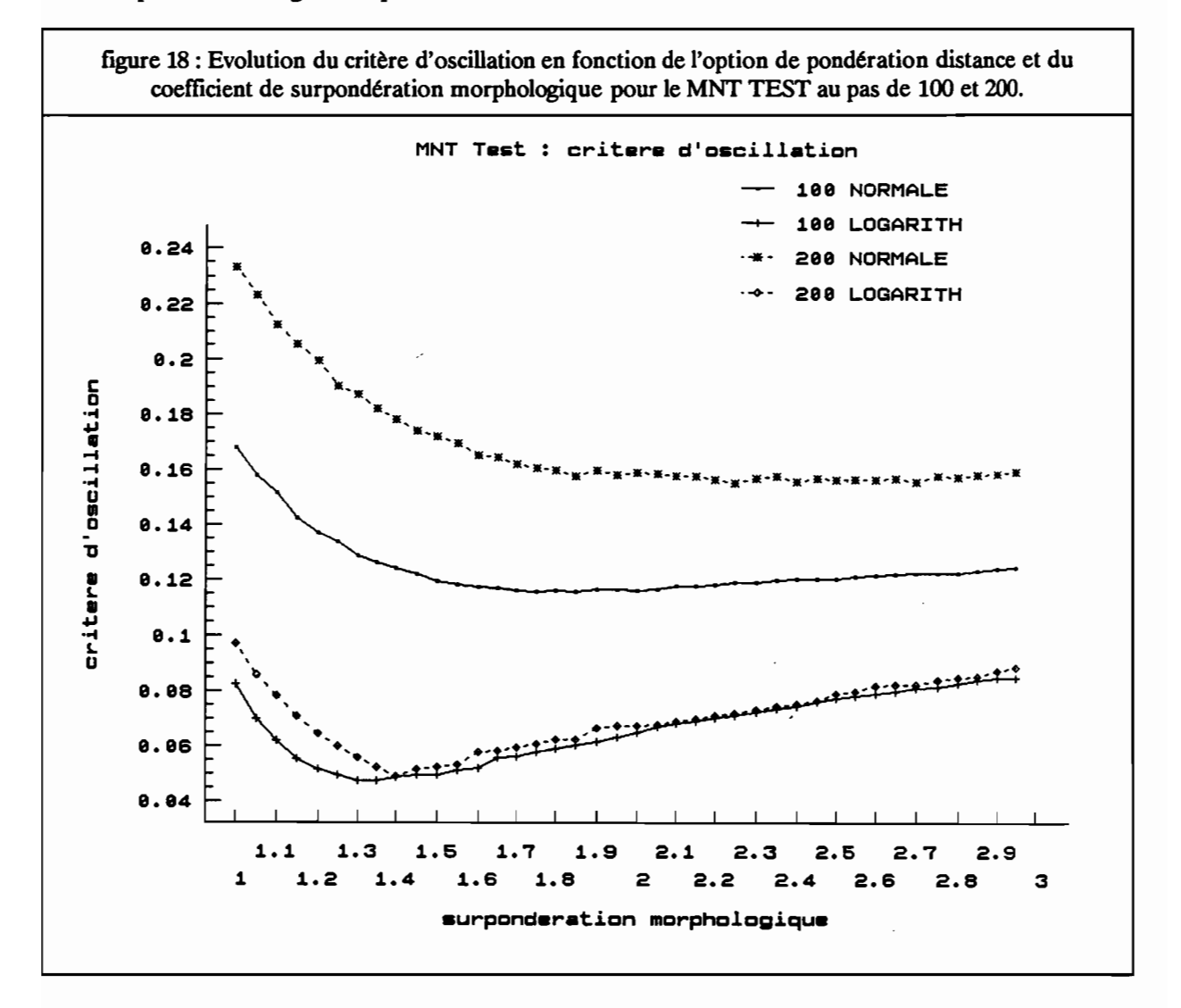

Dans le cas d'Dfu, le même test a été fait avec des résolutions de 10, 20, 30 et 40 mètres. Avec la pondération "normale", la tendance est conforme à ce qui a été observé sur l'exemple précédent: plus la résolution est fme, plus l'oscillation est faible (figure 19 a). En revanche, les résultats semblent plus complexes avec la pondération distance "logarithmique" (figure 19 b). Au pas de 40 mètres, l'oscillation tend à augmenter légèrement avec la surpondération morphologique. Pour les résolutions inférieures, l'évolution de l'oscillation en fonction de la surpondération est sensiblement la même avec un minimum vers 1,4. Un minimum d'oscillation apparaît de façon très nette avec une résolution de 20 mètres. La courbe obtenue avec le MNT au pas de 10 mètres est proche de celle obtenue au pas de 30 mètres mais est statistiquement moins bien corrélée avec celle-ci (0,76 v.e.) qu'avec la courbe obtenue avec une résolution de 20 mètres (0,84 v.e.).

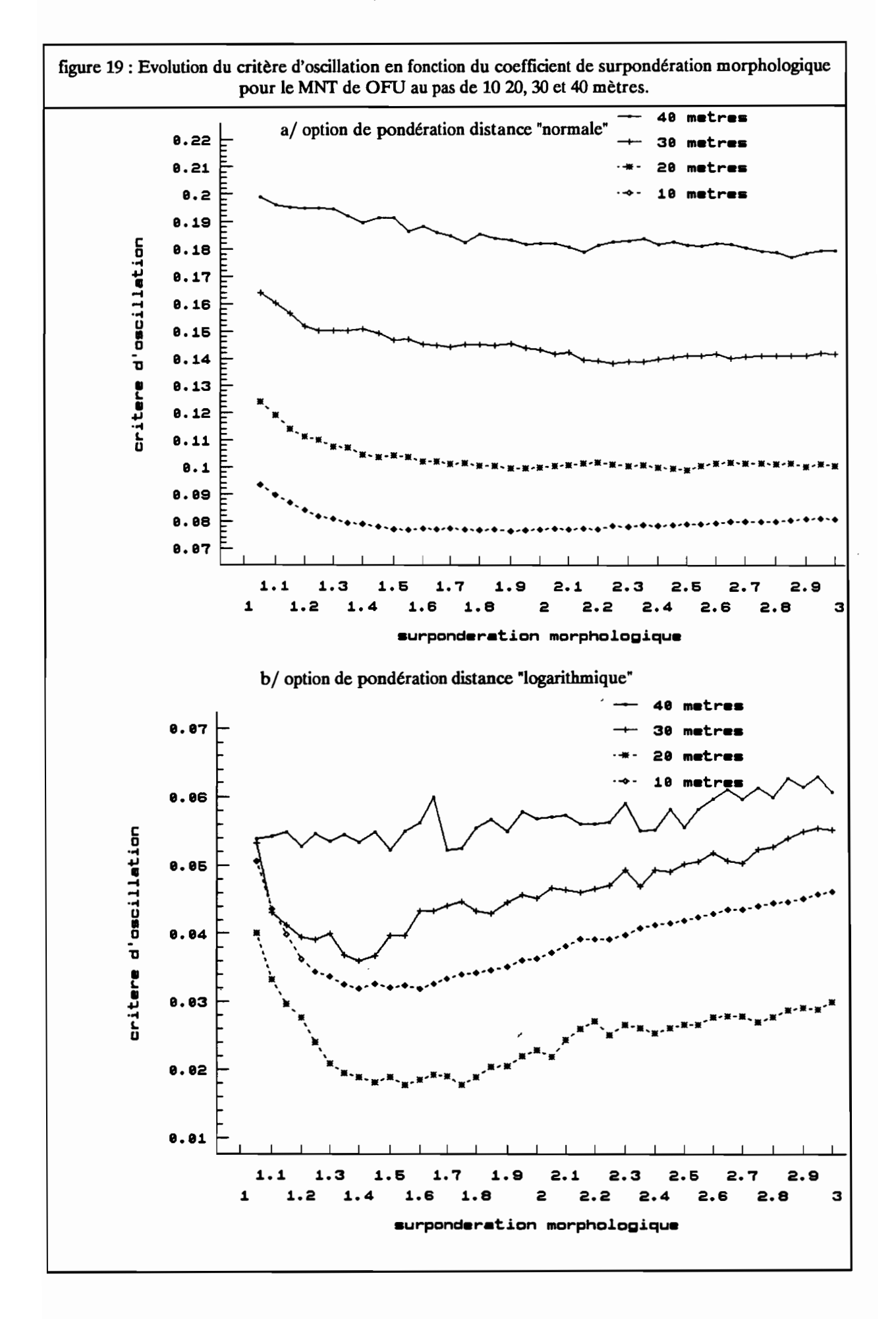

A travers ces exemples, il semble que la pondération distance "logarithmique" associée à la surpondération morphologique permette d'éliminer une large part de l'oscillation. Il faut toutefois noter que la surpondération morphologique tend par nature à favoriser le phénomène de striation. Il est donc préférable de la prendre aussi faible que possible. L'effet d'"échelle" sur la relation entre l'oscillation et les critères de pondération pourrait être révélateur des propriétés de la grille d'interpolation au regard de l'intervalle en plan entre les courbes de niveau.

#### 4./ Utilisation du logiciel OROLOG:

Les principes d'utilisation du logiciel OROLOG sont semblables à ceux des logiciels TOPOLOG et LAMONT.

L'utilisateur a accès au niveau du menu principal à sept modules pouvant être sélectionnés en déplaçant le curseur avec les touches directionnelles. Certaines fonctions sont accessibles avec les touches fonctions FI à F10

#### 4.1./ Format des fichiers en entrée et en sortie:

#### 4.1.1./ Format des fichiers en entrée (fichier en mode vecteur des courbes de niveau):

Le format des fichiers en mode vecteur des courbes de niveau sont identiques à ceux générés par le logiciel de saisie TOPOLOG. Ces fichiers sont codés en binaire sur deux octets signés (valeurs comprises entre - 32768 et 32767). La structure logique des données est organisée en arcs commençant par un drapeau et contenant un certain nombre de points connus en fonction de leur géocode (Z) et de leurs coordonnées (X,Y).

Un drapeau contient trois informations:

- le drapeau proprement dit (valeur -1000).
- le numéro de l'arc.
- le géocode.

Chaque point contenu dans un arc contient trois informations:

- le géocode.

- la coordonnée en X.
- la coordonnée en Y.

Soit le cas d'un fichier contenant 3 arcs:

-1000 1 0 début de l'arc n°1 de géocode 0 contenant 3 points

- o <sup>2024</sup>
- o <sup>2250</sup>
- 0 25 51

-1000 2 10 début de l'arc n°2 de géocode 10 contenant 4 points

- 10 3060
- 10 3555

10 34 53

10 3060

-1000 320 début de l'arc n"3 de géocode 20 contenant 2 points

- 20 9023
- 20 88 20

#### 4.1.2./ Format des fichiers en sortie (fichier en mode raster):

Les fichiers créés par OROLOG sont directement compatible avec le logiciel LAMONT.

Ils sont codés en binaire sur un octet (valeurs comprises entre 0 et 255) ou sur deux octets signés (valeurs comprises entre -32768 et 32767).

Un fichier contient une succession de valeurs organisées en profil, chaque profil contenant un certain nombre de points. Le nombre de profils et le nombre de points par profil constituent les caractéristiques de taille du fichier.

Afin de faciliter la lecture du fichier, des drapeaux marquant la fin des profils et ayant pour valeur leur numéro ont été insérés. Ainsi un fichier comportant N profils de M points contiendra en fait (N x M+1) valeurs. La succession de valeurs V<sub>ij</sub> (i=numéro de profil, j=numéro de points) pour ce fichier sera la suivante:

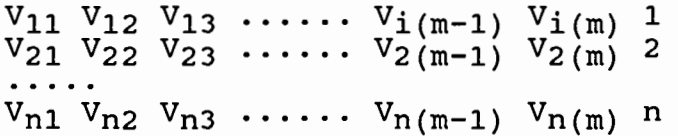

Il faut noter que pour les fichiers octet dont les valeurs ne peuvent dépasser 255, tous les drapeaux correspondant à des profils dont le numéro dépasse 255 auront pour valeur 255.

Certains points du fichier peuvent correspondre à des zones où les valeurs n'ont pu être déterminées: secteurs où la topographie est inconnue, mer, etc... Par convention, ces points auront pour valeur -999 sur les fichiers en codage entier et 255 pour les fichiers en codage octet.
### 4.2.fle menu principal:

La mire du menu principal propose à l'utilisateur un certain nombre de possibilités (figure 20) qu'il peut choisir soit avec les touches F1 à F10 soit en déplaçant le curseur  $(==>)$  avec les touches directionnelles vers le haut ou vers le bas.

figure 20 : Menu principal du logiciel OROLOG [ OROLOG· ... . .~. ;"~ •.- '," " ~'~ ;::~~~~';;: 7'~~.::::~.'.:-\_"'7.'::::::="~" ',:::": .,'," =-.:~,,::,.':=:-~\_;==- F 1:Fichier--~F Z:Répertoire~F 3:EGA/UGA- -F 4:-----·------F 5:-~----\_·\_-\_·------l 1<sup>-></sup>Tri des courbes de niveau (création du fichier TRI) 2 Changement de repère sous-sessions (création du fichier NEW) 3 Conversion des coordonnees ou des altitudes (création du fichier CUT) 4 Vérification (création du fichier ISO) 5 Uisualisation du fichier courbes de niveau <sup>1</sup> 6 Correction du fichier courhes de niveau (création du fichier COR)  $\begin{bmatrix} 7 \\ 6 \end{bmatrix}$  $\begin{array}{llllll}\n \text{Calcul du} & \text{MIT a partir du fichier ISO} & \text{Coréation du fichier HHT} \\
\hline\n & --& --& \end{array}$ ~l)'i%;pel'ti)j i'e=~f i ch i tr""'Ext"-=f\i ÜC---tî\"\xC=r-=t1i llX='-"f1ilxX=91illY==t1axV==<iNPhJ. CC:\COMP\TP . test ISO 580 5900 -78 10070 -59 10000 EGA =~.~====""~~==~.=~.:~,~-==~=.=c.\_. .\_-- ..-. . ..... . ... -,. =,,~"=.=.

Quelques informations relatives à la session de travail sont affichées en bas de l'écran:

- D: Drive.
- Répertoire: répertoire sélectionné avec la touche F2 (par défaut répertoire courant).
- Fichier: Nom du fichier de travail défmi avec la touche FI.
- Ext : Extension du fichier de travail défmie avec la touche FI.
- Mine: altitude minimale du fichier de travail.
- MaxC : altitude maximale du fichier de travail.
- MinX : coordonnée minimale en X du fichier de travail.
- MaxX : coordonnée maximale en X du fichier de travail.
- MinY: coordonnée minimale en Y du fichier de travail.
- MaxY : coordonnée maximale en Y du fichier de travail.
- Graph : Mode graphique EGA ou VGA.

# 4.2.1./ Fonctions accessibles avec les touches FI à FIO:

Le menu des fonctions F1 à F10 est affiché au dessus et en dessous du tableau principal contenant le menu des modules de traitement:

# FI : (Définition du fichier de travail)

# Nom du fichier (nom\_courant) ?

Introduire le nom du fichier.

# Extension du fichier (extension\_courante) ?

Introduire le nom du fichier.

messages:

(beep)\*\*\* Le fichier n'existe pas \*\*\*

# F2 : (Changement de répertoire de travail)

### Nouveau répertoire?

nom du nouveau répertoire de travail.

#### Message:

(Beep) \*\*\* Répertoire inexistant \*\*\*

# 1"3 : (EGAfVGA, changement mode graphique EGA ou VGA)

Bascule EGA VGA (au départ EGA).

# F9 : Consultation du répertoire courant

Fichiers recherchés (par défaut \*.\*) ? Introduire le radical des fichiers recherchés (\*.\* pour obtenir la liste complète)

FIO: Sortie TOPOLOG retour au DOS

# 4.2.2. / Les modules de traitement:

Les six premiers modules permettent de traiter les fichiers vecteurs.

# 4.2.2.1./ Tri des courbes de niveau et test de l'intervalle (module 1):

Conditions préalables:

Le fichier en entrée de ce module ne doit pas avoir pour extension **TRI.**

Résultats:

- Ce module permet de tester l'intervalle entre les courbes de niveau.

- Ce module crée **un** fichier d'extension **TRI** contenant les courbes de niveau classées par ordre croissant d'altitudes. Ce fichier permet de corriger plus facilement les erreurs éventuelles de codage des courbes de niveau (voir module 6 de correction).

# 4.2.2.2./ Changement de repère (module 2):

## Conditions préalables:

Le fichier en entrée de ce module ne doit pas avoir pour extension NEW.

# Résultats:

- Ce module crée un nouveau fichier d'extension NEW contenant les courbes de niveau localisées dans un nouveau repère.

Questions préalables au traitement:

# Coordonnée en X du point origine?

Indiquer la coordonnée en X de l'origine du nouveau repère (point Pl de la figure 21).

Coordonnée en Y du point origine?

Indiquer la coordonnée en Y de l'origine du nouveau repère (point Pl de la figure 21).

Coordonnée en X d'un point du nouvel axe des X ?

Indiquer la coordonnée en X d'un point du nouvel axe des X (point P2 de la figure 21).

# Coordonnée en Y d'un point du nouvel axe des X ?

Indiquer la coordonnée en Y de l'origine du nouveau repère (point P2 de la figure 21).

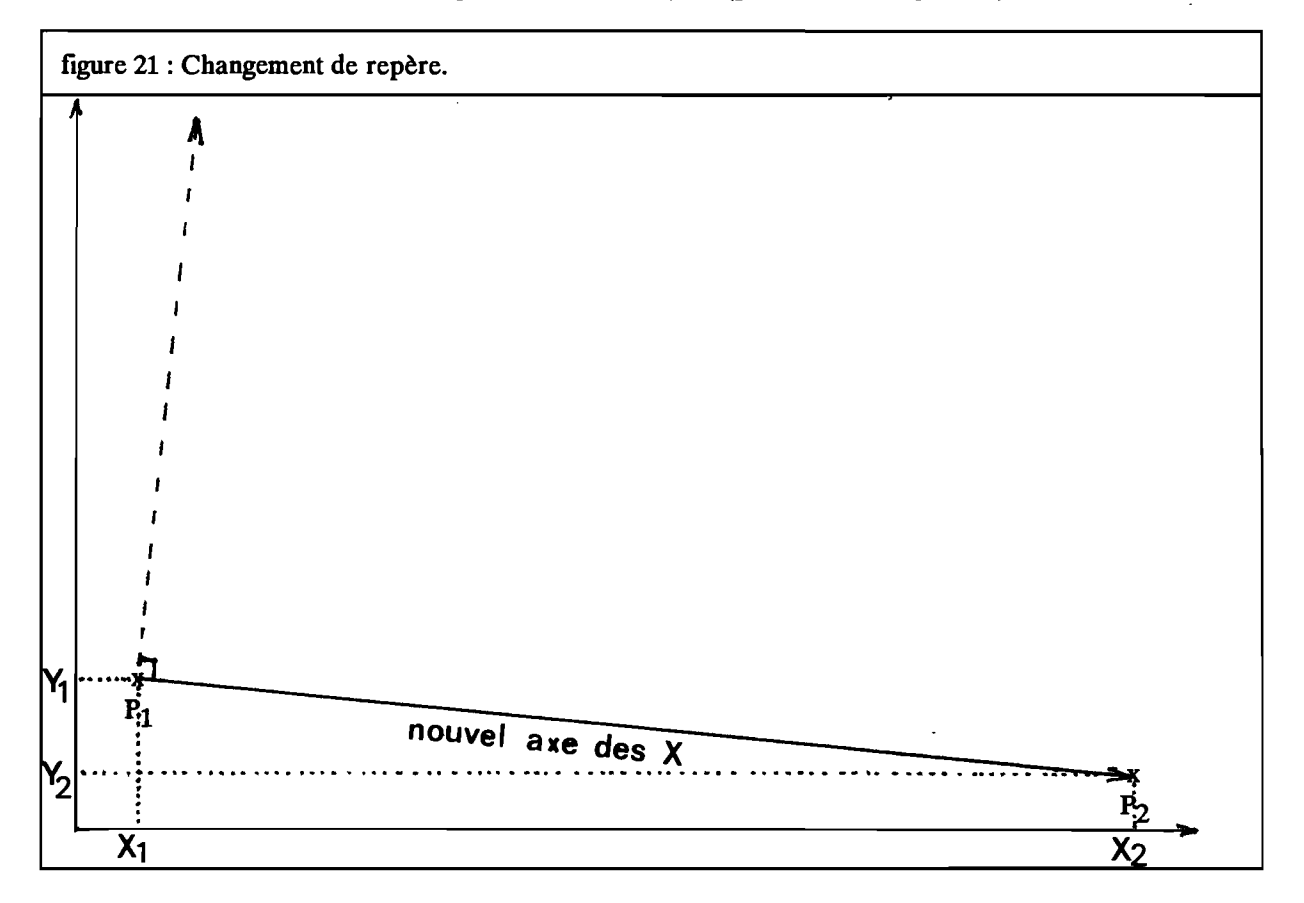

# 4.2.2.3./ Conversion des coordonnées ou des altitudes (module 3):

Conditions préalables:

Le fichier en entrée de ce module ne doit pas avoir pour extension CVT.

Résultats:

- Ce module crée un nouveau fichier d'extension CVT contenant les courbes de niveau converties en de nouvelles unités.

Questions préalables au traitement:

Facteur de conversion des coordonnées (1.0) ?

Indiquer le facteur de conversion des coordonnées (par défaut 1.0).

Facteur de conversion des altitudes (1.0) ?

Indiquer le facteur de conversion des altitudes (par défaut 1.0).

Translation en X des coordonnées (0) ?

Indiquer la translation en X des coordonnées (par défaut 0).

Translation en Y des coordonnées (0) ?

Indiquer la translation en Y des coordonnées (par défaut 0).

Translation des altitudes (0) ?

Indiquer la translation des altitudes (par défaut 0).

Conditions préalables:

Le fichier en entrée de ce module ne doit pas avoir pour extension ISO.

Résultats:

- Ce module permet d'extraire une fenêtre.

- Ce module crée un nouveau fichier d'extension ISO contenant les courbes de niveau vérifiées.

Questions préalables au traitement:

Coordonnée minimale en X (minX) ?

Indiquer la coordonnée minimale en X (par défaut le minimum observé).

Coordonnée maximale en X (maxX) ?

Indiquer la coordonnée maximale en X (par défaut le maximum observé).

Coordonnée minimale en Y (minY) ?

Indiquer la coordonnée minimale en Y (par défaut le minimum observé).

Coordonnée maximale en Y (maxY) ?

Indiquer la coordonnée maximale en Y (par défaut le maximum observé).

Distance maximale entre deux points (distmax) ?

Indiquer la distance maximale tolérée entre deux points d'une courbe (par défaut le maximum observé).

# 4.2.2.5./ Visualisation (module 5):

Questions préalables à la visualisation:

# Intervalle entre les courbes de niveau?

Indiquer l'intervalle des courbes de niveau. La couleur d'affichage des courbes à l'écran se fera par classe de valeurs égale à l'intervalle.

# Zoom (1.0)?

Indiquer l'échelle de visualisation (Zoom) à l'écran (par défaut 1.0). Lorsque le zoom est égal à un, les courbes de niveau sont cadrées sur l'écran.

# Origine en X (0) ?

Indiquer la coordonnée en X du point origine (coin inférieur droit de l'écran) de la visualisation (par défaut 0).

# Origine en Y (0) ?

Indiquer la coordonnée en Y du point origine (coin inférieur droit de l'écran) de la visualisation (par défaut 0).

### Pas de rastérisation (0) ?

Indiquer la résolution (pas) de la grille à laquelle se superposeront les courbes de niveau (par défaut 0 soit absence de grille).

# 4.2.2.6. / Correction (module 6):

# Conditions préalables:

Le fichier en entrée de ce module ne doit pas avoir pour extension COR.

# Résultats:

- Ce module crée un nouveau fichier d'extension COR contenant les courbes de niveau corrigées.

Questions préalables à la correction:

# Intervalle entre les courbes de niveau?

Indiquer l'intervalle des courbes de niveau. La couleur d'affichage des courbes à l'écran se fera par classe de valeurs égale à l'intervalle.

# Zoom (1.0) ?

Indiquer l'échelle de visualisation (Zoom) à l'écran (par défaut 1.0). Lorsque le zoom est égal à un, les courbes de niveau sont cadrées sur l'écran.

# Origine en X (0) ?

Indiquer la coordonnée en X du point origine (coin inférieur droit de l'écran) de la visualisation (par défaut 0).

# Origine en Y (0) ?

Indiquer la coordonnée en Y du point origine (coin inférieur droit de l'écran) de la visualisation (par défaut 0).

### Déroulement:

Les courbes de niveau sont affichées une à une. A chaque fin de courbe, le menu des corrections est affiché en haut de l'écran:

# $O$  (Ok)

la courbe est correcte et doit être sauvegardée.

# F (Fermer)

fermer la courbe et la sauvegarder.

# S (Supprimer)

Supprimer la courbe (courbe non sauvegardée dans le fichier COR)

# A (nouvelle Altitude)

Changer l'altitude de la courbe et la sauvegarder.

# X (Fin)

Sauvegarder toutes les courbes jusqu'à la fin du fichier sans demander confirmation.

# 4.2.2.7./ Calcul du MNT (module 7):

### Conditions préalables:

Le fichier en entrée de ce module doit avoir pour extension ISO.

### Résultats:

- Création du fichier MNT et des fichiers intermédiaires (voir chapitre 3.1./).
- Affichage du MNT calculé sous la forme de plages de niveau.
- Affichage du diagramme des fréquences cumulées des altitudes "dénivelées" (voir chapitre 3.2.1./).
- Calcul du critère d'oscillation (voir chapitre 3.2.1./).

Questions préalables à la correction:

# Traitement: nouvelle Interpolation (\*1\*) ou nouvelles Pondérations (P) ?

L'option "nouvelle Interpolation" (option par défaut) recalcule le MNT à partir du fichier vecteur de départ. Cette option est nécessaire lorsque l'on change le pas du MNT. L'option "nouvelles Pondérations" permet de reprendre le calcul au niveau de l'étape 3 (voir chapitre 3.1./). Dans ce cas, le pas du MNT ne peut être changé. Cette option ne peut être prise que si les fichiers dérivés générés à l'étape 2 sont présents dans le répertoire courant (vérification automatique par le programme).

### Intervalle entre les courbes de niveau?

Indiquer l'intervalle des courbes de niveau. Ce paramètre intervient à plusieurs niveaux :

- Troncature des oscillations parasites de l'interpolation.

- Affichage du MNT par plages de niveau (les classes d'altitude seront égales à intervalle/3).
- Calcul du critère d'oscillation.

### Nombre d'axes minimal d'interpolation (1)?

Indiquer le nombre minimal d'axes d'interpolation nécessaire au calcul de l'altitude d'un point du MNT (par défaut 1). Prendre 4 dans le cas des îles (interpolation interdite dans les baies).

### Pas du MNT?

Cette question n'apparaît que si l'option nouvelle Interpolation a été sélectionnée (voir ci-dessus). Le pas doit être exprimé dans les mêmes unités que les coordonnées du fichier vecteur. La somme du nombre de profils et du nombre de points par profil du MNT ne doit pas dépasser 1080. Si tel est le cas, le calcul ne sera pas exécuté.

### Pondération en fonction de la distance (N)ormale ou (\*L\*)ogarithmique ?

Choisir l'option de pondération en fonction de la distance (par défaut logarithmique).

### Surpondération morphologique (\*O\*)ui/(N)on ?

Choisir l'option de surpondération morphologique (par défaut Oui).

### Coefficient de surpondération (1,3)?

Cette question n'apparaît que si l'option de surpondération morphologique a été sélectionnée. Indiquer le coefficient de surpondération morphologique  $C_{\rm sm}$  ( $C_{\rm sm}$  > 1, par defaut 1,3).

Confirmation du calcul (\*O\*)ui/Non/eXit ? Oui: exécution du calcul (option par défaut). Non: redéfinition des paramètres de calcul eXit: retour au menu principal

Déroulement:

Les étapes de calcul seront affichées à l'écran (figure 22) :

figure 22 : Affichage des étapes du calcul du MNT OROLOG Calcul du MNT à partir du fichier ISO (création du fichier MNT) 6s. B...  $\theta$ ...  $\theta$  . . .  $\mathbf{a}$  . . Caractéristiques du fichier test.ISG Extrema en Z : . 500 5000 Extrema en X : -76 10070  $Ext$ rema en  $Y$ .  $-5C$  10000 Taille maximale du MNT eu pas de 200: 50 Frofils de 50 Puints intervalle: 500 Distance=LOGARITHMI Surponderation ON= 1.3 Axes=1 Le fichier diagonal  $(2)$  a été créé  $(8h. 9m. 4s.1)$ . Le fichier diagonal (2) a été converti ( Oh. 0m. 6s.). Etape 1 : intersection entre fichier vecteur et grille:  $\theta$ h.  $\theta$ m.<br>Fichier XX: 564 . TRI correct.  $0$ UT= Fichier XXI: 561 TRI correct. OUT= Fichier YYl: 579 **TRI correct.** DUT=<br>Pichier XX2: 859 **TRI correct. DUT**= Fig. 559 . TRI correct. 0017=<br>1991 . TRI correct. 0017= Fichier YYZ: Etape 2: Interpolation en fonctions des axes: Oh. 0m. 26s.<br>Fichier test.TY1 > Profil n° 50, MNT : 50 profils d Fichier test.TY1 > Profil n° 58, MMT : 58 profils de .19 points.<br>Fichier test.TX1 > Profil n° 58, Tri correct , Reformatage. 0 Fichier test. TXl > Profiles<sup>4</sup> 58  $\mu$ <sup>-Tri</sup>correct , Reformatage.  $\theta$  9 **Fichier** test. TY2:> Profiles<sup>1</sup>,  $\cdots$  94 *j*, Tricorrect: **;** Reformatage.  $\cdots$  9 Fichiertest.meter.com<br>19 ... Tri correct... Reformatage. Fichier test.TX2 > Prof.11 m' Etape 3: Calcul Final du MIT 8h. 1m. 37s. Profil<sup>m\*</sup> 50. points calculés = 2381<br>Extrema altitudinaux : 254 5051 Extrema altitudinaux : Fin.du.calcul: 0h. 1m. 49s.. Taper return SUP...

A l'issue du calcul, trois figures seront affichées successivement:

- affichage du MNT sous la forme de plages de niveau (classes d'affichage égales au tiers de l'intervalle des courbes).

• affichage du diagramme de fréquences des altitudes "dénivelées" (voir figure 12).

- affichage du diagramme des fréquences cumulées des altitudes "dénivelées". La valeur du coefficient d'oscillation est affichée en haut de l'écran (voir figure 13).

### Références:

Chiles, DeIfmer (1975). Reconstruction par krigeage de la surface topographique à partir de divers schémas d'échantillonnage photogrammétrique. Société Française de Photogrammétrie, n°57.

Delhomme J.P. (1976). Applications de la théorie des variables régionalisées dans les Sciences de l'eau. Thèse de docteur ingénieur, Laboratoire de Géologie dynamique, Université Pierre et Marie Curie.

De Masson d'Autume (1979). Construction du modèle numérique d'une surface par approximations successives. Bulletin de la Société Française de photogrammétrie n°71-72 pp 33-44.

Dubrule O. (1981). Krigeage et splines en cartographie automatique: application à des exemples pétroliers. Thèse de docteur-ingénieur, Ecole Nationale Supérieure des Mines de Paris.

Gros (1983). Contribution au traitement automatique des données du terrain naturel de la Géologie et du paysage. Thèse de Docteur-Ingénieur en Géologie appliquée, Université de Bordeaux I.

Leberl, Kropatsch, Lipp, (1980). Interpolation of raster heights from digitized contour lines. 14ème congrès ISP. Corn. 3, Vol. XXIII part B3, pp..458-468.

Peuquet J.D., (1981). An examination of techniques for reformatting digital cartographic data: Part 2: the vector to raster process. Cartographica Vol. 18  $N^{\circ}$ 3 pp 21-33.

Proy C., (1986). Intégration du relief au traitement d'images de télédétection. Thèse de docteur-ingénieur mention Informatique. Institut National Polytechnique de Toulouse.

Schut, G. (1976). Review of interpolation methods for digital terrain models. Archives of the international Society for Photogrammetry, 13th Congress, Helsinki, Finland.

Shepard, (1968). A two dimensionnaI interpolation fonction for computer mapping of irregularly spaced data. National Conference of the Association for Computing Machinery. Vol. 23, 20 pages.

Shibata, (1984). The generation of elevation data. University of southern California. Institut for Physic and Imaging Sciences. Santa Barbara.

Yoeli P. (1986). Computer executed production of a regular grid of height points from digital contours. The american cartographer Vol.13  $n^{\circ}$ 3 pp.219-229.

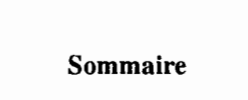

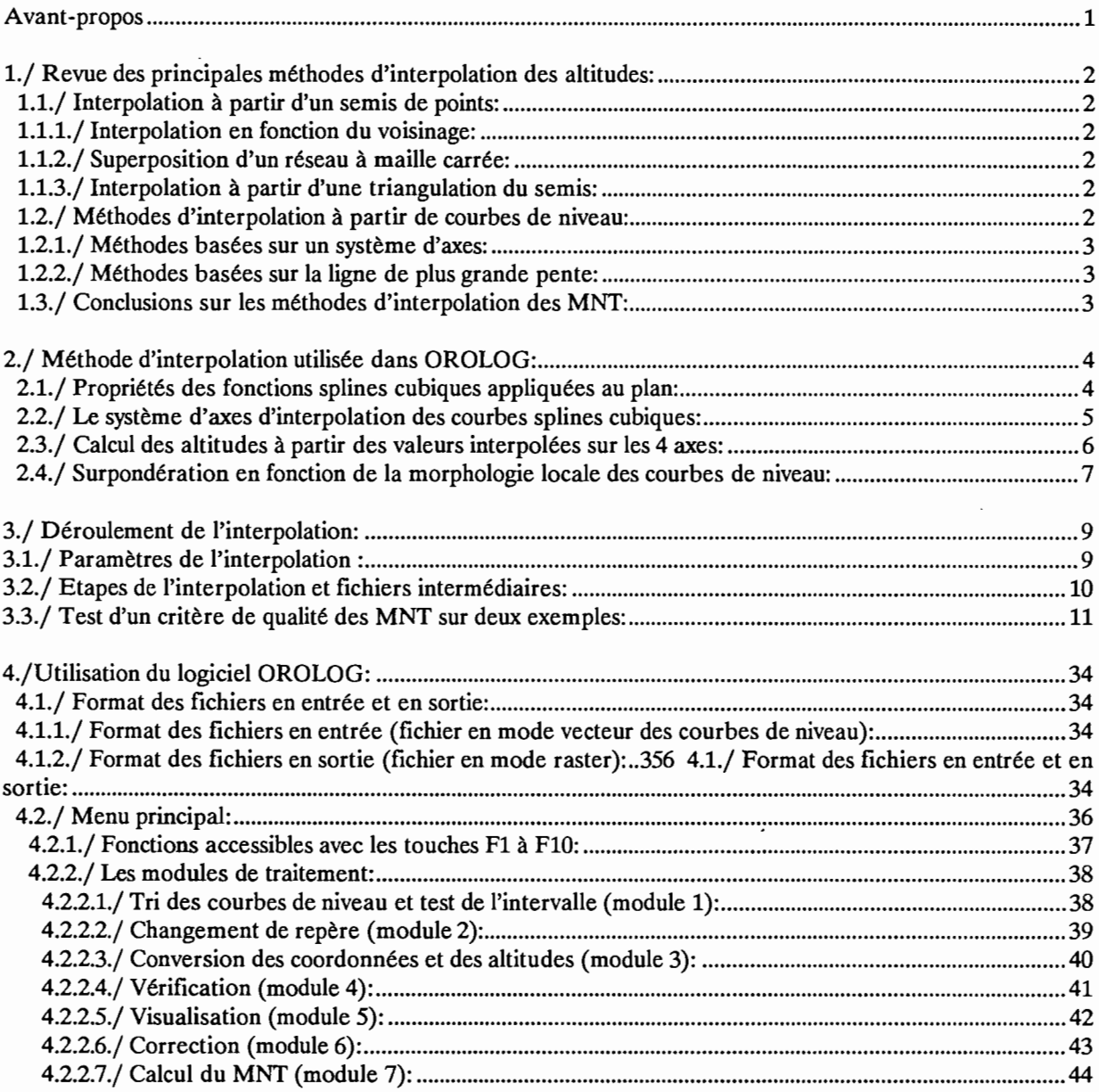

 $\ddot{\phantom{0}}$ 

# **ORSTOM**

Institut Français de Recherche Scientifique pour le Développement en Coopération

# Notice OVNlh du laboratoire d'hydrologie #4

# **LAMONT**

Logiciel d'Application des MOdèles Numériques de Terrain

Version 2.0

c. DEPRAETERE Janvier 1991 L'organisation du traitement des données hydrologiques passe de plus en plus par le développement de logiciels utilisant des méthodes numériques et statistiques en les adaptant au cas particulier de la Valorisation des connaissances hydrologiques. La mise au point de notices Normalisées a pour but de faciliter la documentation de ces logiciels de traitement de l'Information hydrologique, et de leur assurer ainsi une meilleure diffusion en rendant leur emploi plus accessible à l'utilisateur non spécialisé. Les notices OVNIh sont destinées avant tout aux hydrologues de l'ORSTOM ou d'Instituts partenaires dont les besoins en la matière sont connus, et qui du fait de leur dispersion géographique, sont souvent privés d'un accès facile à ce type d'outils sur leur lieu de travail. Cette priorité n'exclut naturellement pas la diffusion auprès d'autres hydrologues francophones qui seraient éventuellement intéressés par l'utilisation de ces logiciels ou la consultation de leur documentation.

Le Laboratoire d'Hydrologie de l'ORSTOM joue uniquement un rôle d'animation en veillant à ce que les notices publiées dans cette série soient normalisées dans leur présentation et dans leur mode de description des fonctions du logiciel.

Les auteurs (qu'ils soient les rédacteurs de la documentation ou les concepteurs des logiciels) gardent la totale maîtrise et la responsabilité de leur produit. La diffusion de notices normalisées doit leur permettre d'accroître le bénéfice qu'ils retireront de leurs travaux. Les améliorations éventuelles et la maintenance sont du ressort des auteurs, interlocuteurs des utilisateurs dans ce domaine.

En avant-propos de chaque notice figurent les noms des personnes ayant pris part au développement du logiciel et à la rédaction de la notice, et le cadre dans lequel ils ont effectué leur travail (unité de recherche ORSTOM, Programmes, Instituts ou Organismes en cas de collaboration avec des personnes n'appartenant pas à l'ORSTOM).

Les notices OVNIh ne sont pas une nouvelle collection des éditions de l'ORSTOM, elles ne sont pas commercialisables. Elles sont librement reproductibles, et le Laboratoire d'Hydrologie se réserve simplement le droit de demander une participation financière aux coûts de reproduction des exemplaires qu'il diffusera. En règle générale, des disquettes contenant les codes exécutables seront données à quiconque en fera la demande, à charge pour celui-ci de fournir les disquettes vierges.

Certains de ces logiciels peuvent faire l'objet de sessions de formation dispensées au Laboratoire d'Hydrologie de l'ORSTOM, dans la mesure où suffisamment de candidats intéressés en formuleront la demande.

N.B. : Cette série de notices a été créée à l'initiative de l'équipe de chercheurs de l'ORSTOM travaillant au sein du programme U.L.M. (Utilité et Limites des Modèles en hydrologie). Sa mise en oeuvre a été placée sous la responsabilité de l'unité statistiques modélisation du Laboratoire d'Hydrologie de l'ORSTOM. Toute demande, suggestion ou contribution peut être adressée au responsable de cette unité ou à celui du Laboratoire d'Hydrologie.

<sup>\*</sup> Organisation, Valorisation et Nonnalisation de l'Infonnation hydrologique.

# **NOTICES DEJA PARUES**

OVNIh #1 SIMPLE ET ROSEN: deux méthodes d'optimisation non linéaire. Théorie et pratique. E. Servat et A. Dezetter. Juin 1988

OVNIh #2 EXCAR: Logiciel de calcul des caractéristiques des évenements averse-crue. C. Bouvier. Décembre 1988.

OVNIh #3 DIXLOI : Un ensemble de programme fortran 77 pour l'ajustement de lois statistiques et leur réprésentation graphique. T. Lebel et J.F. Boyer. Juin 1989.

OVNIh #4 LAMONT \* : Logiciel d'Application des MOdèles Numériques de Terrain. Version 2.0, janvier 1991 (Version 1.0, décembre 1989, version 1.1 juin 1990). C. Depraetere.

OVNIh #5 TOPOLOG \* : Logiciel de saisie et de planimétrage à partir de table à numériser. Version 1.1, décembre 1990 (version 1.0, juillet 1990). C. Depraetere.

OVNIh #6 OROLOG \* : Logiciel de calcul de Modèle Numérique de Terrain par interpolation à partir de courbes de niveau. Version 1.1, décembre 1990 (version 1.0, juillet 1990 ). C. Depraetere.

Les trois logiciels TOPOLOG, OROLOG et LAMONT constituent la chaine de traitement et de producion de modèles i numériques de terrain DEMIURGE (Digital Elevation Model In URGEncy).

# APARAITRE:

OVNIh #7 HYDROSPEED: Logiciel de prévision hydrologique. T. Lebel.

### **Avertissement**

Le logiciel LAMONT fait partie de la chaîne de production et de traitement des Modèles Numériques de Terrain développée au Laboratoire d'Hydrologie de l'ORSTOM à Montpellier. Cette chaîne comprend les logiciels suivants:

- TOPOLOG : saisie des courbes de niveau à partir de la table à numériser.

- OROLOG : calcul (interpolation) du MNT à partir des courbes de niveau saisies avec TOPOLOG.

- LAMONT : logiciel permettant le traitement des MNT calculés avec OROLOG.

Tout ou partie de cette trilogie logicielle peut être obtenu gratuitement en en faisant la demande à l'adresse suivante:

> Laboratoire d'Hydrologie ORSTOM Centre de Montpellier 2051, avenue du Val de Montferrand B.P.5045 34032 Montpellier CEDEX 1

Le logiciel LAMONT est écrit en langage TURBO-PASCAL 5.5. Il met à la disposition de l'utilisateur les principaux traitements des Modèles Numériques de Terrain (MNT) et de leurs fichiers dérivés. Les principales fonctionnalités du logiciel sont les suivantes:

- Visualisation 2D avec fonctions de traitement d'image ad hoc.

- Visualisation 3D (vue en perspective).

- Calcul des fichiers dérivés du MNT: pentes, orientations, courbures, drainage, typologie morphologique.

- Calcul de fichier multicritère obtenu en combinant des fichiers binaires par la méthode des Hypercubes.

- Correction interactive du modèle de drainage brut de la surface et calcul des fichiers dérivés de celui-ci: bassins versants, longueurs des drains, surfaces drainées, distances à l'exutoire.

- Diagramme bidimensionnel (scatter plot).

La taille maximale des fichiers ne doit pas dépasser 265 proftls de 201 points sauf pour le calcul des fichiers dérivés ou la taille peut être plus importante.

Le logiciel fonctionne sur des micro-ordinateurs PC compatibles disposant de 512 k et d'une carte graphique CGAouEGA.

La notice d'utilisation comporte cinq chapitres:

- chapitre 1:

Une présentation générale des MNT et de leurs fichiers dérivés est faite ainsi que les méthodes de calculs et de traitements utilisés dans le logiciel LAMONT.

- chapitre 2:

Généralités sur l'installation et l'utilisation du logiciel LAMONT.

- chapitre 3:

Ce chapitre constitue la notice d'utilisation proprement dite du logiciel LAMONT.

- chapitre 4:

Notice d'utilisation des utilitaires lAM • associés au logiciel LAMONT.

- chapitre 5:

Un exemple de traitement d'un fichier MNT et de ses fichiers dérivés est donné dans ce chapitre.

Le présent document se rapporte à la version 2.0 (janvier 1991) du logiciel LAMONT (version 1.0 en décembre 1989, version 1.1 en juin 1990).

# 1./ Les Modèles Numériques de Terrain et leurs fichiers dérivés:

### 1.1./ Définition des Modèles Numériques de Terrain:

Toute représentation numérique d'un champ d'altitude connu en un certain nombre de point peut être considéré comme un Modèle Numérique de Terrain (MNT).

Toutefois, nous utiliserons ce terme uniquement pour désigner un fichier contenant les cotes d'un champ d'altitudes connues aux noeuds d'une grille régulière dont les mailles sont carrées (figure 1). Par analogie avec les images de télédétection, un MNT peut être considéré comme une image "raster" du relief.

# 1.2.{ Modes de production des Modèles Numériques de Terrain:

La source principale d'informations topographiques restent les cartes topographiques ou les altitudes sont représentées par des courbes de niveau et des points cotés. Ces informations doivent être numérisées à l'aide d'une table à numériser ou d'un scanneur. Il est nécessaire ensuite d'appliquer à ces courbes numérisées un programme d'interpolation des altitudes aux noeuds d'une grille régulière (Cf. méthodes d'interpolation Proy 1986).

Des méthodes photogrammétriques appliquées à des vues aériennes ou des images sateUitaires stéréoscopiques permettent également de produire des MNT.

En France, il est possible d'obtenir des MNT et certains fichiers dérivés couvrant le territoire métropolitain auprès de l'Institut Géographique National (Houssay 1979 et Métropolis n°86).

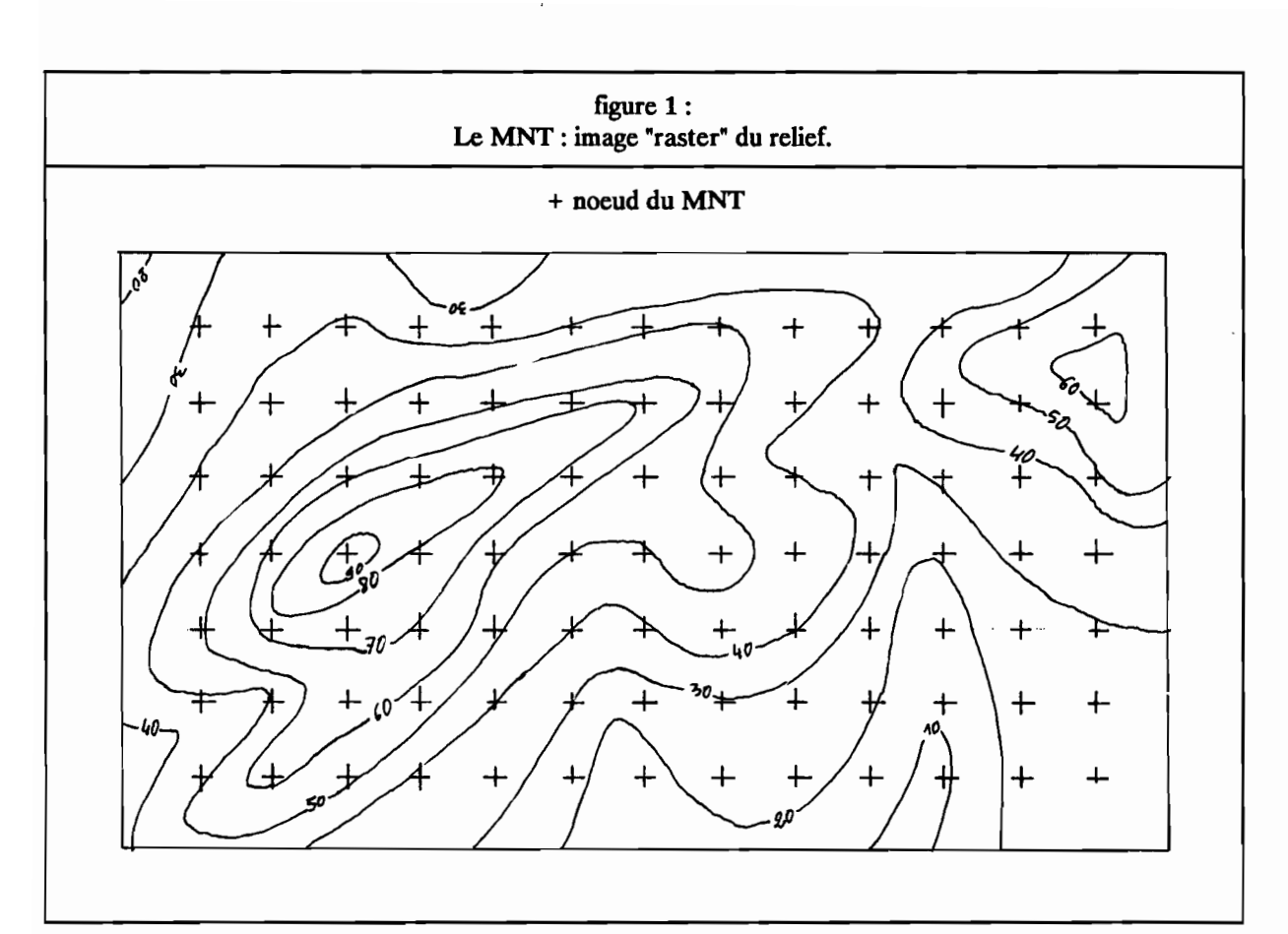

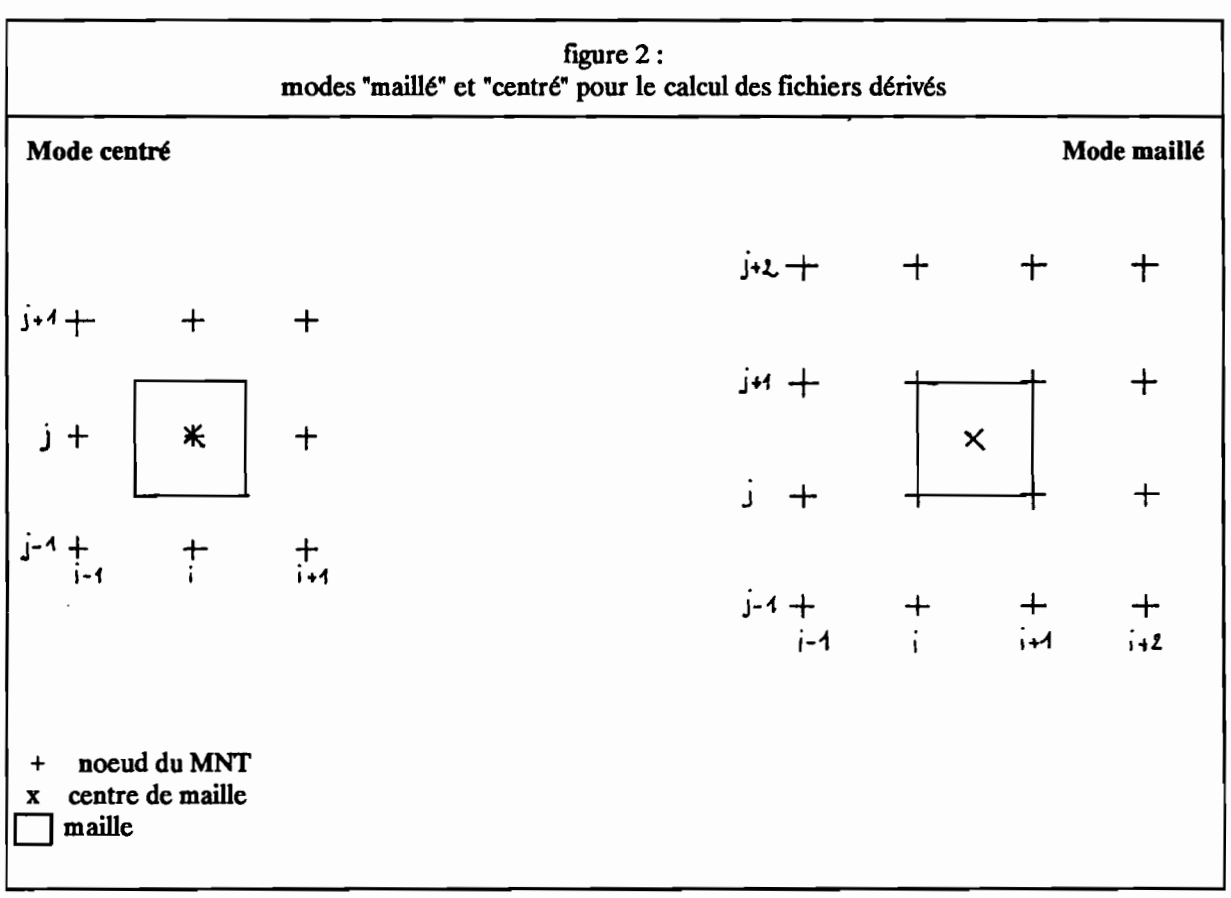

# 1.3./ Fichiers dérivés des Modèles Numériques de Terrain:

# 1.3.1./ Principes de calcul des fichiers dérivés:

Les fichiers dérivés sont calculés à partir du MNT. Ils représentent une mesure locale des propriétés morphologiques du champ d'altitudes: les pentes en sont l'exemple le plus classique. Le calcul des courbures se fait sur un environnment local soit une maille et ses huit voisines.

Le calcul de propriétés morphologiques à partir d'un MNT peut se faire selon deux méthodes que nous qualifierons de mode "centrée" et mode "maillée" (figure 2). La méthode centrée calcule les valeurs au droit des noeuds de la grille du MNT en prenant en compte les huit points du MNT voisins. La méthode maillée effectue les calculs à l'échelle des mailles et prend en compte les quatre points les délimitants. Avec la première méthode, les valeurs calculées sont relatives à des points du MNT alors que dans la seconde elles s'appliquent à des zones élémentaires de forme carrée. Les deux méthodes de calcul sont possibles dans LAMONT 2.0 (seule la méthode maillée était disponible dans les versions précédentes).

Le calcul en mode maillé a l'avantage de moins lisser les valeurs de pentes et d'orientations puisque 4 points au lieu de 9 sont pris en compte. En revanche, elle impose que toutes les mesures soient relatives à des mailles. Il est donc nécessaire de calculer une valeur moyenne de l'altitude à l'échelle de la maille. Les mesures faites à l'échelle de l'environnement local suppose une fenêtre de calcul correspondant à 3 x 3 mailles soit par rapport aux noeuds du MNT de départ un environnment 4 x 4 noeuds (voir figure 2). Le calcul en mode maillé se fait sur un environnement 3 x 3 noeuds quelque soit le fichier calculé. On notera que le pas de mesure est donc variable en fonction du mode de calcul. Soit P le pas du MNT de départ. Le pas de mesure sera le suivant:

- P pour les altitudes, les pentes et les orientations en mode maillé, seulement les altitudes en mode centré.

- 2P pour les calculs en mode centré (pente, exposition, courbures, etc...).

- 3P pour les courbures en mode maillé.

Les deux types de fichier ne peuvent pas être combiné du fait que leurs mailles ne sont pas superposables.

# 1.3.2./ Types de fichiers dérivés:

On peut distinguer quatre types de fichiers dérivés en fonction de la nature de l'information qui peut être qualitative ou quantitative et de son objet qui peut être relatif aux formes de terrain ou aux propriétés du drainage:

- fichiers géomorphométriques : ils représentent une mesure d'une propriété des formes de terrain (pente ou courbure par exemple). Le terme de Géomorphométrie a été utilisé par Tricart en 1947 avant d'être repris par Evans (1981).

- fichiers géomorphologiques : ils correspondent à une classification des formes de terrain (sommets ou cols par exemple).

- fichiers hydrométriques: ils représentent une mesure d'une propriété du drainage tel qu'il peut être déduit du MNT (distance à l'exutoire ou surface drainée par exemple).

- fichiers hydrologiques : ils correspondent à une classification en fonction d'un critère de drainage (bassin versant par exemple).

### 1.3.2.1./ Fichiers géomorphométriques:

Les fichiers géomorphométriques calculés dans lAMONT sont au nombre de onze (extension des fichiers correspondant entre parenthèses):

- Altitudes (ALT).
- Pentes (PEN).
- Expositions (EXP).
- Encaissements (ENC).
- Convexités verticales (COV).
- Convexités horizontales (COR).
- Convexités transversales (COT).
- Convexités directionnelles (COD).
- Courbures moyennes (CM).
- Courbures totales (CT).
- Courbures moyennes quadratiques (CMQ).

Certains principes de la Géomorphométrie sont dérivés de notions développées et utilisées par Evans (1981), Depraetere (1984,1986,1987), Dufour(I983,1988) et Dupéret (1989).

Evans propose, en plus des paramètres classiques que sont les altitudes, les pentes et les expositions, le calcul de la convexité horizontale (plan convexity) et de la convexité verticale (proftle convexity). Depraetere (1989) a ajouté aux mesures faites par Evans, le calcul des convexités transversales et des encaissements. Dupéret reprenant les travaux de Dufour propose quant à lui le calcul des courbures suivantes: "courbure horizontale des courbes de niveau" (idem convexité horizontale), "courbure horizontale des lignes de pente" (convexité directionnelle), courbure moyenne (Laplacien), courbure totale et courbure moyenne quadratique. fi convient de distinguer les courbures relatives à des lignes de celles relative à la surface. Par convention, les premières seront qualifiées de "convexité" alors que les secondes seront appelées "courbure".

La géomorphométrie dufourienne utilise un développement de Taylor pris à l'ordre 2 calculé sur un environnement  $3 \times 3$  (voir figure 2a):

$$
H(x,y) = Z_{L1} + ax + by + 1/2cx^2 + 2dxy + ey^2
$$

Les coefficients calculés par moindres carrés sont les suivants:

 $H_0 = 5 Z_{LJ} + 2/9 (Z_{LJ} + 1 + Z_{L-1J} + Z_{LJ-1} + Z_{I+1J}) - 1/9 (Z_{L+1J+1} + Z_{L-1J} + 1 + Z_{L-1J-1} + Z_{L+1J-1})$ a = 1/6 ( $\bar{Z}_{1+1}$ )+1<sup>-2</sup>I-1J+1<sup>-2</sup>I-1J-<sup>2</sup>I-1J-1<sup>+2</sup>I+1J-1<sup>+2</sup>I+1J)<br>b = 1/6 ( $Z_{I+1}$ )+1+2<sub>IJ+1</sub>+2<sub>I-1J</sub>+1-2<sub>I-1J-1</sub>-2<sub>IJ-1</sub>-2<sub>IJ+1</sub>-2<sub>I1+1J-1</sub>)<br>c = 1/3 ( $Z_{I+1}$ )+2<sub>I-1J</sub>) - 2/3 ( $Z_{I+1}$ +1<sup>+2</sup>IJ-1) + 1/3 ( $Z_{I+1}$ J+1  $d = 1/4 \frac{(Z_{I+1J+1} - Z_{I-1J+1} + Z_{I-1J-1} - Z_{I+1J-1})}{(Z_{I+1J+1} - Z_{I-1J-1} - Z_{I-1J-1} - Z_{I+1J-1})}$ <br>  $e = 1/3 \frac{(Z_{I+1} + Z_{I-1J} - Z_{I-1J-1} - Z_{I-1J-1}) + 1/3 (Z_{I+1J+1} + Z_{I-1J+1} + Z_{I-1J-1} + Z_{I+1J-1}) - 2/3 Z_{IJ-1}$ 

L'ensemble des fichiers dérivés sont calculés à partir des paramètres a. b, c, d et e.

### *1.3,2.1.1.1* Ficbier des altitudes:

#### en mode maillé:

Les valeurs d'altitudes à l'échelle des mailles sont égales à la moyenne des altitudes des quatre points du MNT délimitant la maille:

$$
A_{ij} = (Z_{ij} + Z_{ij+1} + Z_{i+1j} + Z_{i+1j+1}) / 4
$$

en mode centré :

 $A_{ii} = Z_{ii}$ 

Le fichier des altitudes est exprimé en mètres. Ce fichier a pour extension ALT,

#### *1.3,2.1.2.1* Flcbler des pentes:

en mode maillé:

Le calcul de la pente prend en compte la composante verticale du vecteur normal au plan de régression le plus proche des quatre points du MNT délimitant la maille (Steyn, 1976):

soit Pas le pas du MNT en mètres

$$
P_{ij} = (2.Pas2)/(pas.(2.((Z_{ij}-Z_{i+1j+1})2+(Z_{i+1j}-Z_{ij+1})2)+2.pas2)0.5)
$$
  
Pente<sub>ij</sub> = ArcTan ( (1 - P<sub>ij</sub><sup>2</sup>)<sup>0.5</sup> / P<sub>ij</sub>)

en mode centré :

Pente<sub>ii</sub> = 
$$
((a/Pas)^2 + (a/Pas)^2)^{0.5}
$$

Dans le logiciel LAMONT, le fichier des pentes est exprimé en dixième de degrés. Ce fichier a pour extension PEN.

### 1.3.2.1.3./ Ficbier des expositions:

### en mode maillé;

Le calcul de l'exposition prend en compte la composante horizontale du vecteur normal au plan de régression le plus proche des quatre points du MNT délimitant la maille (Steyn, 1976) :

$$
ax = (Z_{ij} - Z_{i+1j+1} - Z_{ij+1} + Z_{i+1j})
$$
  
ay = (Z<sub>i+1j+1</sub> - Z<sub>ij</sub> - Z<sub>ij+1</sub> + Z<sub>i+1j</sub>)  
si ay > 0 alors E<sub>ij</sub> = ArcTan ( ax / ay) sinon E<sub>ij</sub> = -ArCTan ( ax / ay)

en mode centré;

si a<0 alors 
$$
E_{ij}
$$
 = ArcTan (b/a) sinon  $E_{ij}$  = -ArcTan (b/a)

Les valeurs sont comprises entre 0 et 360° sauf lorsque la pente de la maille est nulle auquel cas la valeur est -1 (pas d'orientation). La valeur 0" indique que la maille est orientée vers la gauche de l'image soit l'ouest si les profils du MNT sont orientés en fonction des méridiens. Les valeurs croissent ensuite dans le sens des aiguilles d'une montre (90° vers le haut, 180° vers la droite, 270° vers le bas). Ce fichier a pour extension EXP.

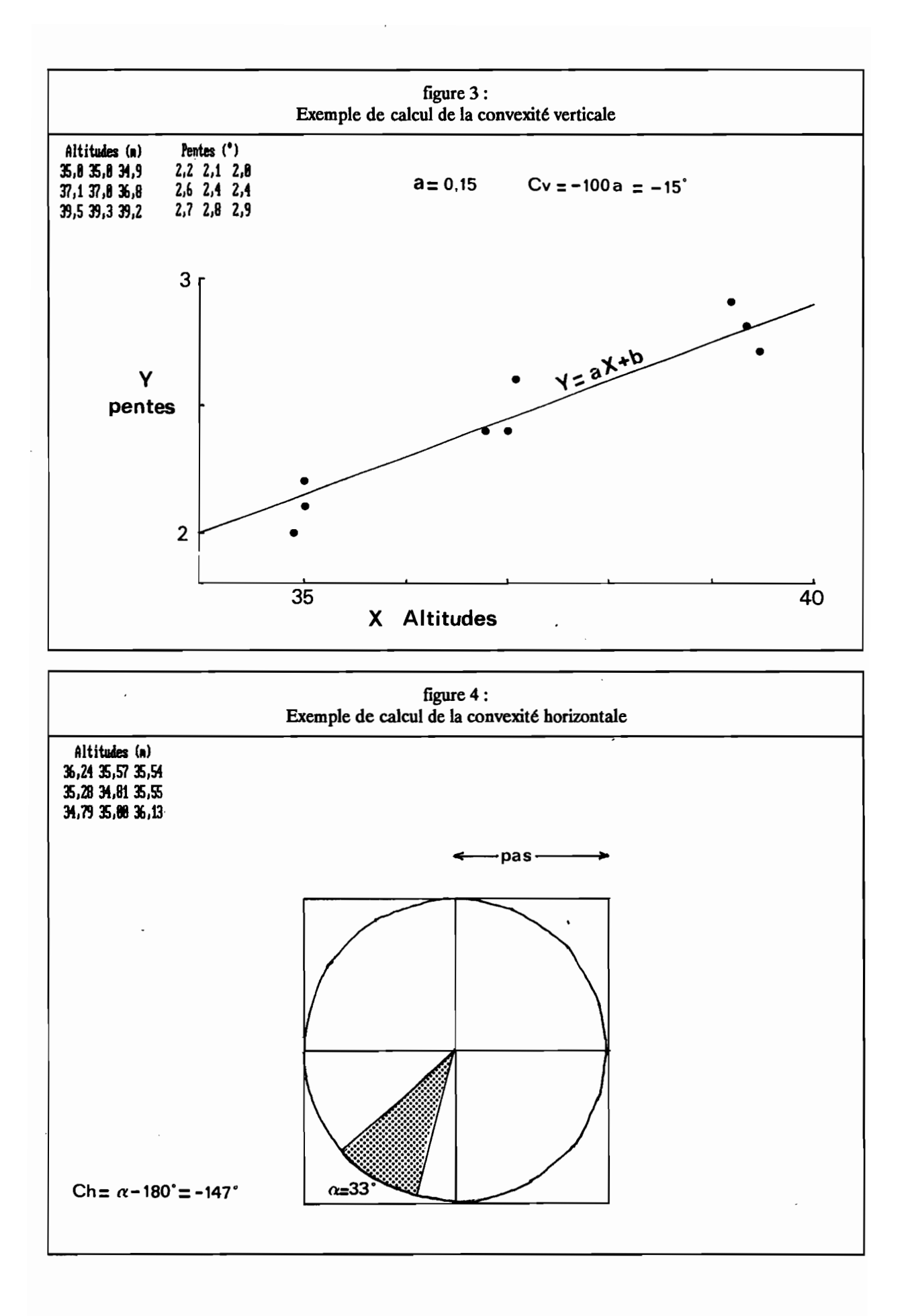

6

### 1.3.2.1.4./ Fichier des convexités verticales;

La convexité verticale ne peut être calculé qu'en mode maillé.

Les convexités verticales représentent une mesure de la courbure de la ligne de plus grande pente. Elles sont calculées en fonction de la pente de la droite de régression des pentes (fichier PEN) en fonction des altitudes (fichier ALT) sur une fenêtre de 3 x 3 mailles (Figure 3):

Soient:

VarZ : variance des altitudes sur la fenêtre 3 x 3. VarP : variance des pentes sur la fenêtre 3 x 3. CoVarZP : covariance des altitudes et des pentes.

La pente  $\alpha$  de la droite de régression Y = AX + B des pentes (en Y) en fonction des altitudes (en X) sera:

si VarZ>0 alors 
$$
\alpha
$$
 = CoVarZP / VarZ sinon  $\alpha$  = 0.

La valeur de la convexité verticale exprimée en degrés pour 100 mètres vers l'aval sera:

$$
CV = -100 \times \alpha.
$$

Par exemple, une valeur de -10°/100m indique que la pente décroit de 10° lorsque l'on descend de 100 mètres le long de la ligne de plus grande pente. Le fichier des convexités verticales a pour extension COY.

# 1.3.2.1.5./ Fichier des convexités horizontales:

Deux méthodes de calculs sont possibles. On peut utiliser les paramètres du polynome de Taylor:

CH<sub>ii</sub> = 
$$
(2 \text{abd} \cdot \text{cb}^2 - \text{ca}^2) / (a^2 + b^2)^{3/2}
$$

Cette méthode sera utilisée pour le calcul en mode centré. Il est toutefois possible de l'appliquer au mode maillé. Pour cela, il suffit d'effectuer le calcul non pas à partir du fichier MNT de départ mais en utilisant le fichier d'altitudes ALT dérivé de celui-ci en mode maillé (voir 13.2.1.1./).

Une méthode géométrique est également proposée en mode maillé. Les convexités horizontales représentent une mesure de la courbure des courbes de niveau. Elles sont calculées en fonction de l'angle  $\alpha$ formé par la courbe de niveau (en fait deux segments de droite CD et CG, figure 4) passant par la maille centrale sur une fenêtre de 3 x 3 mailles .

$$
\alpha = \text{angle (CD, CG)}, \alpha \in [0,..,360[
$$

Cet angle ne peut être calculé sur les extrema locaux (dépressions ou sommets). Par convention,  $\alpha$  sera égal à 0° dans le cas des dépressions et 360° sur les sommets.

Par commodité, on retranche 180° à cet angle pour obtenir la convexité horizontale:

$$
CH_{ij} = \alpha - 180
$$

Les valeurs seront donc comprises entre -180 (dépressions) et 180 (sommets). Une valeur négative sera relative à un site concave au sens de la ligne des courbes de niveau (sites encaissés tels que les fonds de vallée). Inversement, une valeur positive signale un site convexe marqué par une divergence des lignes de pente (sites dégagés tels que les crêtes ou les sommets). Ces valeurs représentent une estimation de la courbure sur une longueur en mètres égale à somme des deux segments CD et CG (soit 2 fois le Pas du MNT).

Le fichier des convexités horizontales a pour extension COR.

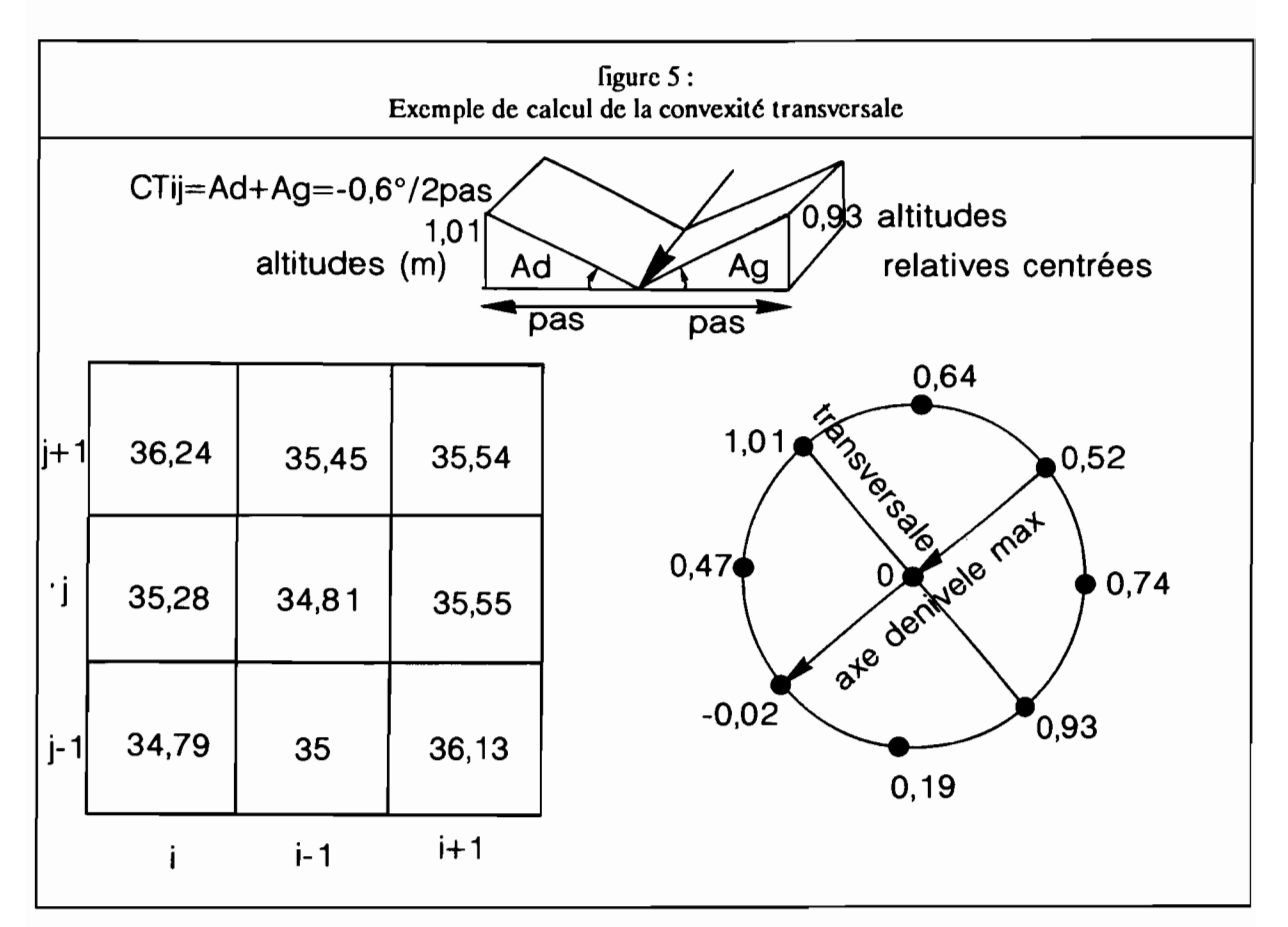

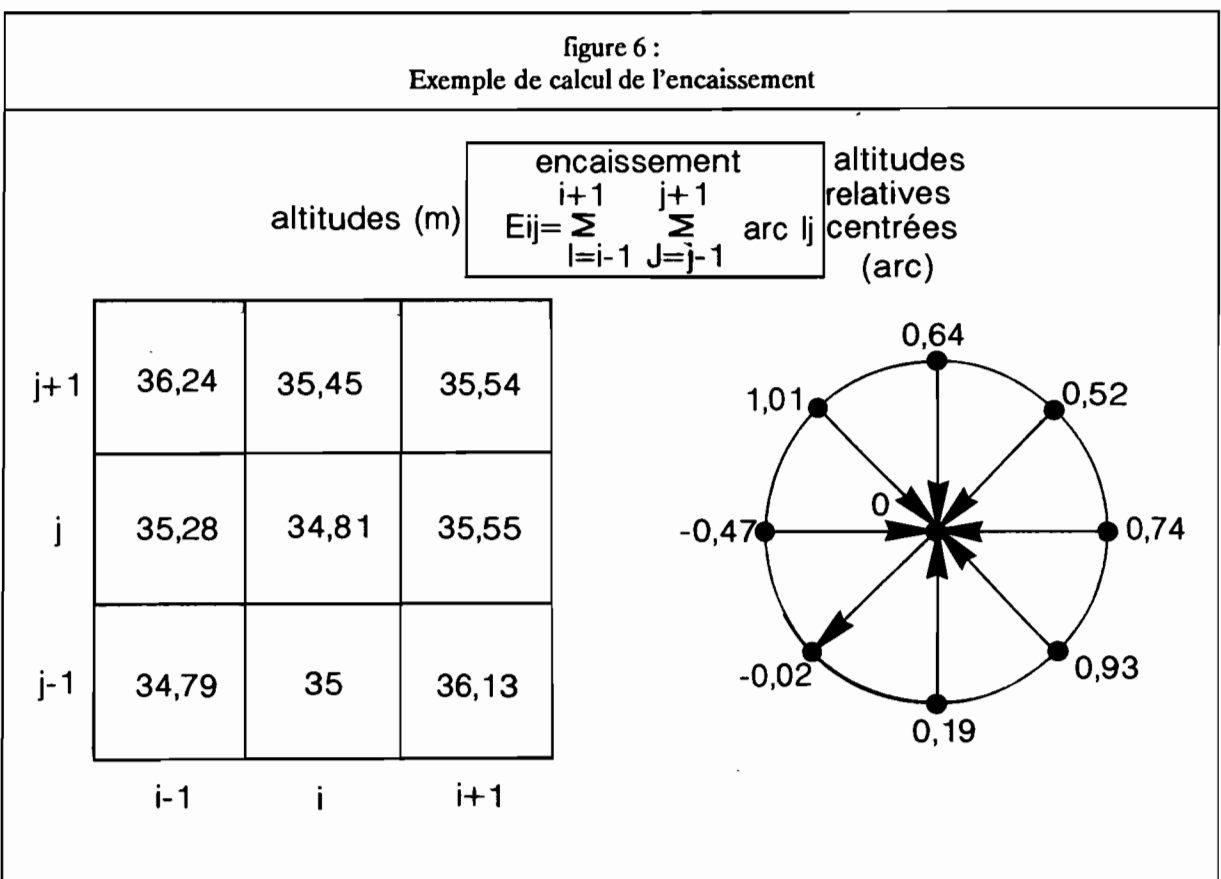

 $\bar{\bar{z}}$ 

### 1.3.2.1.6./ Fichier des convexités transversales:

Les convexités transversales représentent une mesure de la courbure du terrain perpendiculairement à la ligne caractéristique locale: dans le cas d'un site encaissé, il s'agit de la ligne de talweg (exemple de la figure 5) alors que dans le cas inverse c'est la ligne de crête qui est considérée. Elles sont calculées en fonction des angles formés par les altitudes situées à droite  $(\alpha d)$  et à gauche  $(\alpha g)$  de la maille centrale perpendiculairement à la ligne caractéristique considérée. Ces angles sont positifs si les altitudes latérales sont inférieures à celle du point central.

$$
CTij = \alpha d + \alpha g, CTij \in [-180,..,180[
$$

Les unités sont exprimées en degrés pour une distance égale au pas du MNT. Le fichier des convexités transversales à pour extension COT.

### *1.3.2.1:1./* Fichier des convexités directionnelles:

Cette courbure rend compte de la direction vers laquelle tend la ligne de plus grande pente : soit elle tend vers la droite (site dextrogyre) soit vers la gauche (site lévogyre).

$$
CD_{ii} = (d(a2-b2) + 2ab(e-c))/(a2+b2)3/2
$$

Par convention, les sites dextrogyres seront positifs, les sites lévogyres seront négatifs. Le fichier des convexités directionnelles à pour extension COD.

## 1.3.2.1.8./ Fichier des coubUres moyennes:

La courbure moyenne se définit comme le Laplacien :

 $Cm_{ii} = c + e$ 

Elle correspond à la somme des courbures en X (c) et Y (e). Le fichier des courbures moyennes à pour extension CM.

# 1.3.2.1.9./ Fichier des coubures totales:

La courbure totale se définit comme suit:

$$
Ct_{ii} = ce - d^2
$$

Elle correspond à la différence entre le produit des courbures en X et Y (ce) et le carré de la courbure en  $XY$  ( $d^2$ ).

Le fichier des courbures totales à pour extension Cf.

### 1.3,2.1.10./ Fichier des courbures moyennes quadratiques:

La courbure moyenne quadratique se définit comme suit:

$$
Cmq_{ii} = (e^2 + c^2 + 2d^2)^{1/2}
$$

Le carré de cette quantité correspond à l'énergir mécanique de tension d'un plaque mince dont la déformation est par la configuration locale des altitudes.

Le fichier des courbures moyennes quadratiques à pour extension CMQ.

### 1.3,2.1.11./ Fichier des encaissements:

Les encaissements représentent une mesure de la dénivelée entre la maille centrale et ses 8 voisines (Figure<br>6).

La valeur de l'encaissement est égale à la somme des dénivelées. Une valeur positive signale que les reliefs encaissants (situés au-dessus de l'altitude de la maille centrale) sont dominants. Inversement, une valeur négative manifeste une prédominance des reliefs encaissés (situés en-dessous de l'altitude de la maille centrale).

11

 $\mathcal{L}_{\mathcal{A}}$ 

 $\mathcal{A}$ 

 $\overline{\phantom{a}}$ 

 $\sim$ 

 $\sim$ 

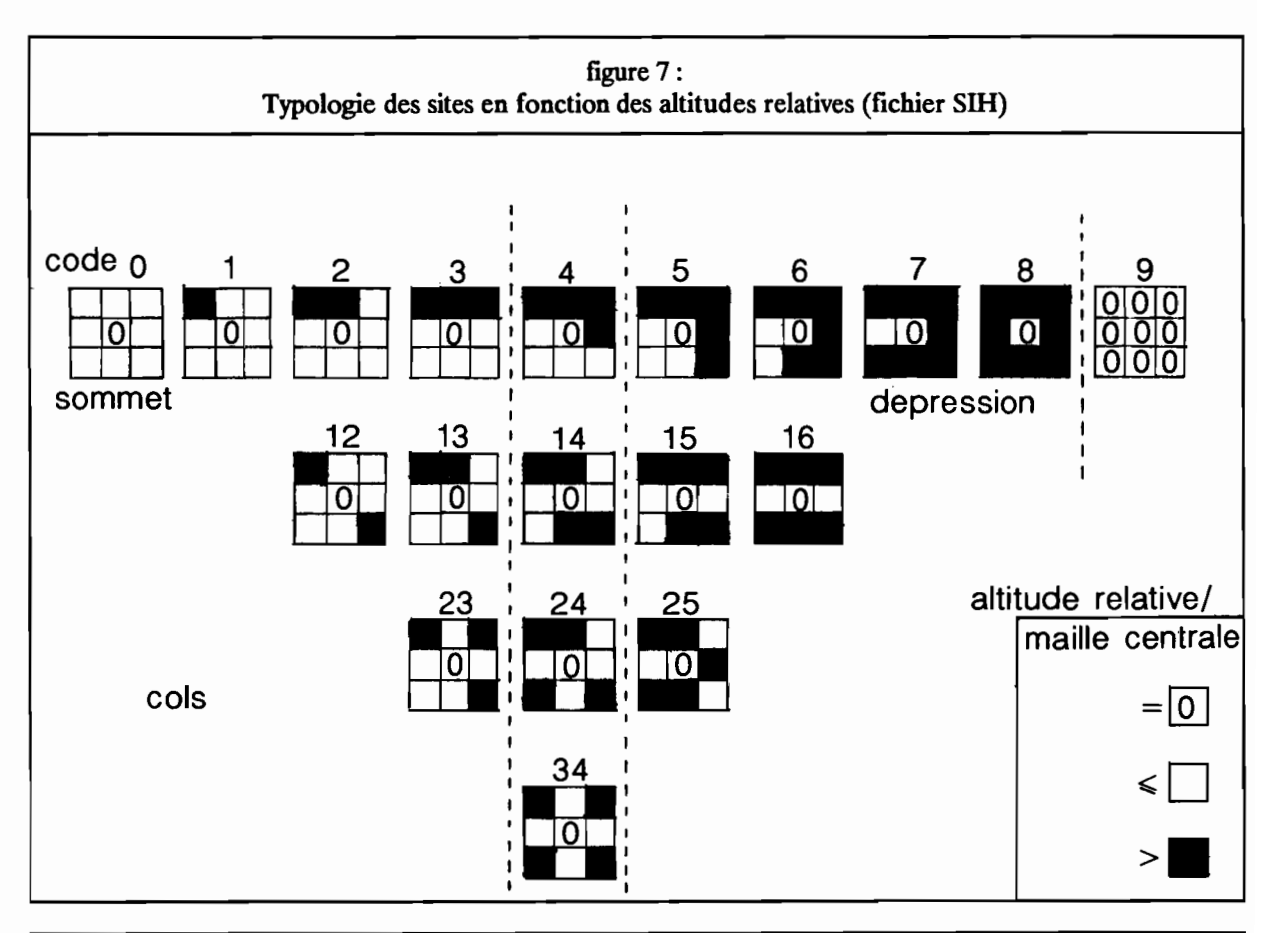

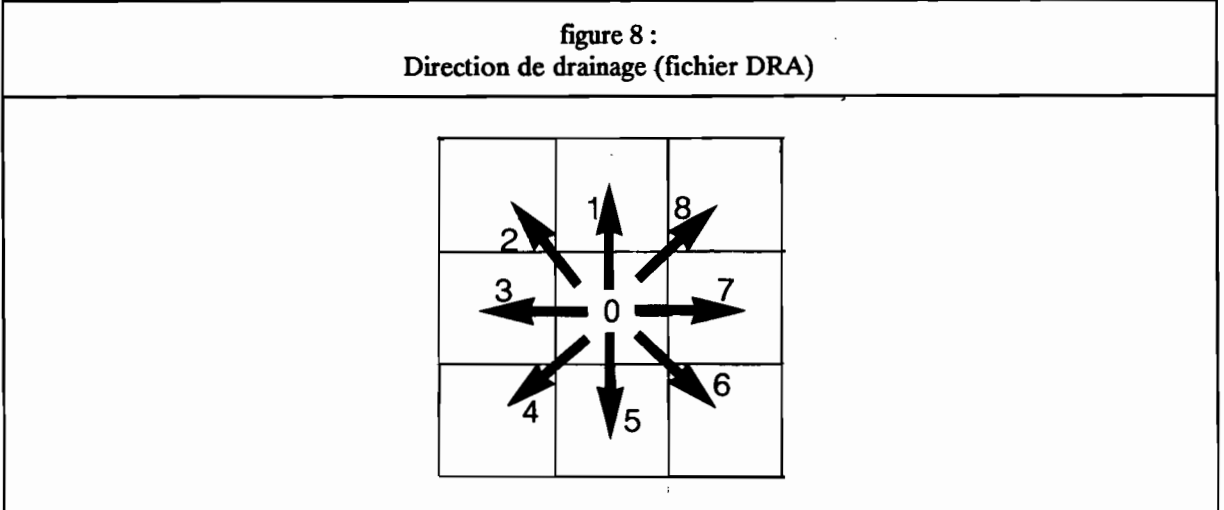

# 1.3.2,2./ Fichier{s} géomorohologigue{s):

Il s'agit en ce cas d'une classification des formes de terrain. Un seul fichier géomorphologique est calculé dans LAMDNT.

Le fichier des sites est obtenu en considérant l'altitude relative de la maille centrale par rapport à ces voisines (altitudes inférieures ou égales d'une part, altitudes supérieures d'autre part). La classification est faite sur une fenêtre 3 x 3 mailles sur le fichier dérivé des altitudes.

Théoriquement, 256 cas sont possibles (28). Afm de simplifier la classification, seuls dix neufs classes de sites seront différentiées (figure 7). Elles peuvent être regroupées en cinq familles de formes:

- plans horizontaux (absence de relief).

- sites encaissés (dépressions, vallées).

- versants.

- sites dégagés (sommets, crêtes).

- cols.

Cette typologie des formes tend à être de même nature que les convexités horizontales . Elle permet cependant de distinguer les cols des autres sites. Les lignes de crêtes et les lignes de talwegs peuvent être extraites de façon simple à partir de cette classification (voir 3.3.8./ fonction F5). D'autres typologies géomorphologiques à partir de MNT ont également été proposées (Peucker et al., 1975)

Le fichier des sites à pour extension SIH.

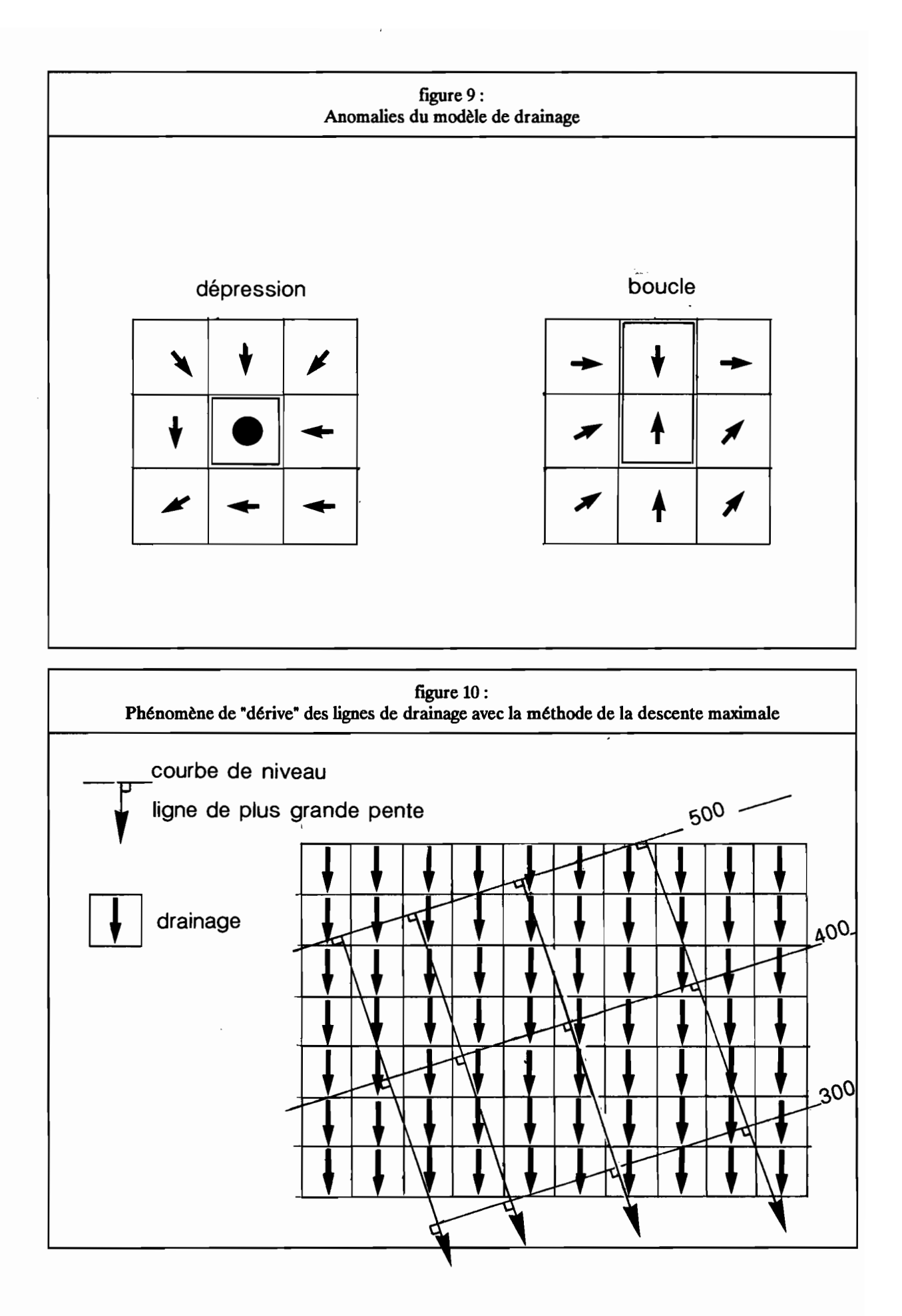

# 1.3.2.3./ Fichiers hydrologiques:

# *1.3,2.3.1.1* Modèle de drainage:

Le modèle de drainage contient les directions de drainage entre la maille centrale et une de ses huit voisines en fonction du fichier dérivé des altitudes (fichier ALT). La direction est déterminée selon le principe de la "descente maximale": le drainage se fait dans la direction de la maille voisine d'altitude inférieure la plus faible. Neuf cas sont possibles (figure 8):

0: pas de drainage (toutes les mailles voisines ont une altitude supérieure).

- 1 : vers le nord.
- 2 : vers le nord-ouest.
- 3 : vers l'ouest.
- 4 : vers le sud-ouest.
- 5 : vers le sud.
- 6 : vers le sud-est.
- 7 : vers l'est.
- 8 : vers le nord-est.

Le modèle de drainage comporte en général des anomalies liées à la méthode de la descente maximale et aux imperfections du MNT. Ces anomalies sont les suivantes (figure 9):

- dépressions "parasites" le long des talwegs.

- boucles de drainage (groupes de mailles se drainant mutuellement).

Ces anomalies peuvent être corrigées interactivement dans LAMONT. Des défauts peuvent également se produire dans les zones de versant ou les courbes de niveau sont presque parallèles. Un phénomène de "dérive" peut alors apparaître entre la ligne de drainage obtenue qui tendra à se rapprocher d'une des 8 directions cardinales et la ligne de plus grande pente telle qu'elle peut être appréciée visuellement (figure 10).

Le modèle de drainage a pour extension DRA.

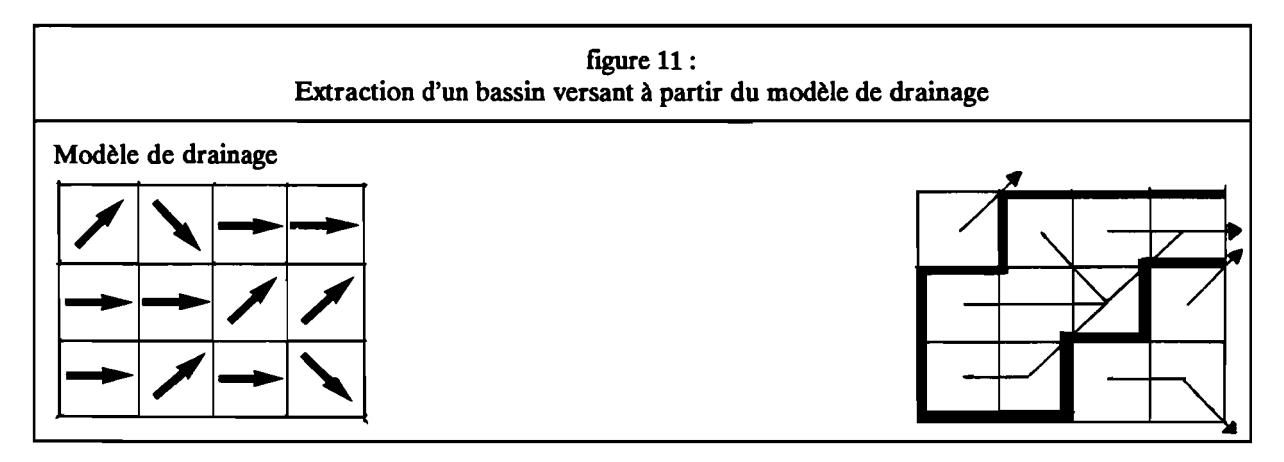

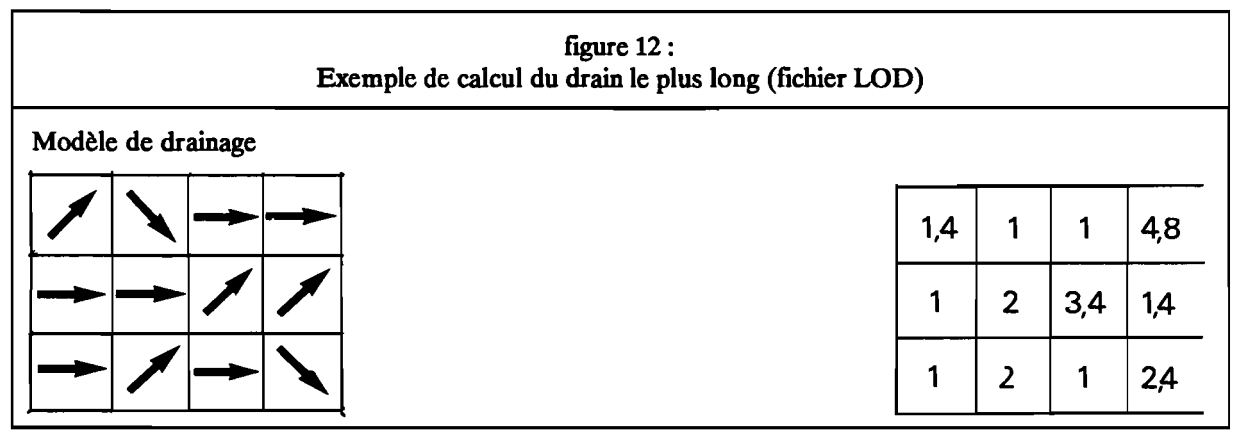

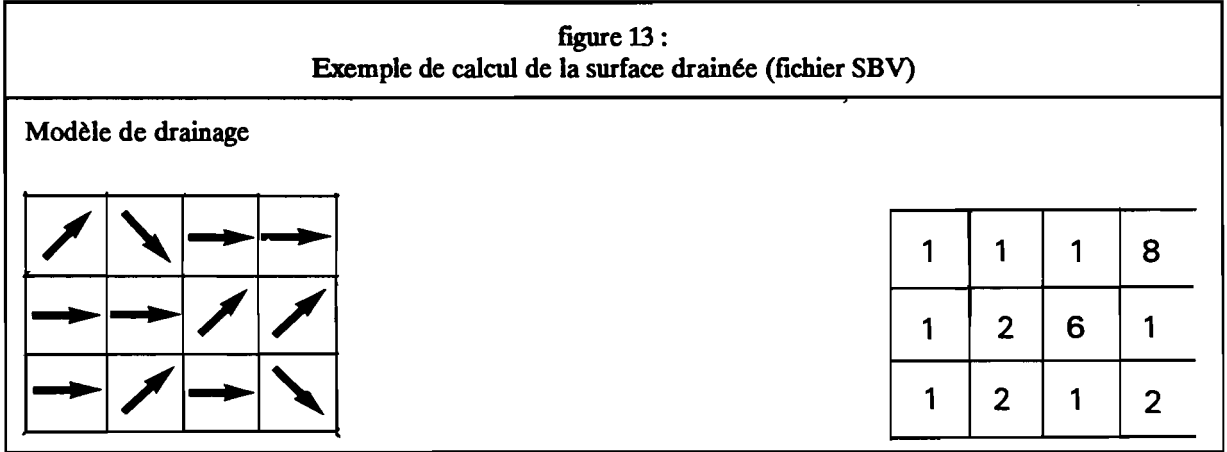

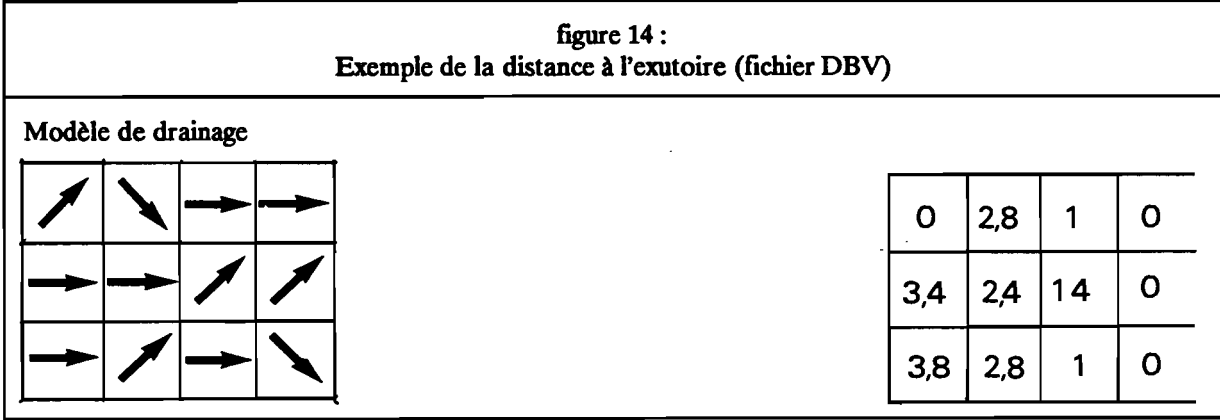

# *1.3,2.3.2.1* Bassins versants:

Ce fichier hydrologique permet de délimiter les bassins versants à partir du modèle de drainage.

Les exutoires des bassins versants sont les suivants:

- mailles situées sur le bord de l'image et dont le drainage s'effectue vers l'extérieur de celle-ci.

- mailles dont le drainage s'effectue vers une maille extérieure (une maille extérieure correspond à une zone ou la topographie est inconnue, par exemple une zone correspondant à la mer).

- mailles sans drainage correspondant à des dépressions fermées.

A partir de ces exutoires, les bassins vont être délimités en explorant le modèle de drainage (figure 11).

Le fichier des bassins versants a pour extension NBV.

# *1.3,2.4.1* Fichiers hydrométriques:

Tous les fichiers hydrométriques sont dérivés du modèle de drainage:

- Longueurs de drainage (LOO).
- Surfaces drainées (SBV).
- Distances à l'exutoire (OBV).
- Accroissement de la surface drainée (OS).
- Largeur du rectangle équivalent (LRE).
- Indice de compacité (CPC)

# 1.3.2.4.1./ Fichier des longueurs de drainage:

Ce fichier contient la longueur du drain le plus long passant par chaque maille. La longueur est exprimée en nombre de pas du MNT (Figure 12). Il a pour extension LOD.

### 1.3.2.4,2./ Fichier des surfaces drainées:

Ce fichier contient la surface drainée par chaque maille. La surface est exprimée en nombre de mailles (Figure 13). Il a pour extension SBV.

### 1.3.2.4.3./ Fichier des distances à l'exutoire:

Ce fichier contient les distances entre chaque maille et l'exutoire du bassin versant auquel elle appartient. Les distances sont exprimées en pas du MNT (Figure 14). Il a pour extension DBV.

### 1.3.2.4.4./ Accroissements de surface drainée;

L'accroissement de surface drainée est calculé à partir du fichier des surfaces drainées et du modèle de drainage. Il mesure l'accroissement de la surface drainée pour un déplacement élémentaire sur le MNT, c'est-à-dire le déplacement d'une maille à une de ses voisines en fonction du modèle de drainage. Pour cela en chaque point, les 8 mailles voisines sont examinées. La valeur de la surface drainée n'est prise en compte que si le drainage de celles-ci s'effectue vers la maille centrale. Dans l'exemple ci-dessous, seules les mailles voisines 1, 2, 3 et 4 sont prises en compte :

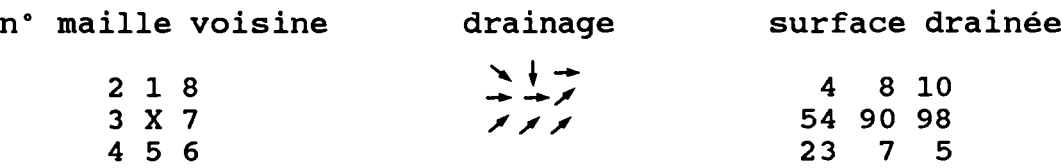

La maille centrale (maille X ci-dessus) draine une surface de 90 mailles égale à la somme des apports des mailles voisines 1, 2, 3 et 4 (soit  $8+4+54+23=89$ ) auquel on ajoute sa propre surface. L'accroissement de surface drainée doit se faire le long du drain principal, soit dans notre exemple la maille 3. Dans ce cas, il sera égal à 36 qui est égal à la somme des surfaces drainées par les affluents venant de la maille l, 2 et 4 (4+8+23=35) plus la surface de maille centrale. Cet indice permet de hiérarchiser les confluences en fonction de l'importance des affluents secondaires. Cette mesure de l'accroissement de surface drainée est inspiré des travaux de Kirkby (1987). Ce fichier a pour extension OS.

### 1.3.2.4.5./ Largeur de la zone drainée;

La largeur 1de la zone drainée est calculée à partir des valeurs contenues dans les fichiers des longueurs de drainage (LOD) et des surfaces drainées (SBY). Elle fait le rapport entre la surface drainée S et la longueur du drain le plus long L:  $1 = S/L$ . La largeur est exprimée en nombre de mailles. Elle correspond en fait à la largeur du rectangle équivalent. Ce fichier a pour extension LRE.

### 1.3.2.4.6./ Indice de compacité:

L'indice de compacité I<sub>c</sub> est calculé en faisant le rapport entre la surface drainée S (fichier SBV) et le carré de la longueur du drain le plus long L (fichier LOD):

$$
I_c = S / L^2
$$

Ce fichier a pour extension Cpc.

### 1.3.2.4.7./ Indice de Beven;

L'indice de Beven I<sub>b</sub> est un indice de saturation potentielle en eau des sols (Beven et al., 1979). *Mutatis mutandis,* on admet que cette saturation est proportionnelle à la surface drainée *a* et inversement proportionnelle à la pente locale  $Tan(\beta)$ :

$$
I_{b} = \text{Log} (\alpha / \text{Tan} (\beta))
$$

La surface drainée est calculée en fonction d'un drainage multidirectionnel vers l'aval proportionnel à la pente. Il faut noter que les dépressions fermées introduisent une erreur dans les résultats (utiliser LAM LISS avec option lissage sélectif sur les sites encaissées pour en éliminer le maximum).

Ce fichier a pour extension BEV. Il est calculé directement à partir du MNT ou de son fichier dérivé ALT dans l'utilitaire LAM BEVE (voir 4.10./)

# 1.4./ Diagrammes bidimensionnels:

Les diagrammes bidimensionnels donnent une vision synoptique de la relation statistique entre deux variables sous la forme d'un nuage de points. Dans le cas des fichiers dérivés d'un MNT, les multiples combinaisons de deux fichiers n'ont pas toutes le même intérêt:

Tableau récapitulatif de l'intérêt des combinaisons de deux fichiers avec les diagrammes bidimensionnels.

Légende:

- ? sans objet.
- sans intérêt.
- $++$  indispensable.
- + + intéressant.
- + utile occasionnellement.
- M utile en tant que masque

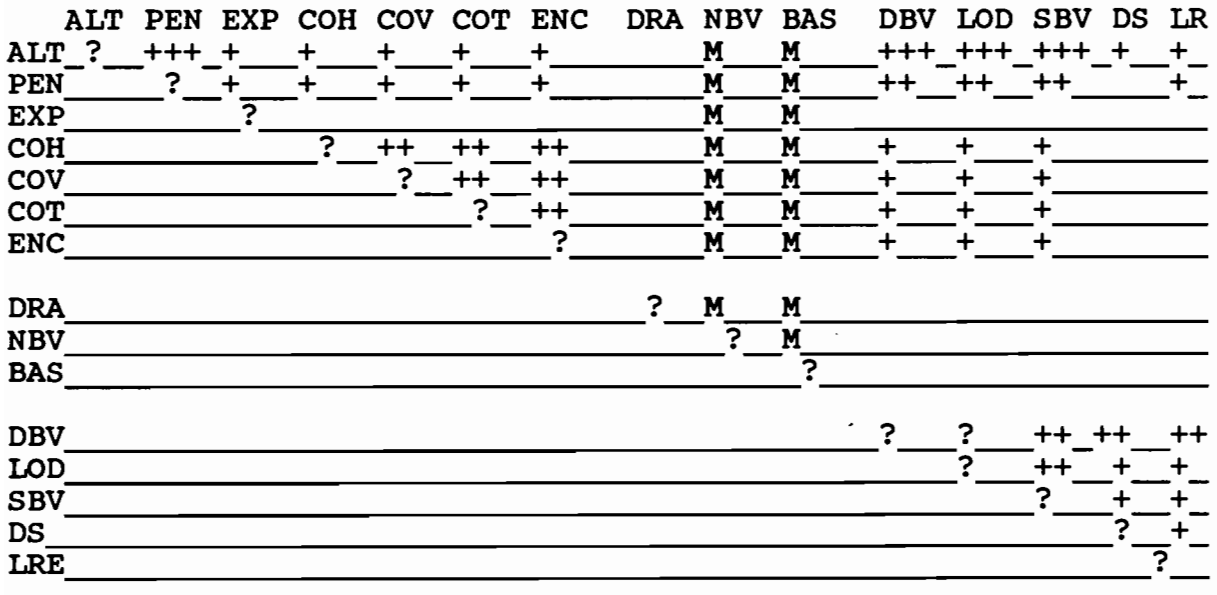

Parmi les combinaisons les plus intéressantes, nous citerons:

• DBV x ALT: Elle visualise l'organisation des formes de terrain par rapport à l'exutoire considéré. Le nuage de point représente l'ensemble des proftls en long du bassin-versant d'ou le terme de "profù en long généralisé" appliqué à ce type de diagramme bidimensionnel.

· WD x ALT: Cette combinaison visualise l'ensemble des proftls en longs du bassin.

• DBV x SBV: Le nuage de point se structure en segments correspondant à des biefs bornés par des confluences. La pente et la forme de ces segments indique le caractère plus ou moins progressif de l'accroissement des surfaces drainées et de leur taux d'accroissement.

• ALT x PEN: étagement des formes en fonction des altitudes avec étages à tendance statistique concave (accroissement des pentes vers l'amont) et à tendance convexe (décroissance des pentes vers l'amont) séparés par des étages d'inflexion (changement de tendance) ou de pente constante.

<sup>11</sup> est possible de sélectionner les points du nuage en fonction de leur appartenance à une classe de valeur sur un troisième fichier qualifié de fichier "masque". Les masques les plus souvent utilisés sont ceux qui correspondent à des bassins versants (fichiers BAS et NBV).

₩

## 1.5./ Quelques notions sur le traitement morphologique des images;

L'élément structurant est le voisinage d'un point pris en compte dans les opérations morphologiques. Dans le cas d'une image raster, une maille comporte 8 voisines. L'élément structurant est obtenu en sélectionnant une ou plusieurs de ses mailles voisines. On donne ci-dessous deux exemples d'élément structurant:

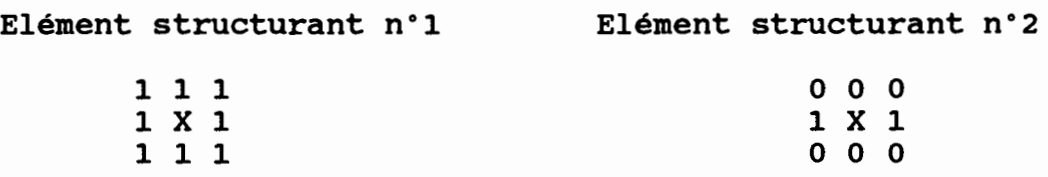

Trois opérations morphologiques peuvent être utilisées dans le logiciel LAMONT: la dilatation, l'érosion et enfm la squelettisation qui est une forme particulière d'érosion.

Ces opérations permettent de modifier l'image en fonction de critère morphologique. Elles sont surtout utiles pour "nettoyer" l'image ou corriger certains défauts: réseau interrompu, points ou lignes isolées, etc... Une dilatation suivie d'une érosion ("fermeture morphologique") provoque une fermeture de certaines discontinuités par exemple dans les réseau. Inversement une érosion suivie d'une dilatation ("ouverture morphologique") introduit des discontinuités (Cf. Serra 1982 pour plus d'informations sur la Morphologie mathématique).
# 1.5.1./ Dilatation raster;

L'opération morphologique de dilatation consiste à ajouter à un un objet morphologique les mailles situées sur ses bords. Elle est l'opération inverse à l'érosion. Toujours en conservant le même exemple d'objet morphologique que précédemment, on obtient par dilatation:

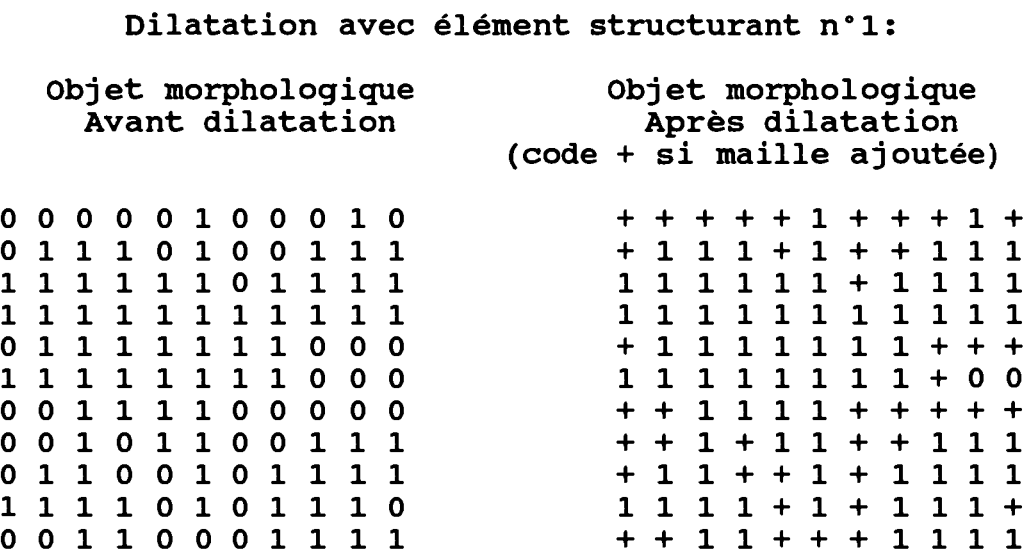

La même opération avec l'élément structurant tenant compte seulement des deux voisins de droite et de gauche (voir ci-dessus) donne le résultat suivant:

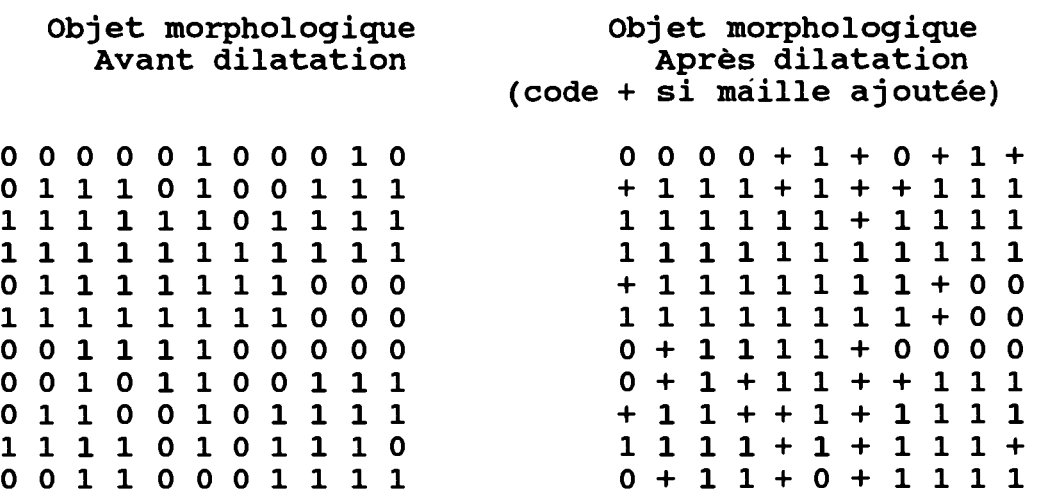

Dilatation avec élément structurant n°2:

<sup>11</sup> est possible de nuancer la dilatation sans pour cela changer l'élément structurant. Il suffit de préciser le nombre de mailles voisines (V) devant appartenir à l'objet morphologique. Si par exemple, il faut que le celui-ci soit supérieur à 1, le résultat appliqué à l'exemple précédent avec l'élément structurant n°1 sera:

Dilatation avec élément structurant n°1 et V > 1: Objet morphologique Objet morphologique<br>
Avant dilatation Maprès dilatation Avant dilatation (code <sup>+</sup> si maille ajoutée) 0 0 0 0 0 1 0 0 0 1 0 0 + + + + 1 + 0 + 1 + 0 1 1 1 0 1 0 0 1 1 1 + 1 1 1 + 1 + + 1 1 1 1 1 1 1 1 1 0 1 1 1 1 1 1 1 1 1 1 + 1 1 1 1 1 1 1 1 1 1 1 1 1 1 1 1 1 1 1 1 1 1 1 1 1 1 0 1 1 1 1 1 1 1 0 0 0 + 1 1 1 1 1 1 1 + + + 1 1 1 1 1 1 1 1 0 0 0 1 1 1 1 1 1 1 1 + 0 0 0 0 1 1 1 1 0 0 0 0 0 + + 1 1 1 1 + + + + + 0 0 1 0 1 1 0 0 1 1 1 0 + 1 + 1 1 + + 1 1 1 0 1 1 0 0 1 0 1 1 1 1 + 1 1 + + 1 + 1 1 1 1 1 1 1 1 0 1 0 1 1 1 0 1 1 1 1 + 1 + 1 1 1 + 1 1 0 0 0 1 1 1 1

Dans le logiciel IAMONT, il est possible de définir une zone protégée qui ne sera pas modifiée au cours de la dilatation. Dans l'exemple ci-dessous, l'objet morphologique correspond à la couleur 1 et la zone protégée à la couleur 2:

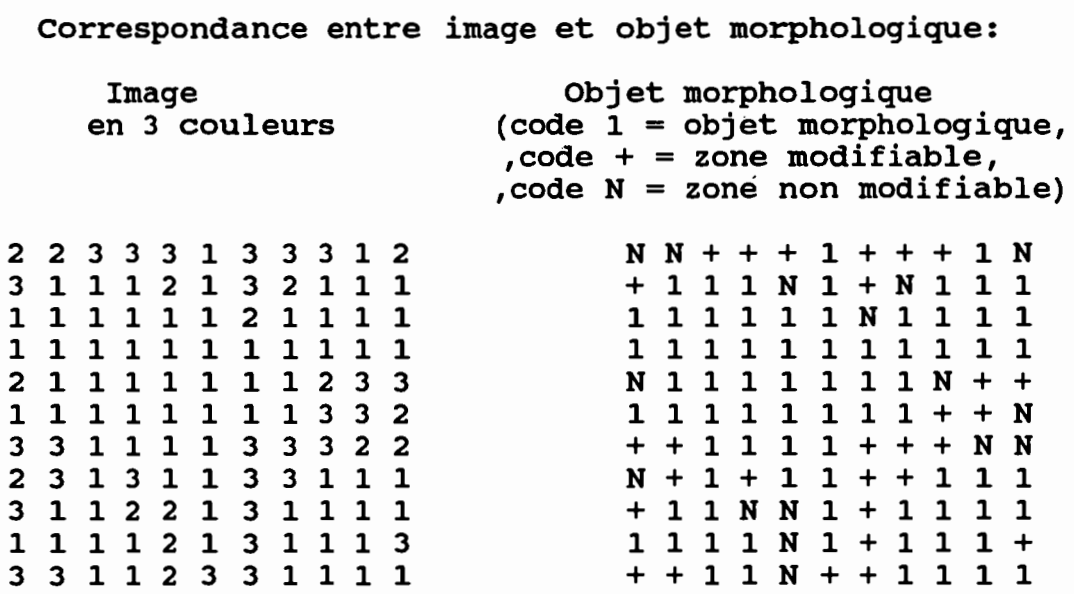

# 1,5.2./ Erosion raster:

L'opération morphologique d'"érosion" consiste à ôter d'une portion d'image formée d'un ensemble de mailles (Objet morphologique) toutes celles situées sur les bords. Soit par exemple l'objet morphologique suivant (code 1 si la maille appartient à l'objet sinon code 0) auquel on applique une érosion avec l'élément structurant tenant compte des huit voisins (voir ci-dessus)

# Erosion avec élément structurant n°1:

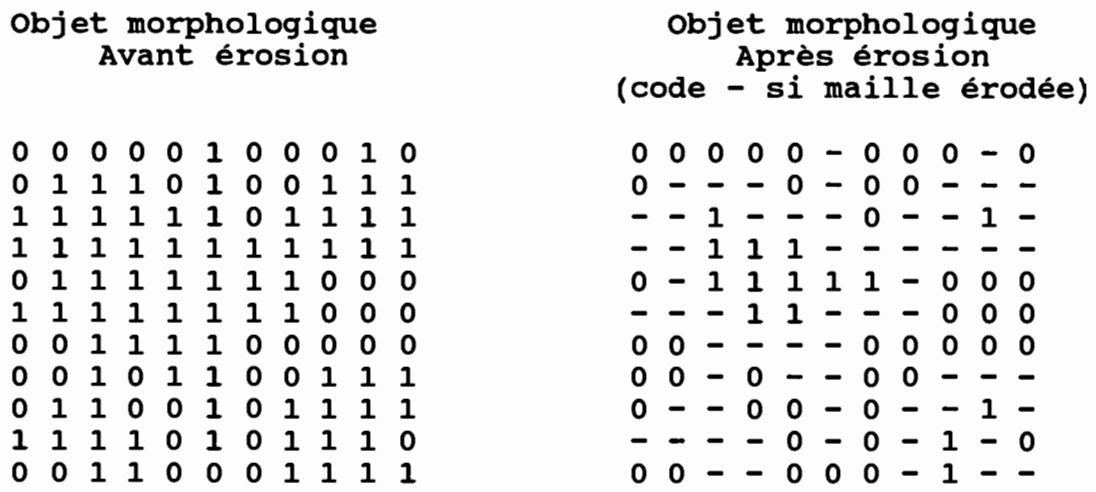

La même opération avec l'élément structurant tenant compte seulement des deux voisins de droite et de gauche donne le résultat suivant:

# Erosion avec élément structurant n°2:

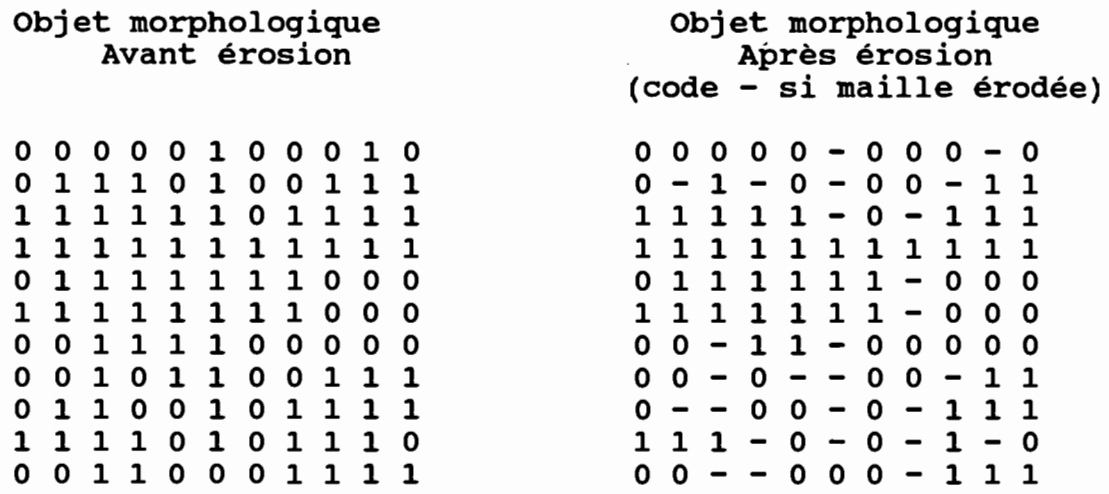

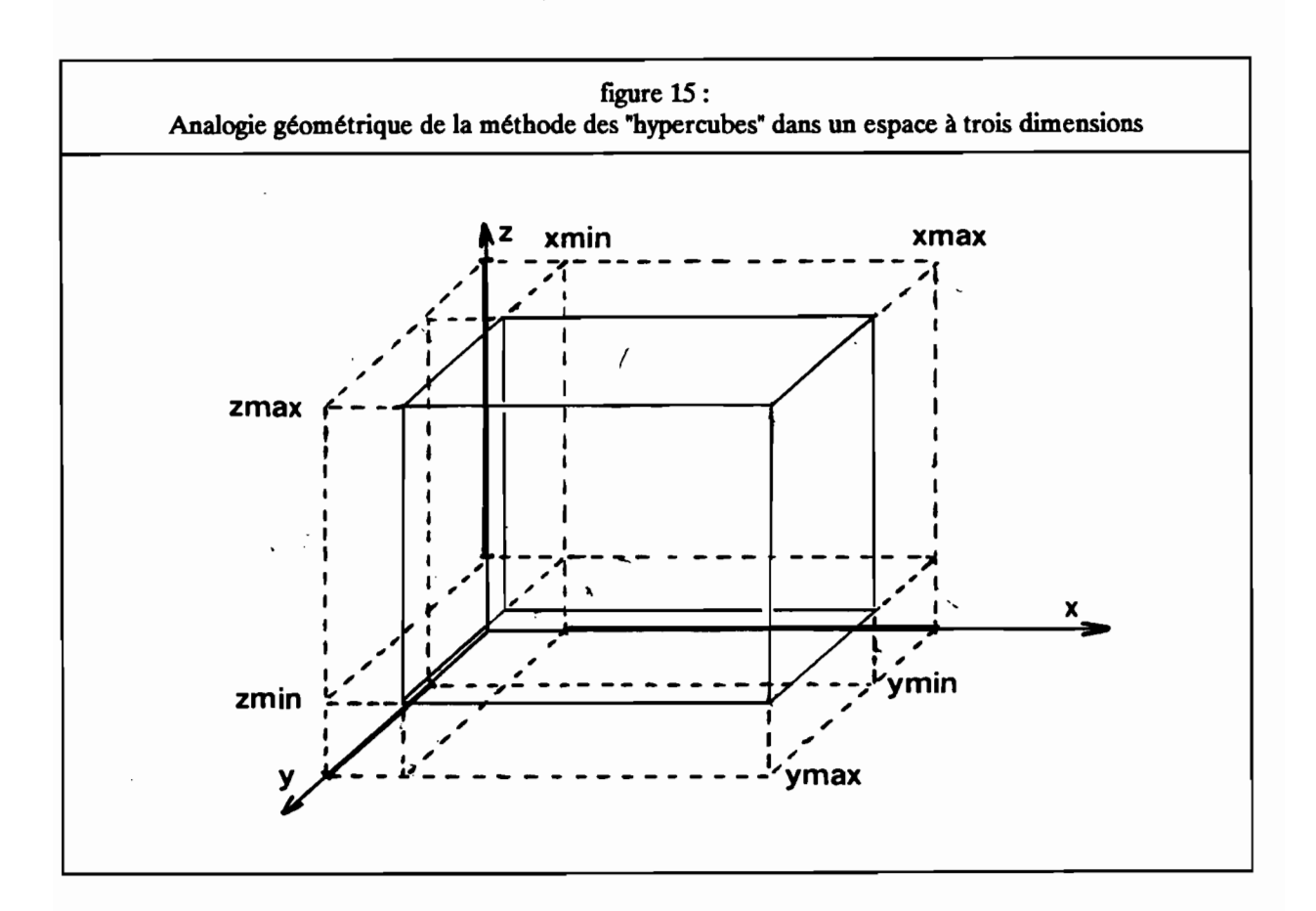

# 1.5:3./ Sguelettisation raster:

L'opération morphologique de "squelettisation" est une variante de l'érosion. L'objet morphologique est érodé en respectant sa structure topologique jusqu'à être ramené à une "ligne de mailles". L'objet morphologique résultant apparait comme un réseau de lignes d'une maille d'épaisseur 1 qui constitue le squelette de l'objet de départ. Dans le cas de l'exemple précédent, l'opération de squelettisation donne le résultat suivant:

# Squelettisation:

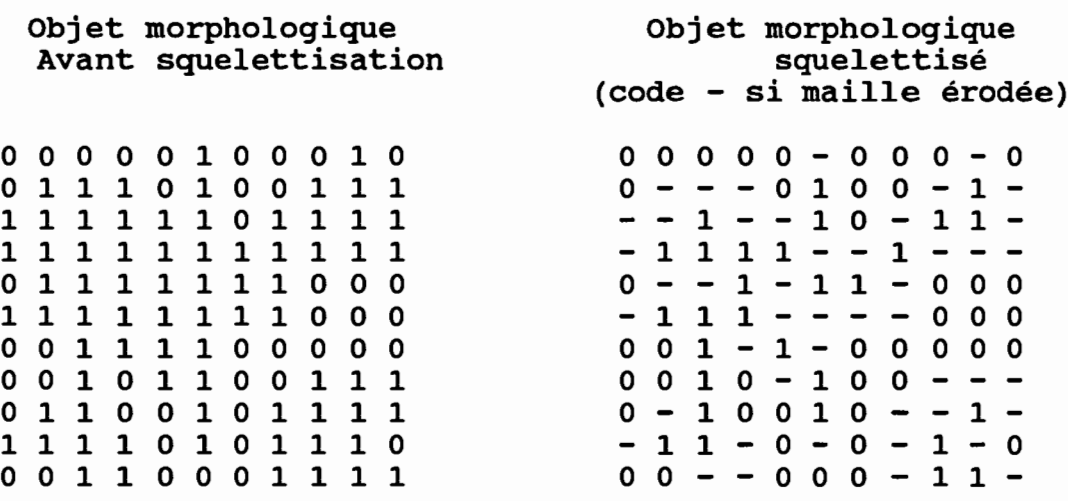

#### 1.6./ La méthode des Hypercubes:

Essentiellement utilisée en télédétection, la méthode des hypercubes consiste à combiner des classes de valeurs de plusieurs canaux. Appliquée à des MNT, elle permet de classer les mailles du MNT en fonction plusieurs critères.

li est par exemple possible de sélectionner une classe d'altitude, une classe de pente et une classe d'exposition ce qui géométriquement dans un espace à trois dimensions permet de définir un cube (figure 15).

L'utilisation de cette méthode dans le logiciel LAMONT consiste à défInir au maximum 8 fIchiers binaires (BI, B2, B3, ..., BS) dont les valeurs (1 ou 0) seront combinées sur une valeur octet (0 à 255) de la manière suivante:

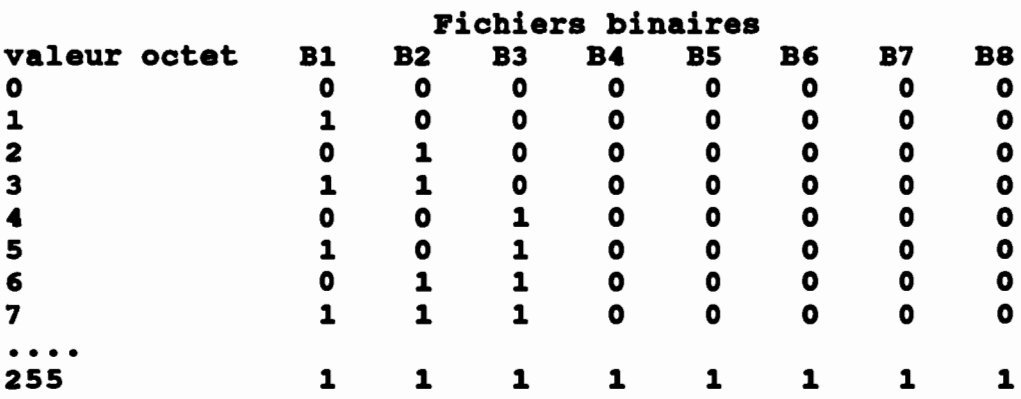

Dans l'exemple avec trois fichiers, les valeurs seront comprises entre 0 et 7 : 0 signifie qu'aucune des trois conditions existe alors que 7 signale au contraire qu'elles sont toutes les trois respectées. Le fichier résultat à pour extension 10.

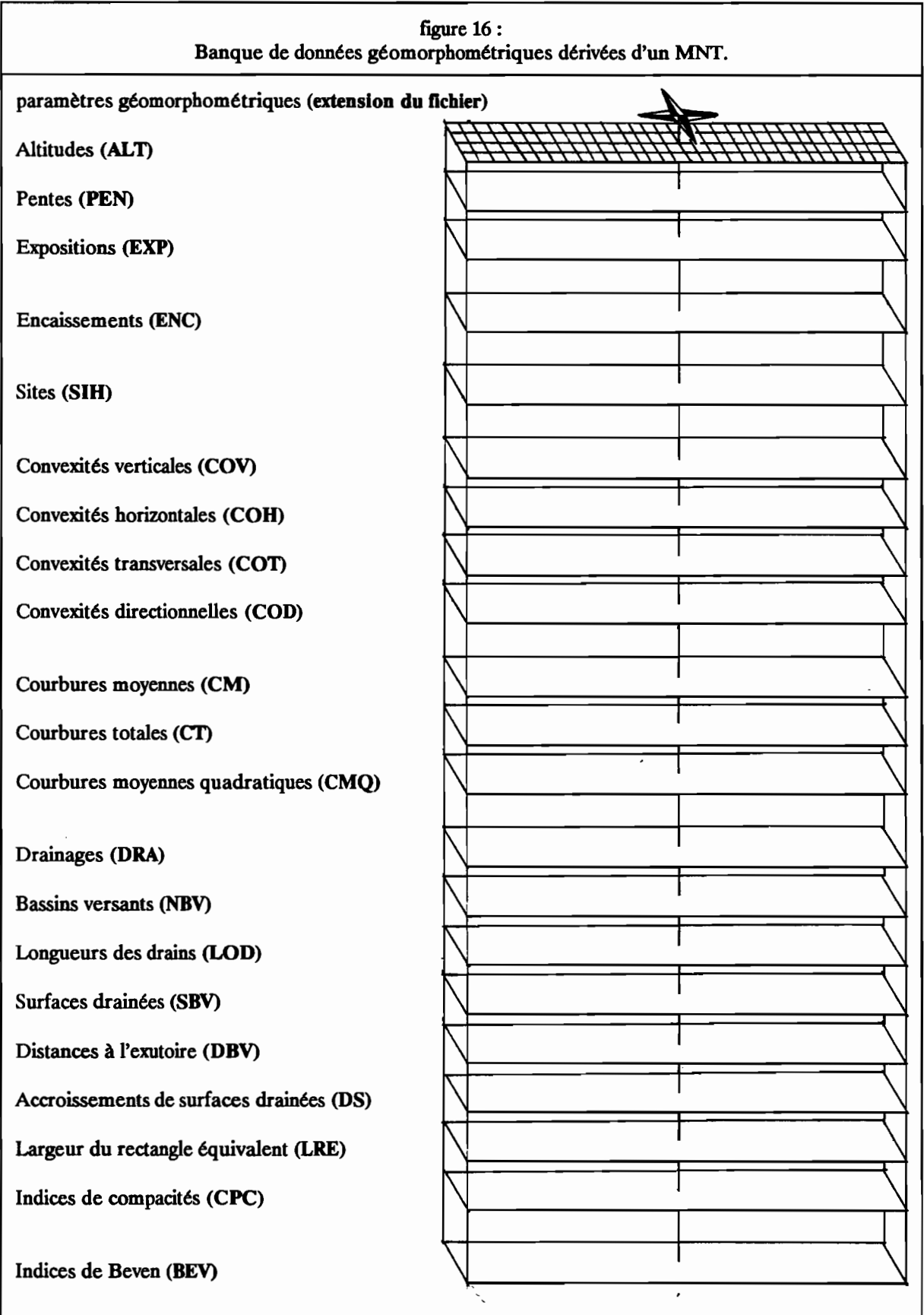

ł,

 $\label{eq:2.1} \mathcal{E}(\mathbf{r}) = \mathcal{E}(\mathbf{r}) \mathcal{E}(\mathbf{r}) = \frac{1}{N} \sum_{i=1}^N \mathcal{E}(\mathbf{r}) \mathcal{E}(\mathbf{r})$ 

 $\overline{\phantom{a}}$ 

 $\overline{\phantom{a}}$ 

### 1.7./ Banque de données hydrogéomorphométriques dérivés du MNT:

L'ensemble des fichiers dérivés d'un MNT constitue une banque de données hydrogéomorphologiques (figure 16). Cette banque de données peut être créée avec le logiciel LAMONT. L'ensemble de ces fichiers peut faire l'objet de traitement avec lAMaNT ou avec ses utilitaires: fichiers multicritères, diagrammes bidimensionnels, visualisation, etc...Le logiciel offre les principales fonctionnalités nécessaires à l'utilisation des MNT dans le domaine des Sciences de la Terre: Géomorphologie, Géologie, Hydrologie, Pédologie (Cf Burrough,1986 pour les généralités sur l'utilisation du MNT).

Des exemples d'utilisation de ce logiciel sont donnés par Depraetere (1989 a et b), Planchon (1989) et Lagacherie (1989).

28

 $\bar{\mathcal{A}}$ 

 $\hat{\mathcal{A}}$ 

 $\sim$ 

 $\epsilon$ 

 $\hat{\boldsymbol{\beta}}$ 

# 2./ Présentation:

## 2.1{ Principe d'utilisation:

Le Logiciel LAMONT est organisé autour d'un menu principal. A ce niveau, la distinction est faite entre les fonctions de base accessibles avec les touches FI à FIO et les treize modules de traitements auxquels on accède en déplaçant un curseur. Au niveau des modules, la sélection se fait avec les touches FI à FIO.

Un certain nombre de fonctions de traitement des fichiers sont disponibles sous la forme de programmes indépendants du logiciel principal. Ces utilitaires ont pour nom générique LAM \* (i.e. LAM LISS pour le  $lissage$ ).

# 2.2{ Organisation d'une session de travail:

Une session de travail doit commencer par la définition du fichier à traiter (touche FI). Deux possibilités permettent de connaître tout ou partie des caractéristiques du fichier: soit le fichier peut être afficher "en clair" à l'écran (module 1), soit il existe un fichier étiquette contenant toutes les caractéristiques du fichier (module 2).

Le module de lecture (module 3) effectue un test de compatibilité de la structure du fichier avec le logiciel. Si la structure a pu être déterminée, le fichier est chargé en mémoire sous forme d'un tableau de valeur octet. Lorsque le fichier est trop grand, c'est-à-dire que sa taille dépasse 201 points par profil ou 265 profils, il est possible d'en extraire une fenêtre (module 4) ou de le sous-échantillonner (utilitaire lAM SE). Certains traitements ne sont pas limités par ces contraintes de taille en particulier le module de calcul des fichiers dérivés (module 5). Les autres modules (modules 6 à 13) sont accessibles une fois le fichier lu.

### 23.{ Installation et exécution du logiciel et de ses utilitaires:

Les fichiers suivants doivent être installés sur le disque dur du PC:

- -lAMONT.EXE (exécutable de lAMONT)
- lAMONTAID (Fichier d'aide en ligne)
- utilitaires LAM \*:

LAM ZN. lAM NZ. lAM DRAP. LAM OCT. lAM ENT. lAM ASC. LAM SE. LAM LISS. LAM MASQ. lAM BV. lAM COMP. LAM<sup>T</sup>VISU. LAM BEVE. LAM GENE.

Il est possible d'utiliser l'utilitaire INSTALLE.BAT qui se trouve sur la disquette contenant les exécutables (voir MESSAGE.BAT).

Pour exécuter le logiciel, taper lAMONT. La mire apparait. Taper retour chariot. Vous êtes alors au niveau du menu principal. Vous pouvez commencer votre session de travail.

Les utilitaires LAM \* n'ont accés qu'au répertoire dans le lequel ils se trouvent. Il est possible de les utiliser dans n'importe quel répertoire en modifiant le fichier AUTOEXEC.BAT (faire un PATH sur le répertoire sur lequel se trouvent les utilitaires).

### 3./ Utilisation du programme:

# 3.1./ Structure des fichiers:

### 3.1.1./ Fichiers de données:

Les fichiers de données peuvent être soit des MNT soit des fichiers dérivés de ceux-ci (pentes, courbures, classification, etc...).

Ils doivent être codés en binaire sur un octet (codage "octet" avec des valeurs comprises entre 0 et 255) ou sur deux octets signés (codage "entier" avec des valeurs comprises entre -32768 et 32767).

Un fichier contient une succession de valeurs organisées en profù, chaque profil contenant un certain nombre de points. Le nombre de profils et le nombre de points par profil constituent les caractéristiques de taille du fichier.

Afm de faciliter la lecture du fichier, des drapeaux marquant la fm des profils et ayant pour valeur leur numéro ont été insérés. Ainsi un fichier comportant N profils de M points contiendra en fait (N x M+1) valeurs. La succession de valeurs V<sub>ij</sub> (i=numéro de profil, j=numéro de points) pour ce fichier sera la suivante:

```
V_{11} V<sub>12</sub> V<sub>13</sub> ...... V<sub>1</sub>(m-1) V<sub>1</sub>(m) <sup>1</sup><br>V<sub>21</sub> V<sub>22</sub> V<sub>23</sub> ...... V<sub>2(m-1)</sub> V<sub>2(m)</sub> <sup>2</sup>
V_{n1} V_{n2} V_{n3} \cdots V_{n(m-1)} V_{n(m)} n
```
Il faut noter que pour les fichiers octet dont les valeurs ne peuvent dépasser 255, tous les drapeaux correspondant à des profils dont le numéro dépasse 255 auront pour valeur 255.

Cette structure va pemiettre au programme de déterminer de façon automatique les caractéristiques de taille de fichier. Cet avantage est utilisé dans le module de lecture et permet de repérer facilement les fichiers dont la structure est compatible avec le logiciel LAMONT.

Certains points du fichier peuvent correspondre à des zones où les valeurs n'ont pu être déterminées : secteurs où la topographie est inconnue, mer, etc... Par convention, ces points auront pour valeur -999 sur les fichiers en codage entier et 255 pour les fichiers en codage octet.

# 3.1.2./ Fichier étiquette:

Ce fichier est associé à un fichier de données. Pour être lu, il doit se trouver dans le même répertoire que le fichier auquel il se rapporte. Il aura la même extension et le même nom auquel on aura ajouté le caractère "&" (par exemple le fichier de données TEST.MNT aura pour fichier étiquette TEST&.MNT, pour les noms de fichier ayant déjà 8 caractères, le huitième sera remplacé par &). Il contient les informations nécessaires aux traitements:

- Nature du fichier: MNT, pentes ou autres.
- Source: fournisseur du fichier.
- Localisation:
- nombre de points par profil:
- nombre de profils:
- codage: Octet (0) ou Entier (R).

- Unité: utile uniquement pour les fichiers d'altitudes. Contient l'unité en mètres dans lesquelles les altitudes sont exprimées.

pas: résolution en mètres du fichier, c'est-à-dire l'espacement entre les points des profils et entre les profils.

# 3.2./ Menu principal:

La mire du menu principal propose Al'utilisateur un certain nombre de possibilités (figure 17) qu'il peut choisir soit avec les touches F1 à FlO soit en déplaçant le curseur avec les touches directionnelles.

Elle lui fournit également quelques informations générales affichées en bas de l'écran:

- D: Drive.

- Nom: Nom du fichier.
- Ext : Extension du fichier.
- Répertoire : Répertoire de travail.
- Pro: Nombre de profils.
- Poi: Nombre de points par profù (drapeau non compris).
- Mini: Valeur minimale contenue dans le fichier.
- Maxi: Valeur maximale contenue dans le fichier.
- Gra : Mode graphique CGA ou EGA.
- Session: Heures, minutes, secondes depuis le début de la session de travail.

#### 3.2.t.{ Fonctions accessibles avec les touches Fl à FlO:

Le menu des fonctions est affiché au dessus et en dessous du tableau principal contenant le menu des modules de traitement:

### F1 : (Définition du fichier de travail)

*Drive?*

Introduire la lettre correspondant au drive.

*Nom du fichier?*

Introduire le nom du fichier (8 caractères maximum). Par défaut, le nom est identique au nom du répertoire de travail défmi avec la touche F2.

*Extension du fichier?*

Introduire l'extension du fichier (3 caractères maximum).

#### Messages:

Une fois introduite ces trois informations un premier message signale si le fichier existe, le second mentionne l'existence d'un fichier étiquette associé.

#### F2 : (Changement de répertoire de travail)

*Répertoire*?

nom du nouveau répertoire de travail.

#### Message:

Un message s'affiche signalant l'existence du répertoire.

F3 : (CGA/EGA, changement mode graphique CGA ou EGA)

Bascule.

F4: (Logo ON/OFF, Affichage du Logo dans les modules graphiques)

Bascule.

```
F5 : (Aide ON/OFF, Affichage du Aide en ligne)
```
Bascule.

#### F6: (Grille ON/OFF, Affichage d'une grille dans les modules graphiques)

Bascule pour ON/OFF.

Si l'option ON est choisie:

#### *Résolution?*

Introduire l'espacement de la grille exprimé en pixel écran.

## F7 : (Choix d'une palette de couleur)

Numéro de la palette?

Introduire le numéro de la palette couleur (0 à 15).

### F8 : (Actualisation du diagramme de fréquences)

Cette fonction permet de mettre à jour le diagramme de fréquences des valeurs octet Après modification de celles-ci dans les modules graphiques (lissage, opération morphologique).

#### F9 : (Consultation du répertoire courant)

### Fichier(s)?

Introduire le radical des fichiers recherchés (\*.\* pour obtenir la liste complète)

### FIO: (Sortie LAMONT retour au DOS)

Certaines autres fonctions sont disponibles sous la forme de programmes indépendants (voir chapitre sur les utilitaires).

figure 17: Mire du menu principal. LAMONT : Logiciel d'Applications des MOdèles Munériques de Terrain (u. 2.8)  $\overline{F}$  1:Fichier------ $\overline{F}$  2:Répertoire- $\overline{F}$  3:CGA/EGA----- $\overline{F}$  4:Logo.0N---- $\overline{F}$  5:Help 0N-1 Afflohage "en clair" des fichiers octet ou entier  $2$   $\longrightarrow$  Opération sur fichier etiquette.  $\mathbb{R}$  : Lecture du Fichier. 4 Fenetrage .<br>5 ... Calcul des fichiers dérivés du INT<br>6 ... Affichage par playes de niveau et 6 1999 Affichage par plages de niveau et intervisibilité<br>2 Affichage par courbes de Niveau 9 Diagrame de fréquences et affectation des<br>9 Traitement d'inage la •• • •• Traitement d'inage<br>18 •• Fichier enliteratère à partir des fichiers binaires (Hypercube)<br>11 : : Vue perspective  $12$   $Piagrange$  bidinensionnel 13 Correction du modèle de drainage, calcul de ses fichiers derivés F 6:Grille OFF-F 7:Palette F 8:Fréquences-F 9:Liste F10:Retour DOS-.<br>Fichier Répertoire Pro-Poi 1111 Maxim Gram Cess 101 ........ *:1""'1:.'* ·C ~''IP55''~"0It'I•.• 1:1B <832707 >CGA' 811. :B... 8s.· a de la construcción de la construcción de la construcción de la construcción de la construcción de la constru

# 3.2.2.{ Aperçu général sur les modules de traitement:

Les modules de traitement ne peuvent être exécutés que si le fichier de travail existe (voir F1). Dans un premier temps, seul les trois premiers modules sont accessibles. Seul le module de lecture (module 3) doit obligatoirement être utilisé.

Le module 1 offre la possibilité de visualiser "en clair" à l'écran le fichier de travail. L'utilisateur est ainsi à même de vérifier certaines caractéristiques du fichier: codage octet ou entier, longueur des profils, ordre de grandeur des valeurs afm de retrouver l'unité dans laquelle sont exprimées les altitudes.

Le module 2 permet de créer, de consulter et de charger les fichiers étiquettes associés aux fichiers de données. Bien que l'utilisation de fichiers étiquettes soit facultative, elle est fortement recommandée. Elle évite à l'utilisateur d'avoir à se rappeler des caractéristiques du fichier qui ne peuvent être retrouvées par le module de lecture: unité en mètres des altitudes, pas, nature du fichier, etc...

Le module de lecture du fichier (Module 3) effectue dans un premier temps un test de la structure du fichier afm d'en déterminer le nombre de points par profù et le nombre de profils. Si la structure est correcte et que sa taille n'est pas supérieures à 265 profils de 201 points, les valeurs sont rééchantillonnées sur un tableau d'octet. Ce tableau sera essentiellement utilisé dans les modules graphiques et sera considéré comme étant une "image octet" du fichier.

Les modules 4 et 5 ne sont pas soumis au même contrainte de taille. La seule limitation porte sur le nombre de points par proftl qui ne doit pas dépasser 1001.

Le module de fenêtrage (module 4) vient après le module de lecture. En effet, sa vocation principale consiste à extraire à partir du MNT de départ un sous-fichier dont la taille est compatible avec les modules 6 à 13 (une erreur est signalée dans le module de lecture si tel est le cas).

Le module 5 de calcul des fichiers dérivés permet de créer un ensemble de fichiers qui peuvent être directement consultés et visualisés par la suite avec le logiciel lAMONT..

Les modules 6 à 13 ne peuvent traiter que des fichiers dont la taille ne dépasse pas 265 profils de 201 points (sauf module 12).

Les modules 6 et 7 sont des modules graphiques spécifiquement adaptés à la visualisation des fichiers d'altitudes.

Le module 6 donne une visualisation du fichier sous la forme de plages de niveau, c'est-à-dire des classes d'altitudes. Dans ce module, il est possible d'explorer l'image (mode "balade") en utilisant les touches directionnelles du pavé numérique. L'intervisibilité qui permet de connaitre les points visbles à partir d'un point de l'image est également disponible dans ce module.

Le module 7 fournit une visualisation sous la forme de courbes de niveau.

Les modules 8 et 9 ont pour fmalité de déterminer et de visualiser des classes de valeurs sélectionnées sur l'image.

Le module 8 présente le diagramme des fréquences des valeurs octet de l'image. L'utilisateur définit un tableau de correspondance entre les valeurs octet de l'image et les couleurs (4 en mode CGA, 16 en mode EGA).

Le module 9 visualise l'image en fonction de la palette de couleurs définie dans le module 8. Il est toutefois possible de modifier cette palette interactivement à l'intérieur du module. Quelques fonctionnalités de traitement de l'image sont disponibles: opérateurs morphologiques, lissage, création de fichier binaire (voir module 10), fichier "couleur" (voir module 11).

Le module 10 permet de créer un fichier multicritère à partir des fichiers binaires obtenus par traitement de l'image dans le module 9 (méthode Hypercube). Le fichier multicritère étant codé sur un octet il est possible de combiner jusqu'à 8 fichiers binaires.

Le module de vue perspective isométrique (module 11) offre la possibilité de faire des vues en trois dimensions des MNT. Il est possible d'ajouter à la vue perspective un habillage couleur soit en fonction d'une classe choisie sur un des fichiers dérivés du MNT soit préalablement défini dans un fichier "couleur".

Le module 12 visualise le diagramme bidimensionnel obtenu en combinant deux fichiers. Facultativement, le diagramme peut ne prendre en compte qu'une partie de l'image (option masque). Pour cela, il suffit de défmir une classe sur un des fichiers dérivés.

Enfin, le module 13 dispose de fonctionnalités spécifiques au traitement du modèle de drainage obtenu dans le module 5. Il offre en particulier la possibilité de corriger interactivement le modèle de drainage afm d'éliminer les dépressions parasites ainsi que les boucles de drainage. Il permet également de calculer un certains nombres de fichiers dérivés du modèle de drainage: bassins versants, surfaces drainées, longueurs des drains, distances à l'exutoire, etc...

Le logiciel fournit les outils de base nécessaires à la réalisation et au traitement d'une banque de données dérivées d'un MNT.

# 3.3./ Utilisations des modules de traitements:

Nous rappelons que ces modules ne peuvent être exécutés que si certaines conditions sont réalisées:

- le fichier de travail défini avec la touche FI (drive, nom et extension du fichier) doit être présent dans le répertoire de travail courant (Taper F2 pour changer de répertoire). Si le fichier existe les modules 1, 2 et 3 sont immédiatement accessibles.

- Les modules 4 et 5 ne peuvent être utilisés que si la structure du fichier est compatible avec le logiciel. La structure du fichier est testée dans le module 3 de lecture de fichier.

-les modules 6 à 13 ne peuvent être activés qu'aux conditions suivantes:

La structure du fichier est correcte (idem module 4 et 5).

La taille du fichier ne dépasse pas 265 profils de 201 points.

Ces tests sont effectués dans le module 3 de lecture du fichier. Si le fichier ne possède pas la bonne structure, des utilitaires associés au logiciel lAMONT pourront éventuellement le reformater de façon à le rendre lisible. Si le fichier est trop grand, il est possible soit de le sous-échantillonner avec un des utilitaires (voir 1.AM SE), soit d'en extraire une fenêtre (voir module 4).

# 3.3.1./ Affichage "en clair" des fichiers en codage octet ou entier (module 1):

# Objet:

Ce module visualise à l'écran les valeurs contenues dans le fichier de travail défini avec la touche FI.

# Conditions nécessaires:

Le fichier de travail existe (voir message à l'issue de sa définition avec la touche FI).

# Questions préalables à l'Exécution:

# *Codage octet(O) ou Entier (E)?*

Indiquer s'il s'agit d'un fichier dont les valeurs sont codées sur un octet (taper 0) ou sur un entier (taper E). Une réponse par défaut est proposée si ce module a déjà été utilisé ou si le fichier étiquette a été lu..

# Résultats:

Le contenu du fichier est affiché par page de cent valeurs. Pour visualiser la page suivante, il suffit de taper sur une touche. Taper X pour revenir au menu principal.

Si les valeurs du fichier ne paraissent pas ordonnées, une des raisons suivantes peut être invoquées:

-le fichier n'est pas codé en binaire (ASCII par exemple).

-les valeurs ne sont pas codées sur un ou deux octets (codage réel par exemple).

# Remarques:

L'utilisation de ce module est facultative. Il a pour fonction d'aider l'utilisateur dans le diagnostic du fichier: codage, structure, unité.

# 3.3.2./ Opération sur fichier étiquette "\*&.\*" (module 2):

# Objet:

Ce module permet de créer (mode Ecriture) ou de consulter (mode Lecture) un fichier étiquette associé à un fichier de travail.

### Conditions nécessaires:

Le fichier de travail existe (voir message à l'issue de sa définition avec la touche FI).

S'il s'agit de lire le fichier étiquette associé au fichier de travail, il faut que celui-ci soit présent dans le répertoire de travail (voir message à l'issue de la définition du fichier de travail avec la touche FI).

# Questions préalables à l'Exécution:

# *Lecture*(\*L\*), *Ecriture*(*E*), *Retour menu principal*(*X*)?

Indiquer s'il s'agit d'une opération de Lecture (taper L) ou d'Ecriture (taper E) d'un fichier étiquette. Le mode Lecture est pris par défaut. Taper X pour revenir au menu principal.

### Résultats en mode Lecture:

Si le fichier étiquette n'existe pas, un message d'erreur est affiché avant de retourner au niveau du menu principal, sinon le contenu du fichier étiquette est affiché à l'écran. L'utilisateur doit signifier si les paramètres doivent être chargés:

*Faut-il charger les paramètres (\*O\*/N)* ?

Taper 0 (Oui) si vous souhaitez charger les paramètres sinon taper N (Non). La réponse Oui est prise par défaut.

# Résultats en mode Ecriture:

L'utilisateur devra répondre aux rubriques suivantes:

*Nature du fichier?*

Commentaires indiquant quelle est la nature des valeurs contenues dans le fichier : par exemple altitudes (MNT), pentes ou modèle de drainage.

*Localisation?*

Préciser la localisation : pays, régions ou coordonnées.

*Source?*

Indiquer le mode d'obtention ou le fournisseur.

*Codage?*

Entier ou Octet;

*Unité?*

Préciser l'unité des valeurs s'il s'agit d'un fichier d'altitude (par exemple 0.1 si les altitudes sont exprimées en décimètres). Facultatif pour les autres fichiers.

*Pas?*

Indiquer le pas (taille de la maille) en mètres du fichier.

*Nombre* de *profils?*

Indiquer le nombre de proflls du fichier.

*Nombre* de *points?*

Indiquer le nombre de points par profil du fichier non compris le drapeau de fin de profil.

*Valeur minimale?*

Indiquer la valeur la plus faible contenue dans le fichier.

*Valeur maximale?*

Indiquer la valeur la plus forte contenue dans le fichier.

Le fichier étiquette créé est en format ASCII et peut être consulté ou modifié sous éditeur. Le fichier étiquette à la même extension et le même nom que le fichier de travail auquel il se rapporte. Seul le caractère "&" est ajouté au nom: par exemple TEST.MNT aura pour étiquette TEST&.MNT, TESTLONG.MNT aura pour étiquette TESTLON&.MNT (sous DOS, 8 caractères maximum pour les noms de fichier).

## Remarques:

L'utilisation de ce module est facultative. TI offre à l'utilisateur la possibilité de retrouver facilement toutes les caractéristiques du fichier analysé.

# 333.{ Lecture du fichier (module 3):

# Objet:

Ce module teste la structure et la taille du fichier de travail. Si la structure et la taille sont correctes, une image octet du fichier est chargée en mémoire.

# Conditions nécessaires:

Le fichier de travail existe (voir message à l'issue de sa définition avec la touche FI).

# Questions préalables à l'Exécution:

*Codage Octet (0) ou Entier (E)?*

Indiquer s'il s'agit d'un fichier dont les valeurs sont codées sur un octet (taper 0) ou sur un entier (taper E).

*Pas en mètres? (Si la structure et la taille sont correctes)*

Indiquer le pas (taille des mailles) en mètres.

*Unité* en *mètres* ? (Si la *structure* et la taille sont correctes)

Indiquer l'unité en mètres dans laquelle les altitudes sont exprimées (par exemple 0.1 pour les décimètres). Cette valeur n'a aucune importance pour les fichiers non altimétriques.

### Résultats:

Le module procède en deux étapes.

1ère étape: Test de la structure et de la taille du fichier:

Le fichier est systématiquement exploré jusqu'à ce qu'une séquence de drapeaux de fm de profil numérotés de 1 à n du début jusqu'à la fin du fichier soit trouvée (voir chapitre sur la structure des fichiers de données). Les extrema sont également calculées.

Deux messages s'affichent indiquant la taille du fichier (nombre de points par profil et nombre de profils) et les extrêmes (minimum et maximum). Si aucune structure n'a pu être trouvée une erreur est signalée. La deuxième étape de lecture ne pourra être effectuée. De même, si la taille du fichier est trop grande (nombre de profils supérieur à 265 ou nombre de points par profil supérieur à 201) un message indiquera que la lecture ne peut être faite.

2ème étape: Lecture du fichier et calibrage de l'image octet:

Si le fichier peut être lu, il faut définir le mode de rééchantillonnage des valeurs sur l'image octet. Par défaut, les valeurs sont rééchantillonnées sur les extrema du fichier. Dans ce cas, le minimum observé aura pour valeur 0 sur l'image

octet et le maxima sera égal à 254 (les codes extérieurs -999 des fichiers entiers auront pour valeur 255 sur l'image octet).

L'utilisateur peut cependant redéfinir les extrema de calibrage des valeurs:

*Ok pour calibrer l'image sur ces valeurs (Oui/Non)?*

Taper 0 (Oui) pour obtenir un calibrage en fonction des extrema observés. Si la réponse est négative, l'utilisateur doit préciser les valeurs de calibrage:

#### *Minimum?*

Indiquer la valeur ramenée à la valeur 0 de l'image octet.

#### *Maximum?*

Indiquer la valeur ramenée à la valeur 254 de l'image octet.

Si des valeurs du fichier sont inférieures au minimum choisi, elles seront égales à 0. Si des valeurs du fichier sont supérieures au maximum choisi, elles seront égales à 254.

A l'issue de la lecture, les informations suivantes sont affichées:

- Nombre de mailles cotées (nombre de valeurs du fichier n'étant ni un code extérieur ni un drapeau).

- Nombre de codes extérieurs et le pourcentage qu'il représente par rapport à l'ensemble du fichier.

- Surface en  $km^2$  couverte par l'image sans compter les codes extérieurs.

Une fois l'image octet créée, le diagramme de fréquences des valeurs est calculé.

#### Remarques:

Ce module doit impérativement être exécuté avant d'utiliser les modules 4 à 13. Les modules 4 et 5 peuvent être utilisés si la structure du fichier est correcte. Les modules 6 à 13 nécessitent que la lecture ait été faite et l'image octet créée.

# 3.3.4./ Fenêtrage (module 4):

# Objet:

Extraction d'un sous-fichier.

# Conditions nécessaires:

La structure du fichier est correcte (voir module 3). Le fichier ne comporte pas plus de 1000 points par profils.

# Questions préalables à l'Exécution:

**Premier** point?

Indiquer le numéro du premier point du nouveau fichier. Par défaut 1.

*Nombre de points?*

Indiquer le nombre de points par profll du nouveau fichier. Par défaut 201.

# **Premier** profil?

Indiquer le numéro du premier profll du nouveau fichier. Par défaut 1.

*Nombre de profils?*

Indiquer le nombre de profils du nouveau fichier. Par défaut 265.

*Nom du nouveau fichier (Nom +extension)?*

Indiquer le drive, le nom et l'extension du nouveau fichier.

### Résultats:

Création d'un nouveau fichier.

### Remarques:

Ce module a pour vocation principale d'extraire des sous-fichiers dont la taille est compatible avec les modules 6 à 13 (265 profils de 201 points).

### *3.3.5.1* Calcul des fichiers dérivés (module 5):

## Objet:

Calcul des fichiers dérivés à partir d'un fichier MNT.

# Conditions nécessaires:

- La structure du fichier est correcte (voir module 3).
- Le fichier ne comporte pas plus de 1000 points par profils.
- Le fichier est en codage entier.

## Questions préalables à l'Exécution:

#### *Calcul en mode (M)aillé ou (C)entri* ?

Indiquer le mode de calcul des fichiers dérivés (M ou C).

*Fichiers dérivés?*

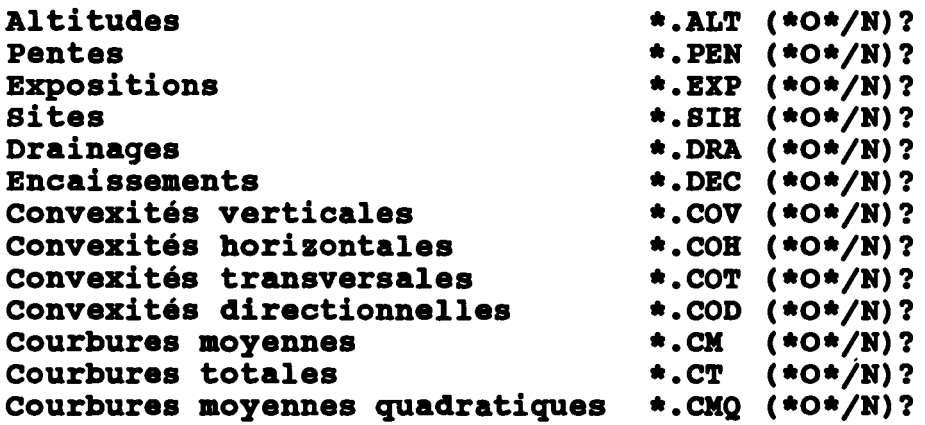

Taper 0 (Oui) pour créer le fichier sinon taper N (Non). Par défaut le fichier sera créé.

#### Remarques:

Tous les fichiers dérivés auront le même nom que le fichier MNT. En mode centré, ils auront la même taille que le fichier de départ. En revanche en mode maillé, ils comporteront un profil de moins et un point de moins par profil par rapport au fichier dont ils sont issus. En effet, les fichiers dérivés calculés en mode maillé contiennent des valeurs qui sont relatives à des mailles et non à des noeuds (voir chapitre 1.3.1.).

# 3:3.6./ Afticbage par plages de niveau et intervisibilité (module 6}:

### Objet:

Module graphique de visualisation rapide ("quicklook") d'un fichier d'altitudes sous forme de plages de niveau. Deux couleurs seulement sont utilisées pour la visualisation. Un mode "balade" permet d'explorer l'image, de choisir un site et de délimiter les zones visibles à partir de ce point (intervisibilté).

## Conditions nécessaires:

La structure du fichier est correcte et sa taille ne dépasse pas le format 265 profils de 201 points (voir module 3).

Présence d'une carte graphique CGA ou EGA sur le PC.

#### Menu du module 6:

Le menu est accessible en utilisant les touches F1 à F10:

### F1: (mode "balade")

Le mode "balade "permet de déplacer à l'écran un curseur (point clignotant) en fonction de 8 directions. Pour le déplacer, on utilise les touches du pavé numérique:

La configuration locale des altitudes relatives autour du curseur est indiquée en bas à droite de l'écran. Certaines options sont accessibles à l'intérieur du mode balade :

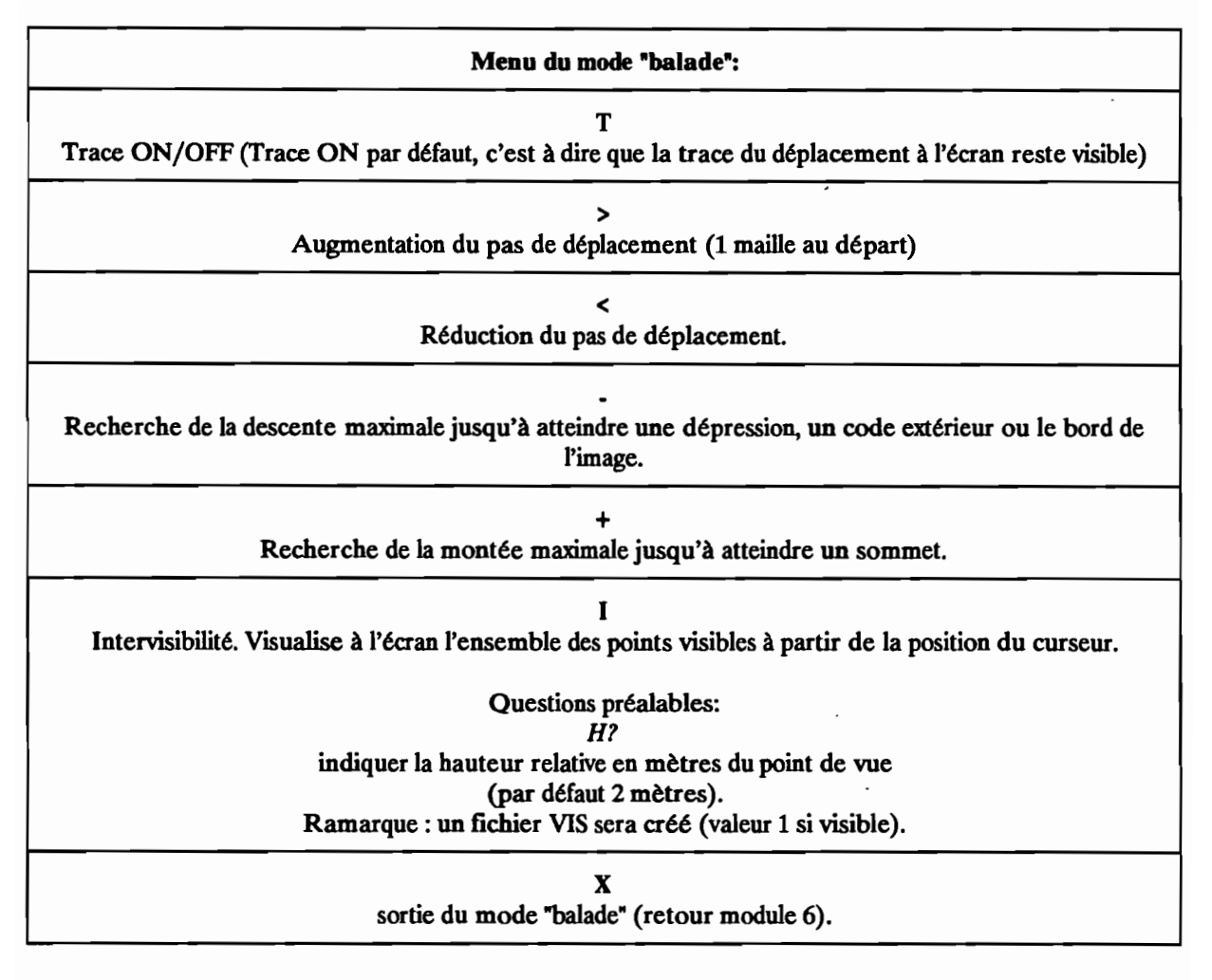

# F3: (redéfinition de la taille des classes d'affichage de l'image octet).

*Cl? (C/asses)*

Indiquer la taille (en valeur octet) des classes (par défaut 8). La valeur 8 signifie que la classe 1 correspondra au valeurs octet 0 à 7, la classe 2 correspondra à 8 à 15, etc... Si la taille indiquée est 0, le seuillage de l'image ne sera plus systématique mais se fera en fonction d'un seuil choisi par l'utilisateur:

#### *Se? (Seuil)*

Indiquer le seuil (en valeur fichier) entre les deux classes affichées

#### F4: (Fenêtre d'affichage).

*X-? (Premier profil)*

indiquer le numéro du premier profil (par défaut 1) afin de définir une fenêtre d'affichage.

#### *X* +? *(Dernierprofil)*

indiquer le numéro du dernier profil (par défaut il s'agit du dernier profil du fichier) afm de défmir une fenêtre d'affichage.

*y-? (Premier point)*

indiquer le numéro du premier point (par défaut 1) afin de défmir une fenêtre d'affichage.

*Y* + ? *(Dernier point)* 

indiquer le numéro du dernier point (par défaut il s'agit du dernier point des profils du fichier) afin de définir une fenêtre d'affichage.

#### FS: (classe d'affichage)

*0-: (Borne inférieure en valeur Octet).*

Indiquer la bome inférieure en valeur octet.

*0+: (Borne supérieure en valeur Octet).*

Indiquer la bome supérieure en valeur octet.

#### F6: (contrainte de recherche vers l'aval).

*An?*

Indiquer la contrainte de recherche vers l'aval:

1: contrainte forte (3 possibilités).

2: contrainte moyenne (5 possibilités).

3: contrainte faible (7 possibilités).

#### F8: (redessin).

L'image est réaffichée à l'écran en fonction des nouveaux paramètres (voir F3, F4 et F5).

#### F9: (efface image).

#### F10: (Retour menu principal)

# 3.3.7./ Affichage par courbes de niveau (module 7):

# Objet:

Module graphique de visualisation rapide d'un fichier d'altitudes sous forme de courbes de niveau ("quicklook").

### Conditions nécessaires:

La structure du fichier est correcte et sa taille ne dépasse pas le format 265 profils de 201 points (voir module 3). Présence d'une carte graphique CGA ou EGA sur le PC.

# Questions préalables à l'Exécution:

### *Intervalle entre les courbes?*

Indiquer l'intervalle en valeur octet entre les courbes (par défaut 32).

# Résultats:

Affichage de l'image sous forme de courbe de niveau en fonction de l'intervalle choisi par l'utilisateur.

# 3.3.8./ Diagramme de fréquences et affectation des classes de couleurs (module 8):

### Objet:

Module graphique de définition du tableau de correspondance entre les valeurs octet de l'image et les couleurs (4 en mode CGA, 16 en EGA).

#### Conditions nécessaires:

La structure du fichier est correcte et sa taille ne dépasse pas le format 265 profils de 201 points (voir module 3). Présence d'une carte graphique CGA ou EGA sur le pc.

# Questions préalables à l'Exécution:

Aucune.

#### Menu du module 8:

Fl: (une couleur)

Affecte 1 couleur (couleur n°1) à toutes les valeurs comprises entre 0 et 254.

#### F2: (deux couleurs)

Affecte 2 couleurs (couleurs n°1 et 2) à toutes les valeurs comprises entre 0 et 254:

oà 127: couleur 1. 128 à 254: couleur 2.

#### F3: (trois couleurs)

Affecte 3 couleurs (couleurs  $n^o1$ , 2 et 3) pour toutes les valeurs comprises entre 0 et 254:

oà 84: couleur 1. 85 à 169: couleur 2. 170 à 254: couleur 3.

#### F4: (quatre couleurs)

Affecte 4 couleurs (couleurs  $n^{\circ}0$ , 1, 2 et 3) pour toutes les valeurs comprises entre 0 et 254:

oà 63: couleur 1. à 127: couleur 2. à 191: couleur 3. à 254: couleur O.

#### F5: (Affectation standard pour les fichiers SIH)

Affecte une palette de couleurs adaptées aux fichiers SIH (fichiers des sites, voir explication au chapitre ?).

O à 3: couleur 1 (crêtes). 12 à 13 : couleur 1 (cols de crêtes). 5 à 8: couleur 3 (talwegs) 15 à 16: couleur 3 (cols de talweg artefact de calcul) . 20 à 34: couleur 2 (cols à morphologie complexe).. 14 : couleur 2 (cols inclassables) autres : couleur 0 (codes extérieurs).

# F6: (Affectation standard pour les fichiers EXP)

Affecte une palette de couleurs adaptées aux fichiers EXP (fichiers des expositions).

 à 95: .couleur 0 (Nord ou vers le haut de l'écran). 0 à 31 : couleur 2 (Ouest ou vers la gauche de l'écran). à 254 : couleur 2 (Ouest ou vers la gauche de l'écran). à 159: couleur 1 (Est ou vers la droite de l'écran). à 223 : couleur 3 (Sud ou vers le bas de l'écran). autres: couleur 0 (zones planes et extérieures).

Les quatre classes correspondent aux quatre points cardinaux.

### F7: (Affectation linéaire).

Affecte une couleur à une classe de valeurs octet choisie par l'utilisateur:

o-?

Borne inférieure de la classe (valeur octet).

 $O+?$ 

Borne supérieure de la classe (valeur octet).

CI?

Couleur choisie entre 0 et 15.

Les valeurs octet comprises entre O- et O+ seront affichées dans la couleur Cl.

### F8: (Affectation en série).

Affecte plusieurs couleurs à une classe de valeurs octet choisie par l'utilisateur:

 $O-?$ 

Borne inférieure de la classe (valeur octet).

 $O+?$ 

Borne supérieure de la classe (valeur octet).

L'utilisateur devra alors affecter successivement une couleur à toutes les valeurs octet comprises entre 0- et 0+. Par exemple, si 0- est égale à 1 et 0 + égal à 3, les interrogations successives seront:

*0=* 1 *(valeur octet) Cl= 3 Cl?*

Affecter une couleur (par défaut 3).

*0= 2 Cl* =  $n^{\circ}$  *couleur affectée à l'interrogation précédente. Cl?*

Affecter une couleur (par défaut n° couleur affectée à l'interrogation précédente).

*0= 3 Cl*= n° *couleur affectée à l'interrogation précédente. Cl?*

Affecter une couleur (par défaut n° couleur affectée à l'interrogation précédente).

Fin de l'affectation en série.

Les couleurs sont affectées au diagramme de fréquences au fur et à mesure ainsi que les valeurs "fichier" correspondantes, les fréquences et les fréquences cumulées.

### F9: (quinze couleurs en mode EGA)

Affecte 15 couleurs (couleurs n°1 à 15) pour toutes les valeurs comprises entre 0 et 254:

oà 16: couleur 1. 17 à 33: couleur 2. 238 à 254: couleur 15.

FtO: (Retour menu principal).

## Résultats:

Les affectations faites avec les touches F1 à FlO sont immédiatement représentées sur le diagramme de fréquences affiché à l'écran.

#### Remarque:

TI est également possible de modifier interactivement les couleurs en déplaçant un curseur au moyen des touches directionnelles avant  $(--)$  et arrière  $(\leq -)$  sur le diagramme de fréquences. Le curseur est situé en bas de l'écran. Il suffit de taper un caractère correspondant à une des 16 couleurs: 0 à 9 pour les couleurs oà 9 et A(ou a) <sup>à</sup> F(ou f) pour les couleurs <sup>10</sup> <sup>à</sup> 15. La couleur choisie sera affectée <sup>à</sup> la valeur octet sur laquelle le curseur est positionné. Des informations sont fournies sur la position du curseur en haut à droite de l'écran (voir ci·dessous):

# lAMONT

4.5% (maximum de fréquence d'une valeur octet).

o <sup>10</sup> (valeur octet sur laquelle se trouve le curseur).

Z..403 (valeur équivalente sur le fichier de travail).

F 30 (Nombre de mailles ayant la valeur 10 sur l'image).

1.21% (fréquence relative de la valeur 10).

10.2% (fréquence relative cumulée de la valeur 0 à 10).

L'utilisation de ce module est facultative, les affectations pouvant être faite directement dans le module de traitement d'image (module 9).

# 3.3.9.{ Traitement d'image (module 9):

# Objet:

Module graphique de visualisation et de traitement de l'image octet.

# Conditions nécessaires:

La structure du fichier est correcte et sa taille ne dépasse pas le format 265 profils de 201 points (voir module 3). Présence d'une carte graphique CGA ou EGA sur le PC.

# Questions préalables à l'Exécution:

Aucune.

# Menu du module 9:

# Ft: (AtTectation linéaire).

Affecte une couleur à une classe de valeurs octet choisie par l'utilisateur:

 $O-?$ 

Borne inférieure de la classe (valeur octet).

 $O+?$ 

Borne supérieure de la classe (valeur octet).

*Cl?*

Couleur choisie entre 0 et 15.

Les valeurs octet comprises entre 0- et 0+ seront affichées dans la couleur Cl. Cette fonction est identique celle obtenue avec la touche F7 du module 8.

# ctrl F1: (Statistiques des classes de couleurs).

En mode CGA (4 couleurs), les statistiques sur les fréquences des classes de couleurs sont affichées comme suit:

```
Colour
  n"O
      M (Nb Mailles de la classe affichée en couleur 0)
   \overline{\cdot\ }% (fréquence relative)
Colour
  n°1
      M (Nb Mailles de la classe affichée en couleur 1)
   \overline{\mathscr{C}} (fréquence relative)
Colour
  n"2
      M (Nb Mailles de la classe affichée en couleur 2)
   \overline{-\%} (fréquence relative)
Colour
  n°3
      M (Nb Mailles de la classe affichée en couleur 3)
     \sqrt{\frac{2}{}} (fréquence relative)
EXTERN
        __(fréquence des mailles codées extérieur -999)
```
Taper retour chariot pour revenir au menu du module.

En mode EGA (4 couleurs), les statistiques sur les fréquences des classes de couleurs sont affichées comme suit (version 1.1):

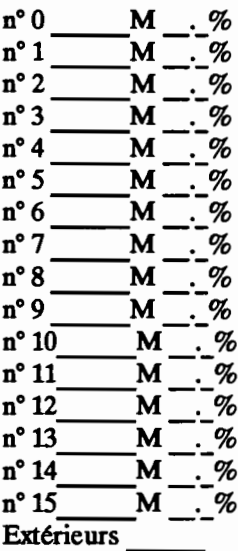

#### F2: (lissage gaussien)

Les valeurs octets de l'image vont être lissées sur une fenêtre de 3 x 3 mailles avec les poids respectifs suivants:

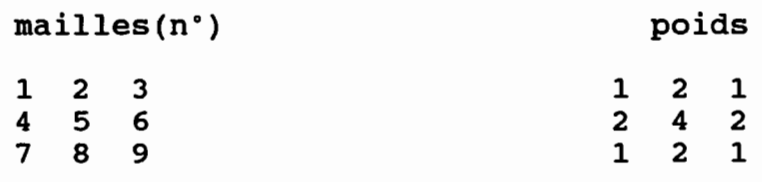

Le lissage prend en compte moins de 9 valeurs dans les cas suivants: bords de l'image et mailles en codes extérieurs.

Le lissage est d'abord effectué en mémoire avant d'être affiché. Une fois l'image lissée et affichée, l'utilisateur doit confirmer que l'image doit être actualisée dans sa version lissée:

*Ok?*

Taper N (Non) s'il ne faut pas tenir compte du lissage (par défaut Oui).

Le lissage peut également être fait avec d'autres critères avec l'utilitaire LAM\_LISS.

#### F3: classe d'affichage

*0-: (Borne inférieure en valeur Octet).*

Indiquer la borne inférieure en valeur octet.

*0+: (Borne supérieure en valeur Octet).*

Indiquer la borne supérieure en valeur octet.

Les traitements (lissage, opération morphologique, classe de couleur) ne porteront plus que sur les valeurs comprises entre O- et O+.

#### F4: Fenêtre d'affichage.

*X-? (Premier profil)*

indiquer le numéro du premier profil (par défaut 1) afin de définir une fenêtre d'affichage.

*X* +? *(Dernier profil)*

indiquer le numéro du dernier profil (par défaut il s'agit du dernier profil du fichier) afin de définir une fenêtre d'affichage.

*y-? (Prernier point)*

indiquer le numéro du premier point (par défaut 1) afin de définir une fenêtre d'affichage.

y +? *(Dernier point)*

indiquer le numéro du dernier point (par défaut il s'agit du dernier point des profils du fichier) afin de définir une fenêtre d'affichage.

Les traitements (lissage, opération morphologique, classe de couleur) ne porteront plus que sur les mailles situées dans la fenêtre.

#### FS: (Définition de l'élément structurant)

Les opérations morphologiques appliquées sur l'image dépendent de l'élément structurant utilisé. L'élément structurant se définit sur une fenêtre de 3 x 3 mailles avec comme structure par défaut les 8 mailles voisines:

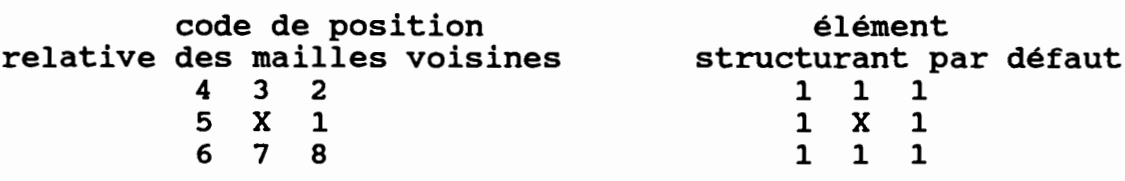

Lorsque F5 est activé, la structure de l'élément est affiché en bas et à droite de l'écran: le code 1 signifie que la maille voisine considérée sera prise en compte dans les opérations morphologiques sinon le code est O. Une succession d'interrogations va être affichée à l'écran:

*ES1?* (maille n°1) Taper 0 ou 1, code 1 par défaut.

*ES2? (maille n"2)* Taper 0 ou 1, code 1 par défaut.

*ES3?* (maille n°3) Taper 0 ou 1, code 1 par défaut.

*ES4?* (maille n°4) Taper 0 ou 1, code 1 par défaut.

*ESS?* (*maille n*<sup>o</sup>5) Taper 0 ou 1, code 1 par défaut.

*ES6?* (maille n°6) Taper 0 ou 1, code 1 par défaut.

*ES7?* (maille n°7) Taper 0 ou 1, code 1 par défaut.

*ES8?* (maille n°8) Taper 0 ou 1, code 1 par défaut.

Par exemple, si les réponses ont été successivement 1, 0, 0, 0, 1, 0, 0, 0, l'élément structurant devient:

nouvel élément structurant

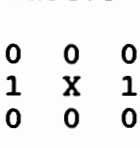

Les opérations morphologiques ne prendront alors en compte que les voisins situés à droite et à gauche de la maille considérée.

# F6: (Opération morphologique d"'érosion").

Pour appliquer une érosion sur l'image, l'utilisateur doit définir les paramètres suivants:

*C/+?*

Indiquer la couleur (classe de valeur) servant à définir l'objet morphologique.

*Aff?*

Indiquer la couleur d'affichage des mailles érodées.

*Trs?*

Indiquer le nombre d'applications successives de l'opération d'érosion sur l'image (par défaut une seule).

 $V-2$ 

Indiquer le nombre minimal de voisins ne devant pas appartenir à l'objet morphologique (par défaut 1).

 $V+?$ 

Indiquer le nombre maximal de voisins ne devant pas appartenir à l'objet morphologique (par défaut 8).

A chaque fin d'application de l'opération d'érosion, l'utilisateur doit confirmer l'actualisation de l'image:

Ok?

Taper 0 (Oui) si l'opération doit être poursuivie (choix par défaut) sinon taper N (Non) auquel cas l'image ne tiendra pas compte des modifications faite lors du dernier passage.

# ctr1F6: (Opération morphologique de "squelettisation")

Pour appliquer une squelettisation sur l'image, l'utilisateur doit définir les paramètres suivants:

*C/+?*

Indiquer la couleur servant à définir l'objet morphologique (code 1 de l'exemple précédent, toutes les autres couleurs correspondront au code 0).

# *Aff?*

Indiquer la couleur d'affichage des mailles érodées (code - de l'exemple précédent).

A chaque fin d'application de l'opération de squelettisation, l'utilisateur doit faire un des choix suivants:

Ok?

Taper 0 (Oui) si l'opération doit être poursuivie (choix par défaut) sinon taper N (Non) auquel cas l'image ne tiendra pas compte des modifications faite lors du dernier passage.

# F7: (Opération morphologique de "dilatation")

Pour appliquer une dilatation sur l'image, l'utilisateur doit définir les paramètres suivants:

 $Cl+?$ 

Indiquer la couleur servant à défmir l'objet morphologique.

 $CL<sub>2</sub>$ 

Indiquer la couleur servant à défmir les mailles ne devant pas être affectées par la dilatation (couleur "protégée" de la dilatation).

*Aff?*

Indiquer la couleur d'affichage des mailles ajoutées.

*Trs?*

Indiquer le nombre d'applications successive de l'opération de dilatation sur l'image (par défaut une seule).

 $V-?$ 

Indiquer le nombre minimal de voisins devant appartenir à l'objet morphologique (par défaut 1).

 $V+?$ 

Indiquer le nombre maximal de voisins devant appartenir à l'objet morphologique (par défaut 8).

A chaque fin d'application de l'opération de dilatation, l'utilisateur doit confirmer l'actualisation de l'image:

*Ok?*

Taper 0 (Oui) si l'opération doit être poursuivie (choix par défaut) sinon taper N (Non) auquel cas l'image ne tiendra pas compte des modifications faite lors du dernier passage.
# F8: (Dessin).

Réaffichage de l'image.

# 1'9: (Création d'un fichier binaire).

Il s'agit de créer un fichier binaire en sélectionnant une des couleurs de l'image. Le fichier binaire a le même nom que le fichier de travail. Son extension est de la forme Bx, x étant compris entre 1 et 8. Les paramètres à définir sont les suivants:

 $N^{\circ}$ ?

Indiquer le numéro du fichier binaire (1 à 8).

CI?

Indiquer la couleur choisie (0 à 15).

Un fichier en codage octet est créé contenant soit des valeurs 1 (couleur Cl choisie) soit des valeurs o. Ces fichiers binaires seront utilisés pour créer un fichier multicritère dans le module 10.

# ctrl F9: (Création d'un fichier d'habillage couleur).

CO<sub>2</sub>

Indiquer le numéro du fichier d'habillage couleur. Si 1 a été tapé, l'extension de ce fichier sera COL

Cette option (version 1.1) permet de créer un fichier servant d'babillage couleur pour la vue perspective (voir module de vue perspective option ctrl F7). Les couleurs seront identiques à celle de l'image affichée lors de la sélection de cette option.

FlO: (Retour menu principal).

# 3.3.10./ Fichier multicritère en fonction de fichiers binaires (module 10):

# Objet:

Création d'un fichier multicritère obtenu en combinant au plus 8 fichiers binaires.

# Conditions nécessaires:

La structure du fichier est correcte et sa taille ne dépasse pas le format 265 proflls de 201 points (voir module 3).

# Questions préalables à l'Exécution:

Aucune.

### Résultats:

Dans un premier temps, le module va rechercher dans le répertoire courant les fichiers binaires (extension BI, B2, ..., BS) ayant le même nom que le fichier de travail. Ces fichiers binaires sont créés en utilisant la touche F9 dans le module 9. Si aucun de ces fichiers n'existe, le fichier multicritère ne peut être créé (retour au menu principal).

# 3.3.11./ Vue perspective (module 11);

# Objet:

Module graphique de visualisation des fichiers d'altitudes sous la forme de we perspective.

# Conditions nécessaires:

La structure du fichier est correcte et sa taille ne dépasse pas le format 265 profils de 201 points (voir module 3). Ce module ne fonctionne qu'en mode graphique EGA.

# Questions préalables à l'Exécution;

Aucune.

# Menu du module 11;

Les paramètres d'affichage sont modifiés en utilisant les touches Pl à F8. Les paramètres relatifs à la position de l'observateur sont accessibles avec les autres touches:

# F1: (Titre)

Indiquer le titre qui sera affiché en haut de l'écran.

# F2: (Seuil d'altitude)

Indiquer la borne inférieure des altitudes. Par défaut, il s'agit de la valeur minimum des altitudes du fichier de travail part exemple 100 mètres.

# 1"3: (taille des classes d'altitudes)

Indiquer la taille des classes d'altitudes. Par défaut, il s'agit de la quinzième partie de l'amplitude maximale des altitudes. Par exemple, si les extrêmes sont de 100 et 1600 mètres, la taille des classes sera de 100 mètres.

# F4; (Nombre de couleurs)

Indiquer le nombre de couleurs utilisées pour les classes d'altitudes. Suite à l'exemple utilisé pour les touches F2 et F3 en prenant la valeur par défaut de 15 couleurs, la classe 1 (100 à 200 mètres) sera affichée en couleur 1, la classe 2 (200 à 300 mètres) en couleur 2, etc...

fi faut noter que les 15 couleurs disponibles en mode EGA ont été recodées de façon à composer une gamme chromatique bleu, vert, jaune, rouge.

# FS: (Couleur zones extérieures)

Indiquer la couleur d'affichage des zones en code extérieur (par défaut 15).

# F6: (Couleur du fond)

Indiquer la couleur d'affichage du fond (par défaut 0).

# F7: (Habillage OFF*ION)*

Le mode habillage ON permet de défmir une classe de valeurs dans un fichier et de la superposer à la vue perspective. Les paramètres de définition de l'habillage sont:

#### *Fichier d'habillage?*

Indiquer l'extension du fichier choisi (3 caractères). La taille du fichier doit être identique.

*valeur minimale?*

Indiquer la valeur minimale soit la borne inférieure de la classe choisie.

*valeur maximale?*

Indiquer la valeur maximale soit la borne supérieure de la classe choisie.

*Couleur habillage?*

Indiquer la couleur d'affichage de l'habillage (par défaut 4).

# ctrl F7: (fichier d'habillage couleur OFF*ION)*

Cette option (version 1.1) permet de sélectionner un fichier d'habillage couleur créer dans le module de traitement d'image (voir option ctrl F9 du module 9):

 $N^{\circ}$  *du fichier d'habillage couleur CO?* 

Introduire le n° du fichier d'habillage couleur.

# F8: (Grille OFF*ION)*

L'affichage peut se faire sous la forme de profil perpendiculaire à la position cardinale (Est, Ouest, Nord ou Sud) en mode Grille OFF ou sous la forme d'une grille en mode Grille ON. Le mode par défaut est OFF.

# F9: (Affichage de la vue perspective)

TI est possible d'interrompre avec la touche Escape. Le programme retourne alors au niveau du menu de la vue perspective.

F10: (Retour menu principal)

# Touche Flèche vers le haut: (Vue du Sud)

Sélectionne la position Sud (la région sera vue à partir du quadrant Sud)

### Touche Flèche vers la droite: (Vue de l'Est)

Sélectionne la position Est (la région sera vue à partir du quadrant Est)

### Touche Flèche vers le bas: (Vue du Nord)

Sélectionne la position Nord (la région sera vue à partir du quadrant Nord)

### Touche Flèche vers la gauche: (Vue de l'Ouest)

Sélectionne la position Ouest (la région sera vue à partir du quadrant Ouest). Cette position est prise par défaut lors de l'activation du module de vue perspective.

# Touche Contrôle Flèche vers la droite:

#### (Déplacement vers la droite)

Permet de modifier le point de vue à l'intérieur de la position choisie qui peut être Nord, Est, Sud ou Ouest (voir touches vers le haut, la droite, le bas et la gauche ci-dessus) en introduisant un décalage en X en pixel écran dans l'affichage des proftls perpendiculaires à celle-ci.

Cette touche permet d'incrémenter de 0,1 le décalage (0 par défaut lors de la sélection de la position) qui aura pour valeur maximale 1.

Si par exemple,la position choisie est le quadrant Sud, un décalage de 1 permet d'obtenir une vue du Sud-Est.

#### Touche Contrôle Flèche vers la gauche: (Déplacement vers la gauche)

Permet de modifier le point de vue à l'intérieur de la position choisie qui peut être Nord, Est, Sud ou Ouest (voir touches vers le haut, la droite, le bas et la gauche ci-dessus) en introduisant un décalage en X en pixel écran dans l'affichage des proftls perpendiculaires à celle-ci.

Cette touche permet de décrémenter de 0,1 le décalage (0 par défaut lors de la sélection de la position) qui aura pour valeur minimale -1.

Si la position choisie est le quadrant Sud, un décalage de -1 permet d'obtenir une vue du Sud-Ouest.

#### Touche Contrôle Page-Vp: (Vue de plus haut)

Permet de modifier le point de vue à l'intérieur de la position choisie qui peut être Nord, Est, Sud ou Ouest (voir touches vers le haut, la droite, le bas et la gauche ci-dessus) en introduisant un décalage en Yen pixel écran dans l'affichage des proftls perpendiculaires à celle-ci.

Cette touche permet d'incrémenter de 0,1 le décalage (1 par défaut lors de la sélection de la position) qui aura pour valeur maximale 3.

### Touche Contrôle Flèche Page-Down: (Vue de plus bas)

Permet de modifier le point de vue à l'intérieur de la position choisie qui peut être Nord, Est, Sud ou Ouest (voir touches vers le haut, la droite, le bas et la gauche ci-dessus) en introduisant un décalage en Y en pixel écran dans l'affichage des proftls perpendiculaires à celle-ci.

Cette touche permet de décrémenter de 0,1 le décalage (1 par défaut lors de la sélection de la position) qui aura pour valeur minimale O.

#### Touche '>':

# (lncrémentation de la position en X du premier point affiché).

Permet de modifier la position de la vue perspective sur l'écran. La position par défaut lors de la sélection de la position est 0 ce qui signifie que le premier point affiché sur l'écran sera sur la gauche de l'écran (colonne 0 du mode graphique).

Chaque fois que la touche '>' est tapée, la position est incrémentée de 1 ce qui permet de sélectionner la position en colonne écran du premier point affiché.

# Touche '<':

#### $(d$ écrémentation de la position en X du premier point affiché).

Permet de modifier la position de la vue perspective sur l'écran. La position par défaut lors de la sélection de la position est 0 ce qui signifie que le premier point affiché sur l'écran sera sur la gauche de l'écran (colonne 0 du mode graphique).

Chaque fois que la touche' <' est tapée, la position est décrémentée de 1 ce qui permet de sélectionner la position en colonne écran du premier point affiché.

# Touche 'x':

### (décrémentation de la largeur de l'affichage)

Permet de réduire la largeur écran de l'affichage. La décrémentation se fait par pas de -0.01. La valeur minimale est 0.01.

#### Touche 'X':

# (incrémentatlon de la largeur de l'affichage)

Permet d'augmenter la largeur écran de l'affichage. L'incrémentation se fait par pas de 0.01. La valeur maximale est 2.0.

Touche 'z':

# (décrémentation du coefficient d'exagération des altitudes)

Permet de réduire le coefficient d'exagération des altitudes. La décrémentation se fait par pas de -0.01. La valeur minimale est O.

Touche 'Z':

#### (incrémentation du coefficient d'exagération des altitudes)

Permet d'augmenter le coefficient d'exagération des altitudes. L'incrémentation se fait par pas de 0.01. La valeur maximale est 3.0.

Touche 'E':

#### (Cadrage en X de la vue perspective sur l'écran)

Cette option permet de cadrer de manière automatique la vue perspective sur l'écran.

Touche 'C':

# (Bascule EGA/VGA)

Si le mode EGA est sélectionné l'affichage sera EGA/vga (par défaut EGA). Cette option est propre à la version 1.1.

# 3.3.12./ Diagramme bidimensionnel (module 12):

# Objet:

Module graphique de visualisation d'un diagramme bidimensionnel (scatter plot) en fonction de deux fichiers.

# Conditions nécessaires:

La structure du fichier est correcte et sa taille ne dépasse pas le format 265 profils de 201 points (voir module 3).

Présence d'une carte graphique CGA ou EGA sur le Pc.

# Questions préalables à l'Exécution:

Le diagramme bidimensionnel est obtenu en affichant un nuage de points en fonction des valeurs X et Y prises par les mailles sur un fichier dit d'"abscisses" et un fichier dit d'"ordonnées".

Facultativement, l'utilisateur peut spécifier un fichier "masque". En ce cas, le nuage de point ne comportera que les mailles situées dans la masque. Le graphique sera calibré sur les valeurs appartenant au masque.

L'utilisateur peut spécifier également un fichier "filtre". Ce filtre permet de distinguer deux classes de mailles dans le nuage de points. Les points appartenant au filtre seront affichés en couleur 2, les autres étant en couleur 1.

Les paramètres d'affichage du diagramme bidimensionnel sont les suivants:

# *Extension du fichier en abscisses?*

Indiquer l'extension (3 caractères) du fichier dont les valeurs serviront à définir la position des points en abscisses. Le nom du fichier est le même que le fichier de travail. Par défaut, le fichier "abscisses" sera le fichier de travail.

# *Extension du fichier en ordonnées?*

Indiquer l'extension (3 caractères) du fichier dont les valeurs serviront à définir la position des points en ordonnées. Le nom du fichier est le même que le fichier de travail.

*Fenêtre surle fichier:*

*X inférieur?*

Indiquer le premier profil. Par défaut 1.

# *X supérieur?*

Indiquer le dernier profil. Par défaut, ce sera le dernier profil du fichier.

y *inférieur?*

Indiquer le premier point. Par défaut 1.

# y *supérieur?*

Indiquer le dernier point. Par défaut, ce sera le dernier point des profils du fichier.

# *Fichier Masque* (O/N)?

Taper 0 (Oui) si un fichier masque est demandé sinon taper N (Non).

# *Extension du fichier masque?*

Indiquer l'extension (3 caractères) du fichier devant servir de masque. Le nom du fichier est le même que le fichier de travail.

# *Minima?*

Indiquer la valeur minimale (borne inférieure) de la classe dans le fichier masque. Par défaut 1. Cette question n'est posée que si un fichier masque existant à été demandé.

# *Maxima?*

Indiquer la valeur maximale (borne supérieure) de la classe dans le fichier masque. Par défaut 1. Cette question n'est posée que si un fichier masque existant à été demandé.

# *Fichier Filtre* (O/N)?

Taper O (Oui) si un fichier filtre est demandé sinon taper N (Non).

# *Extension du fichierfiltre?*

Indiquer l'extension (3 caractères) du fichier devant servir de filtre. Le nom du fichier est le même que le fichier de travail.

# *Minima?*

Indiquer la valeur minimale (borne inférieure) de la classe dans le fichier filtre. Par défaut 1. Cette question n'est posée que si un fichier filtre existant à été demandé.

# *Maxima?*

Indiquer la valeur maximale (borne supérieure) de la classe dans le fichier filtre. Par défaut 1. Cette question n'est posée que si un fichier filtre existant à été demandé.

# *Fichier Habillage* (O/N)?

Taper 0 (Oui) si un fichier habillage est demandé sinon taper N (Non). Cette option n'est disponible qu'en mode EGA lorsque un fichier filtre n'est pas demandé.

# *Numéro* du *fichier habillage?*

Indiquer le numéro (1 chiffre) du fichier devant servir d'habillage. Le nom du fichier est le même que le fichier de travail. Le fichier aura du être créer préalablement dans le module 9 (voir option ctrl F9 dans le chapitre 33.9.).

# Résultats:

Le graphique est calibré respectivement en abscisses et en ordonnées en fonction des extrêmes du fichier "abscisses" et "ordonnées". Si un fichier masque a été demandé, le calibrage se fera sur les valeurs appartenant à la classe du masque.

L'affichage des points est ensuite fait en une ou deux couleurs en fonction des options de masquage et de filtrage choisi par l'utilisateur soient les quatre cas suivants:

- Un diagramme sans masque ni fùtre affichera tous les points situés dans la fenêtre en couleur 1. Le diagramme est calibré en fonctions des extrêmes de valeurs des fichiers "abscisses" et "ordonnées".

- Un diagramme avec masque mais sans fùtre affichera tous les points situés dans la fenêtre et dans le masque en couleur 1. Le diagramme est calibré en tenant compte du masque.

- Un diagramme sans masque mais avec fùtre affichera tous les points situés dans la fenêtre en couleur 1 si ces points n'appartiennent pas au fùtre sinon l'affichage se fera en couleur 2. Le diagramme est calibré en fonction des extrêmes de valeurs des fichiers "abscisses" et "ordonnées".

- Un diagramme avec masque et avec fùtre affichera tous les points situés dans la fenêtre en couleur 1 si ces points appartiennent au masque sans appartenir au fùtre et en couleur 2 si ces points appartiennent à la fois au masque et au fùtre. Le diagramme est calibré en tenant compte du masque.

Les caractéristiques du diagramme sont affichées en haut à gauche de l'écran:

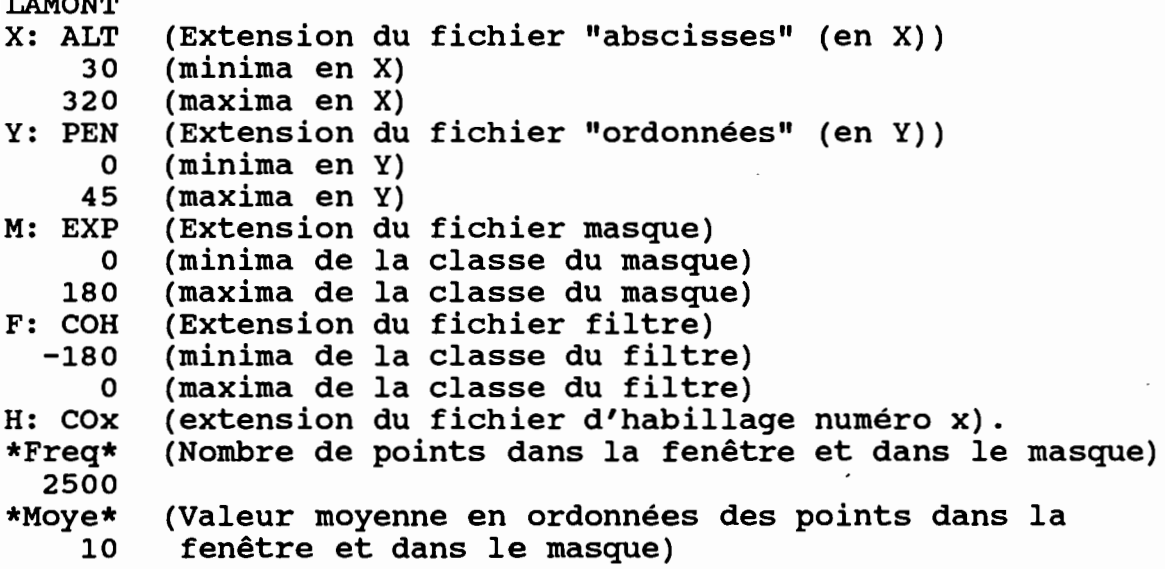

Après affichage du diagramme bidimensionnel (taper retour chariot), une première courbe sera tracée. Elle correspond à la moyenne des valeurs du fichier en ordonnées par classes du fichier en abscisse. La courbe des moyennes mobiles peut être tracée par la suite en définissant le pas de calcul:

# *Lissa?*

LAMONT

Indiquer si vous souhaitez calculer une moyenne mobile  $(O)$ ui ou  $(N)$ on).

Si Oui, alors :

*Lissag Pas?*

Indiquer le pas de lissage de la moyenne mobile (Pas>1 et Pas< =50).

# 3.3.13.{ Traitement du modèle de drainage (module 13);

Objet;

Correction du modèle de drainage et calculs de fichiers dérivés du modèle de drainage.

# Conditions nécessaires;

Deux fichiers sont nécessaires:

- fichier ALT: altitudes ramenées à des mailles.

- fichier DRA: modèle de drainage.

Un fichier est facultatif mais sa présence est utile lors de la phase de correction interactive du modèle de drainage:

- fichier SIH: typologie des sites.

Ces trois fichiers sont calculés dans le module de calcul des fichiers dérivés (voir module 5).

Le fichier ALT doit avoir été lu. Sa structure doit donc être correcte et sa taille ne dépasse pas le format 265 profils de 201 points (voir module 3).

Présence d'une carte graphique CGA ou EGA sur le PC.

# Menu du module 13;

# F1; (Vers l'aval)

Permet de rechercher le chemin de descente maximale à partir de tous les points non extérieurs de l'image. La recherche s'arrête dans les cas suivants:

- une dépression a été atteinte.

-le chemin de descente maximale forme une boucle (boucle de drainage).

Dans ce cas, l'utilisateur est interrogé sur la modification à faire afin que la recherche du chemin puisse continuer. La configuration locale du drainage sur une fenêtre 9 x 9 mailles est affichée en bas à droite de l'écran.

<sup>11</sup> suffit alors de choisir parmi les options suivantes avec les touches du pavé numérique pour indiquer la nouvelle direction de drainage :

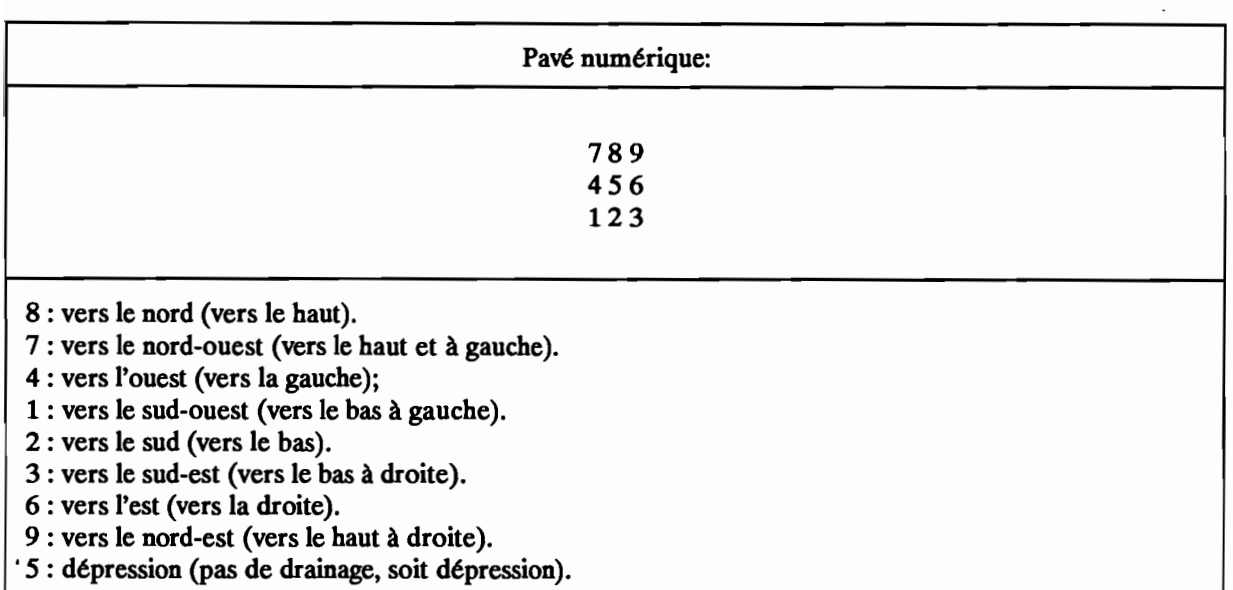

Ceci permet de corriger interactivement le modèle de drainage en supprimant à la fois les dépressions parasites de l'image ainsi que les boucles de drainage. Le modèle modifié doit être ensuite sauvegardé (voir touche F3).

# F2: (Vers l'aval à partir des dépressions)

Cette option est semblable à la précédente. La recherche des chemins de descente maximale se fait seulement à partir des dépressions. Ceci permet une correction plus rapide de l'image sans toutefois pouvoir éliminer toute les boucles de drainage (voir F1 pour explications).

# F3: (Sauvegarde du nouveau modèle de drainage)

Permet de sauvegarder le modèle de drainage corrigé avec les touches F1 ou F2.

#### F4: (surfaces drainées)

Permet de rechercher toute la zone située en amont de chaque point de l'image. Le nombre de mailles situées en amont de chaque point (surface en mailles du bassin versant) est sauvegardé à la fin du traitement dans le fichier SBV (Surface Bassin Versant).

#### FS: (Partition en bassins versants)

Permet de rechercher tous les bassins versants dont le drainage se fait en bords d'image ou vers une dépression. Les bords d'image correspondent à deux cas:

- la maille exutoire se déverse hors de l'image.

- la maille exutoire se déverse vers une zone extérieure.

Si toutes les boucles de drainage ont été éliminées (voir F1) chaque maille appartient à un et un seul bassin· versant. Les bassins versants sont numérotés à partir de 1 dans l'ordre ou ils sont trouvés. Ces codes bassins versants sont sauvegardés dans un fichier NBV (Numéro Bassin Versant).

Les codes des bassins versants peuvent être recodés par ordre décroissant de superficie avec l'utilitaire LAM BV (voir chapitre sur les utilitaires).

### F6: (Recherche d'un bassin versant)

Permet de rechercher un ou plusieurs bassins versants. Le code ainsi que les coordonnées en profils et en points de l'exutoire doivent être explicitement indiquer:

*Code du bassin versant?*

Indiquer un code numérique pour le bassin versant.

*Coordonnées* de *l'exutoire en X?*

Indiquer la coordonnée en X de l'exutoire, c'est-à-dire le numéro de profil.

*Coordonnées* de *l'exutoire en* Y?

Indiquer la coordonnée en Y de l'exutoire, c'est-à-dire le numéro du point dans le profil.

Le ou les codes des bassins versants sont sauvegardés dans le fichier BAS (BASsin).

# Fi: (Distance à l'exutoire)

Permet de calculer la distance aux exutoires de bords d'image et aux dépressions. La distance est exprimée en pas du MNT. Les valeurs sont sauvegardées dans le fichier DBV (Distance Bassin Versant).

# F8: (Longueur du drain le plus long)

Permet de calculer la longueur du drain le plus long passant par chaque maille. La longueur est exprimée en pas du MNT. Les valeurs sont sauvegardées dans le fichier LOD (LOngueur du Drain).

#### 1"9: (Accroissement des surfaces drainées)

Permet de calculer les accroissements de surfaces drainées. Le fichier des surfaces drainées doit avoir été calculé préalablement (voir touche F4 vers l'amont). Le fichier créé a pour extension Da (variation de la surface drainée a).

# ctrl F9: (largeur du rectangle équivalent)

Permet de calculer la largeur de la zone drainée exprimée en mailles. Les fichiers des surfaces drainées et des longueurs de drain doivent avoir été calculés préalablement (voir touche F4 et FS). Le fichier créé a pour extension LRE (Largeur Rectangle Equivalent).

# AIt F9: (Indice de compacité)

Permet de calculer le rapport entre la surface drainée et le carré de la longueur du drain le plus long. Les fichiers des surfaces drainées (SBY) et des longueurs de drain (LOD) doivent avoir été calculés préalablement (voir F4 et PB). Le fichier créé a pour extension CPC (ComPaCité).

# FIO: (Retour au menu principal)

# 4./ Utilitaires LAMONT;

Tous les utilitaires associés au logiciel LAMONT ont pour radical LAM.

# 4.1.{ Utilitaires de changement de présentation;

Les fichiers peuvent présenter deux formats de présentation principaux que l'on qualifiera format Z et format N (figure 18).

Le format de présentation Z correspond à une présentation "cartographique" de l'image:

- le premier point du premier profil correspond au coin en haut à gauche de l'image (nord-ouest).

- le dernier point du premier profil correspond au coin en haut à droite de l'image (nord-est).

- le premier point du dernier profil correspond au coin en bas à gauche de l'image (sud-ouest).

- le dernier point du dernier profil correspond au coin en haut à gauche de l'image (sud-est).

Le format de présentation N correspond à une présentation "cartésienne" de l'image:

- le premier point du premier profil correspond au coin en bas à gauche de l'image (sud-ouest).

- le dernier point du premier profil correspond au coin en haut à gauche de l'image (nord-ouest).

- le premier point du dernier profil correspond au coin en bas à droite de l'image (sud-est).

- le dernier point du dernier profil correspond au coin en haut à droite de l'image (nord-est).

Dans lAMONT, le format de présentation (ou d'affichage) des fichiers est le format N.

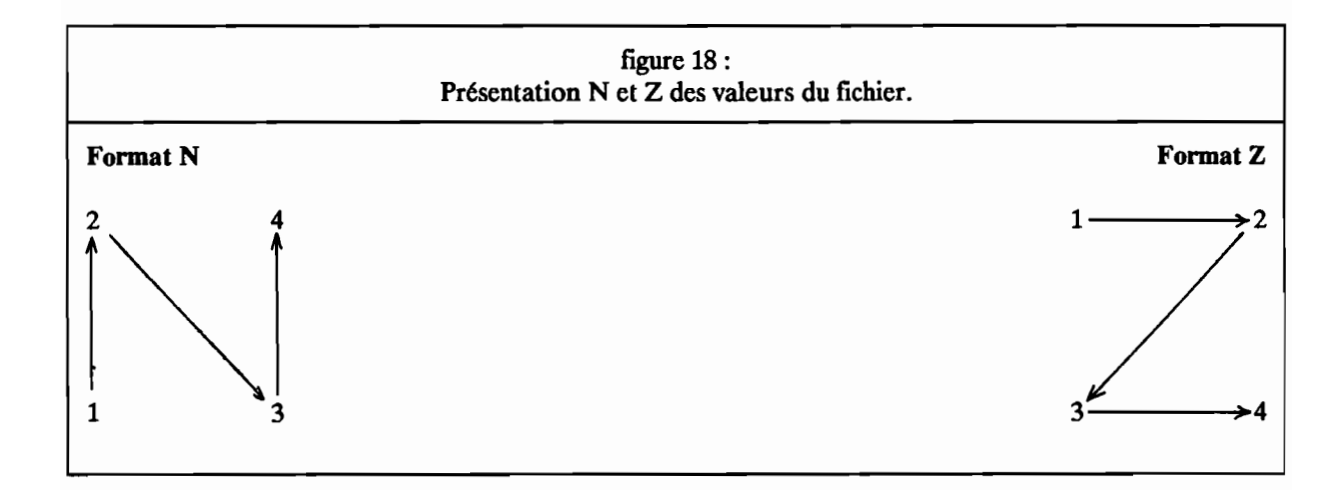

# 4.1.1./ Utilitaire LAM ZN:

# Objet:

Cet utilitaire permet de reformater un fichier en format Z en un fichier en format N.

# Conditions nécessaires:

Connaître la structure du fichier, c'est-à-dire:

- nombre de points par profIl.

- nombre de profils.

- présence de drapeaux de fin de profIl.

- type de codage Octet ou Entier.

La structure du fichier peut être déterminée à l'aide de LAMONT s'il possède des drapeaux de fin de profil (voir chapitre 2).

# Questions préalables:

*Nom* +*extension du fichier en format* Z?

Indiquer le nom complet (nom+extension) du fichier.

*Codage Octet (0) ou Entier (·E·)?*

Taper 0 pour Octet sinon Taper E pour entier. Par défaut E.

*Nombre (sans drapeau) de points parprofil du fichier en format* Z?

Indiquer le nombre de points par profil non compris le drapeau de fin de profil s'il existe.

*Nombre de profils du fichier en format* Z?

Indiquer le nombre de profils.

*Y-a-t-il un drapeau de fin de profil (·O·/N)?*

Taper N pour Non sinon Taper 0 pour Oui. Par défaut Oui.

*Nom* +*extension du nouveau fichier en format N?*

Indiquer le nom complet (Nom+extension) du fichier.

*Faut-il mettre un drapeau de fin de profil (·O·/N)?*

Taper N pour Non sinon Taper 0 pour Oui. Par défaut Oui.

# Résultats:

Un fichier en format N va être créé si la structure définie par l'utilisateur est correcte.

# 4.1.2./ Utilitaire LAM\_NZ:

# Objet:

Cet utilitaire permet de reformater un fichier en format N en un fichier en format Z.

# Conditions nécessaires:

Connaître la structure du fichier, c'est-à-dire:

- nombre de points par profil.
- nombre de profils.
- présence de drapeaux de fm de profil.
- type de codage Octet ou Entier.

La structure du fichier peut être déterminée à l'aide de LAMONT s'il possède des drapeaux de fm de profil (voir chapitre 2).

# Questions préalables:

*Nom* +*extension* du *fichier en Jonnat N?*

Indiquer+*extension* le nom complet (nom +extension) du fichier.

Codage Octet (O) ou Entier (\*E\*)?

Taper 0 pour Octet sinon Taper E pour entier. Par défaut E.

*Nombre (sans drapeau) de points parprofil* du *fichier en Jonnat N?*

Indiquer le nombre de points par profil non compris le drapeau de fm de profil s'il existe.

*Nombre de profils* du *fichier en Jonnat N?*

Indiquer le nombre de profils.

*Y-a-t-il* un *drapeau de fin de profil (\*O\*/N)?*

Taper N pour Non sinon Taper 0 pour Oui. Par défaut Oui.

*Nom +extension* du *nouveau fichier en Jonnat* Z?

Indiquer le nom complet (Nom+extension) du fichier.

*Faut-il mettre un drapeau de fin* de *profil (\*O\*jN)?*

Taper N pour Non sinon Taper 0 pour Oui. Par défaut Oui.

# Résultats:

Un fichier en format Z va être créé si la structure définie par l'utilisateur est correcte.

# 4.2./ Utilitaire d'ajout de drapeaux (LAM\_DRAP):

# Objet:

Cet utilitaire permet d'ajouter des drapeaux de fm de profil.

# Conditions nécessaires:

Connaître certaines caractéristiques de la structure du fichier sans drapeaux, c'est-à-dire:

- nombre de points par profil.

- type de codage Octet ou Entier.

# Questions préalables:

*Nom* +*extension* du *fichier sans drapeaux?*

Indiquer le nom complet (Nom+extension) du fichier.

Codage Octet (O) ou Entier (\*E\*)?

Taper 0 pour Octet sinon Taper E pour entier. Par défaut E.

*Nombre* de *points parprofil du fichiersans drapeaux?*

Indiquer le nombre de points par profil.

*Nom* +*extension* du *nouveau fichier avec drapeaux?*

Indiquer le nom complet (Nom+extension) du nouveau fichier avec drapeaux.

#### Résultats:

Un fichier avec drapeaux va être créé si la structure définie par l'utilisateur est correcte. Ce fichier sera compatible avec le logiciel LAMONT.

# *4.3.1* Utilitaires de recodage des fichiers:

Les fichiers lisibles par LAMONT peuvent être codés en binaire sur un octet non signé (format octet) ou sur deux octets signés (format entier). Deux utilitaires permettent de passer de l'un à l'autre codage (LAM ocr et LAM ENT). Un troisième utilitaire permet de transformer ces fichiers binaires en fichier ASCII (LAM ASC).

# 4.3.1./ Utilitaire de conversion Entier Octet LAM OCT: **<sup>=</sup>**

# Objet:

Cet utilitaire permet de recoder un fichier en format Entier en un fichier en format Octet.

# Conditions nécessaires:

Connaître la structure du fichier, c'est-à-dire:

- nombre de points par profil.

- nombre de profils.

La structure du fichier peut être déterminée à l'aide de lAMONT (voir chapitre 2).

# Questions préalables:

*Nom +extension du fichier en codage entier?*

Indiquer le nom complet (Nom+extension) du fichier.

*Nombre de points parprofil du fichier en codage entier?*

Indiquer le nombre de points par profil non compris le drapeau de fin de profil.

*Nombre de profils du fichier en codage entier?*

Indiquer le nombre de profils.

*Nom +extension du nouveau fichier en codage octet?*

Indiquer le nom complet (Nom+extension) du fichier.

*Fichier octet avec drapeaux (\*O\*/N)?*

Indiquer si le fichier octet doit comporter des drapeaux de fin de profil (répondre Oui, réponse par défaut).

# Résultats:

Un fichier en codage Octet va être créé si la structure défmie par l'utilisateur est correcte.

# Remarques:

Les valeurs du fichier en codage octet (valeurs comprises entre 0 et 255) vont être calibrées sur les extrêmes du fichier en codage entier (valeurs comprises entre -32768 et 32767). Le minimum sera mis en correspondance avec la valeur octet 0 et le maximum avec la valeur octet 254. Les codes extérieurs -999 du fichier en codage entier seront égaux à 255 dans le fichier en codage octet.

Les drapeaux de fin de profil supérieurs à 255 dans le fichier en codage Entier seront tous égaux à 255 dans le fichier en codage Octet.

# 4.3.2./ Utilitaire de conversion octet entier LAM\_ENT:

# Objet:

Cet utilitaire permet de recoder un fichier en format Octet en un fichier en format Entier.

# Conditions nécessaires:

Connaître la structure du fichier, c'est-à-dire:

- nombre de points par profil.

- nombre de profils.

La structure du fichier peut être déterminée à l'aide de lAMONT (voir chapitre 2).

# Questions préalables:

*Nom* +*extension du fichier en codage octet?*

Indiquer le nom complet (Nom+extension) du fichier.

*Nombre de points parprofil du fichier en codage octet?*

Indiquer le nombre de points par profil non compris le drapeau de fm de profil.

*Nombre de profils du fichier en codage octet?*

Indiquer le nombre de profils.

*Nom* +*extension du nouveau fichier en codage entier?*

Indiquer le nom complet (Nom +extension) du fichier.

Résultats:

Un fichier en codage Entier va être créé si la structure définie par l'utilisateur est correcte.

# 433./ Utilitaire de reçodage ASCII LAM ASC: **-**

# Objet:

Cet utilitaire permet de recoder un fichier codé en binaire en un fichier codé en ASCII.

# Conditions nécessaires:

Connaître la structure du fichier, c'est-à-dire:

- nombre de points par profil.
- nombre de profils.
- codage Octet ou Entier.

La structure du fichier binaire peut être déterminée à l'aide de lAMONT (voir chapitre 2).

#### Questions préalables:

*Nom* +*extension* du *fichier codé en binaire?*

Indiquer le nom complet (Nom +extension) du fichier.

*Nombre* de *points parprofil du fichier codé en binaire*

*Codage Octet(O) ou Entier(E)?*

Indiquer le type de codage du fichier.

*Nombre* de *points parprofil du fichier codé en binaire?*

Indiquer le nombre de points par profil non compris le drapeau de fin de profil.

*Nombre* de *profils* du *fichier codé en binaire?*

Indiquer le nombre de profils.

*Nom* +*extension* du *nouveau fichier codé en ASCII?*

Indiquer le nom complet (Nom+extension) du fichier.

# Résultats:

Un fichier codé en ASCII va être créé si la structure définie par l'utilisateur est correcte.

#### Remarques:

Le fichier codé en ASCII ne comportera pas de drapeau de fm de profil.

TI est affichage "en clair" à l'écran (faire "TYPE nomdufichier").

# 4.4./ Utilitaire de sous-échantillonnage <LAM SE):

# Objet:

Cet utilitaire permet de sous-échantillonner un fichier.

# Conditions nécessaires:

Connaître la structure du fichier, c'est-à-dire:

- nombre de points par profIl.
- nombre de proflls.
- codage Octet ou Entier.

La structure du fichier peut être déterminée à l'aide de lAMONT (voir chapitre 2).

# Questions préalables:

*Nom* +*extension du fichier?*

Indiquer le nom complet (Nom +extension) du fichier.

*Nombre* de *points parprofil du fichier?*

Indiquer le nombre de points par proftl non compris le drapeau de fm de proftl.

*Nombre* de *profils du fichier?*

Indiquer le nombre de profils.

*Nom* +*extension du nouveau fichiersous échantillonné?*

Indiquer le nom complet (Nom +extension) du fichier.

# *Sous-échantillonnage?*

Indiquer le taux de sous-échantillonnage. Ce taux doit être un nombre entier supérieur ou égal à 2 (une valeur indiquée inférieure à 2 provoque un arrêt immédiat de l'Exécution). Une valeur de 2 indique que un point sur et un proftl sur deux seront pris en compte dans le fichier sous-échantillomié.

# Résultats:

Un fichier sous-échantillonné va être créé si la structure définie par l'utilisateur est correcte.

# *4.5.1* Utilitaire de lissage <LAM LlSS):

# Objet:

Cet utilitaire permet de lisser un fichier.

# Conditions nécessaires:

Connaître la structure du fichier, c'est-à-dire:

- nombre de points par proftl.
- nombre de profùs.
- codage Octet ou Entier.

La structure du fichier peut être déterminée à l'aide de lAMONT (voir chapitre 2).

# Questions préalables:

*Nom* +*extension dufichier?*

Indiquer le nom complet (Nom +extension) du fichier.

*Nombre de points* par*profil du fichier?*

Indiquer le nombre de points par profil non compris le drapeau de fin de profil.

*Nombre de profils du fichier?*

Indiquer le nombre de profils.

*Nom* +*extension du nouveau fichier lissé?*

Indiquer le nom complet (Nom+extension) du fichier.

*Nombre de lissage?*

Indiquer le nombre de lissage à effectuer (passages successifs).

*Lissage sélectifen fonction du site (Oj·N·)?*

Cette option n'a d'intérêt que pour les fichiers d'altitudes. Elle permet de ne lisser qu'une partie de l'image en fonction d'un critère morphologique d'encaissement.

Indiquer si le lissage doit être fait quel que soit le site (Taper N, valeur par défaut) ou s'il ne doit être effectué en tenant compte du site (taper 0). Le site est déterminé en fonction du nombre de mailles voisines d'altitudes inférieures ou égales à l'altitude de la maille centrale.

Les sites sont codés de 0 à 8: 0 correspond à un site totalement entouré par des altitudes supérieures ou égales (dépression, plan horizontal), 8 correspond à un site totalement entouré par des altitudes strictement inférieures (sommet).

Si le lissage sélectü est demandé il est nécessaire de préciser quels sites doivent être lissés:

*Borne inférieure des sites (O)?* Indiquer la borne inférieure de la classe de sites (0 par défaut).

*Borne supérieure des sites* (3)? Indiquer la borne supérieure de la classe de sites (3 par défaut).

Si les valeurs par défaut sont sélectionnées, seuls les sites 0 à 3 seront affectés par le lissage. Dans ce cas, il s'agit des zones encaissées (bas de versant, vallée, dépression, ligne de talweg).

*Lissage sélectif en fonction d'un fichier* (O/\*N\*):

Taper Oui si le lissage doit être sélectü en fonction des valeurs d'un autre fichier (par défaut Non). si le lissage sélectü est demandé:

*Nom* +*extension du nouveau fichier sélectif?* Indiquer le nom complet (Nom +extension) du fichier.

*Borne inférieure classe fichier (O)?* Indiquer la borne inférieure de la classe de sites (0 par défaut).

*Borne supérieure classe fichier* (32767)? Indiquer la borne supérieure de la classe de sites (32767 par défaut).

*Maille centrale. Poids (4.0)?* Indiquer la pondération affectée à la maille centrale (par défaut 4.0).

*Maille voisine* 1. *Poids (2.0)?* Indiquer la pondération affectée à la maille voisine 1 (par défaut 2.0).

*Maille voisine* 2. *Poids (1.0)7* Indiquer la pondération affectée à la maille voisine 2 (par défaut 1.0).

*Maille voisine* 3. *Poids (2.0)?* Indiquer la pondération affectée à la maille voisine 3 (par défaut 2.0).

*Maille voisine* 4. *Poids (1.0)?* Indiquer la pondération affectée à la maille voisine 4 (par défaut 1.0).

*Maille voisine* 5. *Poids (2.0)?* Indiquer la pondération affectée à la maille voisine 5 (par défaut 2.0).

*Maille voisine* 6. *Poids (1.0)?* Indiquer la pondération affectée à la maille voisine 6 (par défaut 1.0).

*Maille voisine* 7. *Poids (2.0)?* Indiquer la pondération affectée à la maille voisine 7 (par défaut 2.0).

*Maille voisine* 8. *Poids (1.0)?* Indiquer la pondération affectée à la maille voisine 8 (par défaut 1.0).

*Ok* (*O*/*N*)? Confirmer (Oui) le lissage en fonction de ces paramètres.

# Résultats:

Un fichier lissé va être créé si la structure défmie par l'utilisateur est correct

# Remarques:

La position relative des mailles voisines codées de 1 à 8 est affiché à l'écran comme suit:

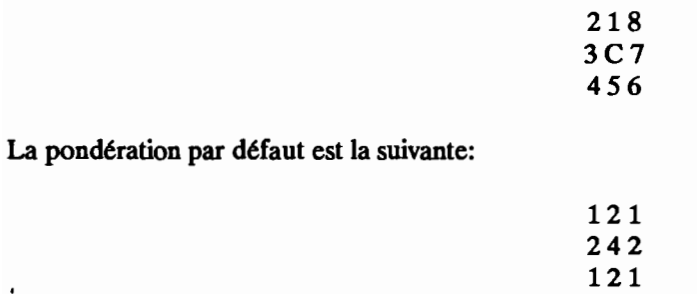

Cette pondération est identique à celle utilisée dans le lissage du module 9 de traitement d'image du logiciel LAMONT.

L'option de lissage sélectif appliquée à des fichiers d'altitudes permet d'estomper certains artefacts de calculs observables au droit des lignes de talweg. En effet, les talwegs apparaissent comme étant fait d'une succession de dépressions fermées séparées par des cols. Ce dispositif topographique chaotique devraient correspondre dans la réalité à un profil en long. Le fait de n'appliquer le lissage qu'à des sites encaissés (voir ci-dessus) permet de ne modifier la topographie que dans les fonds de vallée et le long des talwegs.

# 4.6./ Utilitaire de masquage (LAM MASO):

# Objet:

Cet utilitaire permet de créer un ou plusieurs fichiers en fonction d'un masque.

# Conditions nécessaires:

Connaître la structure des fichiers, c'est-à-dire:

- nombre de points par proftl.
- nombre de profils.
- codage Octet ou Entier.

La structure du fichier peut être déterminée à l'aide de LAMONT (voir chapitre 2).

# Questions préalables:

*Nom* (8 *caractères) desfichiers originels?*

Indiquer le nom des fichiers.

*Nom* +*extension* du *fichier masque?*

Indiquer le nom complet (Nom+extension) du fichier masque.

*Borne inférieure de la classe du masque?*

Indiquer la borne inférieure de la classe du masque.

*Borne supérieure de la classe du masque?*

Indiquer la borne supérieure de la classe du masque.

*Nombre de points parprofil du fichier?*

Indiquer le nombre de points par proftl non compris le drapeau de fin de proftl.

*Nombre de profils* du *fichier?*

Indiquer le nombre de profùs.

*Extension du fichier de départ?*

Indiquer l'extension (3 caractères) du fichier à traiter.

# Résultats:

Un ou plusieurs fichiers masqués vont être créés si la structure définie par l'utilisateur est correcte.

A l'issue du premier traitement, l'utilisateur peut poursuivre le masquage en l'appliquant à un autre fichier:

*Un autre fichier doit-il itre masqué (·O·/N)?*

Taper 0 (valeur par défaut) si un masquage avec les mêmes paramètres doit être effectué (même fichier masque et même classe de masquage). En ce cas, la dernière question sera posée de nouveau:

*Extension du fichier* de *départ?*

Indiquer l'extension (3 caractères) du fichier à traiter.

# Remarques:

Cet utilitaire est particulièrement indiqué lorsque l'étude ne doit porter que sur un bassin-versant. En ce cas, on utilise comme fichier masque le fichier NBY et on sélectionne le code du bassin-versant comme classe de masquage.

# 4.7./ Utilitaire de recodage des bassins versants (LAM\_BV):

# Objet:

Cet utilitaire permet de recoder le fichier des bassins-versants (NBY) par ordre décroissant de surface (fichier BV).

# Conditions nécessaires:

Connaître la structure du fichier NBY, c'est-à-dire:

- nombre de points par proftl.

- nombre de profils.

- codage Octet ou Entier.

La structure du fichier peut être déterminée à l'aide de LAMONT (voir chapitre 2).

# Questions préalables:

*Nom* (8 *caractères)* du *fichier NBV7*

Indiquer le nom du fichier.

*Nombre de points parprofil du fichier NBV?*

Indiquer le nombre de points par profil non compris le drapeau de fin de proftl.

# *Nombre de profils du fichier NBV?*

Indiquer le nombre de profûs.

# Résultats:

Un fichier d'extension BV va être créé si la structure défmie par l'utilisateur est correcte.

# Remarques:

Les codes des bassins-versants dans le fichier NBV correspondent à l'ordre dans lequel ils ont été trouvés dans le module 13 de traitement du modèle de drainage de LAMONT.

Dans le fichier BV, les codes sont par ordre décroissant de surface. Ainsi le bassin-versant 1 correspond au plus grand bassin-versant de l'image.

# 4.8./ Utilitaire de comparaisons de deux fichiers <LAM COMP):

# Objet:

Cet utilitaire permet de créer un fichier comparatif de deux fichiers en codage entier ayant la même structure.

# Conditions nécessaires:

Connaître la structure des deux fichiers, c'est-à-dire:

- nombre de points par profil.

- nombre de profils.

La structure du fichier peut être déterminée à l'aide de LAMONT.

# Questions préalables:

*Nom* +*extension du fichier* 1?

Indiquer le nom du fichier 1.

*Nom* +*extension du fichier* 2?

Indiquer le nom du fichier 2.

*Nombre de points parprofil des deux fichiers?*

Indiquer le nombre de points par profil non compris le drapeau de fin de profil.

*Nombre de profils des deuxfichiers?*

Indiquer le nombre de profils.

*Nom* +*extension du fichier comparatif? 1*

Indiquer le nom du fichier comparatif.

# Résultats:

Le fichier comparatif va être créé si la structure définie par l'utilisateur est correcte.

# Remarques:

Le fichier comparatif contient les différences de valeurs entre le fichier 2 et le fichier 1. Soit par exemple Z1<sub>ij</sub> et Z2<sub>ij</sub> les valeurs dans les fichiers 1 et 2 pour le profil i et le point j. La valeur DZ<sub>ij</sub> contenue dans le fichier comparatif sera:

$$
\mathbf{DZ}_{ii} = \mathbf{Z2}_{ii} \cdot \mathbf{Z1}_{ii}
$$

Ce fichier comparatif est particulièrement intéressant pour connaître l'effet du lissage sur le relief.

# 4.9./ Utilitaire de création d'estompage (LAM ESTO):

# Objet:

Cet utilitaire permet de créer un fichier d'estompage.

# Conditions nécessaires:

Connaître la structure des deux fichiers de pentes (PEN) et d'exposition (EXP), c'est-à-dire:

- nombre de points par profil.

- nombre de profils.

- codage Octet ou Entier.

La structure du fichier peut être déterminée à l'aide de LAMONT (voir chapitre 2).

# Questions préalables:

*Nom* (8 caractères) des fichiers de pente et d'exposition?

Indiquer le nom de ces fichiers.

*Nombre de points*par*profil* des *deuxfichiers?*

Indiquer le nombre de points par profil non compris le drapeau de fin de profil.

*Ven degrés?*

Indiquer l'v en degrés (valeurs entre 0 et 360°).

*Zénith en* degrés?

Indiquer le zénith en degrés (valeurs entre 0 et 90").

# Résultats:

Le fichier octet de l'estompage EST va être créé si la structure définie par l'utilisateur est correcte.

# <u>4.10./ Utilitaire de visualisation plein écran (LAM\_VISU)):</u>

# Objet:

Cet utilitaire permet de visualiser les fichiers en mode EGA ou VGA.

# Conditions nécessaires:

Connaître la structure du fichier:

- nombre de points par profil.

- nombre de profils.

- codage Octet ou Entier.

#### Questions préalables:

La grille d'entrée comporte deux phases:

Première phase (définition du fichier et du mode graphique):

*Nom* +*extension* du *fichier à visualiser?* Indiquer le nom et l'extension du fichier.

*Nombre (sans drapeau)* de *points parprofil?* Indiquer le nombre de points par profil non compris le drapeau de fin de profil.

*Nombre de profils?* Indiquer le nombre de profils.

*Mode Graphique (E)GA ou (V)GA?* Indiquer le mode graphique choisi (EGA 640x350, VGA 640x480).

A l'issue de cette première phase, les extrêmes de valeurs du fichier sont calculés.

Deuxième phase (définition de la fenêtre et des classes d'affichage):

# **Premier** point? Indiquer le premier point affiché (coin inférieur gauche en Y).

Dernier point? Indiquer le dernier point affiché (coin supérieur droit en Y).

**Premier** profil? Indiquer le premier profil affiché (coin inférieur gauche en X).

Dernier profil? Indiquer le dernier profil affiché (coin supérieur droit en Y).

*Taille des classes?* Indiquer la taille des classes d'affichage (par défaut 1/15ème de la différence entre la valeur minimale et maximale du fichier).

Après affichage de la fenêtre, taper return. La question suivante apparait en haut à gauche de l'écran:

*Anit (OjN)?* Taper Non si vous souhaitez revenir à la deuxième phase.

# 4.11./ Utilitaire de calcul de l'indice de Beven <LAM BEVE)):

# Objet:

Cet utilitaire permet de calculer l'indice de Beven (indice de saturation potentielle en eau) à partir d'un fichier MNT.

# Conditions nécessaires:

Connaître la structure du fichier MNT:

- nombre de points par profil (maximum 201).

- nombre de profils (maximum 265).

# Questions préalables:

*Nom +extension* du *fichier MNT?* Indiquer le nom et l'extension du fichier.

*Nombre* (sans drapeau) de points par profil? Indiquer le nombre de points par profil non compris le drapeau de fin de profil.

*Nombre de profils?* Indiquer le nombre de profils.

*Pas du MNT en mètres?* Indiquer le pas (résolution) du MNT.

Remarque:

Les calculs intermédiaires sont effectués en réel dans des tableaux de pointeurs. Si d'autres utilitaires ont déjà été chargés en mémoire, il est possible que la place soit insuffisante en mémoire pour pouvoir charger ces tableaux (modifier les fichiers d'installation CONFIG.SYS ouAUTOEXEC.BAT).

# Résultats:

Les calculs seront effectués depuis les parties hautes vers les parties basses (affichage à l'écran au fur et à mesure).

Un fichier d'extension BEV sera créé.

# 4.12./ Utilitaire de génération de MNT (LAM GENE)):

#### Objet:

Cet utilitaire permet de générer des MNT en fonction d'un polynôme de degré 5 :

$$
z = f(x) = a x5 + b x4 + c x3 + d x2 + e x + f
$$

x correspond à une distance au sens de la grille du MNT par rapport à une origine  $(X_0, Y_0)$ .  $X_0$  et  $Y_0$ doivent être définis par l'utilisateur:  $X_0$  est le n° de profil de l'origine,  $Y_0$  est le n° de point de l'origine. Soit  $X_0$ =i et Y<sub>0</sub>=j, soit I et J la position en profil et en point du noeud du MNT dont l'altitude doit être calculée. Dans ce cas x =  $((i-I)^2 + (i-J)^2)^{0.5}$ .

#### Conditions nécessaires:

Carte graphique CGA.

Menu (option F, M, C ou X):

F: Définition de la fonction  $z = f(x) = a x^5 + b x^4 + c x^3 + d x^2 + e x + f$ .

*a (].OO)* ? Indiquer la valeur du paramètre a (par défaut 1.00).

*b (].OO)* ? Indiquer la valeur du paramètre b (par défaut 1.00).

*c (].OO)* ? Indiquer la valeur du paramètre c (par défaut 1.00).

*d (].OO)* ? Indiquer la valeur du paramètre d (par défaut 1.00).

*e (].OO)* ? Indiquer la valeur du paramètre e (par défaut 1.00).

f *(].OO)* ? Indiquer la valeur du paramètre f (par défaut 1.00).

*Minima en* Z *(0)* ? Indiquer la valeur du minimale de Z (par défaut 0).

*Maxima en* Z (10000)? Indiquer la valeur du maximale de Z (par défaut 10000).

*Nombre* de *points (201)* ? Indiquer le nombre de points calculés (par défaut 201).

#### Résultats :

La courbe de la fonction  $Z = f(x)$  est affichée à l'écran. Le graphique est cadré en abscisses sur le nombre de points calculés et en ordonnées sur les extrema de Z. Taper return pour revenir au niveau du menu.

> $M:$ Calcul du MNT.

*Nom* +*extension du fichier à générer?* Indiquer le nom et l'extension du fichier devant être créé.

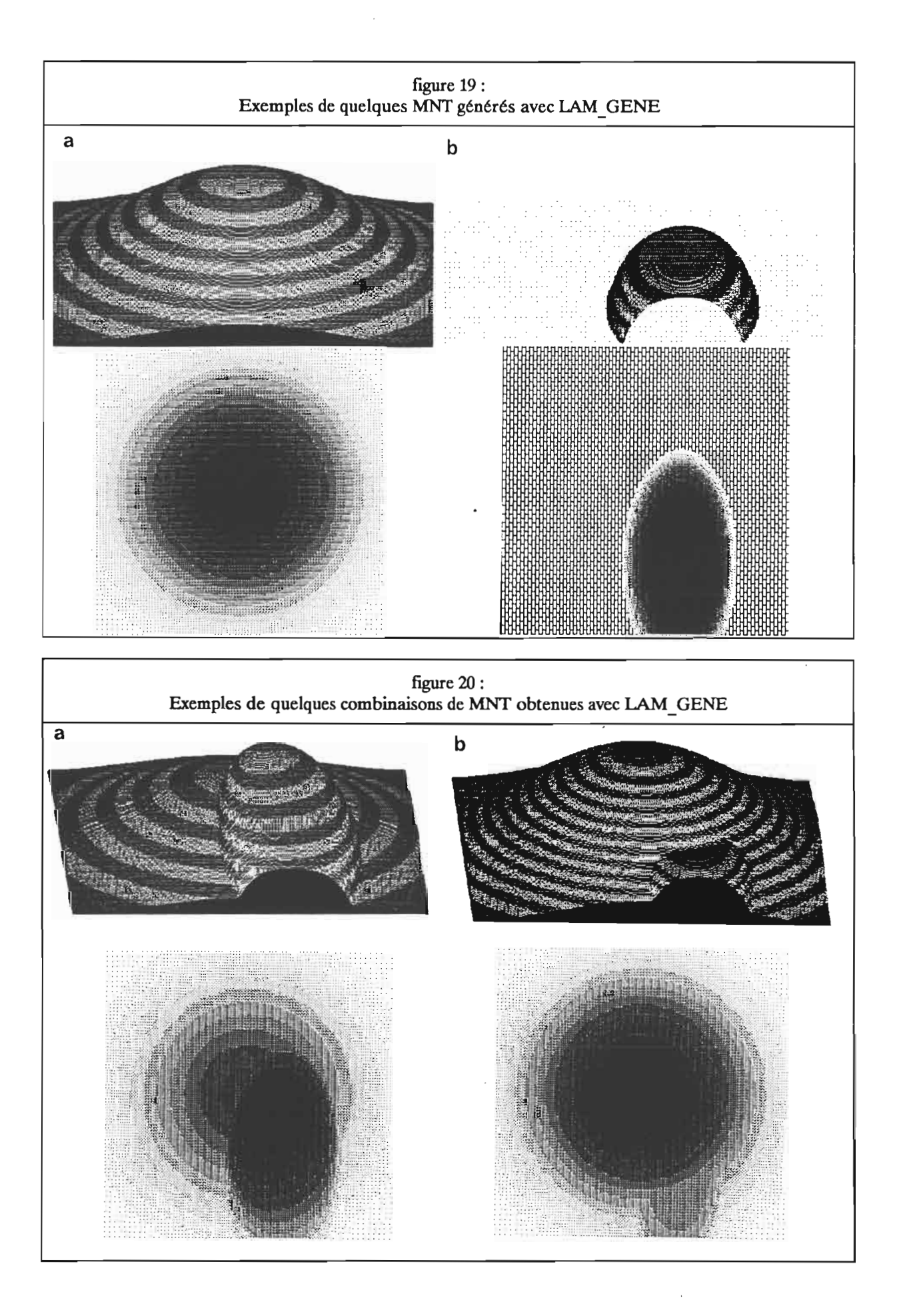

 $M:$ 

#### Calcul du MNT.

*Nom* +*extension du fichier à générer?* Indiquer le nom et l'extension du fichier devant être créé.

*Taille du MNT (201)?*

Indiquer la taille du MNT carré à générer (par défaut 201). Si la valeur par défaut est sélectionnée, le MNT comportera alors 201 proflls de 201 points.

*Minima en* Z *(0)* ? Indiquer la valeur du minimale de Z (par défaut 0).

*Maxima en Z* (10000) ? Indiquer la valeur du maximale de Z (par défaut 10000).

# *Position en X (101)* ?

Indiquer la position en  $X$  (n<sup>o</sup> de profil) de l'origine du calcul de la fonction. Par défaut, la position est égale à l'entier supérieur le plus le proche de la taille du MNT (voir ci-dessus) divisée par deux, soit 101 si le taille est égale à 201.

# *Position en Y (101)* ?

Indiquer la position en Y (n° de profll) de l'origine du calcul de la fonction. Par défaut, la position est égale à l'entier supérieur le plus le proche de la taille du MNT (voir ci-dessus) divisée par deux, soit 101 si le taille est égale à 201.

# *Pondération en X (J.OO)* ?

Indiquer la pondération en X du calcul de la distance à l'origine du point du MNT considéré (par défaut 1.0). Choisir 0.0 si vous souhaitez ne pas tenir compte des distances en X par rapport à l'origine.

# *Distance maximale* de *calcul* (141,42) ?

Indiquer la distance maximale de calcul de la fonction f(x). Par défaut, cette valeur est égale à la distance entre l'origine du calcul de la fonction (voir ci-dessus) et le point du MNT le plus éloigné de celle-ci. Par exemple, lorsque la taille du MNT est 201 et que l'origine est en (101,101), la distance maximale sera égale à 141,42.

# *Inversion* (Oui/Non).

Indiquer si vous souhaitez inverser la fonction. Par exemple, si une fonction du type  $Z = f(x) = ex + fe$ st utilisée e étant positif avec les autres paramètres pris par défaut (taille égale à 201, origine en (101,101), pondérations en X et Y égales à 1.0, distance maximale égale à 141), la forme générée en option non inversée sera un cône dont le point le plus bas sera au centre du MNT qui correspond à l'origine du calcul des distances. En mode inversé, le point le plus haut du cône sera au centre du MNT.

#### $\mathbf{C}$ : Combinaison de deux MNr.

*Taille des fichiers à combiner?* Indiquer la taille des deux fichiers.

*Nom* +*extension* du *fichier* 17 Indiquer le nom et l'extension du premier fichier.

### *Nom* +*extension* du *fichier* 2? Indiquer le nom et l'extension du second fichier.

*Nom* +*extension* du *fichier combinaison?* Indiquer le nom et l'extension du fichier obtenu en combinant les fichiers 1 et 2.

*Type de combinaison* (1 +,2 -,3 *min,4 max,5 moy)?* Indiquer le type de combinaison entre le fichier 1 et le fichier 2 :

- option 1 (+) : somme des altitudes des deux fichiers  $(Z = Z1 + Z2)$ .

- option 2 (-) : différence entre les altitudes du premier et du deuxième fichier (Z=Z1-Z2).

- option 3 (min) : minimum des altitudes du premier et du deuxième fichier (Z= min (Z1,Z2)).

- option 4 (max) : maximum des altitudes du premier et du deuxième fichier  $(Z = max (Z<sub>1</sub>, Z<sub>2</sub>)).$ 

- option 5 (moy): moyenne des altitudes du premier et du deuxième fichier( $Z = (Z1 + Z2)/2$ ).

X:

#### Retour Dos.

Des exemples de génération de MNT à l'aide de l'utilitaire LAM\_GENE sont présentés sur la figure 19. Il s'agit d'un dôme parfaitement circulaire de forme convexo-concave (figure 19 a) et d'un petit plateau de forme elliptique (figure 19 b). Ces formes ont été combinées soit avec l'option 1 "sommation" (figure 20 a) soit avec l'option 4 "maxima" (figure  $20 b$ ).

# 5./ Exemple de traitement;

Un exemple d'utilisation du logiciel LAMaNT avec un Modèle Numérique de Terrain est donné dans cette partie. Il a pour but d'illustrer, à travers quelques commentaires de figures, l'apport d'un traitement d'un MNT avec le logiciel LAMONT.

Le fichier MNT qui servira d'exemple est en format standard LAMONT en codage Entier. Il comporte 241 profils de 181 points. Le pas du MNT est de 40 mètres et les altitudes sont exprimées en mètres.

La région couverte par le MNT se situe sur l'île de Basse-Terre dans l'archipel de la Guadeloupe. Le MNT couvre le bassin de Bras-David ainsi que ses marges.

# 5.1/ Installation des fichiers:

Un répertoire LAMONT a été créé (voir MKDIR du DOS) dans le quel on aura chargé les fichiers suivants:

- LAMONT.EXE (version exécutable du logiciel LAMONT).

- LAMONT.AID (aide en ligne, facultatif).

- les utilitaires LAM ·.EXE

Un sous-répertoire BRADAVID du répertoire LAMONT a été créé dans lequel on a copié le fichier MNT BRADAVID.MNT qui va servir d'exemple.

# 5.2./ Exécution du logiciel LAMONT:

Déroulement:

- Se mettre dans le répertoire LAMONT (commande DOS cd LAMONT).

- Taper LAMONT.

La mire apparaît.

- Taper sur la touche retour chariot ("return").

Le menu principal apparaît

Vous êtes au niveau du menu principal. Vous pouvez commencer votre session de travail.

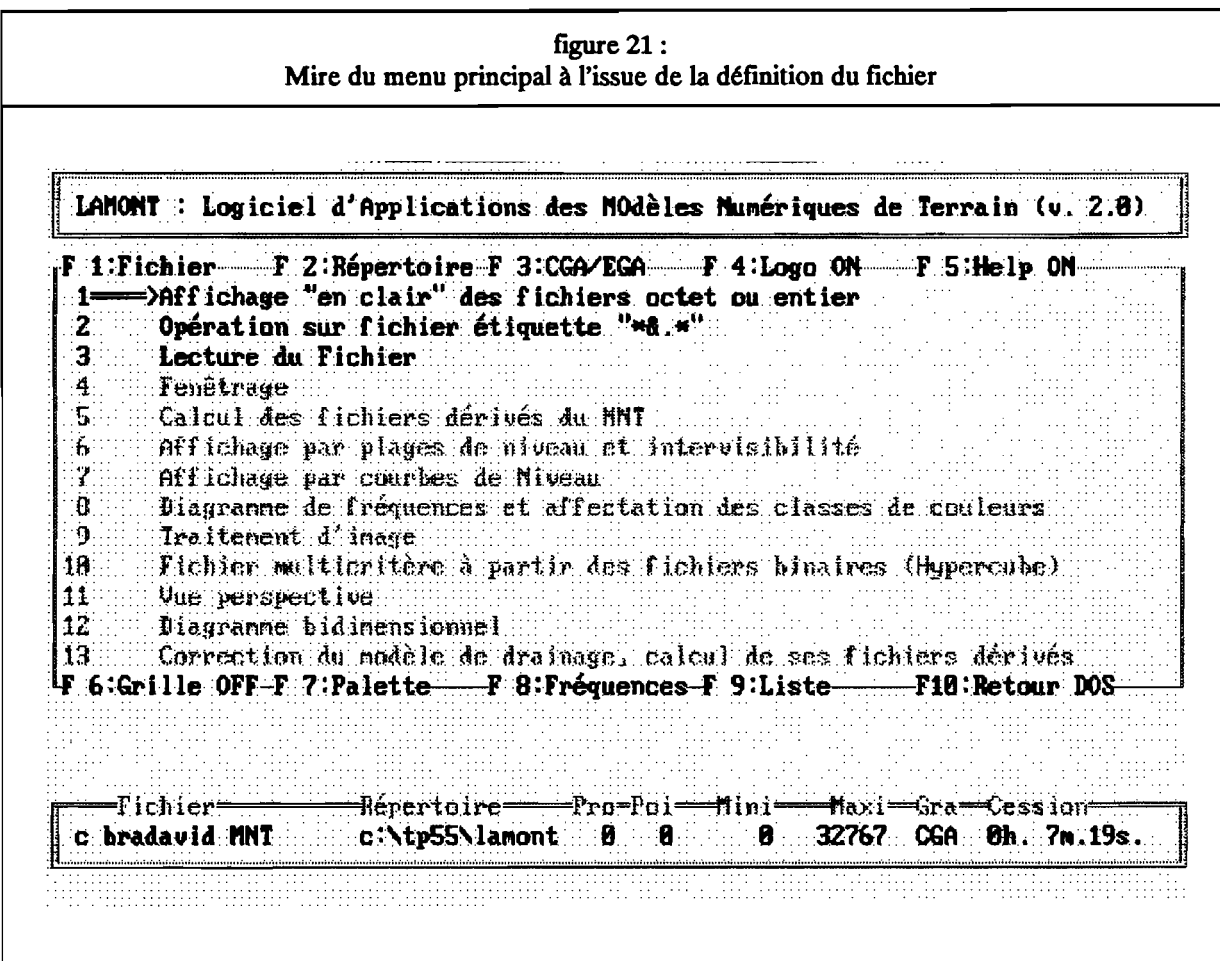

 $\ddot{\phantom{0}}$ 

 $\overline{\phantom{a}}$
## 5.3./ Définition du répertoire et du fichier de travail:

- Appuyer sur F2 (Définition du répertoire de travail).

- Indiquer le nom du répertoire de travail à savoir BRADAVID.

Message \*\*\* Ce répertoire existe \*\*\*

- Appuyer sur retour chariot.

- Appuyer sur F1 (Définition du fichier de travail)

- Indiquer le nom, le drive et l'extension du fichier de travail à savoir respectivement LASALLE, C, MNT.

**Messages** \*\*\* le fichier C:BRADAVID.MNT existe \*\*\* \*\*\* le fichier étiquette existe\*\*\*

- Appuyer sur retour chariot.

Les modules 1,2 et 3 apparaissent en surbrillance à l'écran. A cette phase de la session de travail, seuls ces trois modules sont accessibles (figure 21).

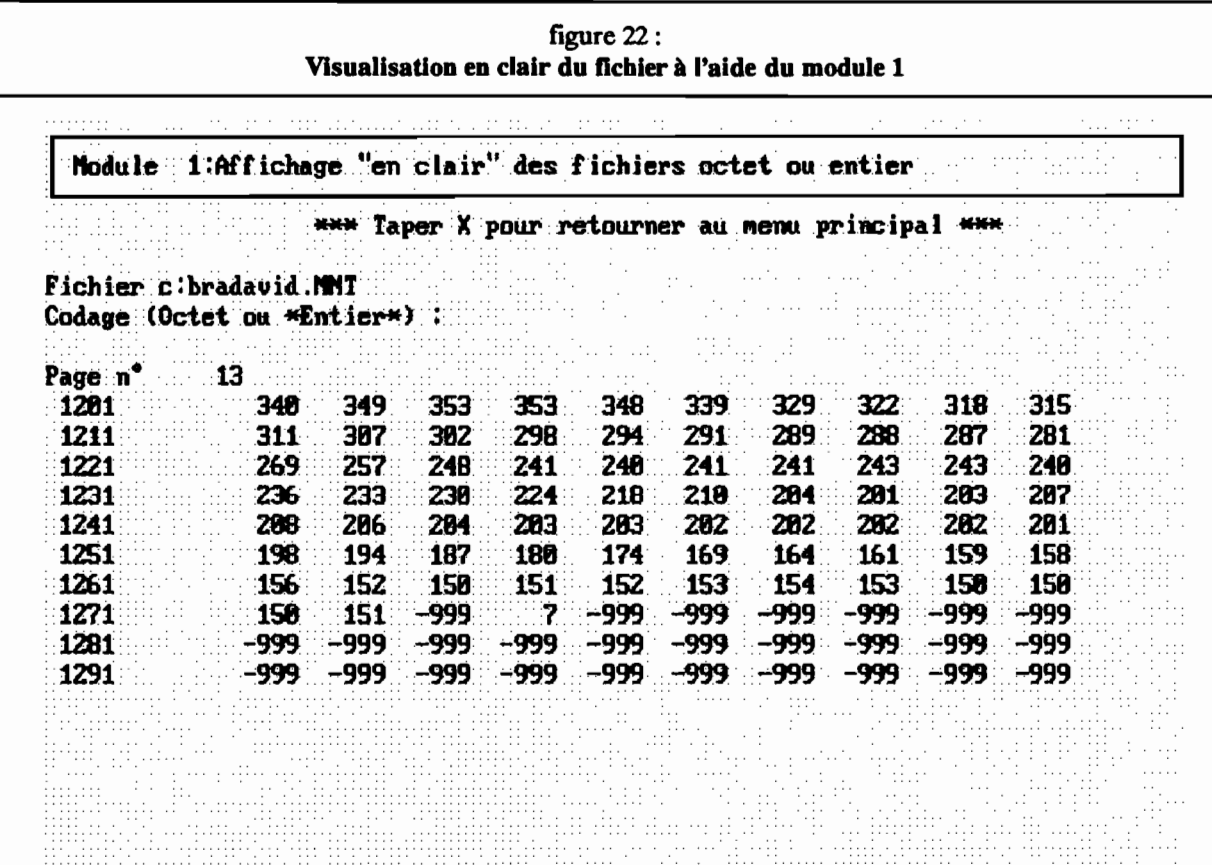

 $\bar{z}$ 

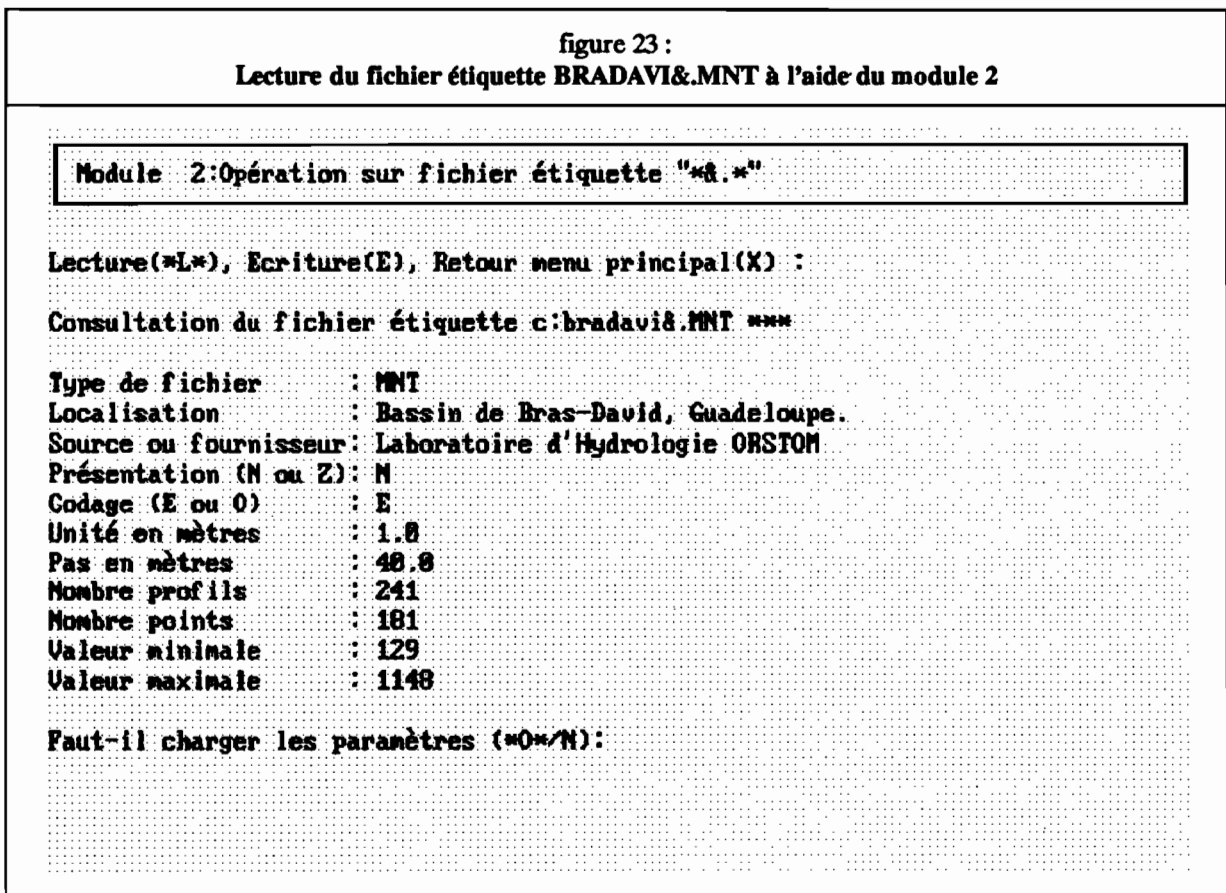

# figure  $24:$ Lecture du fichier BRADAVID.MNT à l'aide du module 3

Module 3:Lecture du Fichier

Fichier : bradavid.MMT Codage O(ctet) ou \*E\*(ntier) : Entier **NHH Test du fichier en cours NHH** Structure du fichier : 241 profils de 181 points. Pas du fichier en mètres<br>Unité du fichier en mètres<br> $(1.00)$ :  $-2$ <br> $(1.00)$ :  $-2$ <br> $(1.00)$ :  $-2$ <br> $(1.0000)$ :  $-2$ **NHH Calcul des extrema HHH**  $\tau_{\rm{1}}$  . Extrema des valeurs : 129 1148 Ok pour calibrer l'image sur ces valeurs (O/+N\*) Minimum( $129$ ); -> 129<u rus i III Maximum( 1148):-> 1148<të, anti Company (Calculation)<br>Propinsi Calculation<br>Propinsi Calculation (Calculation) Num Calibrage de l'inage en cours<br>Nonbre de nailles cotées : 30799 Mombre de codes extérieurs : 12822 soit 29.39 % de l'image. Burface couverte par le MNT: 49.28 km<sup>2</sup> \*\*\* Commentaire : CALCUL DES FREQUENCES EN COURS \*\*\* **WHE Fin de lecture. Taper sur retour charlot WHE** 

## 5.4./ Test et lecture du fichier de travail:

Le codage du fichier peut être testé à l'aide du module 1 qui le visualise en "clair" à l'écran (figure 22). Dans le cas du fichier BRADAVID.MNT, le codage est entier:

Les seules informations relatives au MNT qui ne peuvent être déduites du fichier sont les suivantes:

- Pas du MNT.

- Unité des altitudes.

EUes peuvent être lues dans le module 2 de lecture du fichier étiquette BRADAVI&.MNT (figure 23).

Le module de lecture du fichier (module 3) va permettre la détermination des caractéristiques suivantes (figure 24):

- nombre de points par profil.

- nombre de profil.

- extrema des altitudes.

Le fichier ayant une structure compatible LAMONT et sa taille ne dépassant pas 265 profils de 201 points, l'ensemble des modules peut être utilisé:

Le fichier est alors en mémoire sous la forme d'une image octet calibrée sur les extrêmes des valeurs d'altitudes.

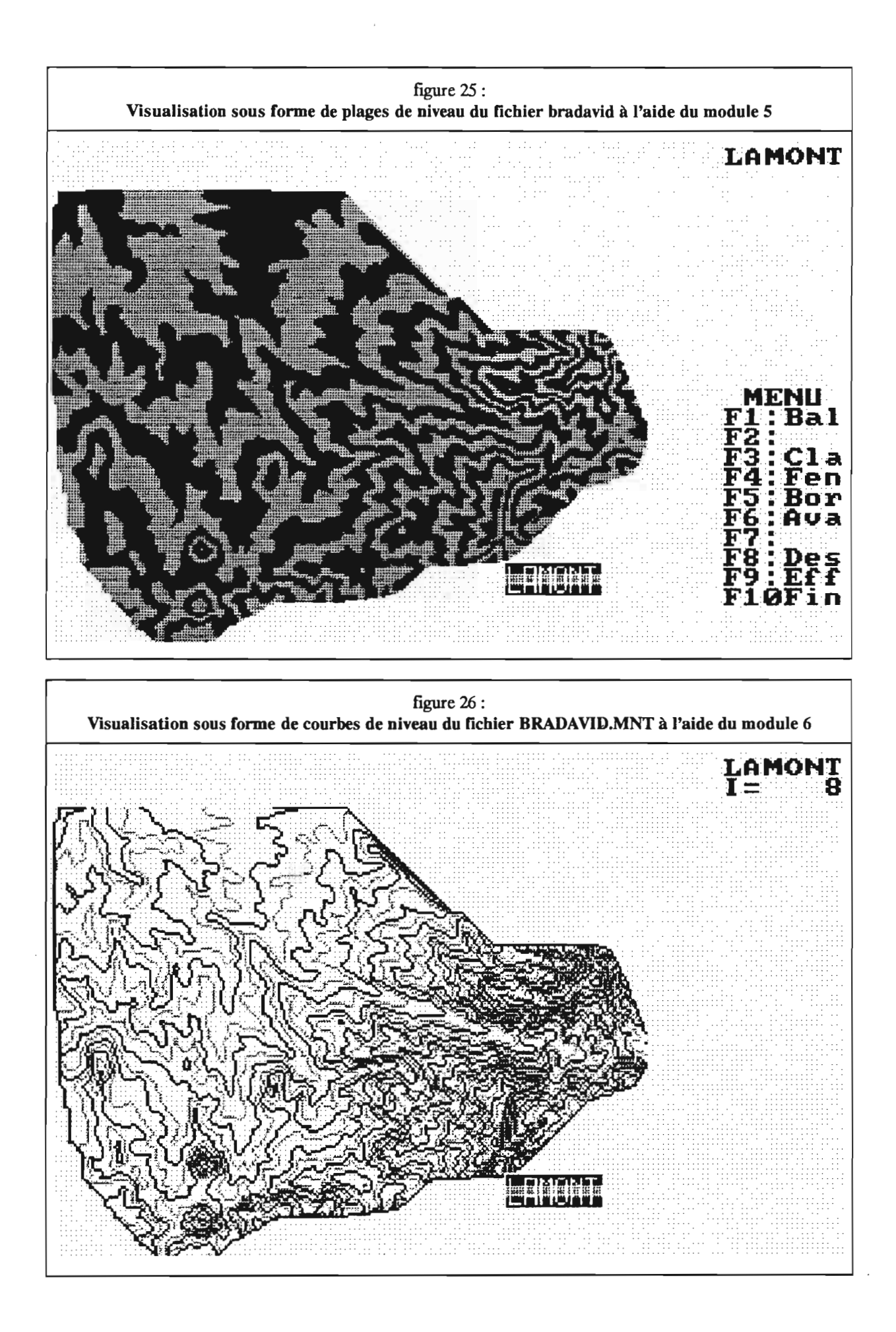

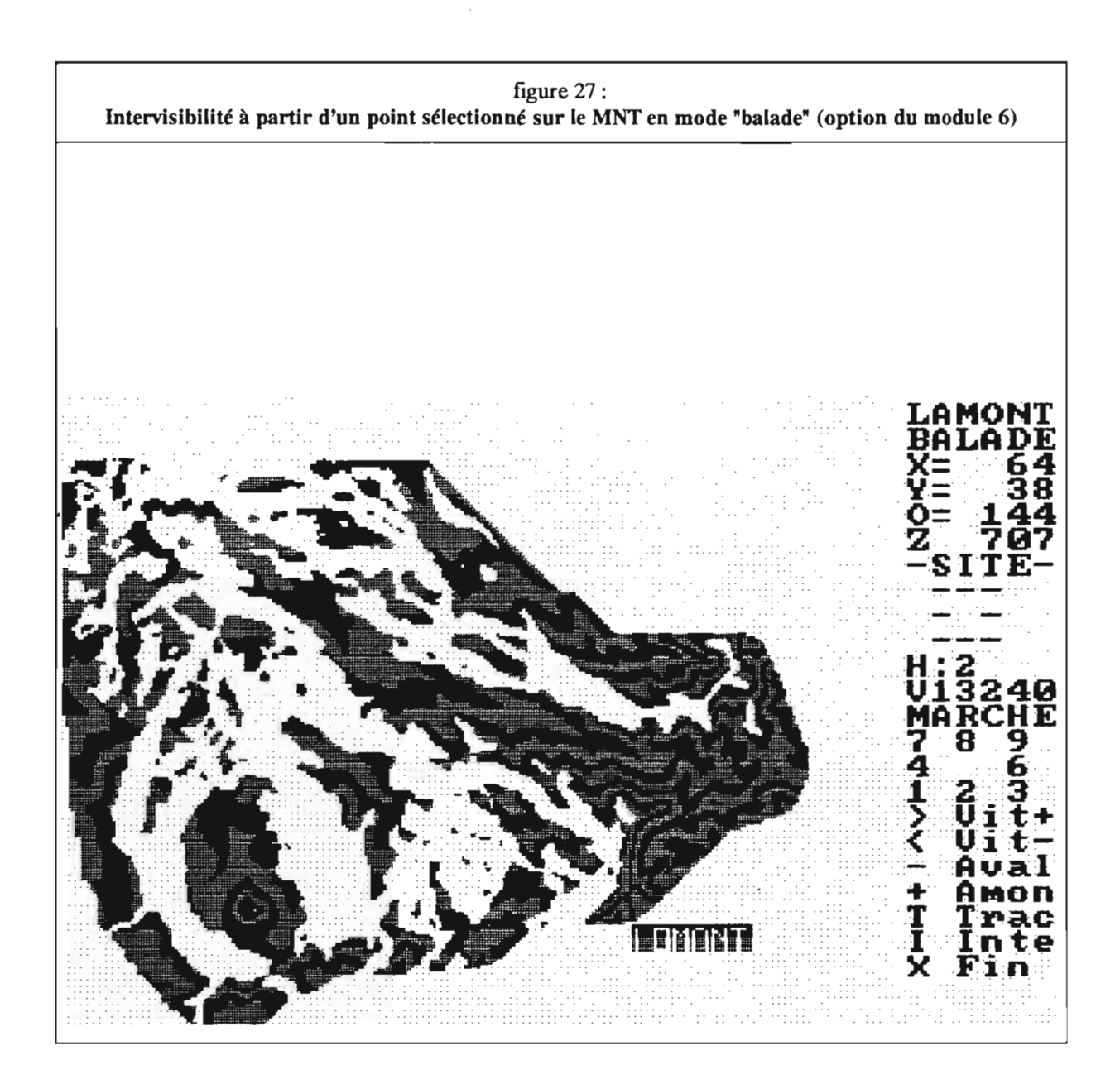

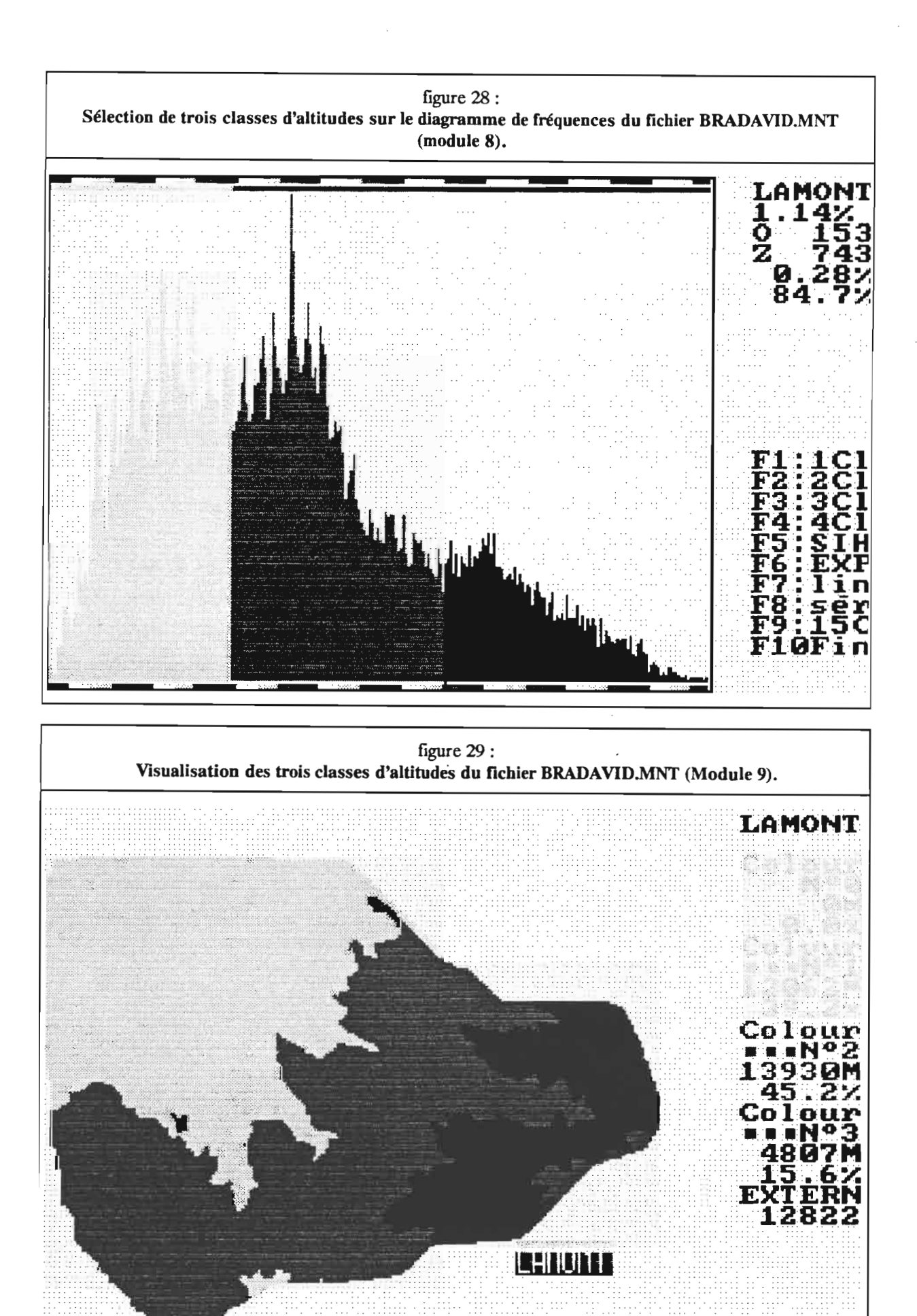

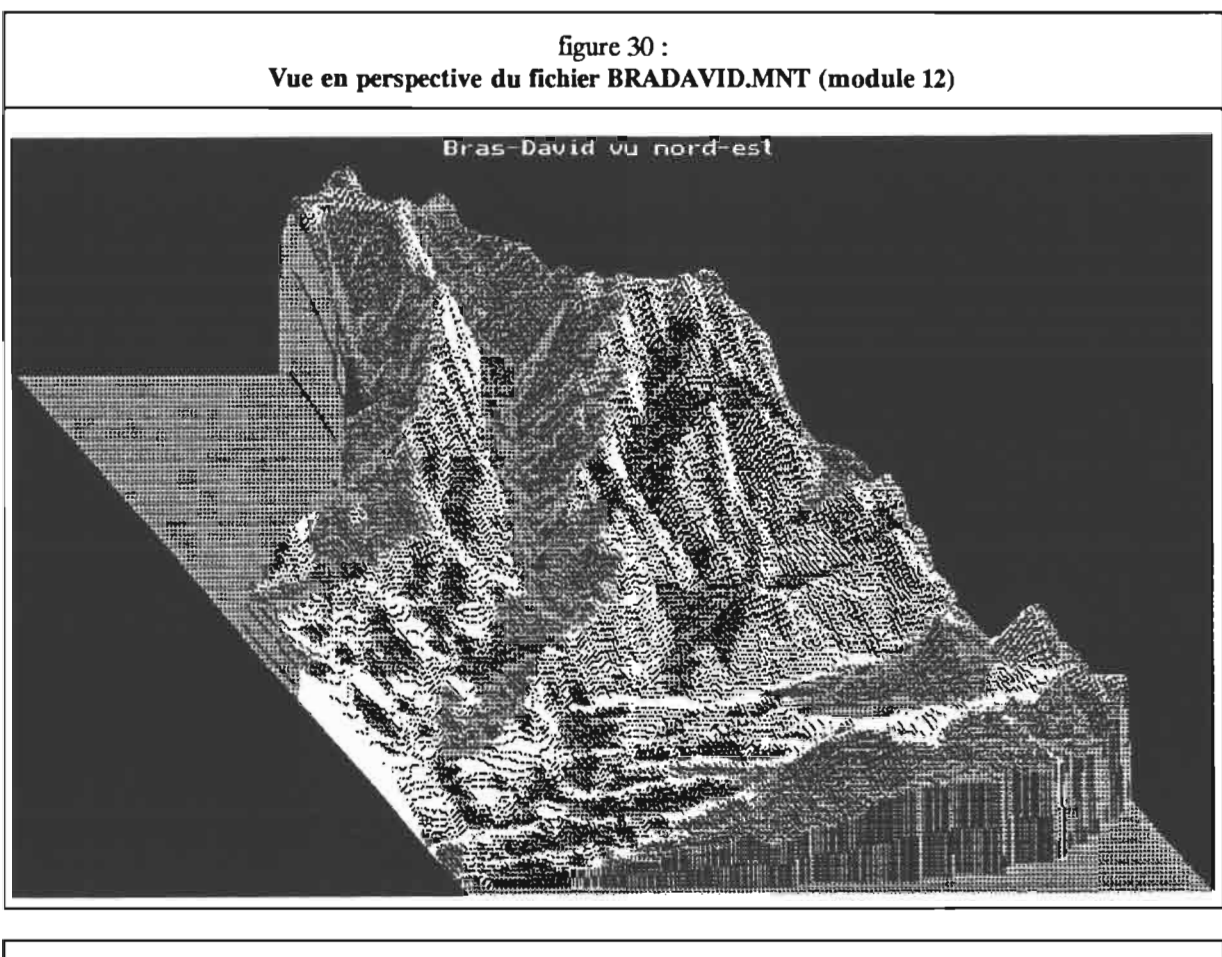

figure 31: Définition des paramètres de la vue en perspective dans le module 12

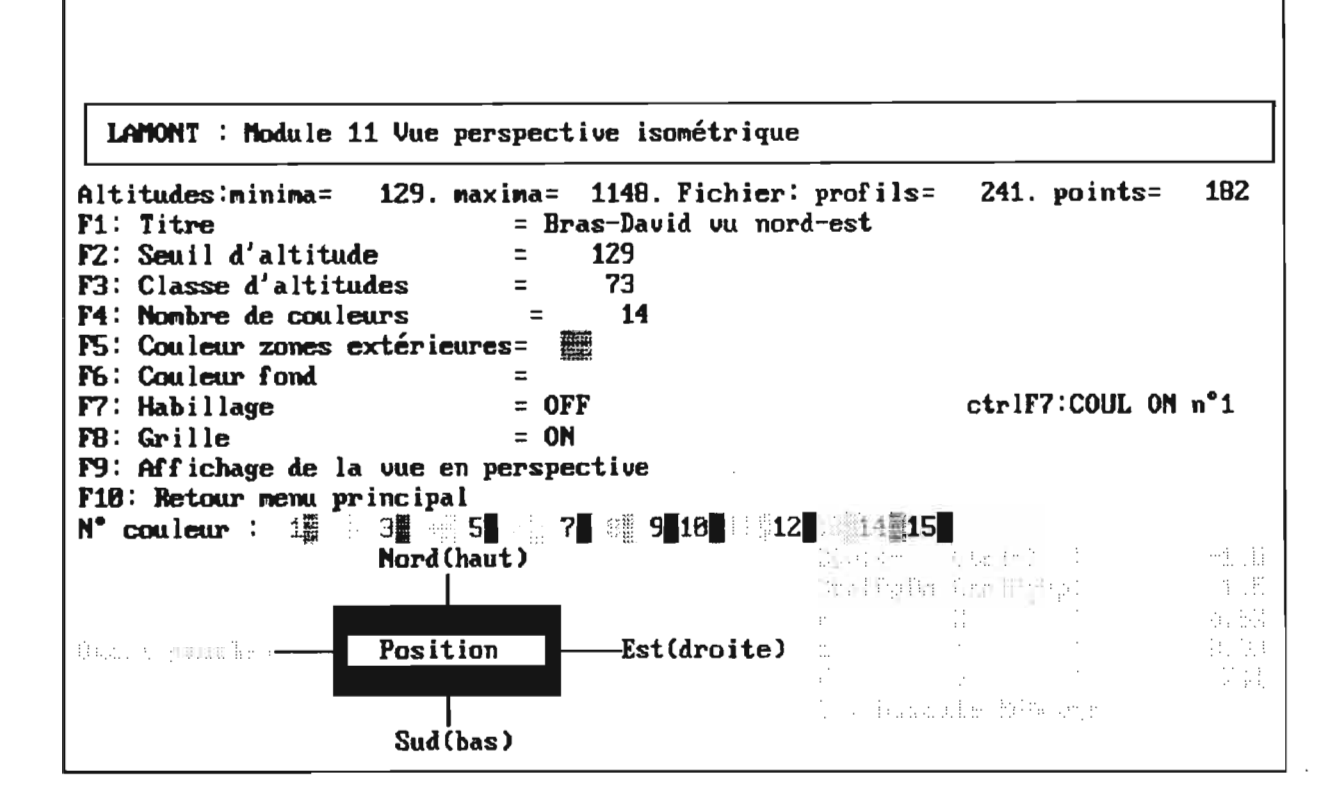

## 5.5./ Analyse et visualisation du fichier MNT:

Une visualisation rapide de l'image ("quick1ook") est faite avec le module 6 sous la forme de plages de niveau (figure 25) ou avec le module 7 sous la forme de courbes de niveau (figure 26).

Dans le module 6, il est possible de se déplacer sur l'image (mode "balade" touche F1), de sélectionner un site et d'y rechercher les zones visibles à partir de ce point (touche I, figure 27):

Le diagramme de fréquence des altitudes est affiché grâce au module 8 (Figure 28). Il est possible de distinguer trois classes d'altitudes en fonction des modes observés sur le diagramme.

Le module 9 permet de visualiser l'image en fonction des trois classes définies précédemment (Figure 29).

Enfm le module 12 fournit une vue perspective (Figure 30) du fichier en fonction des paramètres introduits dans le menu (Figure 31)

Les fichiers dérivés du MNT sont calculés dans le module 5 et sauvegardés sur le répertoire de travail.

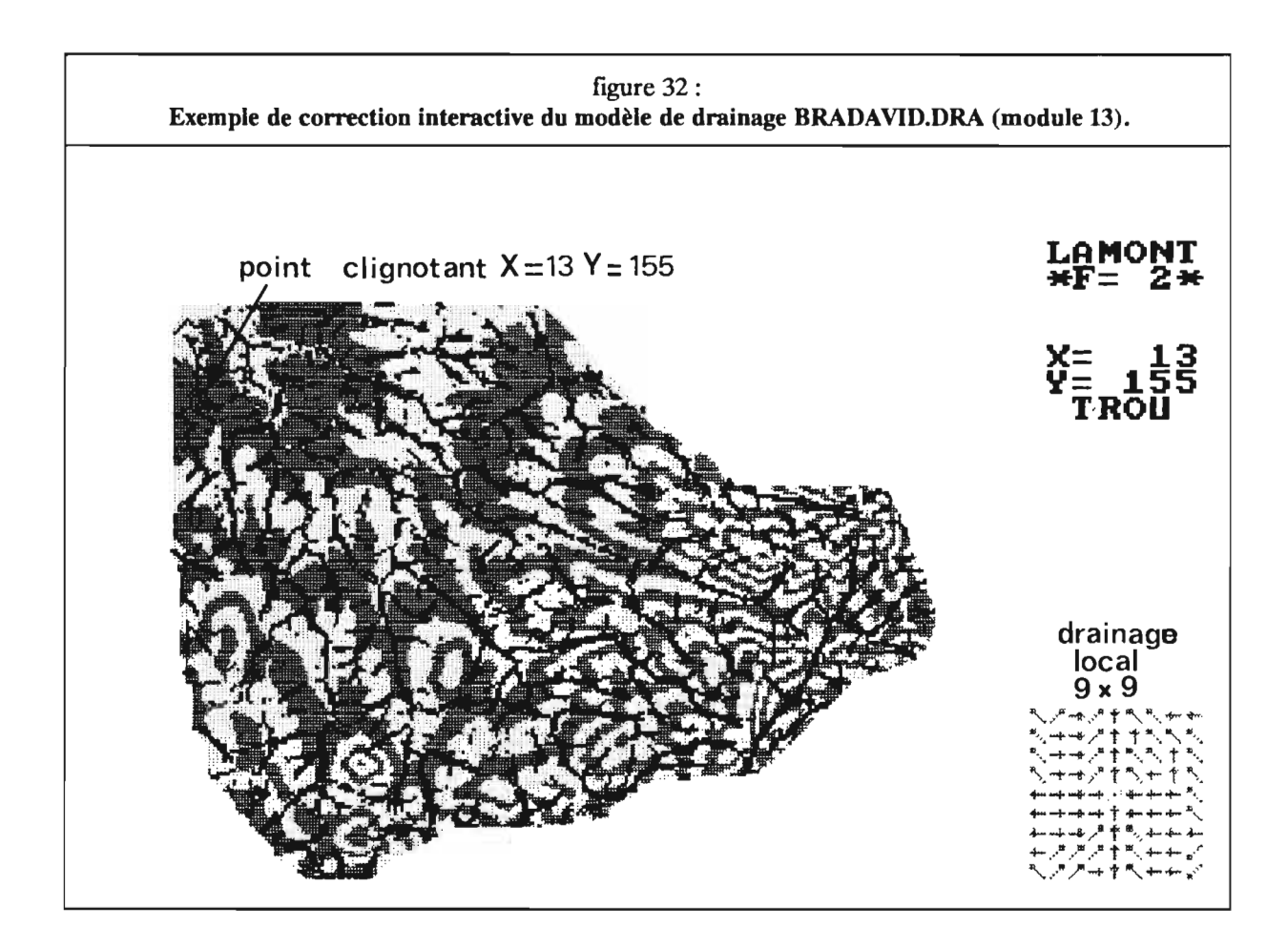

## 5.6./ Extraction du bassin-versant du Bras-David:

#### 5.6.1/ Correction du modèle de drainage et création de ses fichiers dérivés:

Le fichier BRADAVID.DRA (modèle de drainage brut) comporte un certain nombre de dépressions parasites qu'il va falloir corriger interactivement avec le module 13. Au niveau du menu de ce module, il suffit de sélectionner une des options de correction interactive (touche F1 ou F2, Figure 32).

Une fois le modèle de drainage corrigé, il doit être sauvegardé (touche F3). Il aura pour extension DRA, l'ancien étant renommé DR2.

Les fichiers hydrométriques (SBV, DBV et LOD), hydrologiques (NBV) et les fichiers d'indices (Da et al) peuvent alors être calculés (touches F4, F5, F6, F7, PS, F9 et F10).

### 5.6.2/ Création du masque sur les fichiers dérivés du MNT en fonction du bassin de Bras-David:

L'étude ne devant porter que sur le bassin versant principal, il est nécessaire de faire un masque de l'ensemble des fichiers en fonction de ce bassin.

Pour cela, on utilise les utilitaires LAM BV et LAM MASQ. L'utilitaire LAM BV recode l'ensemble des bassins connus dans le fichier NBV dans un fichier  $B\bar{V}$  par ordre décroissant de superficie. Ainsi, le bassin versant principal aura comme code 1. Cette opération est facultative mais facilite la recherche du code du bassin principal. L'utilitaire LAM MASQ va créé un ensemble de fichiers masqués ayant pour nom BRADAV M.

### 5.7./ Affichage des fichiers dérivés masqués:

L'affichage est obtenu comme suit:

- défmition du fichier (Touche F1 du menu principal).

- lecture du fichier (Module 3).

- affichage du diagramme de fréquences (module 8) et sélection des classes de couleurs (soit avec le curseur soit avec les touches F1 à F10).

- affichage de l'image (module 9).

Il faut noter que la sélection des classes peut se faire directement au niveau du module 9 de traitement d'image (touche F1). Il est toutefois préférable de faire cette sélection au niveau du module 8.

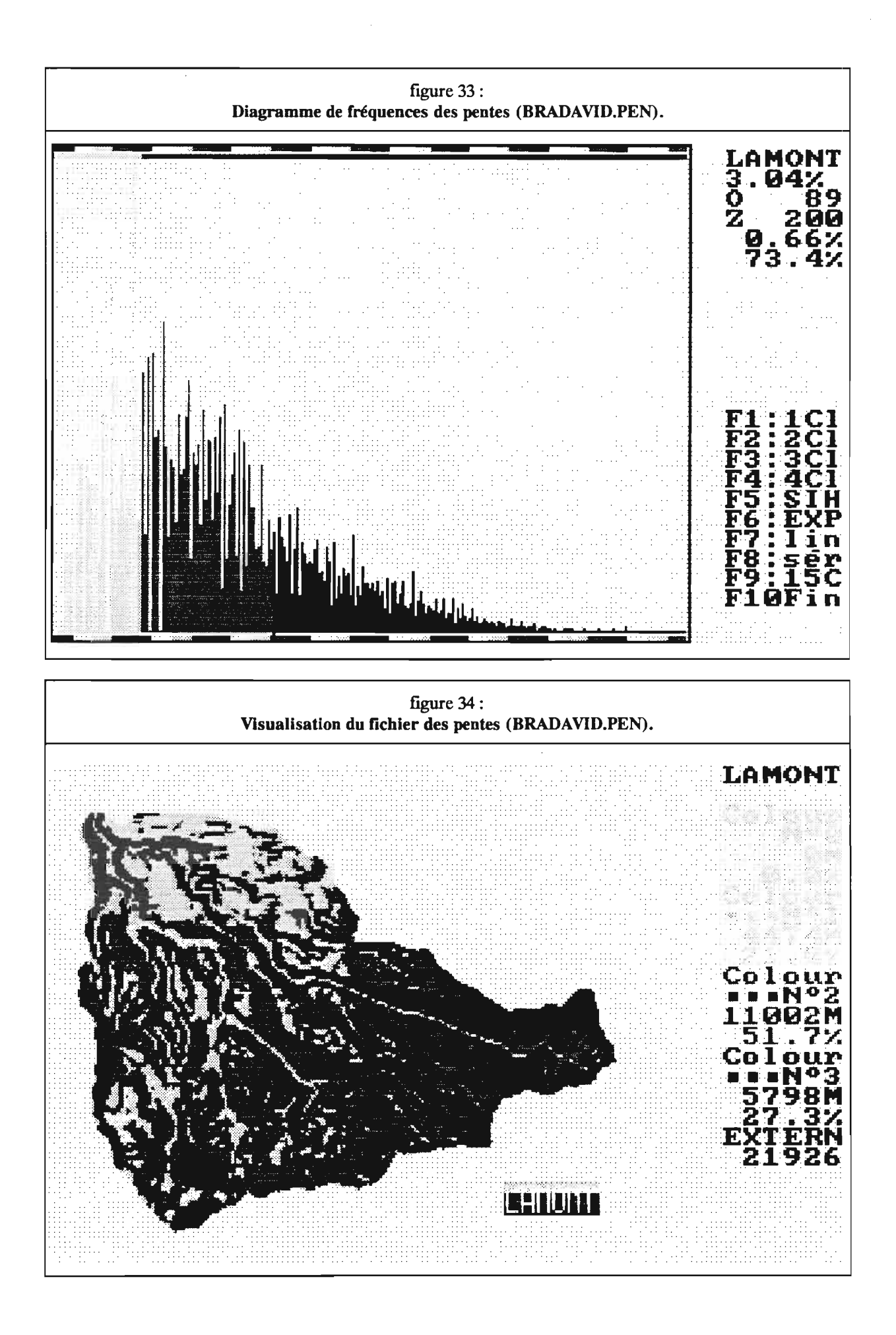

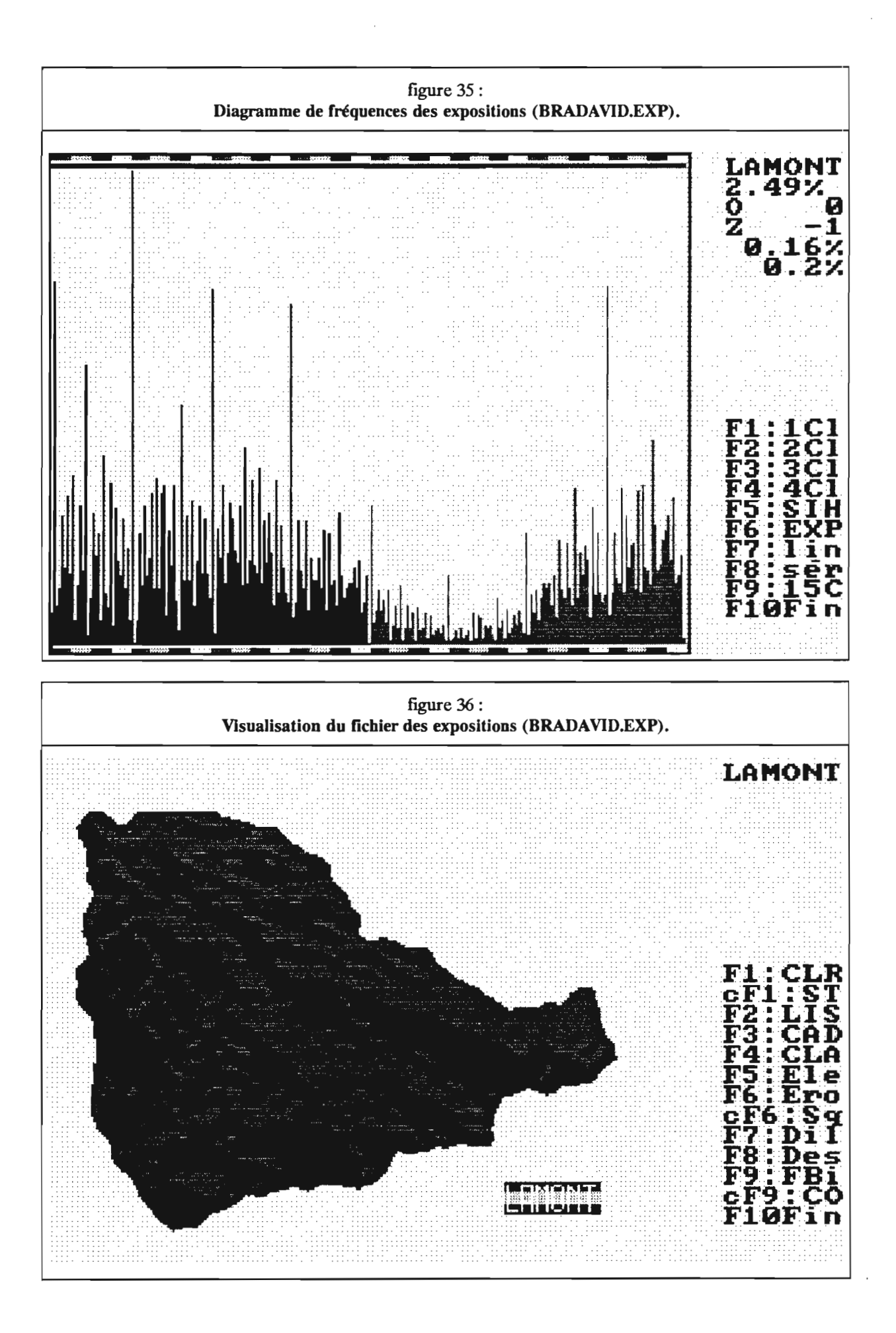

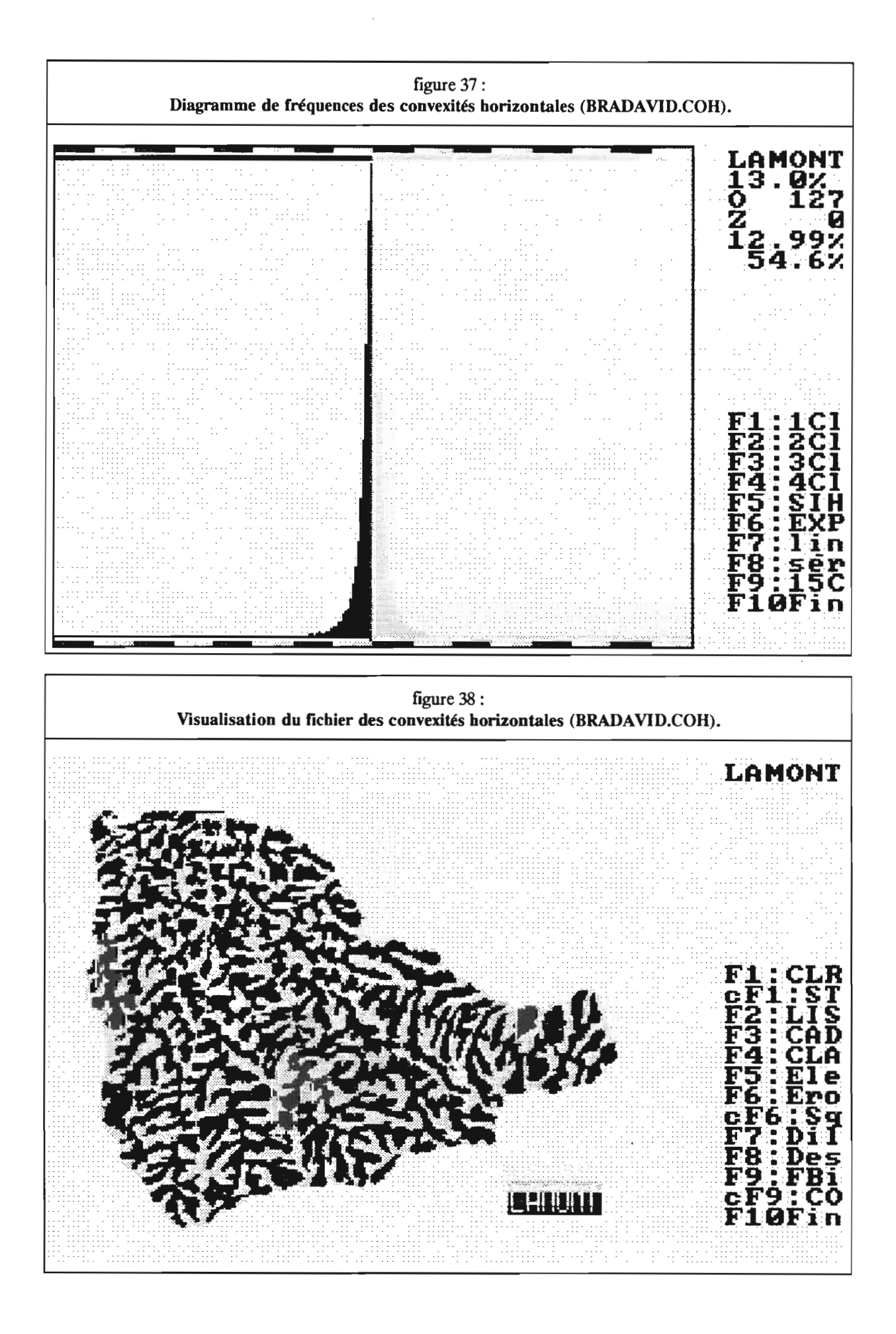

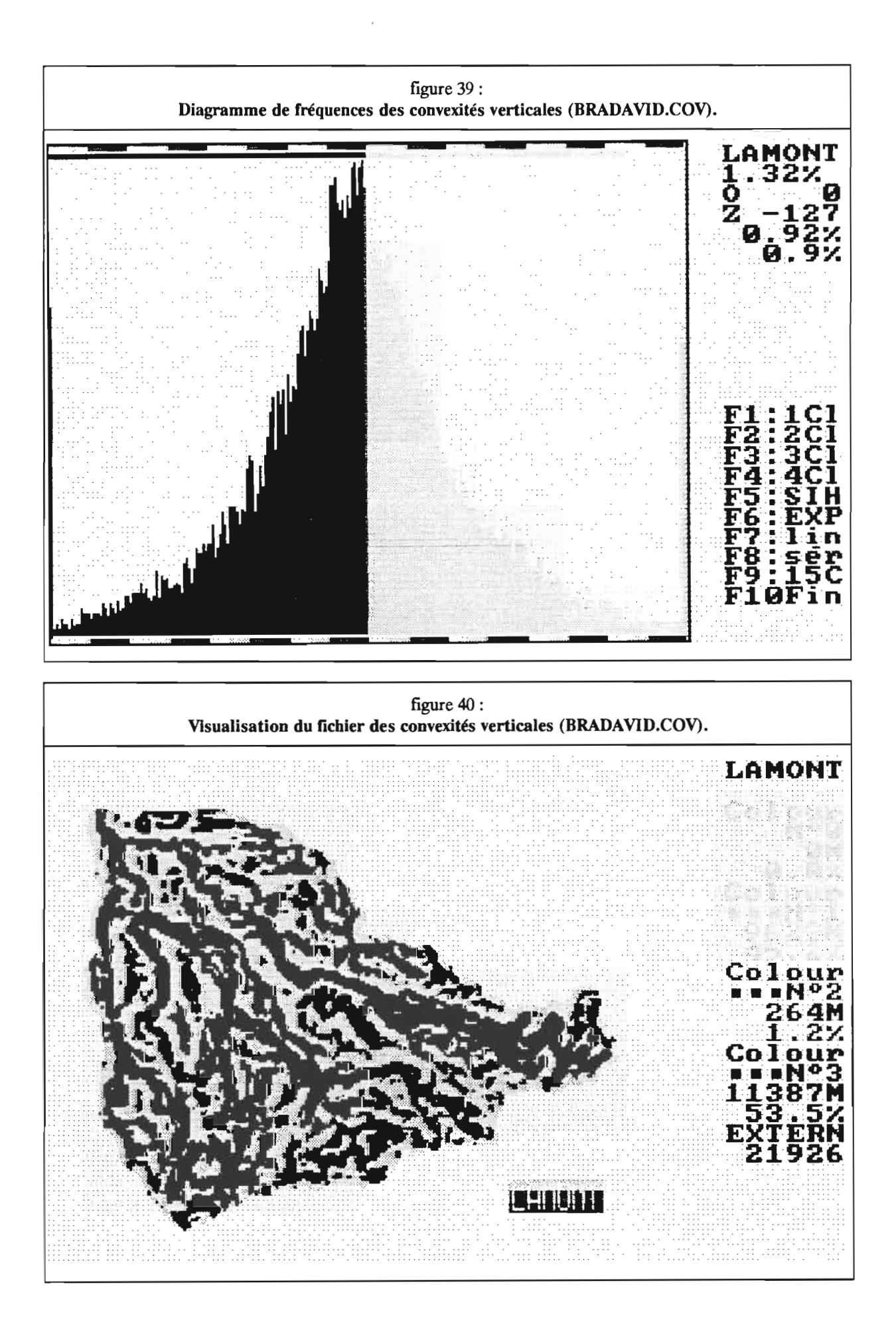

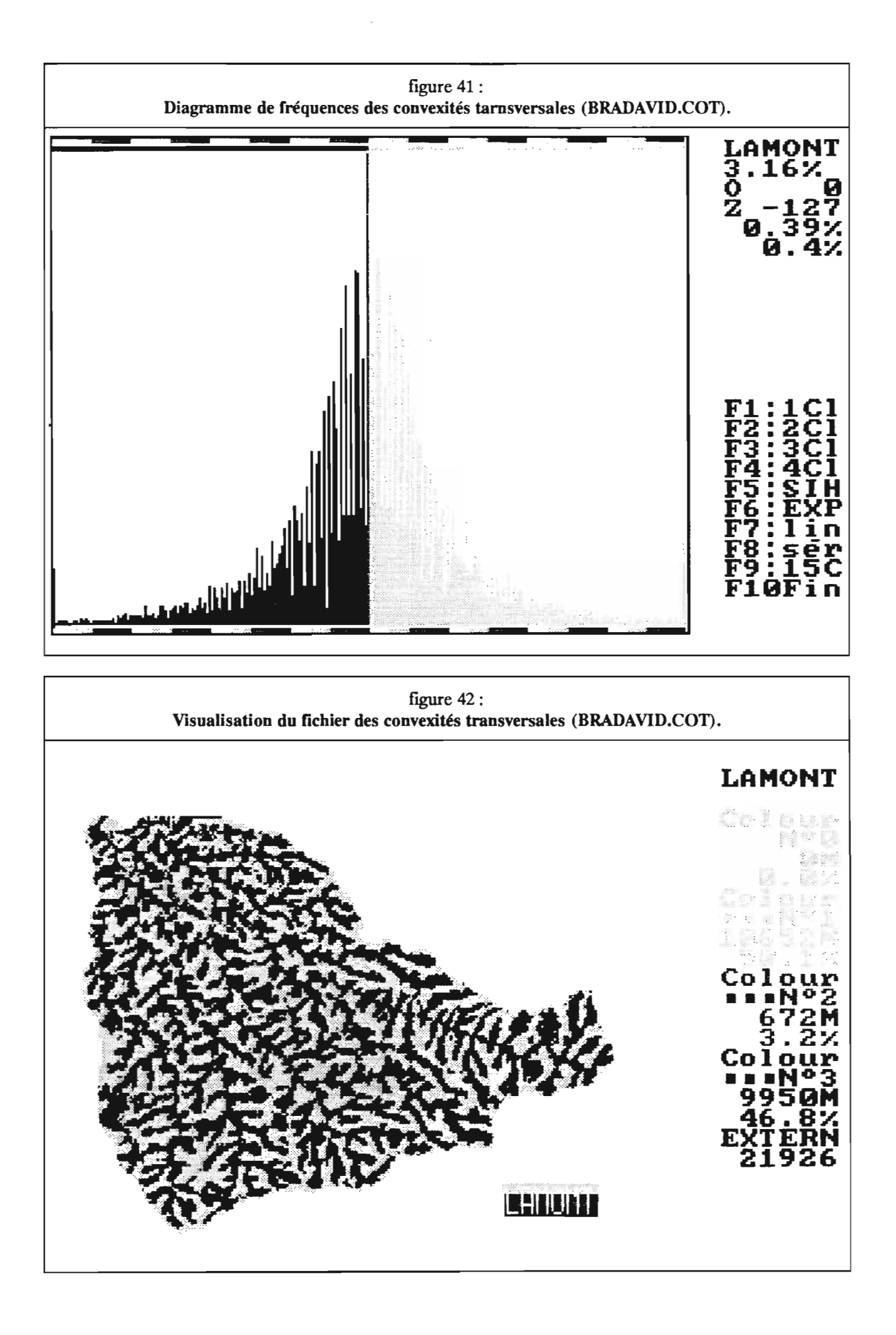

#### 5.7.1./ les fichiers géomorphométriques:

#### 5.7.1.1./ le fichier des pentes (BRADAVID.PEN):

Les pentes sont comprises entre 0 et 57,1°. Trois classes de pentes ont été choisies par affectation d'une couleur sur le diagramme de fréquences (figure 33):

- Classe de 0 à 7.9°.

- Classe de 8 à *19,er.*
- Classe de *2if* à 57,1°.

Il est possible d'obtenir une visualisation cartographique de ces classes dans le module de traitement d'image (figure 33). Les faibles pentes sont circonscrites aux fonds de vallée et au interfluves tabulaire de la partie aval du bassin.

#### 5.7.1.2./ le fichier des expositions (BRADAVID.EXP):

Les expositions ont une valeur comprise entre 0° (Nord) et 359°. Deux classes seront distinguées (figure 35):

- 0 à 179<sup>°</sup> (orientation vers l'est, versant au vent).
- 180 à *35er* (orientation vers l'ouest, versant sous le vent).

On remarque que les expositions Est sont largement dominantes sur l'ensemble du bassin (figure 36) alors que les expositions sud-ouest sont peu fréquentes. Ces résultats étaient prévisibles, le bassin se trouvant sur le versant est de l'île de Basse-Terre et les rivières s'écoulant généralement vers le nord-est.

#### 5.7.1.3./ le fichier des convexités horizontales (BRADAVID.COH):

Les valeurs sont comprises entre -180 et 180. Le diagramme de fréquences est sensiblement symétrique par rapport à 0 (figure 37). Deux classes vont permettre de distinguer les zones concaves (valeurs < 0) et les zones convexes. Nous rappelons que la convexité horizontale exprime les tendances à la convergence ou à la divergence des lignes de plus grande pente. .

Les zones concaves correspondent étroitement aux bas de versant, fonds de vallée et talwegs (figure 38).

#### 5.7.1.4./ le fichier des convexités verticales (BRADAVID.COV):

Les extrêmes sont de -295 et 261. Le diagramme des fréquences est également symétrique (figure 39). De la même façon, deux classes vont être sélectionnées (Figure 40) afm de différentier les zones concaves (décroissance de la pente vers l'aval) et les valeurs convexes (accroissement de la pente vers l'aval).

La correspondance avec les sites de vallée et d'interfluve existe mais est bien moins marquée que dans le cas des convexités horizontales.

#### 5.7.1.5./ le fichier des convexités transversales (BRADAVID.COT):

Les valeurs sont comprises entre -253 et 250° et leurs fréquences sont symétriques de part et d'autre de la valeur 0 (figure 41). Les deux classes correspondent aux zones concaves (reliefs dominants transversalement à la ligne de plus grande pente) et convexes. Géographiquement, les classes sont à mettre respectivement en rapport avec les vallées et les interfluves (figure 42).

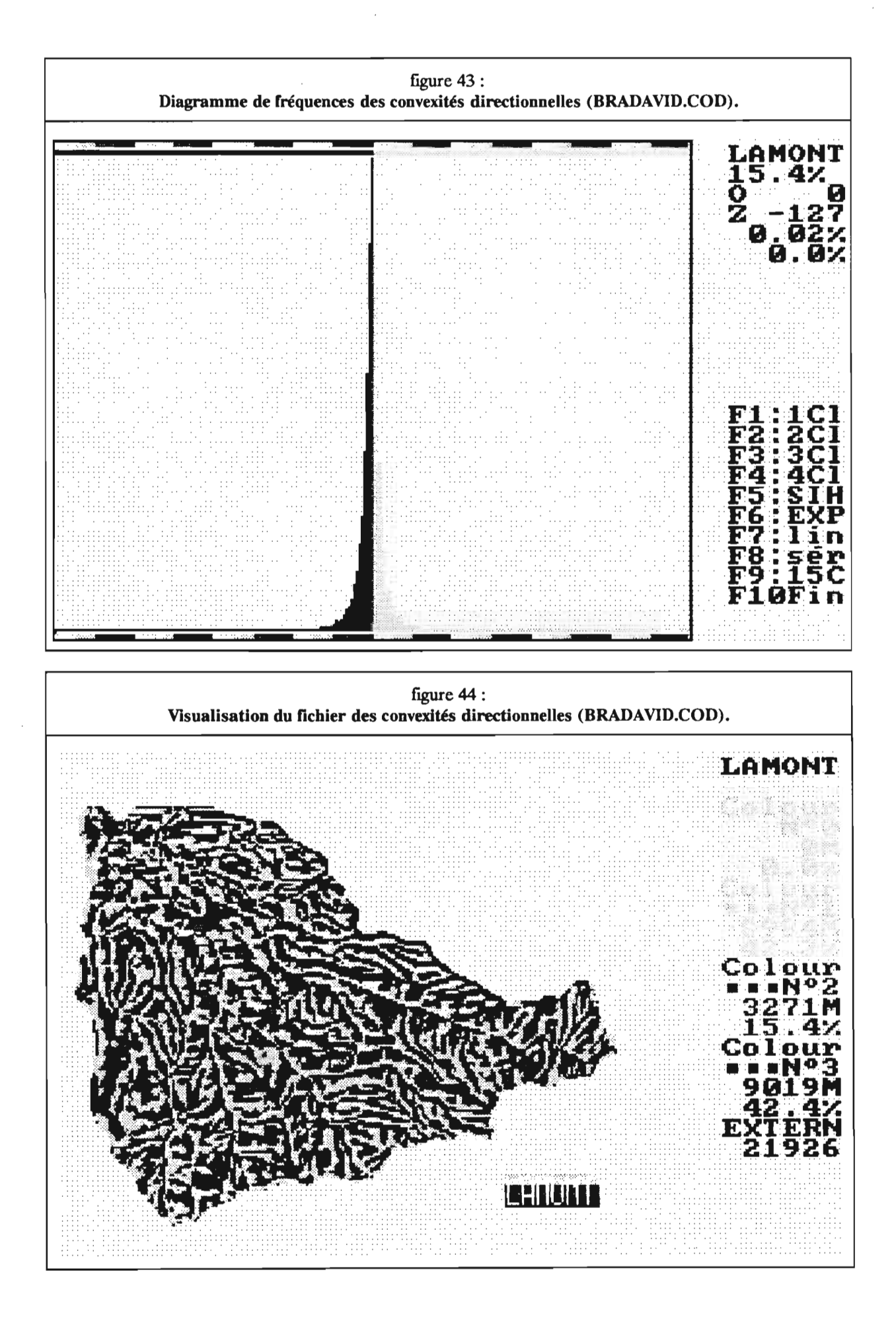

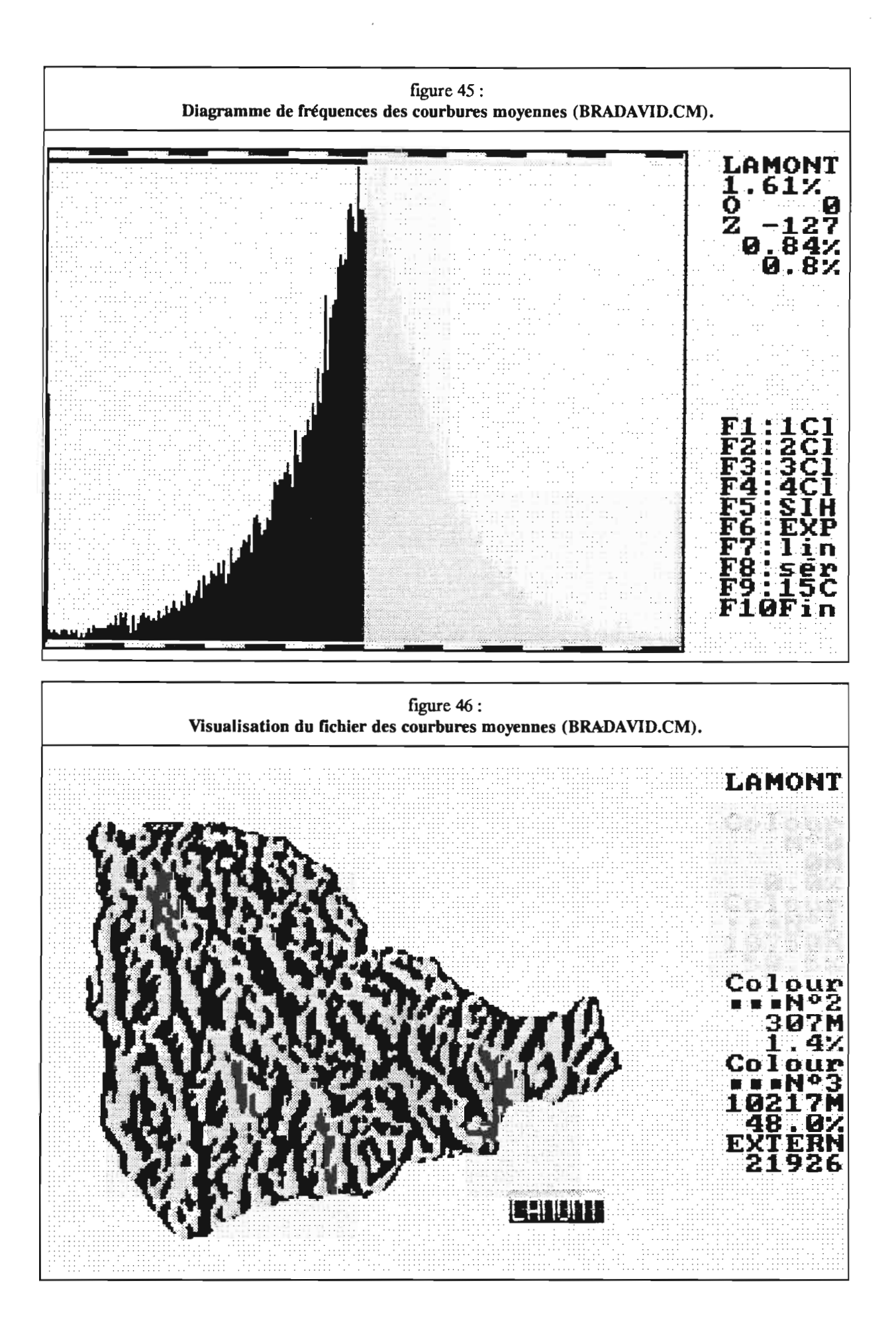

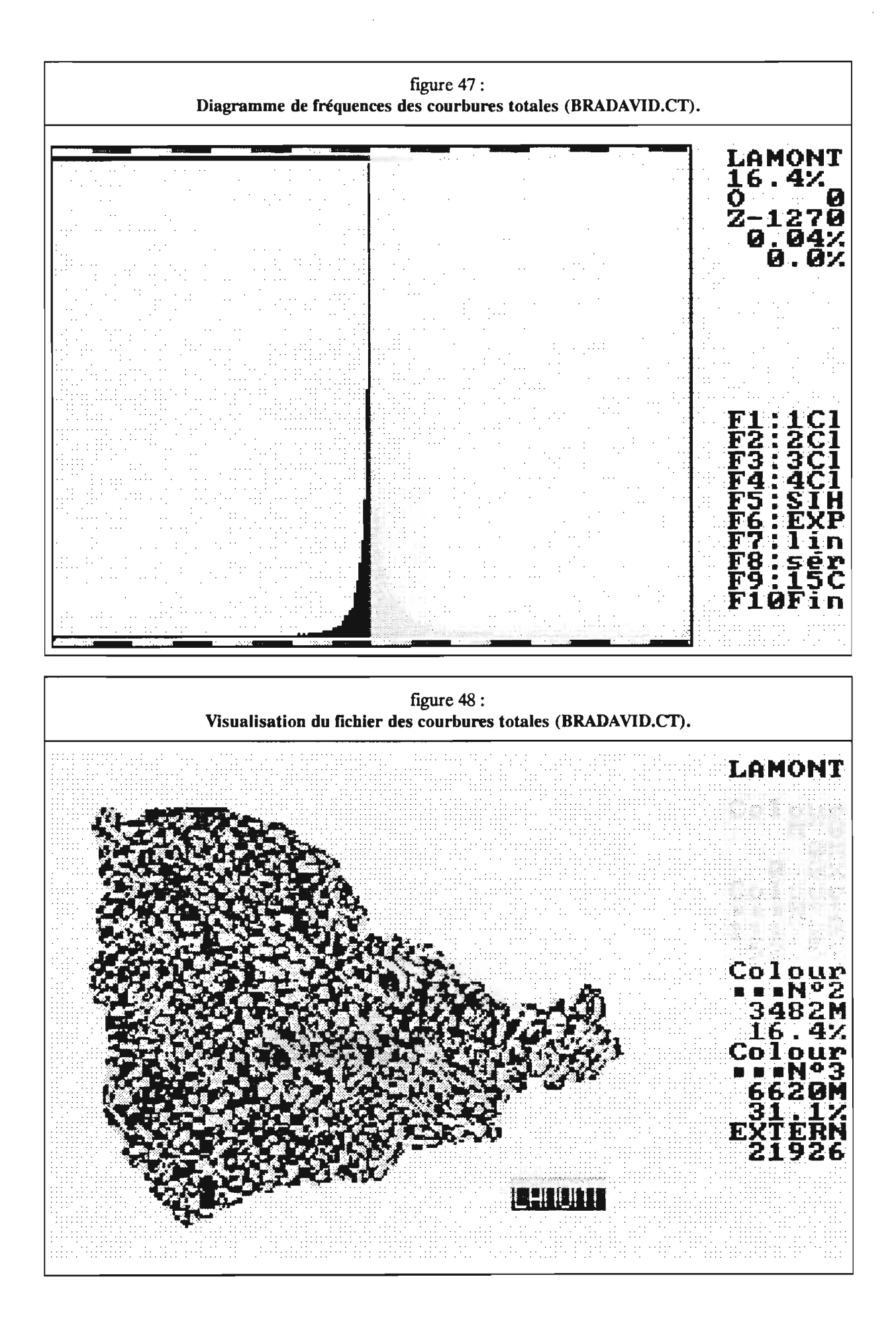

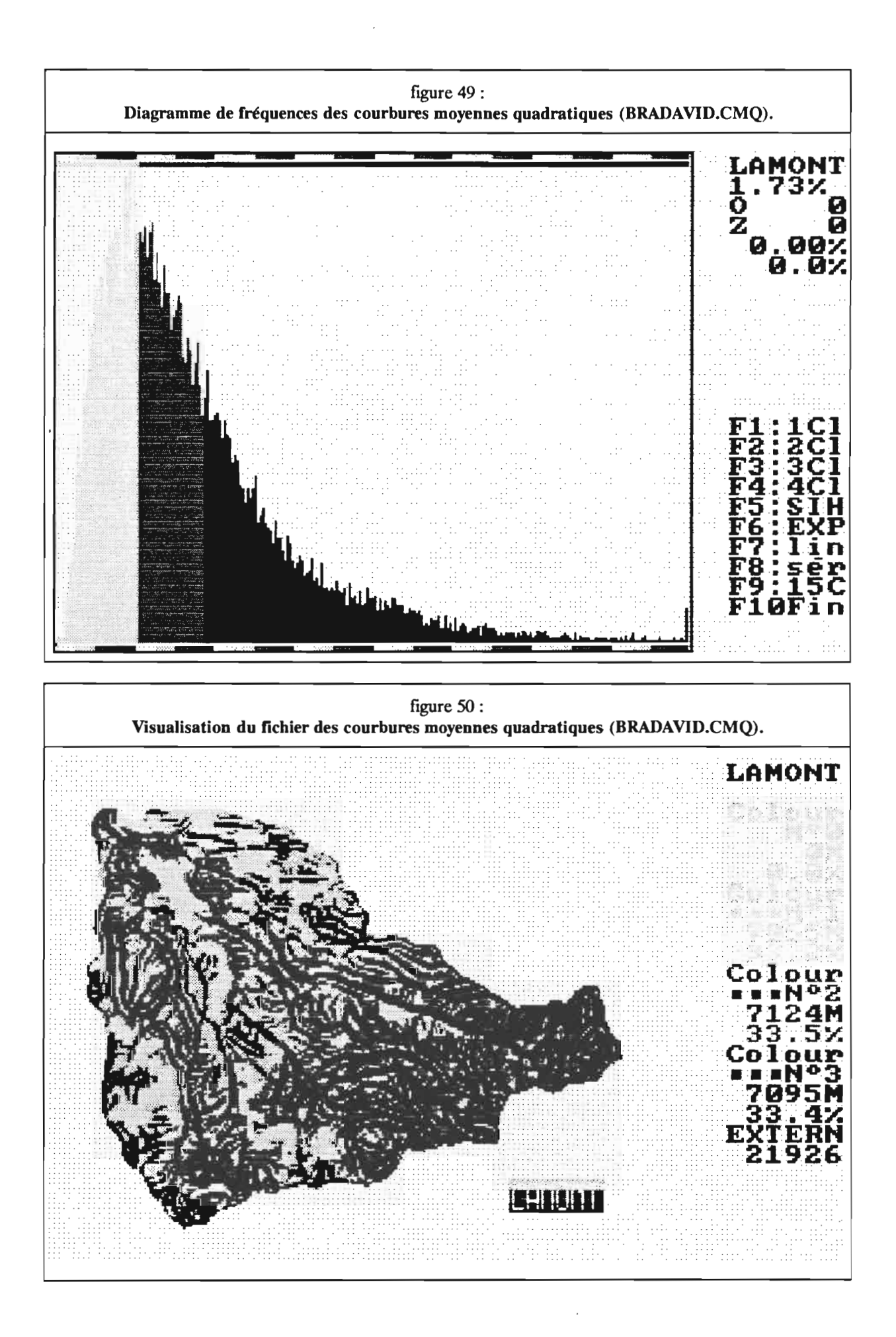

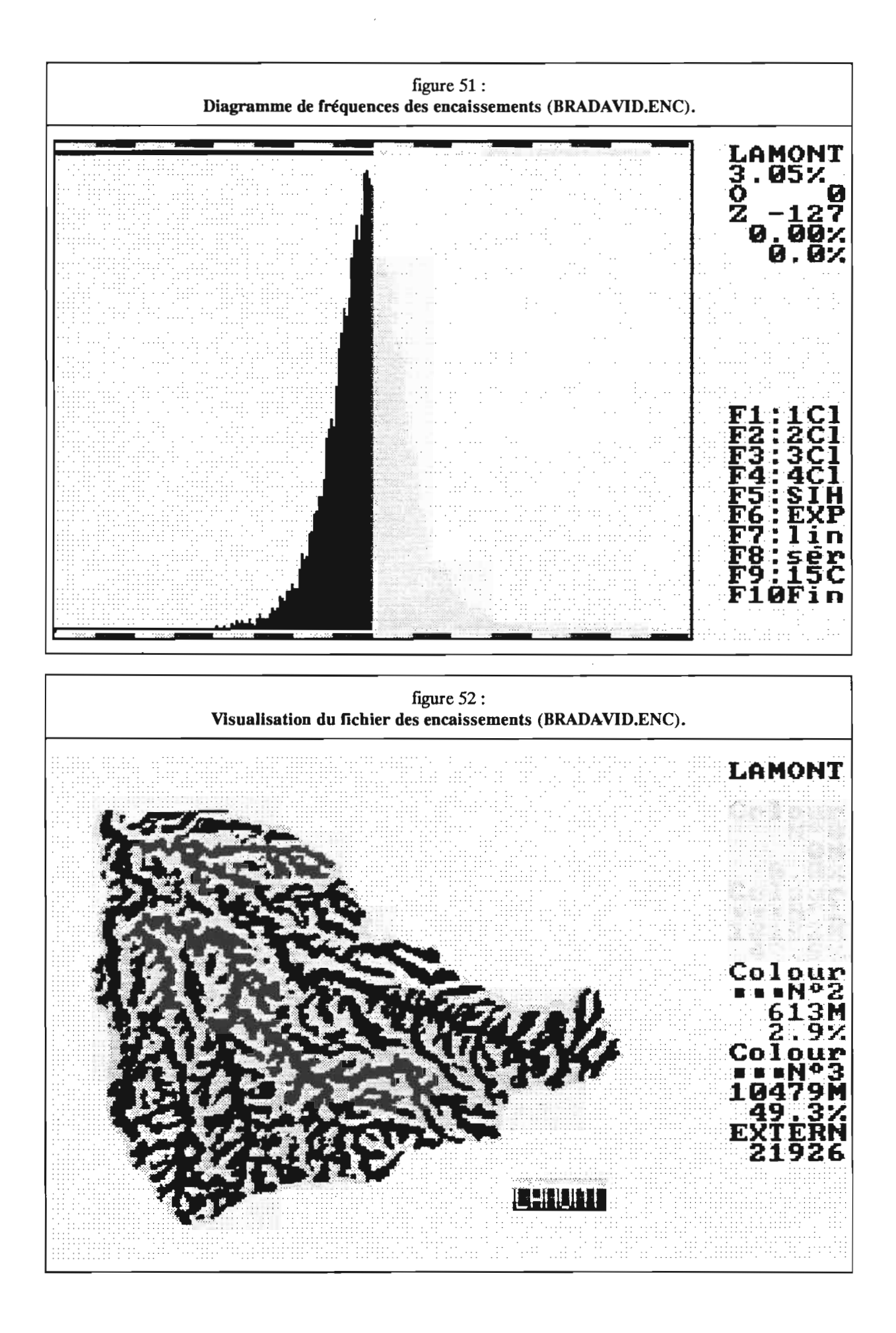

# 5.7.1.6./ le fichier des convexités directionnelles (BRADAVID.COD);

Le diagramme des fréquences est globalement symétrique de par et d'autre de la valeur 0 (figure 43, 42,2% de valeurs négatives, 42,4% de valeurs positives). La carte de cette courbure (figure 44) suggère l'existence d'une relation entre cette mesure et la position par rapport aux lignes caractéristiques (pour les talwegs par exemple, forme lévogyre en rive gauche et dextrogyre en rive droite).

## 5.7.1.7./ le fichier des courbures moyennes <BRADAVID.CM):

Le diagramme des fréquences est globalement symétrique de par et d'autre de la valeur 0 (figure 45, 50,5% de valeurs négatives, 48,0% de valeurs positives). Sur la carte de la figure 46, on constate que les valeurs négatives sont associées aux interfluves alors que les fonds de vallées ont des valeurs positives.

## 5.7.1.8./le fichier des courbures totales (BRADAVID.CT):

Sur le diagramme des fréquences (figure 47), on constate que les valeurs positives (52,5%) sont davantages représentées que les valeurs négatives (31,1%). La carte de la figure 48 présente une texture complexe.

#### 5.7.1.9./le fichier des courbures moyennes quadratiques <BRADAVID.CMQ):

Le diagramme des fréquences (figure 49) présente une dissymétrie positive (forte fréquence des valeurs faibles). La carte de la figure 50 montre que cette courbure est sensible au relief.

### 5.7.1.10./ le fichier des encaissements (BRADAVID.ENC):

Les encaissements sont compris entre -92 et 92 mètres. Comme pour les trois convexités, le diagramme des fréquences est symétrique par rapport à la valeur 0 (figure 51). Les deux classes font la distinction entre zones encaissées (le volume encaissant est plus important que le volume encaissé) et les zones dégagés. La carte montre à nouveau la dichotomie vallées et interfluves (figure 52).

### 5.7.1.11./ Conclusions sur les fichiers géomorphométriques:

Les trois courbures ainsi que les encaissements se caractérisent par des propriétés statistiques comparables à savoir une symétrie par rapport à la valeur O. De même, ses quatre caractéristiques sont révélatrices de la distinction morphologique fondamentale entre les vallées (concaves et encaissées) et les interfluves (convexes et dégagées). Ces caractéristiques ont une signification physique au niveau des transferts superficiels et sub-superficiels. On peut distinguer deux types de milieux morphodynamiques:

- les zones "endomorphes" qui se caractérisent par:

.convergence des lignes de plus grande pente (convexité horizontale négative) et par conséquence tendance à la concentration des transferts superficiels.

.décroissance de la pente vers l'aval (convexité verticale négative) et en conséquence vitesse de transfert plus faible.

.apport latéral important (convexité transversale négative).

.volume encaissant plus important que le volume encaissé (encaissement positif) ce qui favorise les apports sub-superficiels

- les zones "exomorphes" dont les propriétés géomorphométriques sont l'inverse des précédentes.

.divergence des lignes de plus grande pente.

.accroissement de la pente vers l'aval.

.pas ou peu d'apport latéral.

.volume encaissé plus important que le volume encaissant.

Cette dichotomie géomorphométrique du paysage est à mettre en relation avec ses caractéristiques sédimentaires (érosion/déposition), hydrologique (écoulement diffus/ écoulement concentré) et pédologique (zone hydrofuge/zone hydromorphe).

116

 $\mathcal{L}$ 

 $\sim 10$ 

 $\mathbb{Z}$ 

 $\frac{1}{2}$ 

 $\mathcal{L}_{\mathcal{A}}$ 

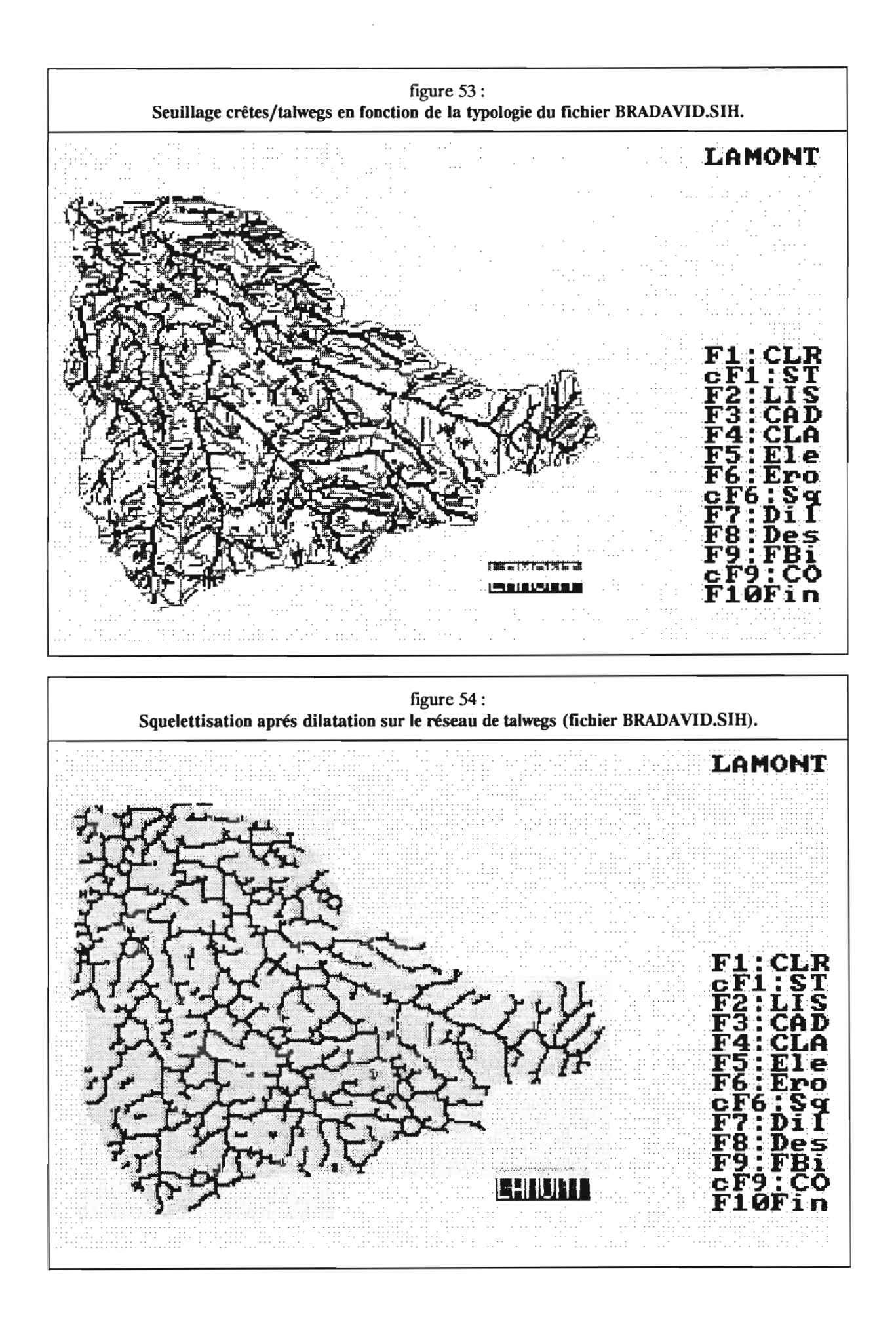

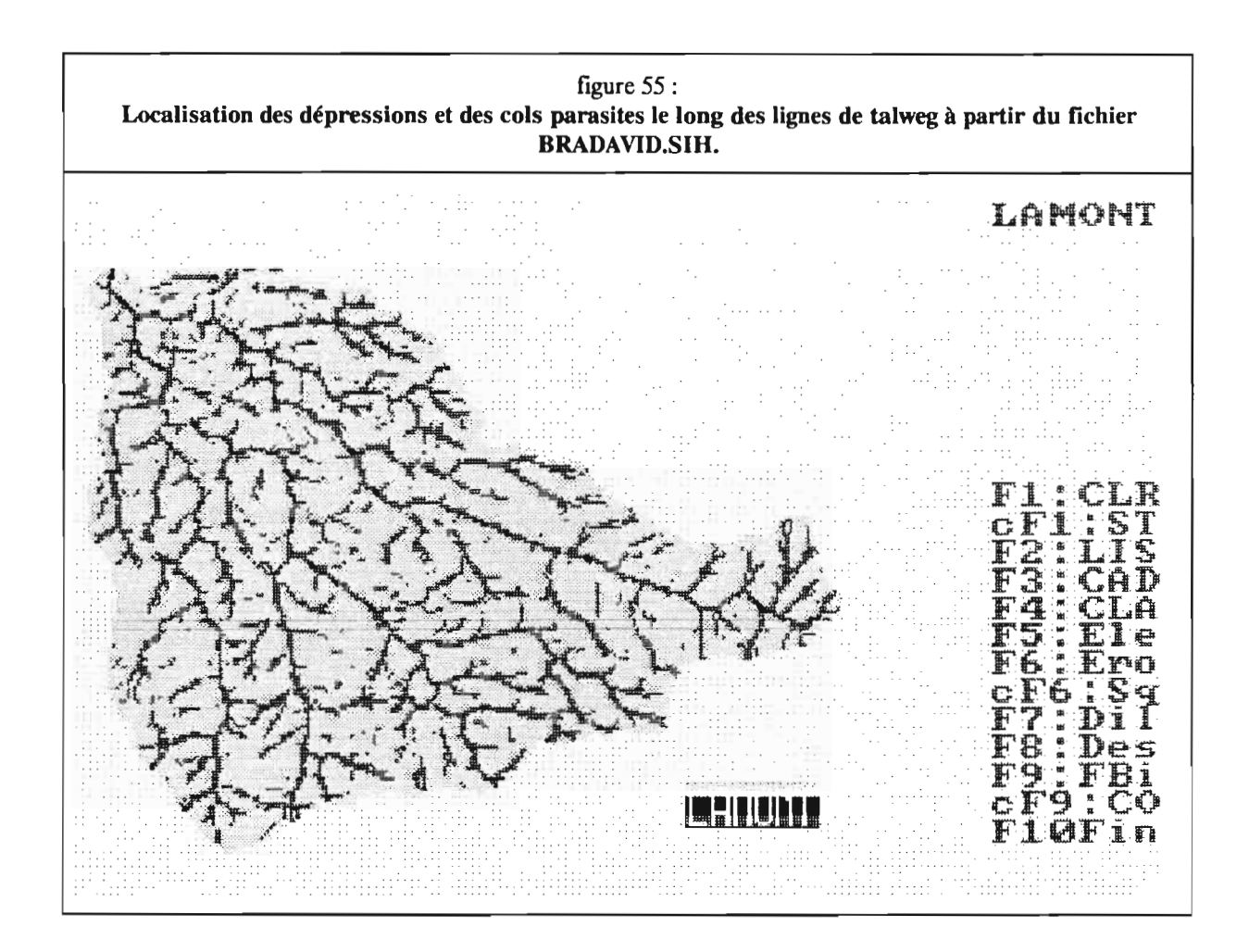

### 5.7.2./ le fichier géomorphologique des sites (fichier SIH):

Le fichier SIH permet de distinguer trois classes qui correspondent aux talwegs, versants et crêtes en utilisant l'option F5 du module 8:

- talwegs (sites 5,6,7 et 8 ainsi que les cols fermés 15 et 16)

- versants(sites 4)

- crêtes (sites 1,2,3 et 4 ainsi que les cols ouverts 12 et 13).

Certains sites ne sont a priori classés dans aucune de ces classes (sites de cols moyens 13 et cols complexes 23, 24, 25 et 34).

La carte de la figure 53 fait apparaître les deux réseaux de crêtes et de talwegs ainsi que la proportion de sites sur l'image. Ces proportions (25,2% pour les crêtes, 53,1% pour les versants et 21,7% pour les talwegs) peuvent servir à quantifier les propriétés morphologiques du bassin. Ces résultats sont toutefois relatifs au pas du MNT, les proportions de sites de crêtes et de talwegs ayant tendance à diminuer lorsque la résolution augmente.

Il est souhaitable de ramener les talwegs et les crêtes à des lignes de mailles d'épaisseur 1. Pour cela, la squelettisation (figure 54) des deux réseaux permet d'obtenir des valeurs corrigées des résultats statistiques précédents.

Enfrn, le fichier des sites permet de repérer les défauts du MNT qui se traduisent par des dépressions (sites 8) et des cols fermés (sites 15 et 16). Sur la figure 55, ces sites parasites se situent le long des talwegs principaux.

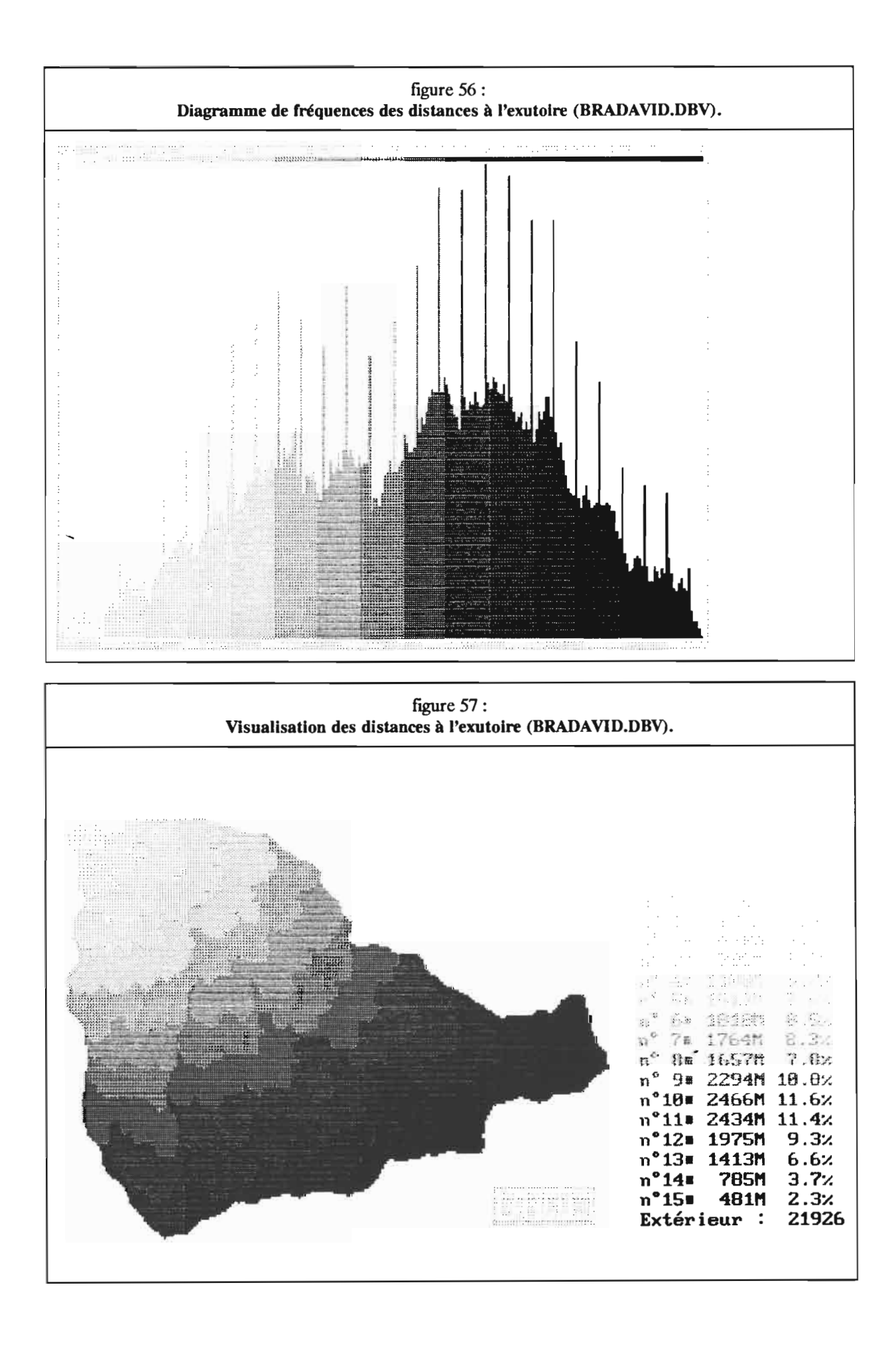

## *5.7.3.1* les fichiers hydrométriques:

Ces fichiers sont calculés à partir du modèle de drainage (fichier DRA calculé dans le module 5). Le modèle de drainage brut doit être préalablement corrigé interactivement avec les options F1 ou F2 du module 13 et sauvegardé avec l'option F3 de ce même module.

## 5.7.3.1./ le fichier des distances à l'exutoire (fichier DBV);

Lorsque l'exutoire n'a pas été explicitement défini par l'utilisateur (voir option F6 du module 13), celui-ci correspond au bord d'image (le drainage s'effectue vers une zone extérieure -999 ou vers une zone extérieur auMNT).

Dans le cas de Bras-David, la distance hydrologique maximale, soit le "chemin d'eau" le plus long, est de 11360 mètres (la valeur 284 est exprimée en pas qui est égal à 40 mètres). On voit sur la figure 56 que le diagramme de fréquences des distances à l'exutoire présente plusieurs modes, le principal étant liée à la zone ou le bassin est le plus large (figure 57). Ce fichier est particulièrement utile pour les diagrammes bidimensionnels.

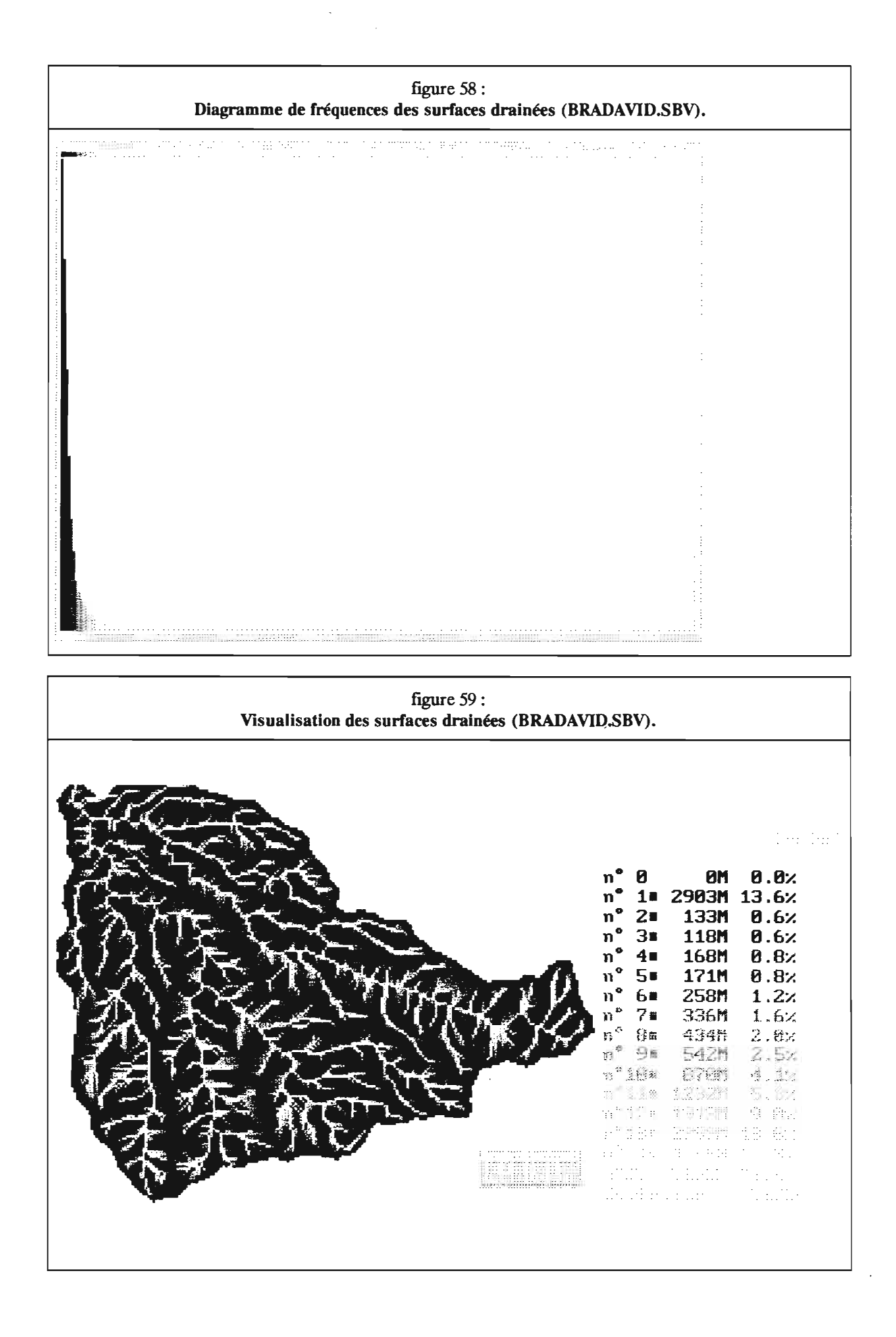

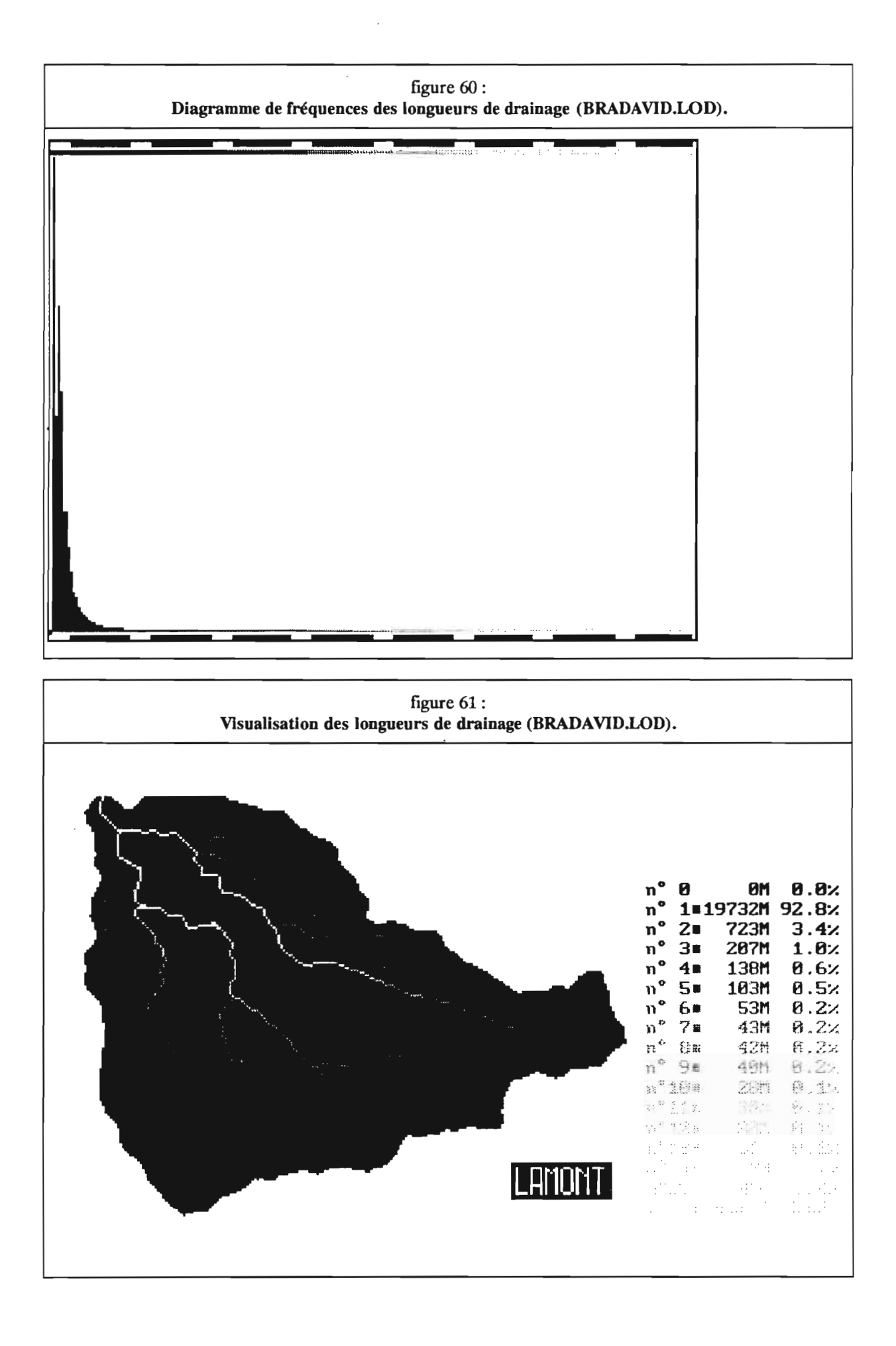

## 5.7.3.2./ le fichier des surfaces drainées (fichier SBV):

Les surfaces drainées sont exprimées en maille, une maille correspondant à Pas<sup>2</sup> soit dans notre cas 0,16 hectare. La surface drainée maximale est de 21274 x 0,16 hectare = 3404 hectares. Elle correspond à la superficie du bassin de Bras-David à la cote 129 mètres. Le diagramme des fréquences est fortement dissymétrique, les trois quarts du bassin drainant une surface inférieure à 1 hectare (figure 58).

Trois classes sont établies:

- surface drainée inférieure à 1 hectare (78,7%).
- surface drainée comprise entre 1 et 10 hectares.
- surface drainée supérieure à 10 hectares.

L'image obtenue en fonction de ses classes (figure 59) donne un réseau de ligne d'écoulement qui peut être mis en relation avec le réseau de rivières pérennes, saisonnières ou épisodiques.

#### 5.7*.3.3.1* le fichier des longueurs de drainage (fichier LOD>:

les longueurs sont exprimées en maille, soit 40 mètres. La longueur la plus longue est égale à la distance la plus grande à l'exutoire trouvée précédemment, c'est-à-dire 11360 mètres. Comme pour les surfaces drainées, le diagramme des fréquences est fortement dissymétrique avec les trois quarts des mailles du bassin ayant une longueur de drainage inférieure à 200 mètres (figure 60). Trois classes sont distinguées:

- longueur inférieure à 200 mètres.
- longueur comprise entre 200 et 1000 mètres.
- longueur supérieure à 1000 mètres.

La carte obtenue (figure 61) est sensiblement identique à celle des surfaces drainées et peut également servir à défmir le réseau de rivières.

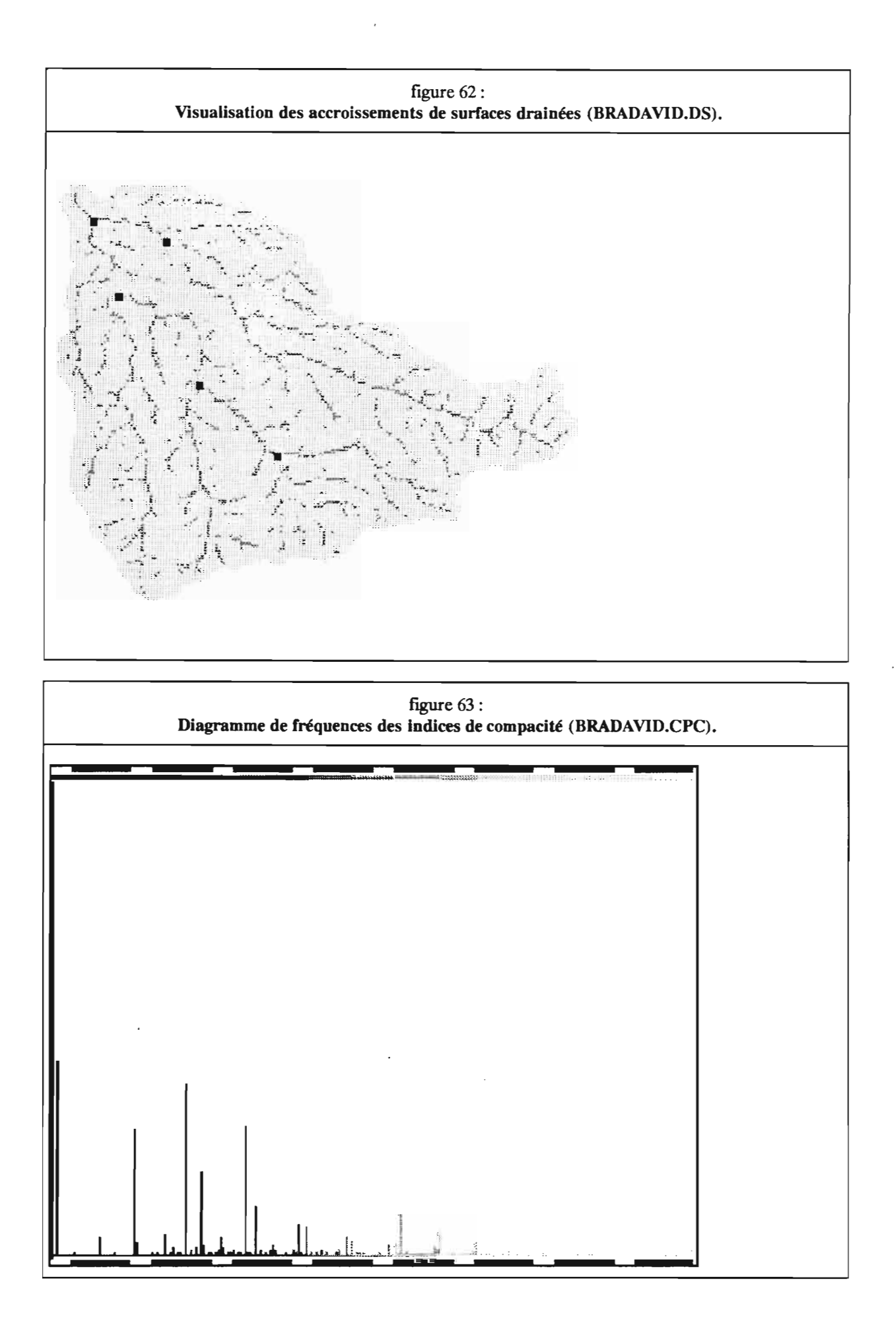

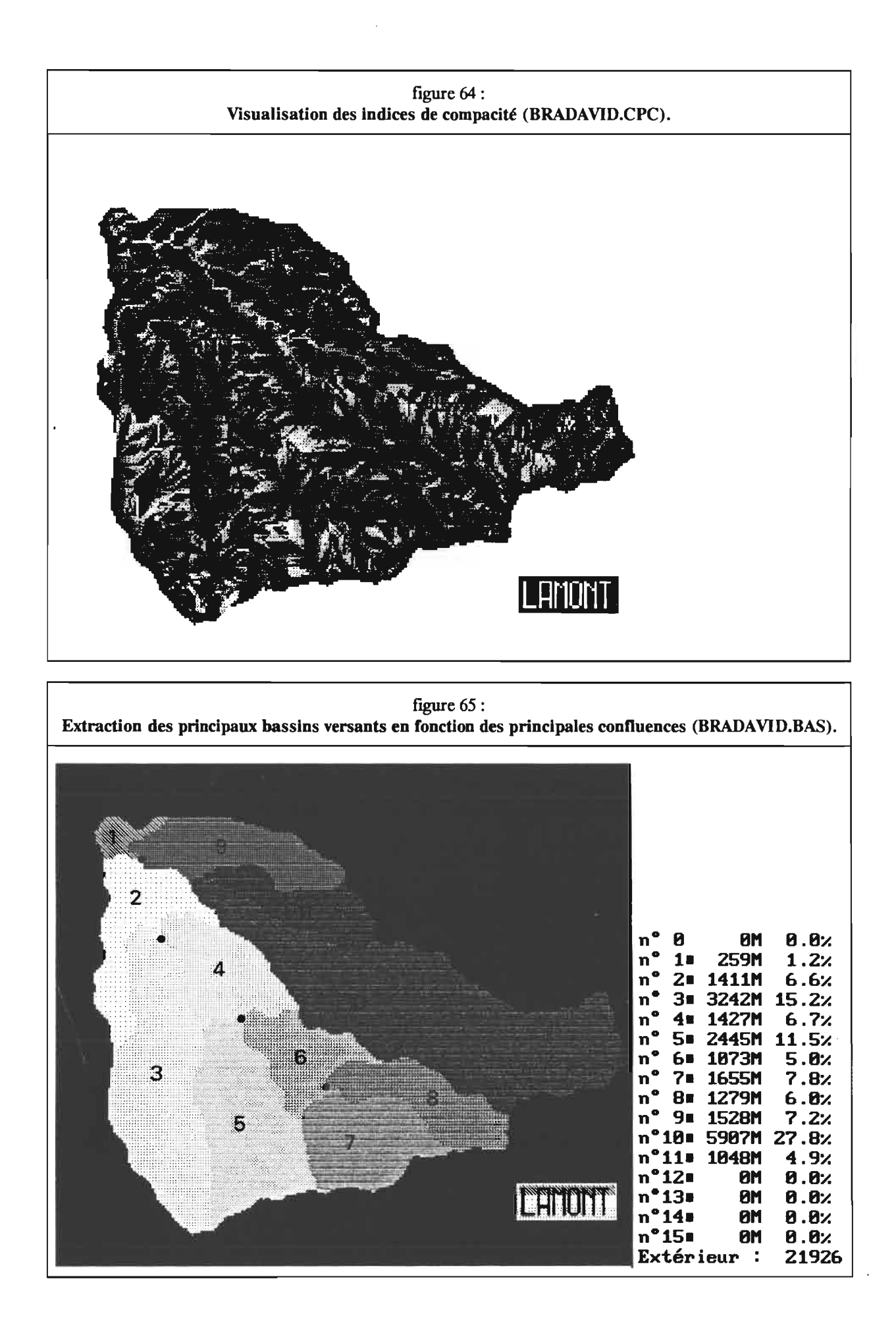

# 5.7.4./ les fichiers composites:

Ces fichiers sont obtenus en combinant des fichiers dérivés du modèle de drainage. Pour calculer les accroissements de surfaces drainées, les fichiers DRA et SBV sont utilisés et pour l'indice de compacité les fichiers SBV et LOD.

## 5.7.4.1./ le fichier des accroissements de surfaces drainées (fichier DS):

La valeur maximale exprimée en pas<sup>2</sup> est égale à 8483 soit 13,57 km<sup>2</sup>. Elle correspond à la surface du bassin versant du bras Saint-Jean au niveau de sa confluence avec le Bras-David.

Cet indice permet de hiérarchiser les confluences. Dans notre exemple, il n'y a que 5 confluences dont les deux affluents drainent une superficie supérieure à 1000 mailles soit 1,6 km2 (figure 62).

### 5.7.4.2./ le fichier indice de compacité (fichier CPC):

Les valeurs de l'indice sont comprises entre 43 et 416 (figure 63). Sur un bassin aussi complexe que celui de Bras-David, cet indice n'est guère utilisable (figure 64).

### 5.7.5/ le fichier hydrologique des sous bassins versants (fichier BAS):

Pour obtenir un fichier des sous bassins versants, il faut connaître les coordonnées en profil et en point dans l'image de leur exutoire. Dans notre exemple, les bassins versants ont été choisis en fonction des 5 principales confluences déterminées avec le critère d'accroissement de surface drainée (voir chapitre précédent).

Les bassins ont été codés de 1 à 11 (figure 65). Il est possible de connaitre la superficie des bassins versants en utilisant l'option ctrl FI (statistiques couleurs, voir figure 65).

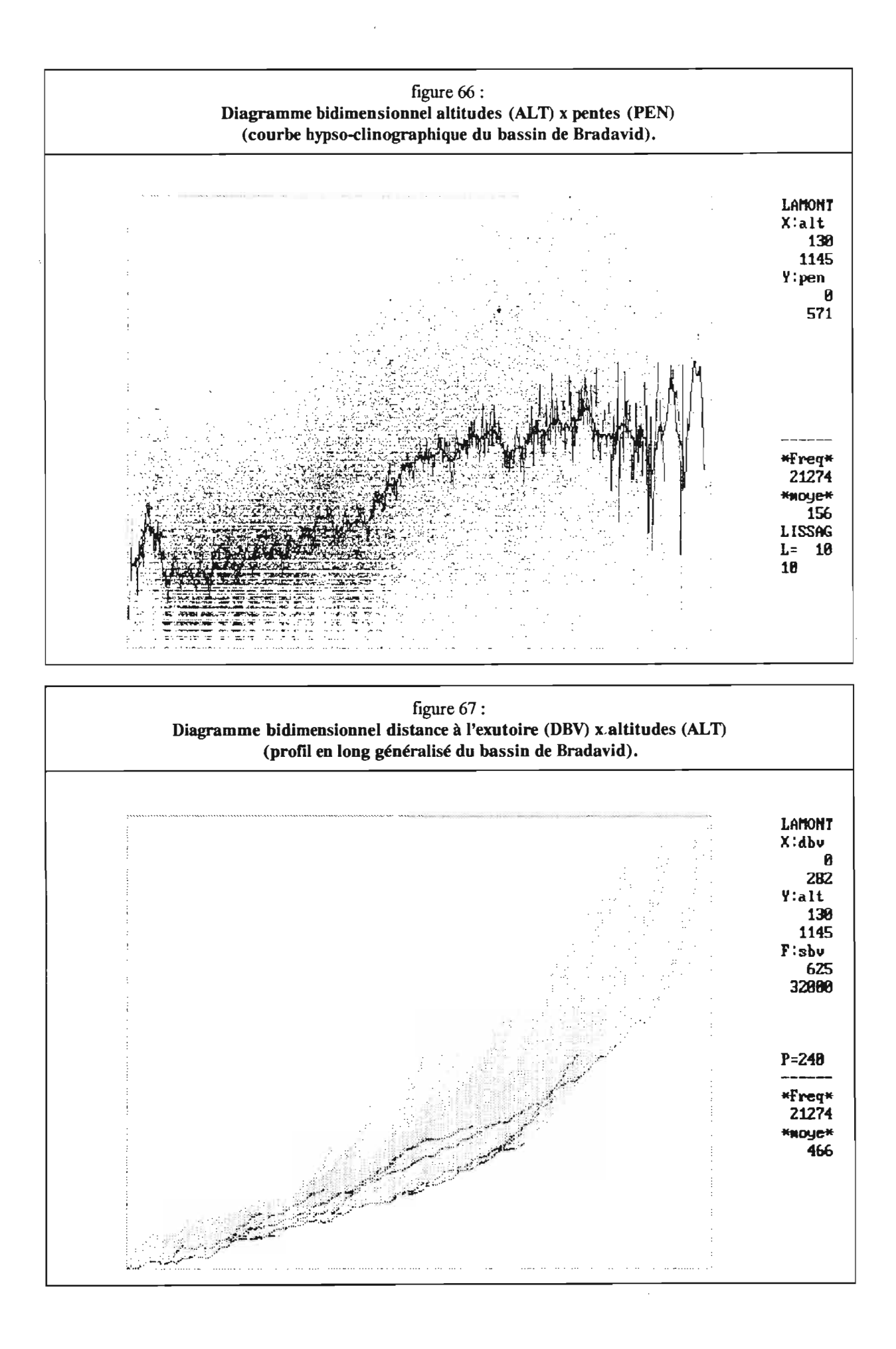

128
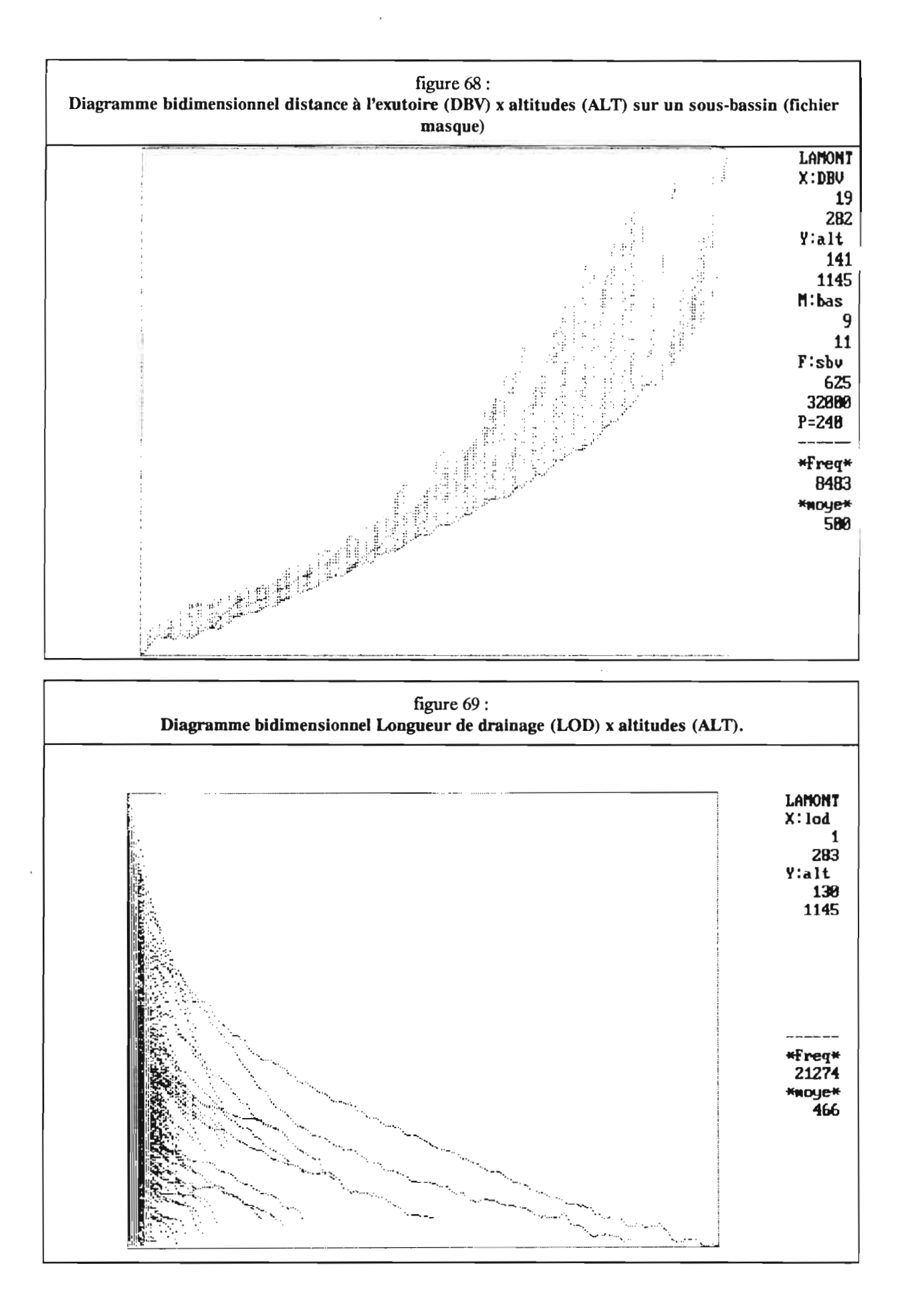

# 5.8./ Les diagrammes bidimensionnels:

# 5.8.1./ Les diagrammes bidimensionnels faisant intervenir l'altitude (fichier ALT):

## 5.8.1.1./ Le diagramme bidimensionnel Altitudes/Pentes (fichiers ALT x PEN):

Il s'agit d'examiner la relation entre l'altitude et la pente et d'en déduire l'étagement des systèmes de pente.

Pour le bassin du Bras-David, on distingue deux étages (figure 66):

- Etage inférieur (piedmont) en dessous de 550 mètres où les pentes moyennes passent progressivement de 9" vers 200 mètres à 13° vers 550 mètres. Les pentes ne dépassent pas 1S. Le nuage de points est dense.

- Etage supérieur (montagne) au dessus de 600 mètres où les pentes moyennes sont de l'ordre de 28°. Le nuage de points est plus diffus que dans l'étage inférieur ce qui sous tend une forte variabilité des pentes par rapport à la moyenne.

Une zone de transition entre 550 et 600 mètres marque le passage entre le piedmont et la zone montagneuse du bassin. Ce diagramme bidimensionnel Altitudes/Pentes peut être qualifié de "graphique hypso-clinographique".

# 5.8.1.2./ Le diagramme bidimensionnel Distances à l'exutoire/Altitudes (fichiers DBV x ALTI:

Ce diagramme est facile à interpréter. Il traduit l'organisation du relief et des lignes de drainage par rapport à l'exutoire. TI représente une généralisation de la notion de profil en long (figure 67). Cette figure sera qualifiée de "profil en long généralisé" du bassin.

Il est possible d'affecter un filtre permettant de distinguer les lignes d'écoulement drainant plus de 1 km<sup>2</sup> (fichier filtre SBV). Apparaissent ainsi, les profils en long des principaux collecteurs du bassin.

De même, il est possible d'obtenir un profil en long généralisé d'un sous-bassin (affectation d'un masque sélectionné sur le fichier BAS). La figure 68 est relative aux bassins versanfs codés de 9 à 11 (bassin du Bras Saint-Jean). On note que le profil en long de ce bassin présente une pente plus régulière et plus forte que le bassin de Bras-David proprement dit.

#### 5.8.1.3" Le diagramme bidimensionnel Longueur de drainage/Altitudes (fichiers LOD x ALTI:

Ce graphique permet de visualiser les proftls en long des principales lignes d'écoulement (figure 69). Ils sont distinctement identifiables sur cette figure alors que dans le cas du profil en long généralisé ils se superposaient. Les deux graphiques sont complémentaires.

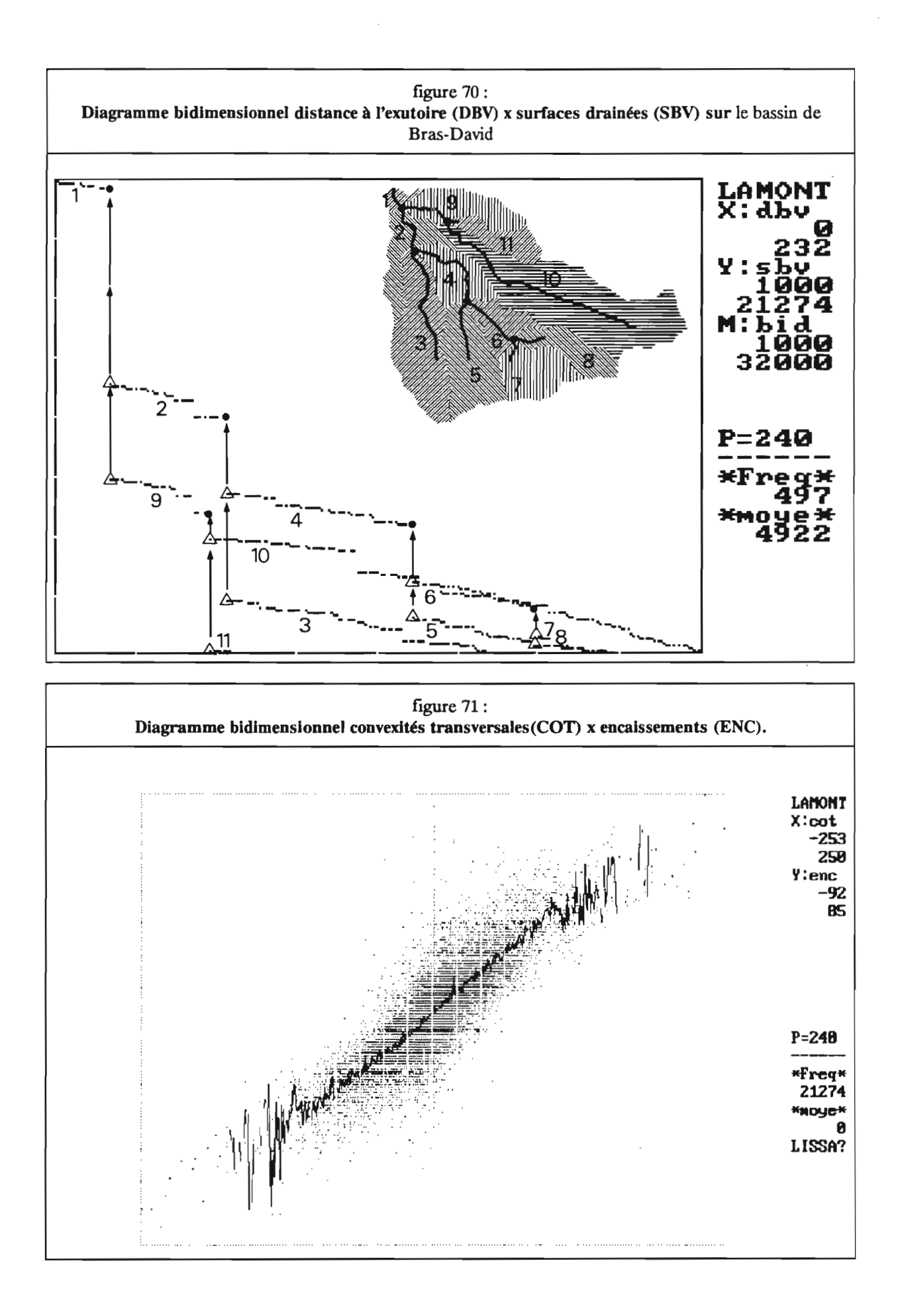

## 5.8.2./ Le diagramme bidimensionnel Distances à l'exutoire/surfaces drainées (fichiers DBV x SBV):

Ce diagramme fait apparaître un ensemble de segments qui correspondent à des biefs bornés par 2 confluences (figure 70). La figure ne porte que sur les tronçons drainant plus de 1000 mailles soit 1,6 km<sup>2</sup> (utilisation d'un fichier masque). L'analyse de ce graphique permet de décrire certaines propriétés des biefs. Par exemple, il est possible de décrire le bief 4 de la façon suivante:

- Bief 4:

limite amont: confluence entre les biefs 5 et 6 (distance à l'exutoire  $D_{amount} = 5150$  mètres). limite aval: confluence avec le bief 3 (distance à l'exutoire  $D_{\text{aval}} = 2400$  mètres). longueur:  $L = D_{\text{amount}} - D_{\text{aval}} = 2750$  mètres. surface drainée à l'amont du bief : S<sub>amont</sub> = 1032 hectares. surface drainée à l'aval du bief : S<sub>aval</sub> = 1261 hectares. accroissement de la surface drainée :  $DS = S_{\text{aval}} - S_{\text{amont}} = 229$  hectares. largeur du rectangle équivalent:  $1 = DS / L = 833$  mètres.

Ce graphique permet de visualiser de façon synoptique l'organisation du réseau de drainage (biefs et confluences) en fonction de critères hydrographiques pertinents pour la modélisation hydrologique du fonctionnement des bassins versants:

- la distance à l'exutoire donne un ordre de grandeur sur le temps de transfert à l'exutoire des écoulements.

- la surface drainée peut être considérée en première approximation comme une estimation des quantités d'eau écoulées.

Ce graphique constitue une aide à l'interprétation de la forme de l'hydrogramme unitaire.

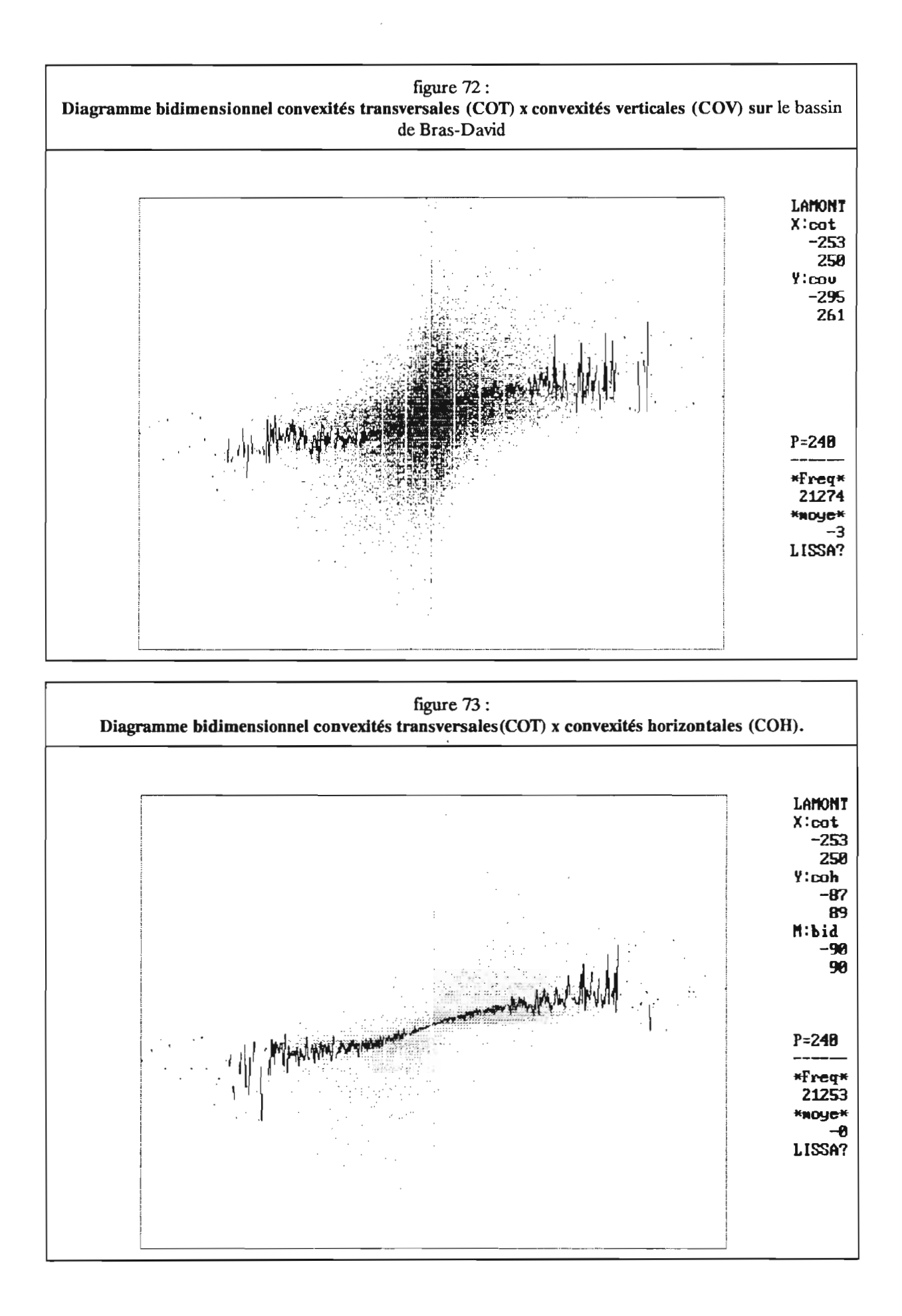

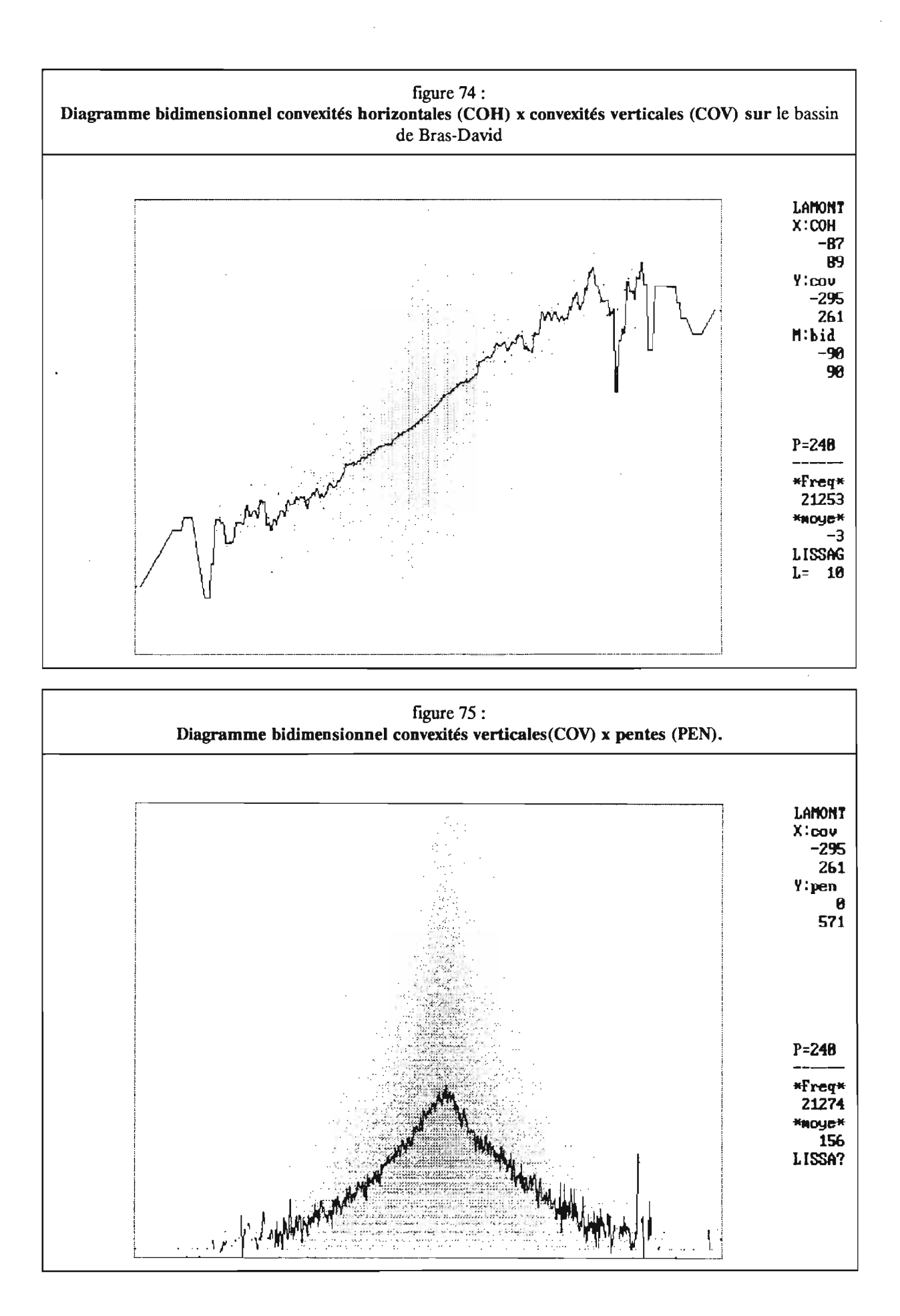

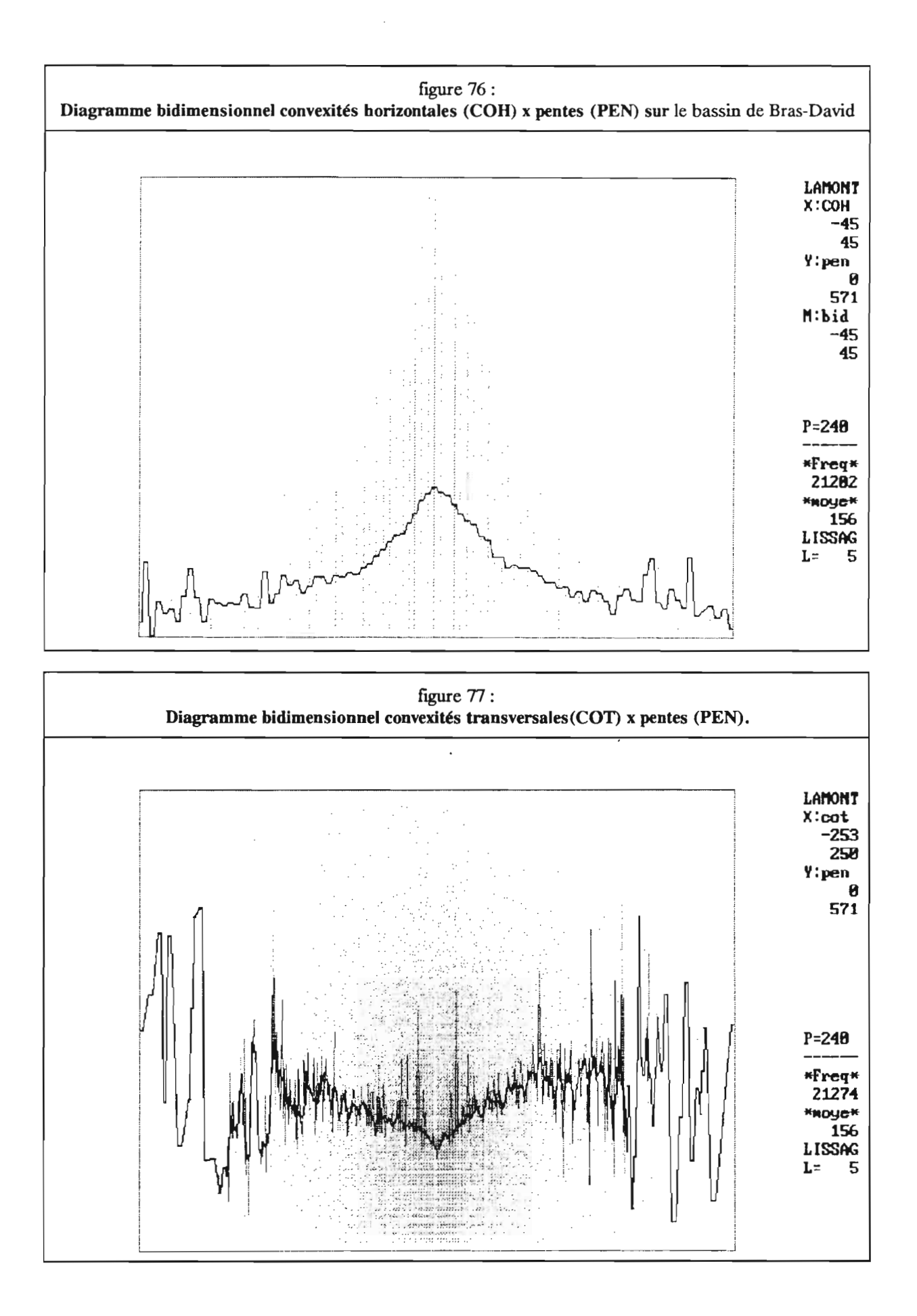

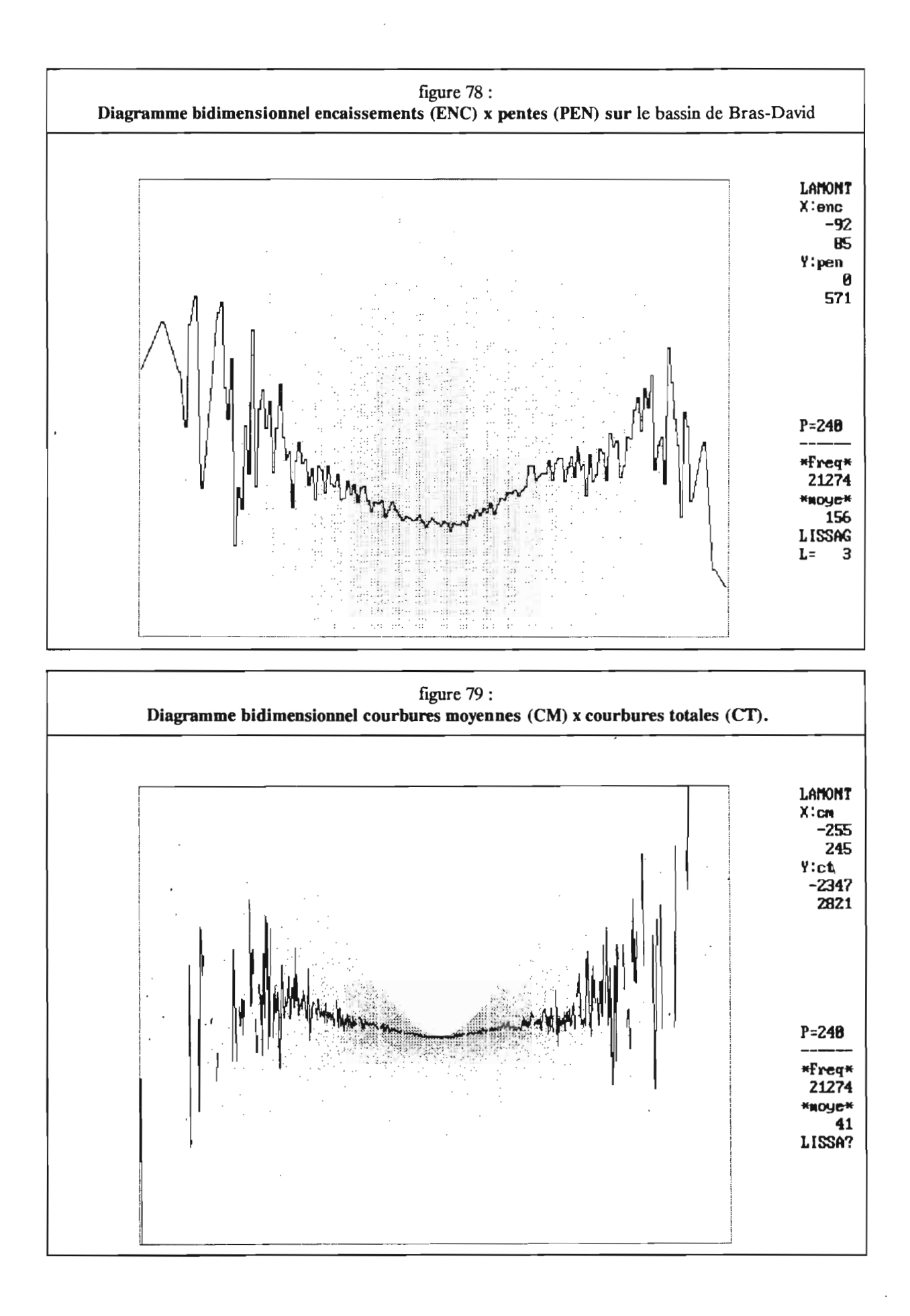

k

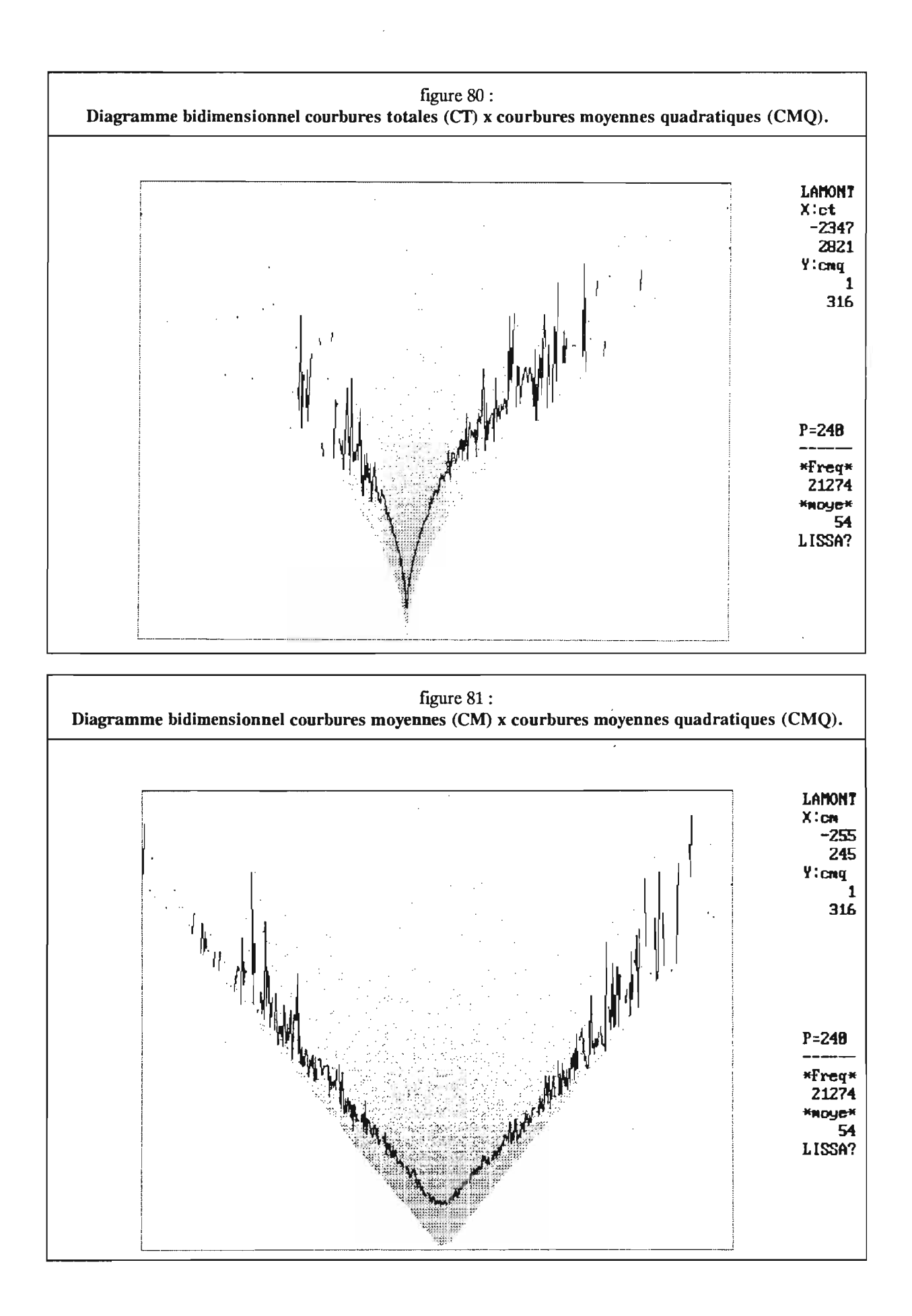

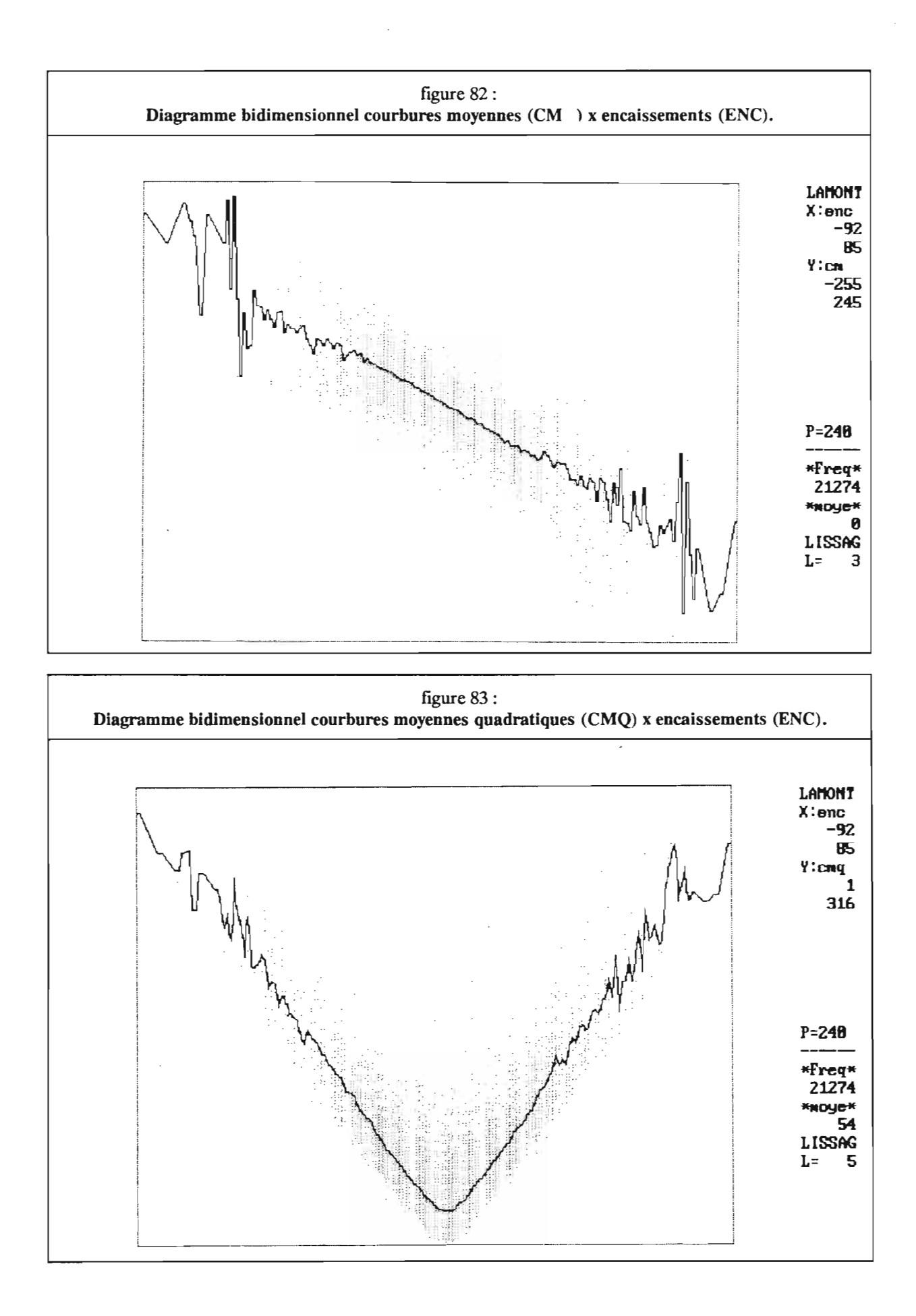

# 5.8.3./ Les diagrammes bidimensionnels faisant intervenir les convexités et les encaissements (fichiers COH, COY. COT et ENC):

Ces quatre fichiers sont plus ou moins corrélés entre eux (voir chapitre 5.8.1.7). Les diagrammes bidimensionnels vont permettre d'examiner les relations entre ces diverses caractéristiques géomorphométriques.

Dans le cas de Bras-David, les convexités transversales sont significativement corrélées aux encaissements (figure 71). En revanche, elles le sont nettement moins avec les convexités verticales (figure 72) et horizontales (figure 73). Il en va de même pour ces dernières qui ne sont que faiblement corrélées entre elles (figure 74).

L'examen des relations entre pente et chacune de ces quatre caractéristiques fait apparaître les faits suivants. Les pentes tendent à être d'autant plus faibles que les convexités verticales (figure 75) et horizontales (figure 76) sont fortes. L'inverse se produit pour les convexités transversales (figure 77) et les encaissements (figure 78).

#### 5.8.4./ Les diagrammes bidimensionnels combinant les courbures (fichiers CMO. CM et CT):

Les courbures moyennes CM sont assez bien corrélées avec les courbures moyennes quadratiques CMQ (figure 81, corrélation linéaire entre la valeur absolue de la courbure moyenne et la courbure moyenne quadratique). Les autres combinaisons de deux courbures faisant intervenir la courbure totale CT (figure 79 et 80) laissent en revanche supposer des relations plus complexes et moins marquées entre les mesures.

Il faut remarquer que les courbures moyennes CM (figure 82) et les courbures moyennes quadratiques CMQ (figure 83) présentent des corrélations linéaires significatives avec la mesure de l'encaissement (ENC).

# Références

#### Beven K., Kirkby MJ., 1979.

A physically based, variable contributing area model of basin hydrology. Hydrological Sciences Bulletin n"24 (1-3), pp. 43-69.

#### Burrough P.A., 1986.

Principals of geographical information systems for land resources assessment. Clarendon Press, Oxford (chapitre sur les MNT pp.39-S6).

# Depraetere C., 1984.

Etudes géomorphométriques comparatives en Afrique du Sud: applications hydrologiques et géomorphologiques. Th. III<sup>ème</sup> cycle en Géographie, Université de Paris-Sorbonne, Paris IV, octobre 1984.

# Depraetere C., 1986·1987.

programme de recherche ANGEO (ANalyse GEOmorphométrique) sur 72 MNT de 100 km<sup>2</sup> de la base de données altimétriques de la France (BDZ) : rapport d'activité n°1 (mars 86), n°2 (juillet 86), n°3 (novembre 86), n°4 (janvier 87), n°5 (août 87). Service des Cartes aux moyennes Echelle (SCME), Institut Géographique National (IGN), Saint-Mandé.

## Depraetere C., 1989, a.

Etude géomorphométrique du bassin versant de Booro-Borotou à partir d'un Modèle Numérique de Terrain. Séminaire HYPERBAV, septembre 1989, ORSTOM, Montpellier.

## Depraetere C., 1989, b.

Le relief aussi s'informatise. ORSTOM actualités, n"24, mars-avril-mai 1989, pp.15-17.

#### Dufour H.M., Abgrall F., 1983.

Elements remarquables du relief. Définitions numériques utilisables. Fascicule n°95 du Comité Français de Cartographie, pp.57-79.

### Dufour H.M., 1988.

Quelques idées concemat l'établissement et l'amélioration des Modèles Numériques de Terrain. Bulletin d'information de l'IGN. n°55.

## Dupéret A., 1989.

Contribution des Modèles Numériques de Terrain à la Géomorphométrie. DEA en Sciences de l'Information Géographiques, Ecole Nationale des Sciences Géographiques, Institut Géographique National, Laboratoire IMAGEO, CNRS, septembre 1989.

## Evans I.S., 1972.

General Geomorphometry, derivatives of altitude and descriptive statistics. in Chorley RJ. (ed.), spatial analysis in geomorphology, Methuen, London, pp.17-90.

# Evans I.S., 1981.

General Geomorphometry. In Geomorphological techniques, edited by the Britisch Geomorphological Research Group, Allen & Unwin, London, pp. 31-37.

#### Houssay P, 1979.

Exploitation de modèles numériques de terrain: cartographie de la pente et de l'ensoleillement. Bulettin d'information de l'I.G.N., N°39, 1979/3, pp.15-20.

#### Jenson S.K. and Domingue J.O.

extracting topographie structure from digital elevation data for geographic information system analysis. Photogrammetric engineering and remote sensing, vol.54,  $N^{\circ}11$ , november 1988, pp.1593-1600.

#### Kirkby MJ., 1987

Modeling some influences of soil erosion, landslide and valley gradient on drainage density and hollow development. Catena suppl. 10, pp.1-14.

# Lagaeherie P. et Depraetere C., 1989

Analyse des relations sols/paysages au sein d'un secteur de référence pédologique en vue d'un zonage automatique d'une petite région naturelle. A paraitre dans les compte-rendus du colloque Agro-Météorologique de l'INRA sur le thème du zonage, Mars 1989, Paris..

## Métropolis n°86

Volume n° 86 consacré à la nouvelle Cartographie (voir cartes pp.32 et 33). Métropolis, 27 rue du château 75010 PARIS

# Peueker T.K., Douglas D.U., 1975.

Detection of surface-specifie points by local parallel processing of discrete terrain elevation data. Computer graphies and image processing, vol. 4, pp.375-387.

#### Planchon O., 1989.

Le relief, le paysage et les formes d'érosion linéaire: leur importance dans le fonctionnement d'un petit bassin versant. Thèse de IIIème cycle, Université des Sciences et techniques du Languedoc, Montpellier, mai 1989.

# Proy C., 1986.

Intégration du relief aux traitement d'images de télédétection. Thèse de docteur-ingénieur mention informatique. Institut National Polytechnique de Toulouse.

# Serra J., 1982

Image analysis and mathematical morphology. Academie press.

## Steyn D.G., 1976.

Computation of azimuths, slope angles and surface normals over a given topography. The South African Journal, vol. 58 n"2, september 1976.

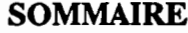

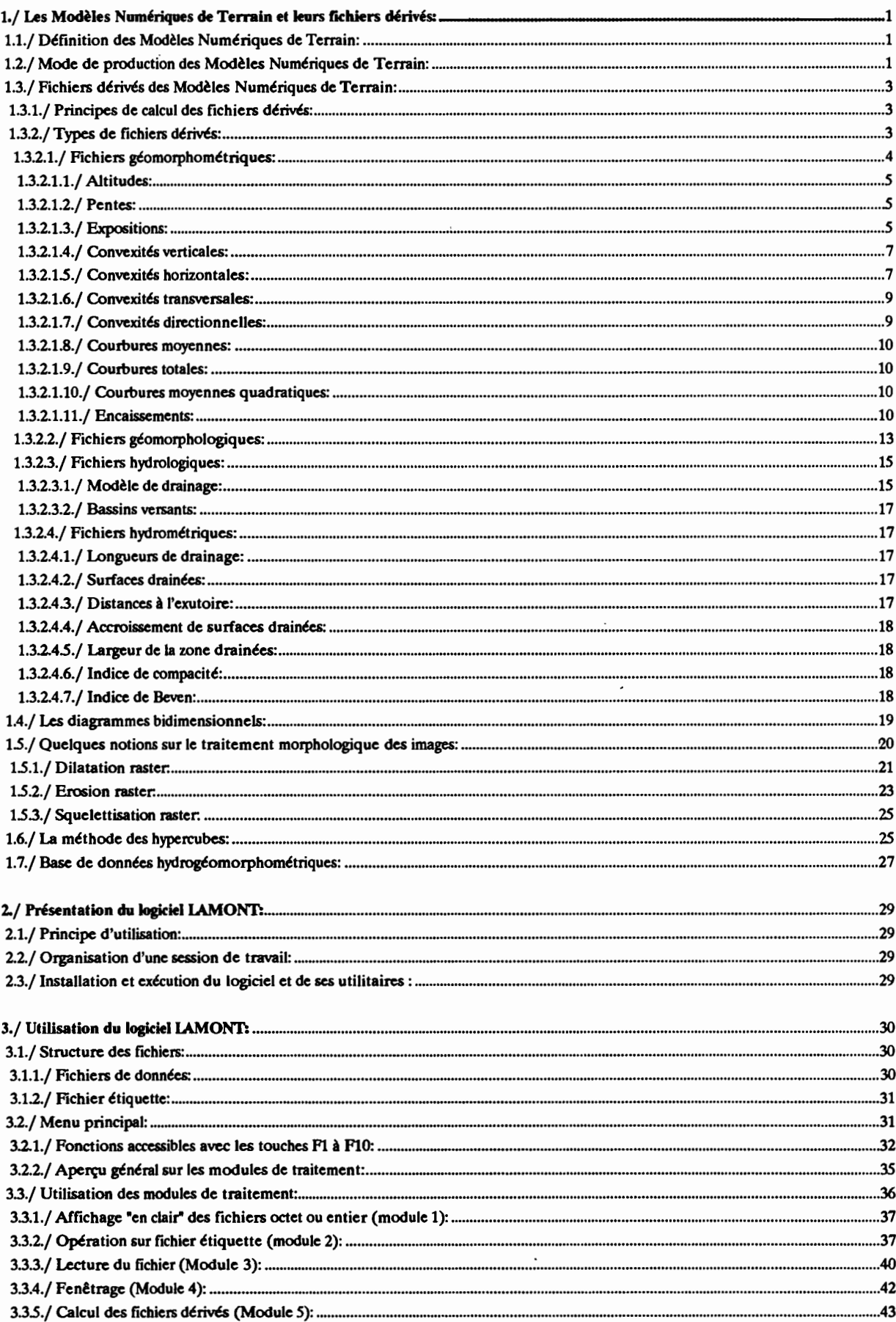

 $\epsilon$ 

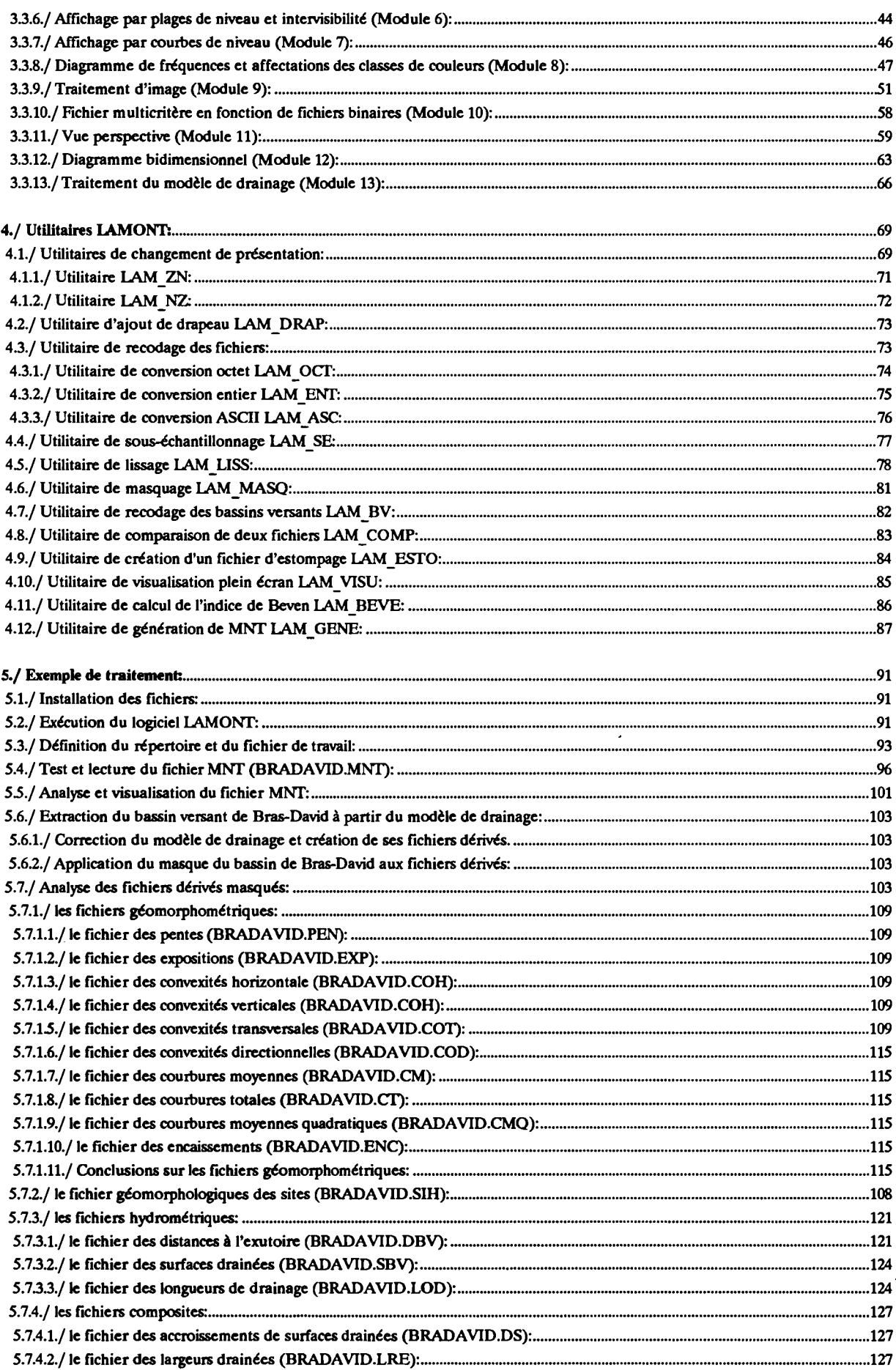

 $\overline{\phantom{a}}$ 

 $\bar{\gamma}$ 

 $\bar{\beta}$ 

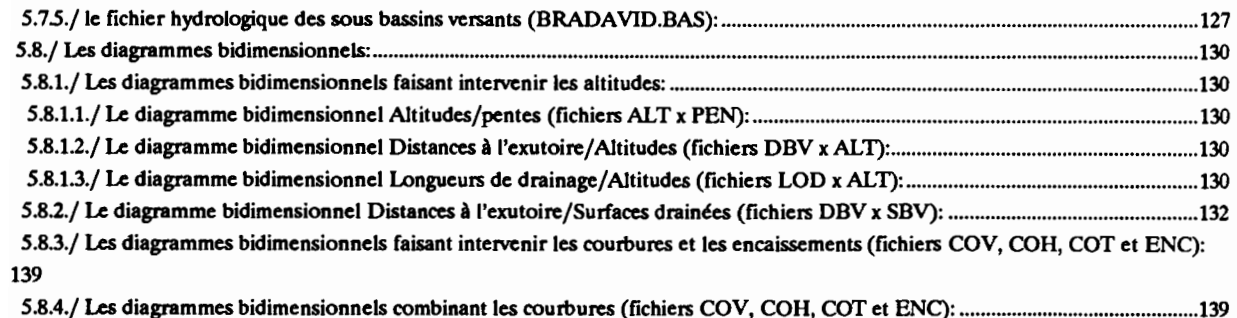

 $\overline{\phantom{a}}$ 

 $\epsilon$ 

 $\ddot{\phantom{0}}$ 

# Références

# ANNEXES

Les figures présentées dans le chapitre 5 ainsi que celle de l'annexe ont été obtenues en faisant une copie d'écran avec le logiciel PIZAZZ PLUS (copyright 1988, Applications Techniques Inc.) sur une imprimante couleur HP PaîntJet.

> Estompage du MNT au pas de 100 mètres de l'île de la Réunion (réalisé avec l'utilitaire LAM\_ESTO)

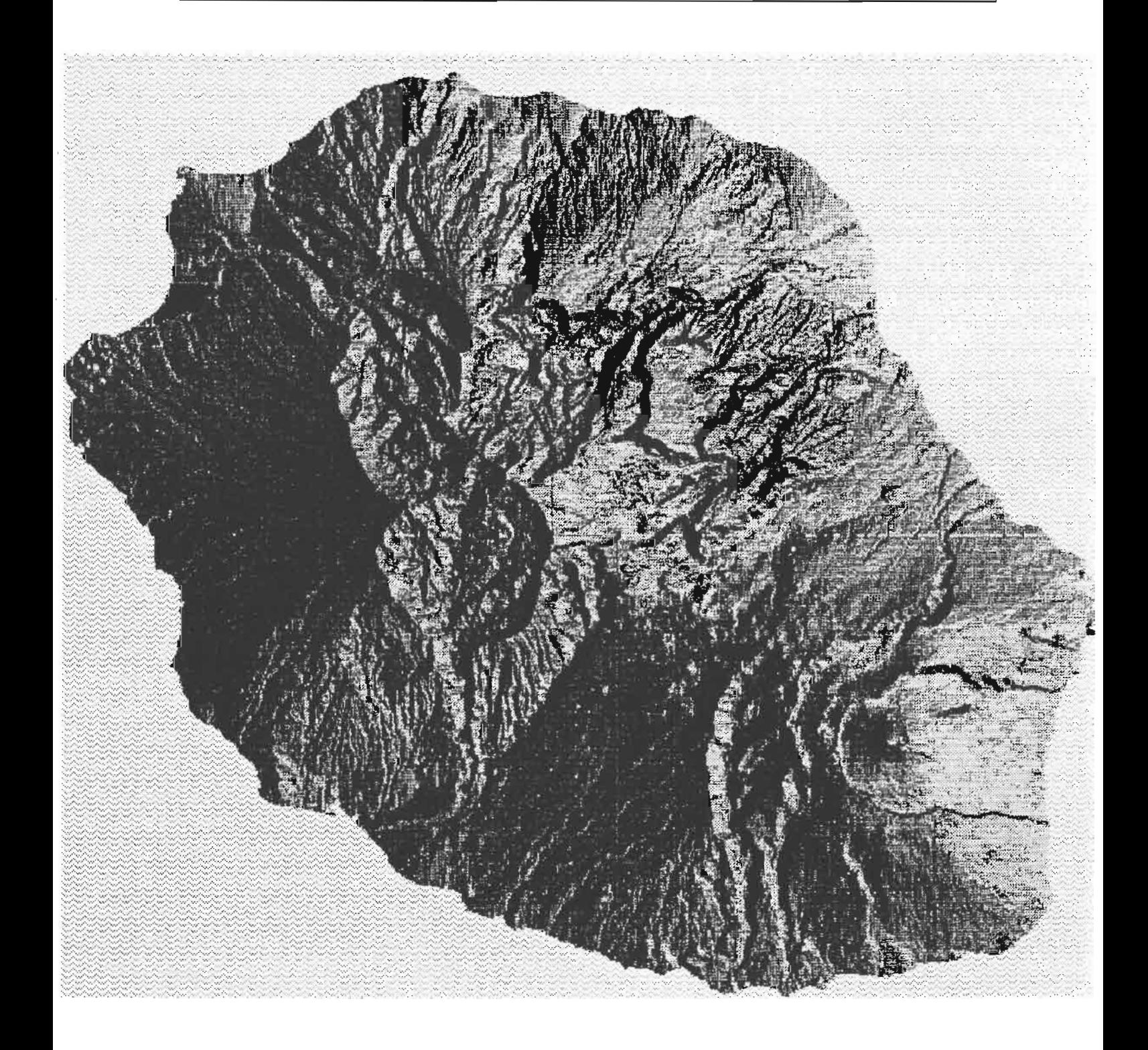

Carte de l'indice de Kirkby avec sélection des confluences de plus de  $5,1 \text{ km}^2$ .

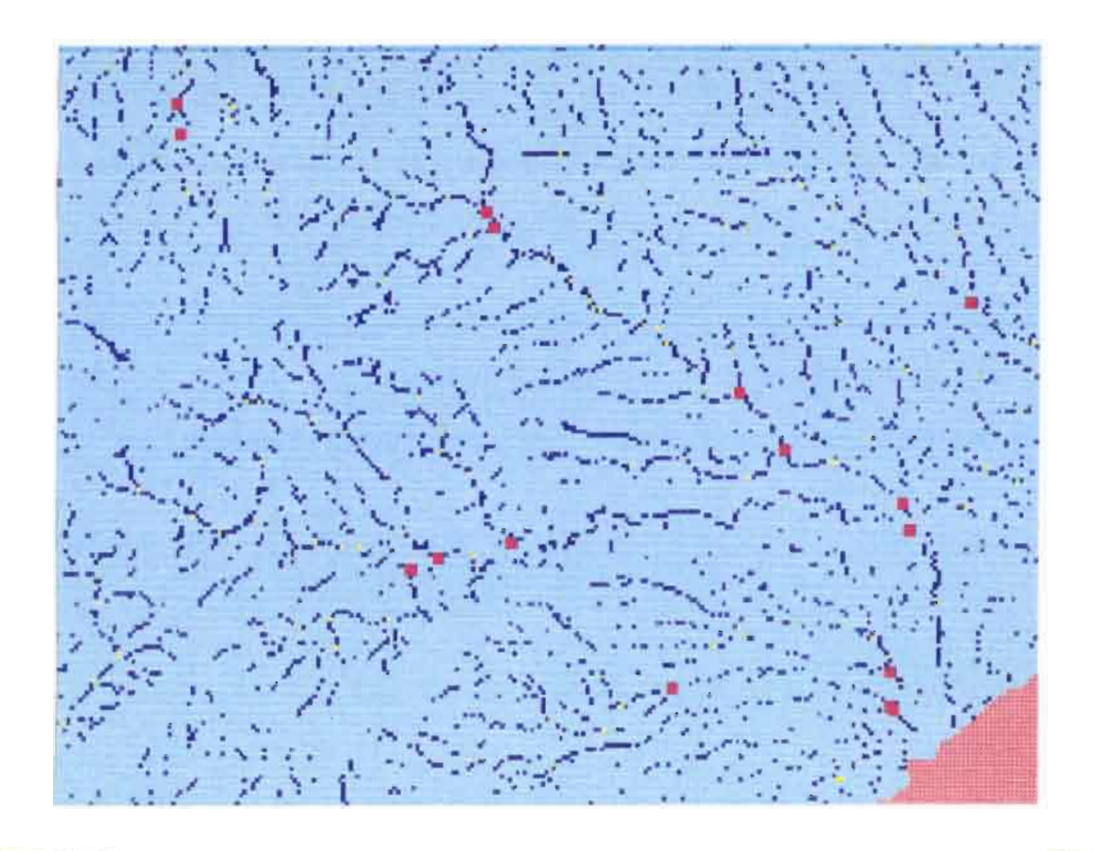

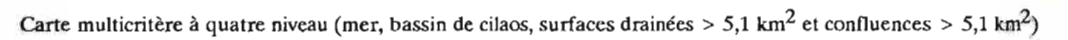

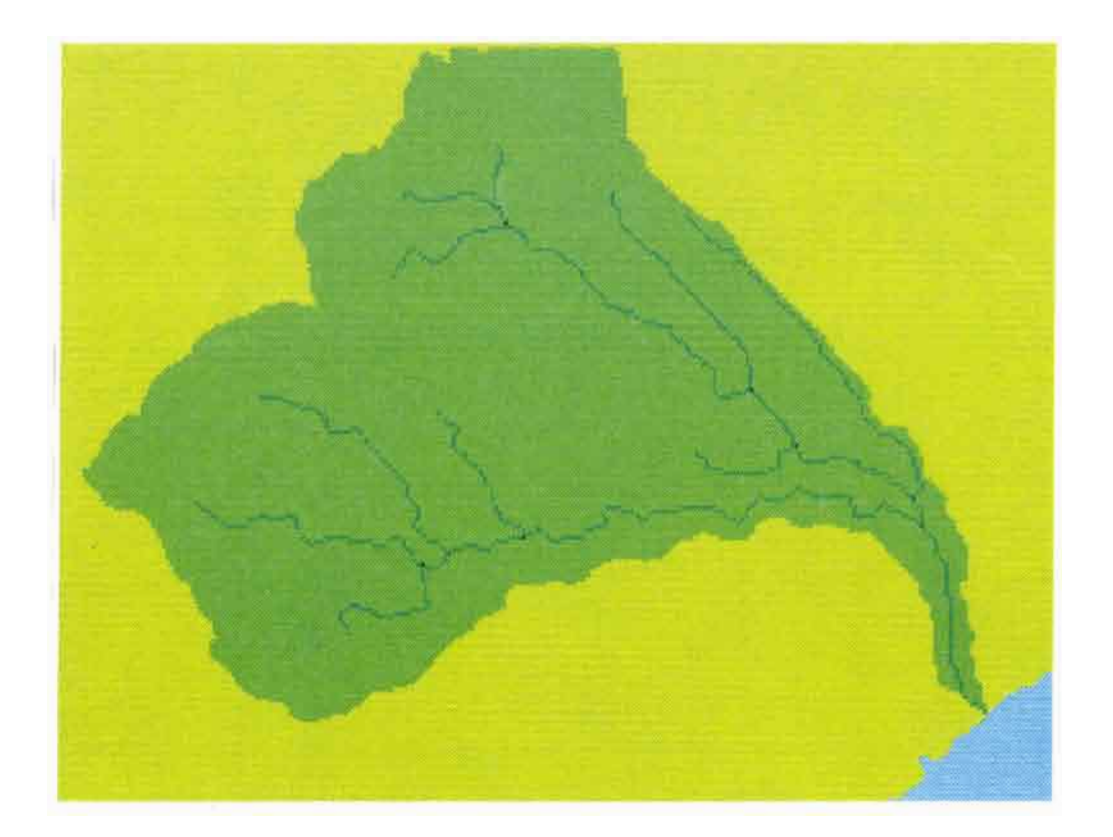

Perspective vue-ouest du sud du bassin de Cilaos (île de la Réunion) avec habillage masque bassin de cilaos (option F7 de la vue<br>en perspective appliquée au fichier BV) et habillage couleur en fonction des deux principaux vue en perspective appliqué à un fichier d'habillage couleur réalisé à partir du fichier BAS).

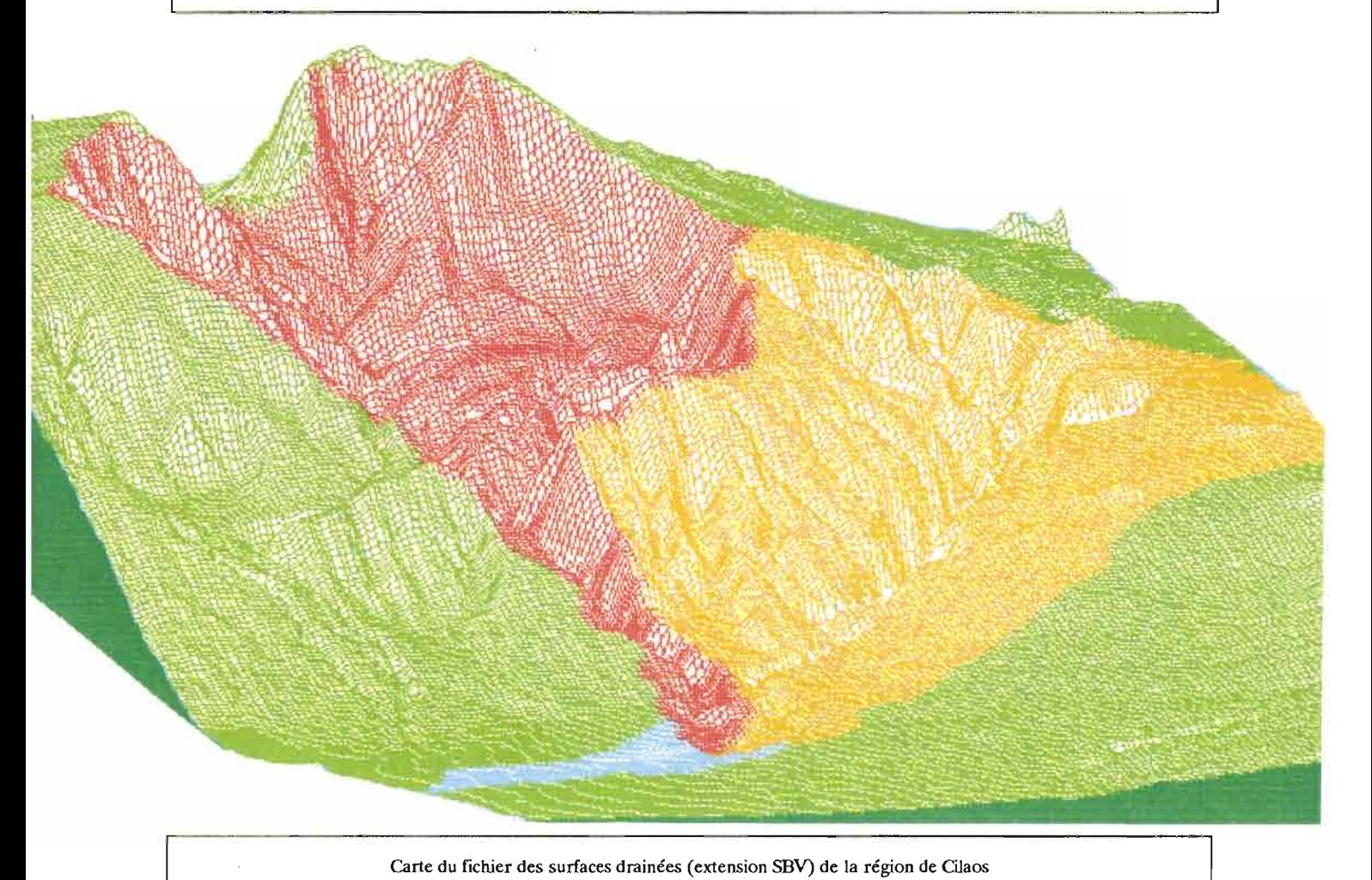

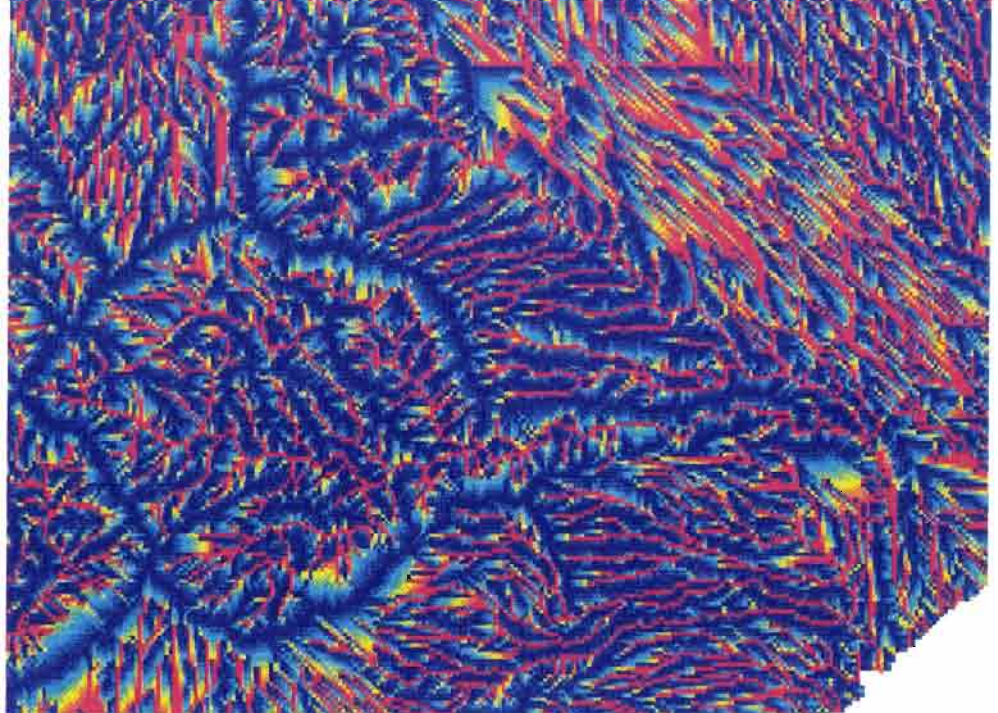

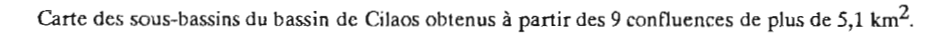

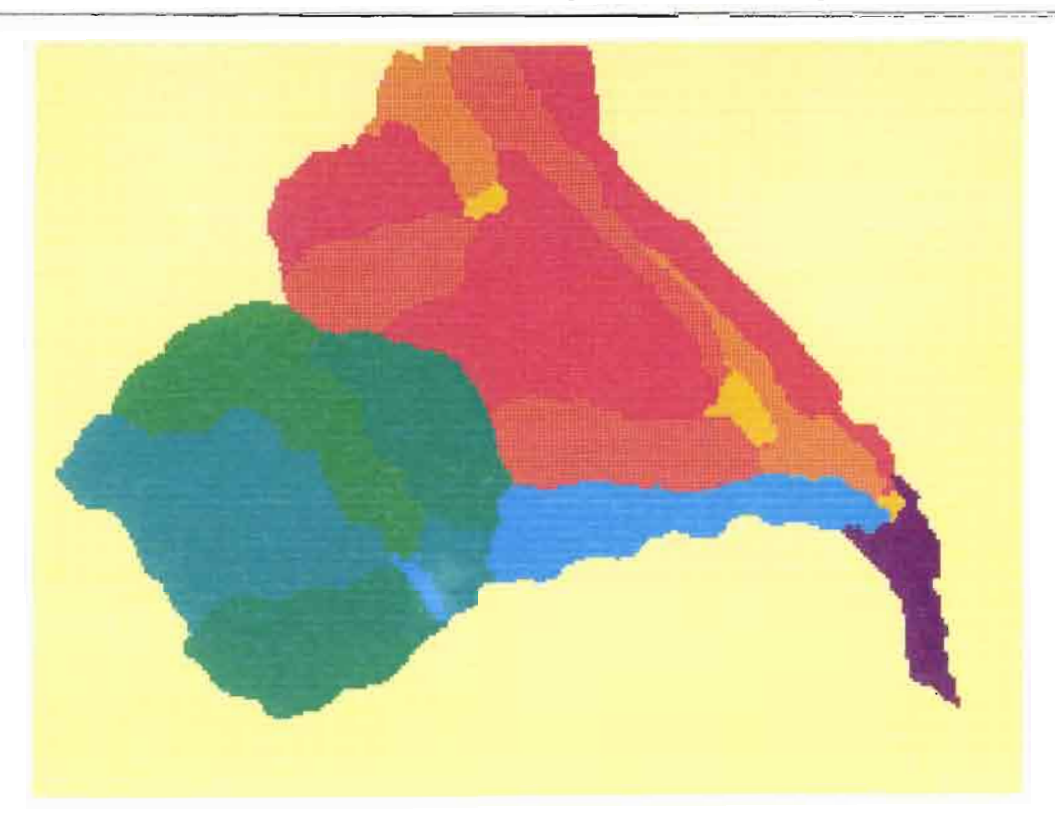

Diagramme bidimensionnel distance à l'exutoire (DBV) x altitude (ALT) du bassin de Cilaos.

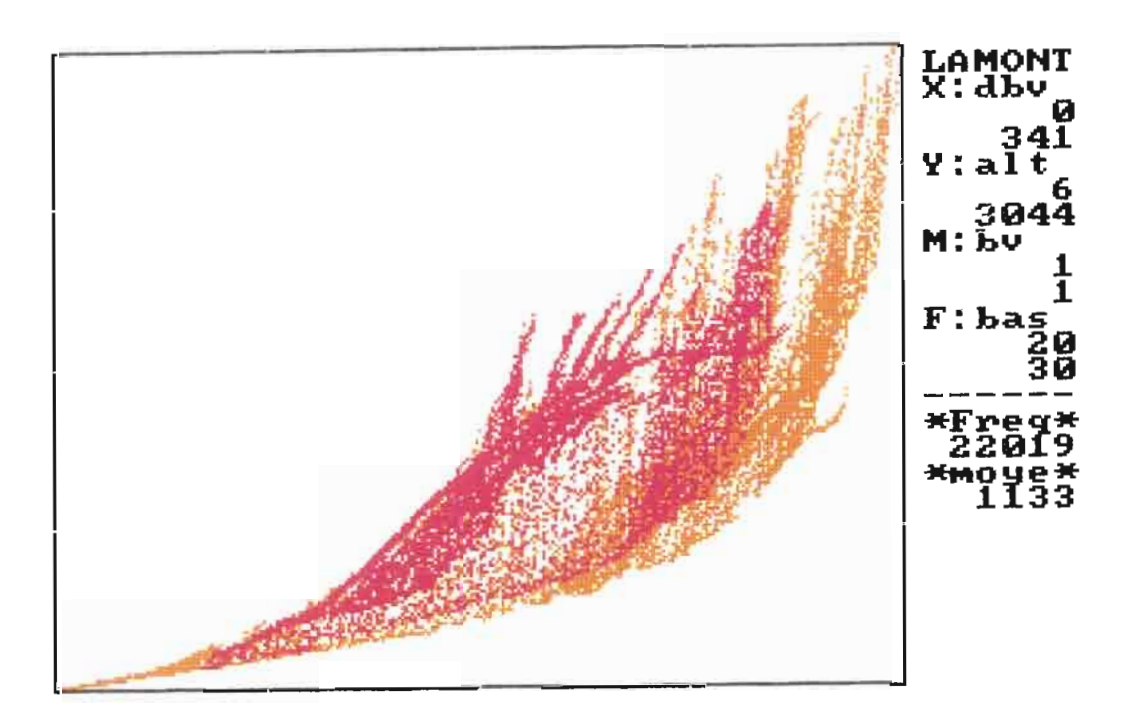